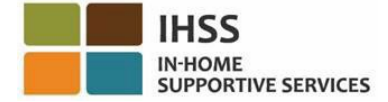

# *Hệ Thống "Kiểm Tra Thời Điểm Thăm Nom Qua Hệ Thống Điện Tử" (EVV)*

*"Cổng Vào Các Dịch Vụ Thông Qua* 

*Hệ Thống Điện Tử" (ESP) Của IHSS*

<span id="page-0-0"></span>*Hướng Dẫn Sử Dụng Dành Cho Người-Cung-Cấp-Dịch-Vụ*

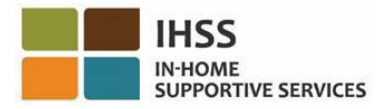

# <span id="page-1-0"></span>Mục Lục<br>Hướng Dẫn

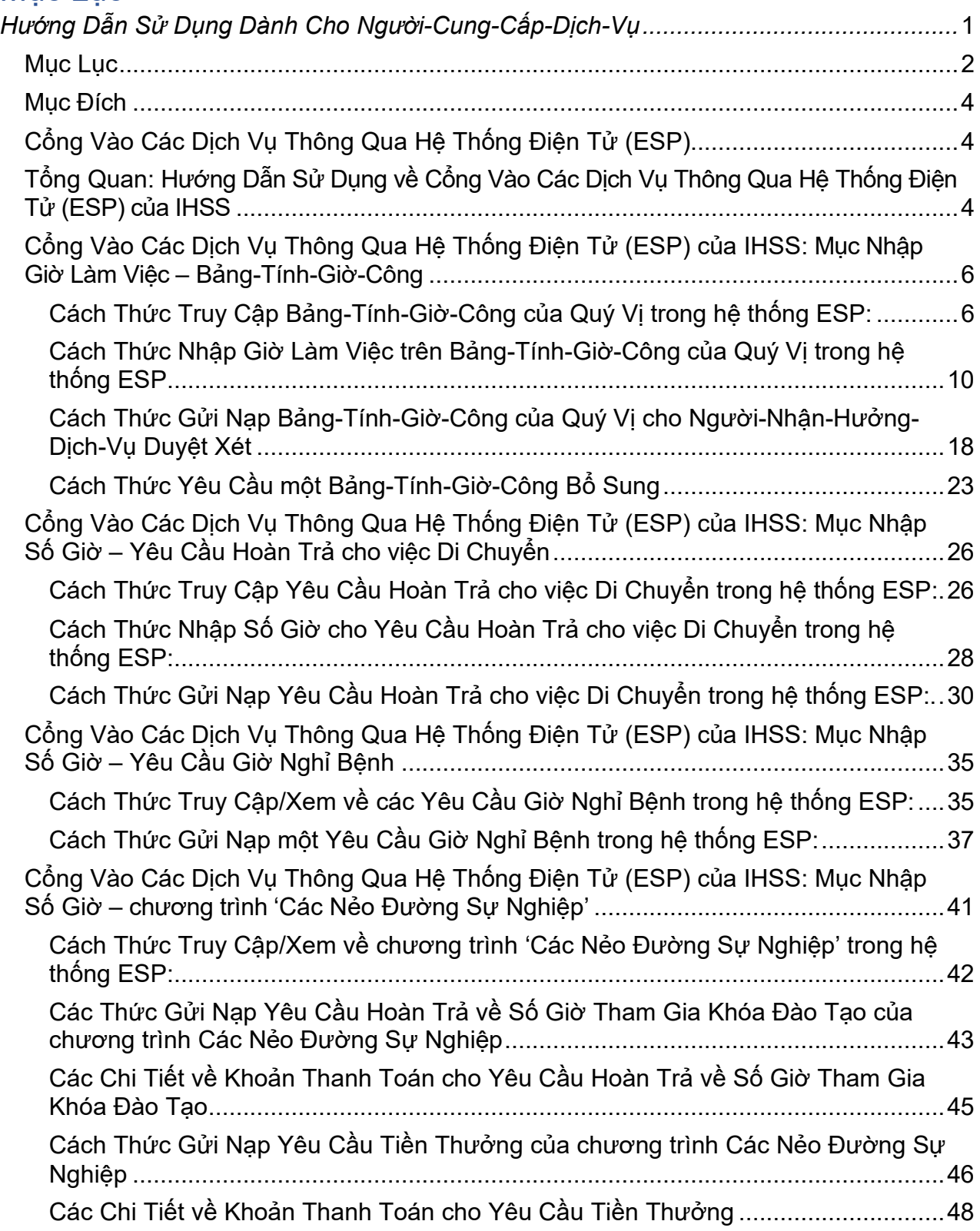

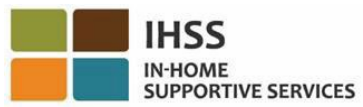

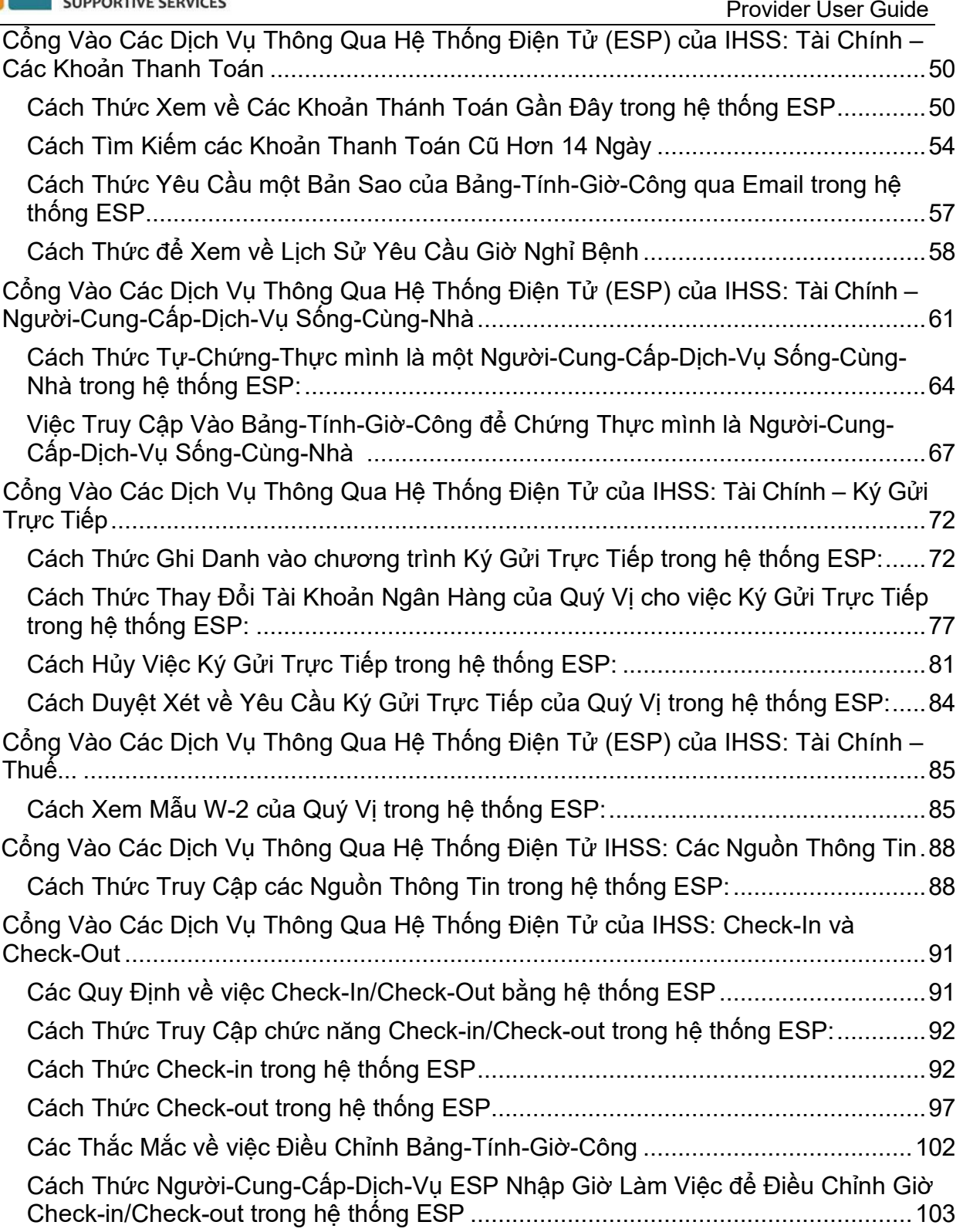

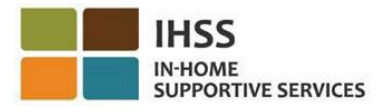

# <span id="page-3-0"></span>Mục Đích

Bản Hướng Dẫn Sử Dụng này được tạo ra để cung cấp thông tin tổng quan và hướng dẫn từng-bước-một cho Những Người-Cung-Cấp-Dịch-Vụ Trợ Giúp Tại-Nhà (IHSS) và Dịch Vụ Bãi Miễn Chăm Sóc Cá Nhân (WPCS) để tuân theo khi sử dụng Cổng Vào Các Dịch Vụ Qua Hệ Thống Điện Tử (ESP). Hệ thống ESP được thiết kế để dễ dàng sử dụng. Mục đích của bản Hướng Dẫn Sử Dụng này là giúp những người-cung-cấpdịch-vụ hiểu rõ về các công cụ có sẵn cho họ trong hệ thống ESP và giúp họ tìm hiểu cách thức sử dụng các công cụ này một cách dễ dàng, chẳng hạn như việc gửi nạp bảng-tính-giờ-công qua hệ thống điện tử, một cách thuận tiện cho họ.

# <span id="page-3-1"></span>Cổng Vào Các Dịch Vụ Thông Qua Hệ Thống Điện Tử

Cổng Vào Các Dịch Vụ Qua Hệ Thống Điện Tử (ESP) là một trang mạng tự-phục-vụ, cho phép những người-cung-cấp-dịch-vụ gửi nạp bảng-tính-giờ-công qua hệ thống điện tử. Ngoài việc gửi nạp bảng-tính-giờ-công, những người-cung-cấp-dịch-vụ cũng có thể:

- Xem các bảng-tính-giờ-công và khoản thanh toán
- Gửi nạp các yêu cầu nghỉ bệnh
- Gửi nạp các yêu cầu hoàn trả về Thời Gian tham gia Khóa Đào Tạo và Tiền Thưởng của chương trình Các Nẻo Đường Sự Nghiệp
- Ghi danh, hủy, và thay đổi yêu cầu về việc ký gửi trực tiếp của họ
- Yêu cầu các bảng-tính-giờ-công bổ sung
- Báo cáo xác nhận giờ đến (check-in) và giờ-ra-về (check-out) của mỗi ngày-làmviệc cho từng người-nhận-hưởng-dịch-vụ

# <span id="page-3-2"></span>Tổng Quan: Hướng Dẫn Sử Dụng về Cổng Vào Các Dịch Vụ Thông Qua Hệ Thống Điện Tử (ESP) của IHSS

Trong suốt bản Hướng Dẫn Sử Dụng này, quý vị sẽ học cách thức điều hướng trong hệ thống ESP và truy cập vào từng danh-mục-lựa chọn. Ba danh-mục-lựa-chọn chính trong hệ thống ESP dành cho người-cung-cấp-dịch-vụ là:

- Mục Nhập Bảng-Tính-Giờ-Công
- Tài Chính
- Các Nguồn Thông Tin

Danh-mục-lựa-chọn **Mục Nhập Bảng-Tính-Giờ-Công** bao gồm ba lựa chọn: *Bảng-Tính-Giờ-Công, Các Yêu Cầu Hoàn Trả cho việc Di Chuyển, Yêu Cầu Giờ Nghỉ Bệnh và Các Nẻo Đường Sự Nghiệp.* Trong lựa chọn về *Bảng-Tính-Giờ-Công*, quý vị có thể nhập thời gian cho số giờ đã làm việc của mình và/hoặc yêu cầu một Bảng-Tính-Giờ-Công Bổ Sung. Trong lựa chọn về *Các Yêu Cầu Hoàn Trả cho việc Di Chuyển*, nếu

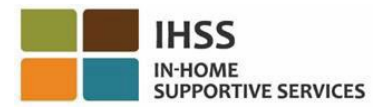

quý vị làm việc cho nhiều người-nhận-hưởng-dịch-vụ khác nhau và phải di chuyển giữa nơi ở của những người-nhận-hưởng-dịch-vụ, thì quý vị có thể điền vào mẫu đơn yêu cầu hoàn trả cho việc di chuyển để nhận được khoản thanh toán cho việc di chuyển. Trong lựa chọn về *Giờ Nghỉ Bệnh,* quý vị có thể điền vào mẫu đơn yêu cầu giờ nghỉ bệnh qua hệ thống điện tử, để nhận được số giờ nghỉ bệnh được trả lương. Trong lựa chọn về *Các Nẻo Đường Sự Nghiệp*, quý vị có thể điền vào mẫu đơn yêu cầu hoàn trả cho số giờ tham gia khóa đào tạo và tiền thưởng để được đền bù cho thời gian tham dự và hoàn tất các khóa đào tạo để phát triển kỹ năng. Sau khi hoàn tất một hoặc nhiều nẻo đường đào tạo và cung cấp dịch vụ chăm sóc đặc biệt cho ngườinhận-hưởng-dịch-vụ, người-cung-cấp-dịch-vụ cũng có thể đủ điều kiện nhận các khoản tiền thưởng.

Danh-mục-lựa-chọn **'Tài Chính' (Financial)** bao gồm ba lựa chọn: *Các Khoản Thanh Toán, Người-Cung-Cấp-Dịch-Vụ Sống-Cùng-Nhà, Ký Gửi Trực Tiếp,* và *Thuế*. Trong lựa chọn về *Các Khoản Thanh Toán*, quý vị có thể xem các khoản thanh toán gần đây của mình, thực hiện tìm kiếm một khoản thanh toán, và xem lịch sử yêu cầu giờ nghỉ bệnh của mình. Trong lựa chọn về *Người-Cung-Cấp-Dịch-Vụ Sống-Cùng-Nhà*, quý vị có thể tự-chứng-thực mình là người-cung-cấp-dịch-vụ sống-cùng-nhà và/hoặc hủy việc chứng thực sống-cùng-nhà của mình. Trong lựa chọn về *Ký Gửi Trực Tiếp*, quý vị có thể ghi danh vào chương trình ký gửi trực tiếp, thay đổi tài khoản ngân hàng của mình, hủy yêu cầu ký gửi trực tiếp của mình, và xem các yêu cầu về ký gửi trực tiếp của quý vị. Trong lựa chọn về *Thuế*, quý vị có thể xem các bản sao của các mẫu W-2 của mình thông qua hệ thống ESP của IHSS trên màn hình 'các Mẫu W-2'. Điều này không thay đổi cách quý vị nhận mẫu W-2 gốc. Quý vị sẽ tiếp tục được gửi qua đường bưu điện các bản giấy của mẫu W-2 nếu quý vị kiếm được thu nhập phải chịu thuế.

Danh-mục-lựa-chọn **'Các Nguồn Thông Tin' (Resources)** bao gồm các mục thảxuống *'Có Tin Gì Mới' (What's New)* và *Khóa Đào Tạo*. Hai mục này là các công cụ về nguồn thông tin có thể giúp quý vị dễ dàng truy cập các thông tin hữu ích về Chương Trình IHSS/WPCS và hệ thống ESP.

Để tìm hiểu thêm về các danh-mục-lựa-chọn này, xin quý vị làm theo hướng dẫn từngbước-một bên dưới.

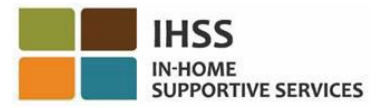

## <span id="page-5-0"></span>Cổng Vào Các Dịch Vụ Qua Hệ Thống Điện Tử (ESP) của IHSS: Mục Nhập Giờ Làm Việc – Bảng-Tính-Giờ-Công

Danh-mục-lựa-chọn Mục Nhập Giờ Làm Việc trong hệ thống ESP có một lựa chọn về 'Bảng-Tính-Giờ-Công', cho phép quý vị Nhập Giờ Làm Việc hoặc Yêu Cầu một Bảng-Tính-Giờ-Công Bổ Sung trong hệ thống ESP. Phần này sẽ chỉ dẫn cho quý vị cách thức:

- Truy cập vào bảng-tính-giờ-công của quý vị
- Nhập giờ làm việc trên bảng-tính-giờ-công của quý vị
- Gửi nạp bảng-tính-giờ-công của quý vị cho người-nhận-hưởng-dịch-vụ duyệt xét
- Yêu cầu một Bảng-Tính-Giờ-Công Bổ Sung

Trước khi quý vị bắt đầu, quý vị phải có sẵn thông tin sau đây:

- Tên-Người-Dùng ESP của quý vị
- Mật Khẩu ESP của quý vị

*Ghi Chú: Để biết thêm thông tin liên quan đến việc ghi danh vào hệ thống ESP, xin quý vị xem: [Registration](https://www.cdss.ca.gov/Portals/9/IHSS/E-Timesheets/Registration-Frequently_Asked_Questions.pdf) [FAQs](https://www.cdss.ca.gov/Portals/9/IHSS/E-Timesheets/Registration-Frequently_Asked_Questions.pdf) trên trang mạng của hệ thống ESP.*

#### *Chúng Ta Hãy Bắt Đầu!*

### <span id="page-5-1"></span>Cách Thức Truy Cập vào Bảng-Tính-Giờ-Công của Quý Vị trong hệ thống ESP:

- 1. Truy cập vào trang mạng ESP của IHSS tại [www.etimesheets.ca.gov](http://www.etimesheets.ca.gov/).
- 2. Nhập Tên-Người-Dùng, Mật Khẩu ESP của quý vị, và chọn nút 'Đăng Nhập' (Login).

*Ghi Chú: Nếu quý vị quên thông tin đăng nhập của mình, quý vị có thể cài đặt lại Tên-Người-Dùng và Mật Khẩu của mình bằng cách chọn điểm-liên-kết 'Quên Tên-Người-Dùng hoặc Mật Khẩu'. Quý vị sẽ nhận được một điểm-liên-kết qua email để đặt lại tên-người-dùng hoặc mật khẩu của mình. Quý vị hãy làm theo các hướng dẫn trong email.* Xem Hình 1.

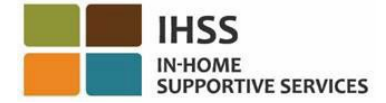

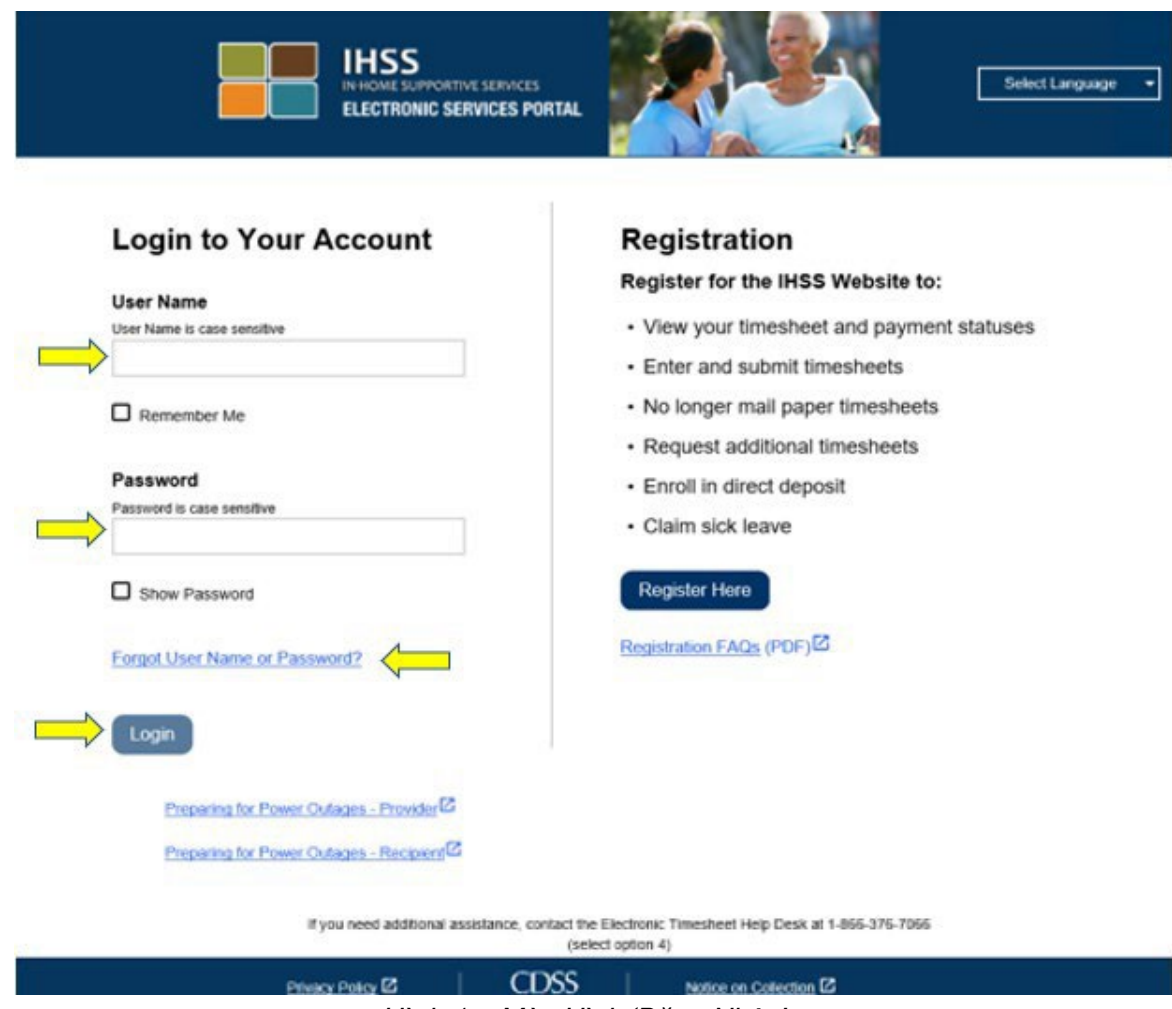

*Hình 1 – Màn Hình 'Đăng Nhập'*

3. Sau khi quý vị đăng nhập vào trương mục ESP của mình rồi, quý vị sẽ ở trên màn hình 'Trang Chủ dành cho Người-Cung-Cấp-Dịch-Vụ' (Hình 2).

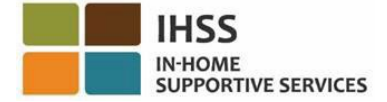

| <b>HISS ELECTRONIC SERVICES PORTAL</b>                                                       | Ð<br><b>1</b> Testhuth Testfleege<br>Contact<br>Us.<br>Logout                                   |
|----------------------------------------------------------------------------------------------|-------------------------------------------------------------------------------------------------|
| Time Entry -<br>Financial -                                                                  | Resources -                                                                                     |
| Home                                                                                         |                                                                                                 |
| Ø<br><b>CHECK-IN/OUT</b><br><b>RECENT PAYMENTS</b><br>(S)<br>→                               | <b>TIMESHEET ENTRY</b><br>ഘ<br><b>WHATS NEW</b>                                                 |
| ٠<br><b>RECIPIENTS</b><br><b>Status: Waiting for Payment</b><br><b>TestMuzio TestRodefer</b> | <b>LINKS AND REMINDERS</b><br><b>IHSS Provider Resources</b><br><b>IHSS Recipient Resources</b> |
| Privacy Policy <sup>[2]</sup>                                                                | <b>CDSS</b><br>Notice on Collection <sup>12</sup>                                               |

*Hình 2 – Màn hình 'Trang Chủ Dành Cho Người-Cung-Cấp-Dịch-Vụ'*

Quý vị có ba cách để truy cập vào bảng-tính-giờ-công của mình (Hình 3):

- 1. Chọn danh-mục-lựa-chọn 'Mục Nhập Giờ Làm Việc' trên thanh điều hướng, sau đó trong danh sách thả-xuống, chọn điểm-liên-kết 'Bảng-Tính-Giờ-Công' và nhấp vào nút 'Nhập Giờ Làm Việc', hoặc
- 2. Nhấp vào điểm-liên-kết 'Mục Nhập Bảng-Tính-Giờ-Công', hoặc
- 3. Nhấp vào mũi tên màu xanh dương ở phía bên phải của tên người-nhận-hưởngdịch-vụ mà quý vị muốn nhập số giờ đã làm việc của mình.

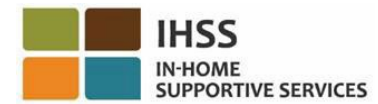

| Time Entry +                  | Financial -                    | Resources -                                                                        |  |
|-------------------------------|--------------------------------|------------------------------------------------------------------------------------|--|
| Timesheets                    | Enter Time <                   |                                                                                    |  |
| Travel Claim                  | Request Supplemental Timesheet |                                                                                    |  |
| Sick Leave Claim              |                                |                                                                                    |  |
| Career Pathways               |                                |                                                                                    |  |
|                               | <b>UNECK-IN/OUT</b>            | $\overline{2}$<br>TIMESHEET ENTRY<br>گ<br><b>RECENT PAYMENTS</b>                   |  |
|                               |                                |                                                                                    |  |
|                               |                                |                                                                                    |  |
| 70                            | WHAT'S                         |                                                                                    |  |
|                               |                                |                                                                                    |  |
|                               |                                |                                                                                    |  |
| <b>RECIPIENTS</b>             |                                | <b>LINKS AND REMINDERS</b>                                                         |  |
|                               |                                | <b>IHSS Provider Resources</b>                                                     |  |
|                               |                                | <b>Status:</b> Waiting for Payment<br><b>IHSS Recipient Resources<sup>12</sup></b> |  |
| <b>TestLenius TestKaranam</b> |                                |                                                                                    |  |

*Hình 3 – Màn Hình 'Trang Chủ Dành Cho Người-Cung-Cấp-Dịch-Vụ' –Các lựa chọn về việc Truy Cập Vào Bảng-Tính-Giờ-Công*

Ghi Chú: Việc chọn mục thả-xuống 'Mục Nhập Giờ Làm Việc' (lựa chọn 1) hoặc *điểm-liên-kết 'Mục Nhập Bảng-Tính-Giờ-Công' (lựa chọn 2) sẽ đưa quý vị đến màn*  hình 'Lựa Chọn Người-Nhận-Hưởng-Dịch-Vụ' (hình 4) và quý vị sẽ có thể thấy tất *cả những người-nhận-hưởng-dịch-vụ mà quý vị hiện đang chăm sóc.* 

*Ghi Chú: Nếu quý vị chọn lựa chọn 3, bằng cách nhấp vào mũi tên màu xanh dương ở phía bên phải của tên người-nhận-hưởng-dịch-vụ, quý vị sẽ được đưa trực tiếp đến màn hình 'Mục Nhập Bảng-Tính-Giờ-Công' (hình 6), nơi mà quý vị có*  thể bắt đầu nhập giờ làm việc cho người-nhân-hưởng-dich-vu quý vi đã chon.

4. Sau khi quý vị đã ở trên màn hình **'Lựa Chọn Người-Nhận-Hưởng-Dịch-Vụ'** rồi, quý vị sẽ thấy danh sách của tất cả những người-nhận-hưởng-dịch-vụ mà quý vị hiện đang chăm sóc. Trong thí dụ này (hình 4), chúng ta có một người-nhậnhưởng-dịch-vụ. Trên màn hình này, quý vị cũng có thể xem thông tin về Khoản Thanh Toán Gần Đây Nhất của mình. Thí dụ, số tiền trên chi phiếu lương của quý vị, Tình Trạng về khoản thanh toán của quý vị, và chi tiết về Giai Đoạn làm Việc Được Trả Lương mà quý vị đã nhận được khoản thanh toán.

Để tiếp tục truy cập vào các bảng-tính-giờ-công của quý vị cho người-nhậnhưởng-dịch-vụ này, quý vị hãy nhấp vào mũi tên **màu xanh dương** ở phía bên phải. Nếu quý vị có nhiều người-nhân-hưởng-dịch-vụ, xin quý vị chon mũi tên màu xanh dương ngay bên cạnh tên người-nhận-hưởng-dịch-vụ mà quý vị muốn nhập số giờ đã làm việc của mình.

**IHSS ELECTRONIC SERVICES PORTAL** Bugget E 1 Testmoneal Testonstot Contact Us Time Entry -Financial -Resources -**Recipient Selection TestLenius TestKaranam** Recipient ID: **Most Recent Payment Status:** Waiting for Payment Pay Period: 11/16/2020 - 11/30/2020 Amount: \$135.41 Timesheet Type: IHSS

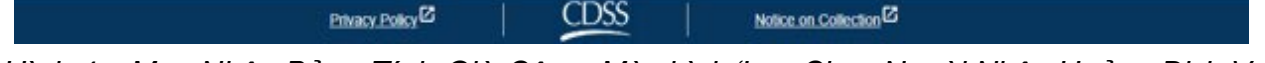

Hình 4 – Muc Nhập Bảng-Tính-Giờ-Công: Màn hình 'Lưa Chon Người-Nhân-Hưởng-Dich-Vu'

*Ghi Chú: Nếu như quý vị chưa nạp Mẫu Đơn Tự-Chứng-Thực Về Việc Sống Cùng Nhà Với Người-Nhận-Hưởng Nhằm Khỏi Phải Khai Tiền Lương Khi Lập Bản Khai Thuế Liên Bang và Tiểu Bang (SOC [2298\)](https://www.cdss.ca.gov/cdssweb/entres/forms/English/SOC2298.pdf) của chương trình IHSS và WPCS, thì quý vị sẽ* được hỏi xem quý vị có sống cùng nhà với người-nhận-hưởng-dịch-vụ của quý vị hay *không, trong mỗi lần quý vị truy cập vào bảng-tính-giờ-công lần đầu tiên cho một giai đoạn làm việc được trả lương cụ thể. Thông báo bật-lên sẽ hiển thị:*

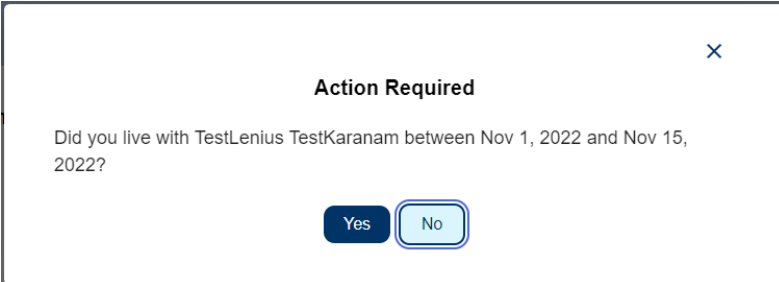

*Hình 5 –Thông báo bật-lên liên quan đến Người-Cung-Cấp-Dịch-Vụ Sống-Cùng-Nhà*

*Nếu quý vị có đang sống cùng với người-nhận-hưởng-dịch-vụ của mình, xin quý vị chọn nút "Có" và sau đó quý vị sẽ được đưa đến màn hình 'Mục Nhập Bảng-Tính-Giờ-Công' cho người-nhận-hưởng-dịch-vụ đó.* 

Để biết thêm thông tin về việc Tự-Chứng-Thực dành cho Người-Cung-Cấp-Dịch-Vụ Sống-Cùng-Nhà, xin quý vị xem phần *Cổng Vào Các Dịch Vụ Qua Hệ Thống Điện Tử (ESP) của IHSS: Tài Chính – Người-Cung-Cấp-Dịch-Vụ Sống-Cùng-Nhà* trong bản hướng dẫn sử dụng này.

<span id="page-9-0"></span>Cách Thức Nhập Giờ Làm Việc trên Bảng-Tính-Giờ-Công của Quý Vị trong hệ thống ESP:

Trước khi quý vị bắt đầu, có một vài điều quý vị cần phải ghi nhớ:

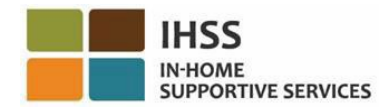

- Các bảng-tính-giờ-công của Người-Cung-Cấp-Dịch-Vụ Không-Sống-Cùng-Nhà và Người-Cung-Cấp-Dịch-Vụ Sống-Cùng-Nhà sẽ khác nhau một chút.
- Khi Người-Cung-Cấp-Dịch-Vụ Không-Sống-Cùng-Nhà nhập giờ làm việc, một Bảng-Tính-Giờ-Công thuộc hệ thống EVV sẽ xuất hiện với các ô bắtbuộc-phải-điền của hệ thống EVV: Giờ Khởi Sự, Địa Điểm Khởi Sự, Giờ Kết Thúc, và Địa Điểm Kết Thúc.
- Khi Người-Cung-Cấp-Dịch-Vụ Sống-Cùng-Nhà nhập giờ làm việc, một Bảng-Tình-Giờ-Công không thuộc hệ thống EVV sẽ xuất hiện chỉ với thông tin về 'số giờ đã làm việc' mà thôi.

#### *Chúng Ta Hãy Bắt Đầu!*

5. Sau khi sử dụng bất kỳ cách nào đã được minh họa ở phần trước để truy cập vào các bảng-tính-giờ-công, quý vị sẽ được đưa đến màn hình 'Mục Nhập Bảng-Tính-Giờ-Công' (hình 6) của người-nhận-hưởng-dịch-vụ mà quý vị đã lựa chọn. Ở phía bên trái của màn hình, quý vị sẽ có thể lựa chọn một bảngtính-giờ-công từ ô thả-xuống.

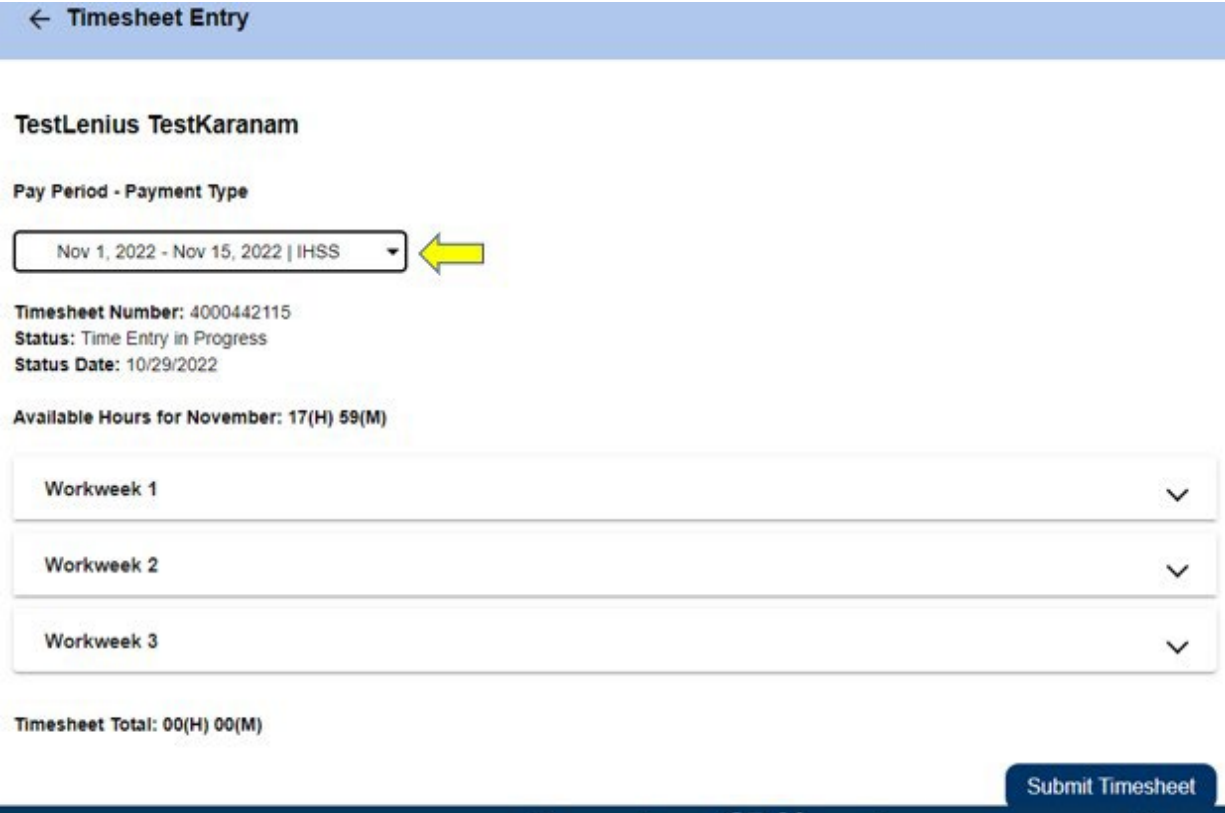

| Privacy Policy <sup>12</sup>                                                                           | <b>OUDING INTRODUCT</b><br>Notice on Collection <sup>2</sup> |
|----------------------------------------------------------------------------------------------------|--------------------------------------------------------------|
| $\Box$ inh $\epsilon$ , $\Lambda$ hình $\Lambda$ un $\Lambda$ lhân $D_0$ ảng Tính $D_0$ ià; $D_0$ âng' |                                                              |

*Hình 6 –Màn hình 'Mục Nhập Bảng-Tính-Giờ-Công'*

• Xin lưu ý: Quý vị có thể sẽ thấy có nhiều bảng-tính-giờ-công nếu quý vị làm việc cho cả hai chương trình WPCS và IHSS hoặc nếu quý vị chưa gửi nạp các bảng-tính-giờ-công cho các giai đoạn làm việc được trả lương trước đó. Xin quý vị hãy lựa chọn bảng-tính-giờ-công cho giai đoạn làm việc được trả lương mà quý vị muốn nhập giờ làm việc.

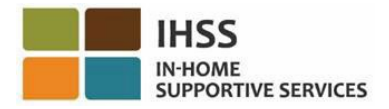

6. Trên màn hình này, quý vị sẽ có thể xem Số của Bảng-Tính-Giờ-Công, Trạng Thái của Bảng-Tính-Giờ-Công, cũng như Ngày của Trạng Thái của Bảng-Tính-Giờ-Công. Màn hình này cũng cho thấy số giờ có sẵn trong tháng đó.

Ở phía bên dưới Số Giờ Có Sẵn, quý vị có thể thấy những tuần-làm-việc thuộc một phần của giai đoạn trả lương này, và ngay bên dưới những tuần-làm-việc, là một hàng Tổng Cộng của Bảng-Tính-Giờ-Công. Ở đó, quý vị sẽ thấy tổng thời gian quý vị đã nhập và lưu lại cho giai đoạn làm việc được trả lương này.

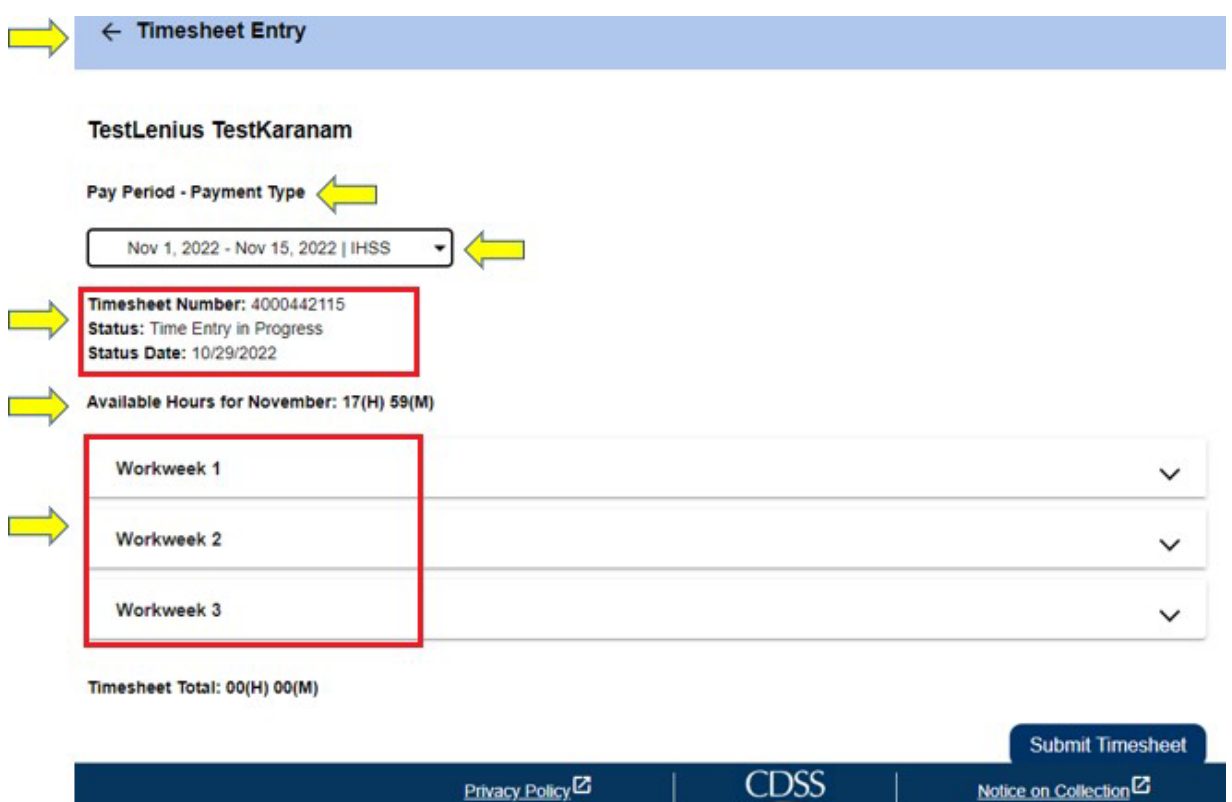

*Hình 7 – Tuần-Làm-Việc và Hình Thức Thanh Toán – của một Giai Đoạn Làm Việc Được Trả Lương* 

7. Bây giờ, đã đến lúc quý vị phải nhập số giờ đã làm việc cho người-nhận-hưởngdịch-vụ này. Để thực hiện việc này, quý vị hãy chọn mũi tên thả-xuống của tuầnlàm-việc mà quý vị muốn nhập số giờ vào. Việc lựa chọn này sẽ mở rộng trang phân đoạn của tuần-làm-việc đó trên Màn Hình 'Mục Nhập Giờ Làm Việc'.

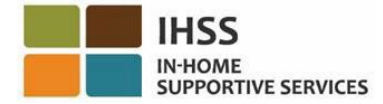

← Timesheet Entry

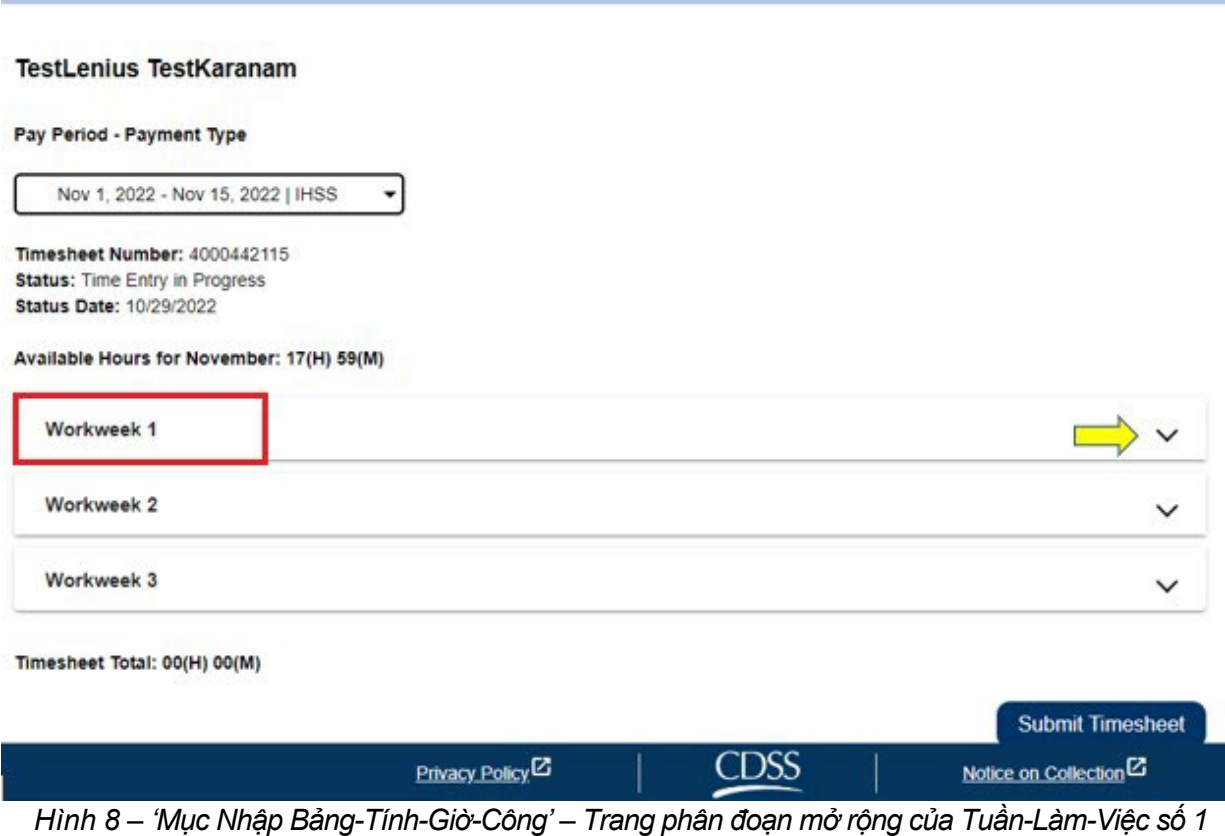

#### **Mục Nhập Giờ Làm Việc cho Các Bảng-Tính-Giờ-Công của Người-Cung-Cấp-Dịch-Vụ Không-Sống-Cùng-Nhà:**

*1.* Sau khi mở rộng trang phân đoạn của một tuần-làm-việc, phân đoạn này sẽ hiển thị từng ngày riêng lẻ. Quý vị sẽ phải hoàn tất việc nhập các thông tin sau đây cho mỗi ngày-làm-việc của tuần-làm-việc đó: *Số Giờ, Số Phút, Giờ Khởi Sự, Địa Điểm Khởi Sự, Giờ Kết Thúc, và Địa Điểm Kết Thúc*. Quý vị có thể nhập Số Giờ Đã Làm Việc hằng ngày hoặc nhập toàn bộ giờ làm việc của mình vào cuối kỳ của giai đoạn làm việc được trả lương đó. Xem Hình 9.

Ghi Chú: Dưới đây là một bản mẫu về Bảng-Tính-Giờ-Công của hệ thống EVV *dành cho Những Người-Cung-Cấp-Dịch-Vụ Không-Sống-Cùng-Nhà.*

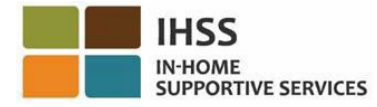

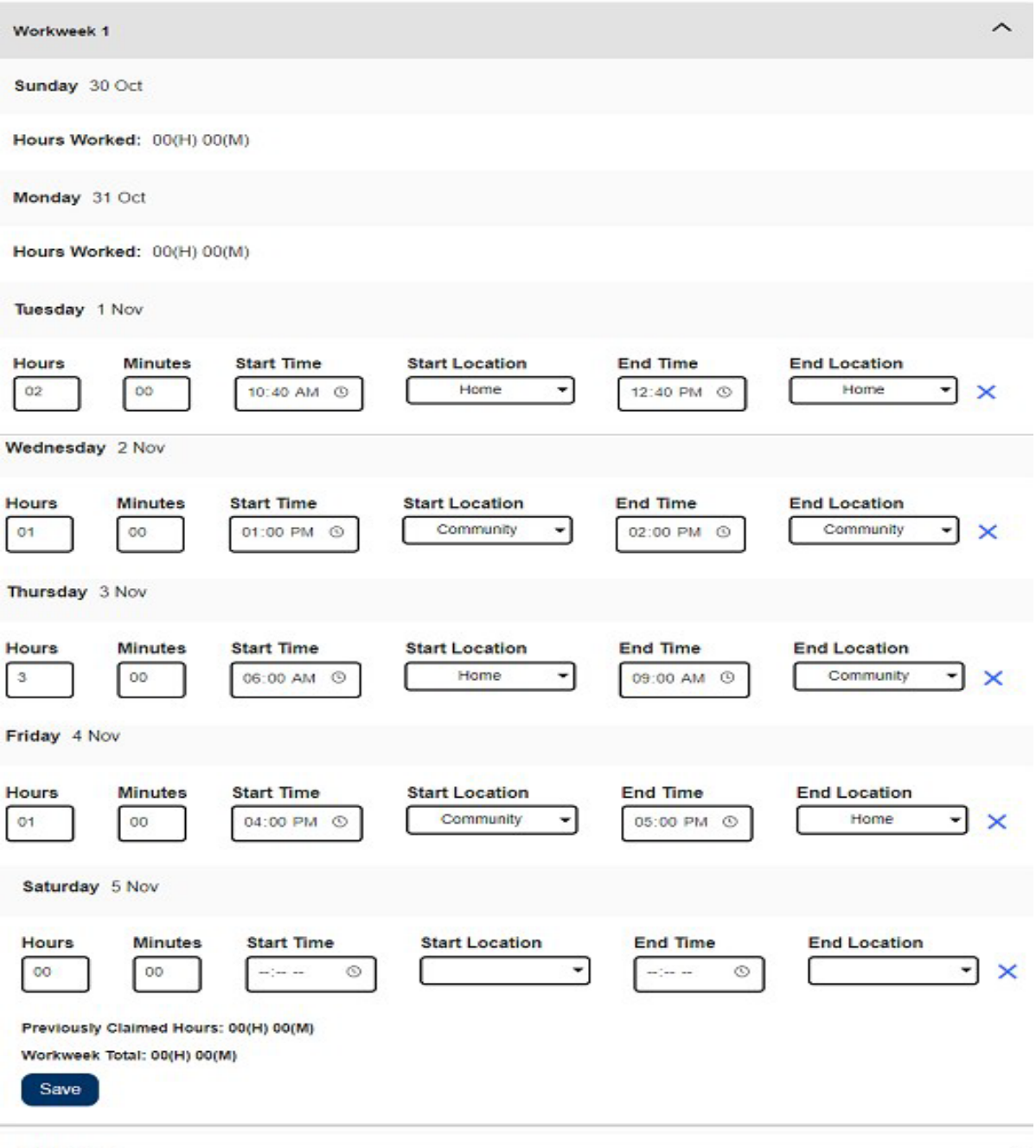

Workweek 2

Hình 9 - 'Mục Nhập Bảng-Tính-Giờ-Công' dành cho Người-Cung-Cấp-Dịch-Vụ Không-Sống-Cùng-Nhà

*Ghi Chú: Số Giờ Đã Làm Việc là số giờ và số phút mà quý vị đã làm việc trong ngày hôm đó.*

*Giờ Khởi Sự là giờ quý vị bắt đầu cung cấp dịch vụ vào ngày hôm đó. Địa Điểm Khởi Sự là địa điểm dịch vụ đầu tiên được cung cấp trong ngày hôm đó; (địa điểm check-in của quý vị)*

*Giờ Kết Thúc là giờ dịch vụ cuối cùng được hoàn thành trong ngày hôm đó.*

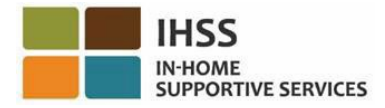

*Địa Điểm Kết Thúc là địa điểm dịch vụ cuối cùng được cung cấp vào ngày hôm đó; (địa điểm check-out của quý vị).*

*Các lựa chọn có sẵn về địa điểm là – Tại-Nhà hoặc Một Nơi Trong Cộng Đồng*

- Tai-Nhà là nơi mà các dich vu được cung cấp tại nhà của người-nhân-hưởng*dịch-vụ.*
- *Một Nơi Trong Cộng Đồng là nơi mà các dịch vụ được cung cấp tại bên ngoài nhà của người-nhận-hưởng-dịch-vụ.*

Khi nhập thời gian cho một ngày cụ thể, quý vị được yêu cầu phải nhập thông tin vào tất cả các mục cho ngày hôm đó. Quý vị sẽ nhận được những chỉ dẫn thông báo cho quý vị biết nếu quý vị đã mắc lỗi trong khi đang điền vào bảngtính-giờ-công của mình, chẳng hạn như:

- Mục nhập số giờ không được nhiều hơn 24
- Mục nhập số phút không được nhiều hơn 59
- Số giờ làm việc không được nhiều hơn khoảng thời gian quý vị có mặt tại cùng một địa điểm.
- 2. Sau khi quý vị đã nhập tất cả số giờ đã làm việc cho một tuần-làm-việc, quý vị hãy nhấp vào nút 'Lưu Lại' (Save) để lưu lại mục nhập giờ làm việc của mình cho tuần đó (Tuần-Làm-Việc số 1). Một khi quý vị đã lưu lại mục nhập bảngtính-giờ-công của mình, hàng *Tổng Cộng của Tuần-Làm-Việc* sẽ được điều chỉnh theo tổng số giờ đã nhập vào cho tuần-làm-việc đó. Trong thí dụ dưới đây, tổng cộng 7 giờ làm việc đã được ghi lại cho Tuần-Làm-Việc số 1; Do đó, hàng *Tổng Cộng của Tuần-Làm-Việc* sẽ hiển thị là 7 giờ. Xem Hình 10.

IN-HOME **SUPPORTIVE SERVICES** 

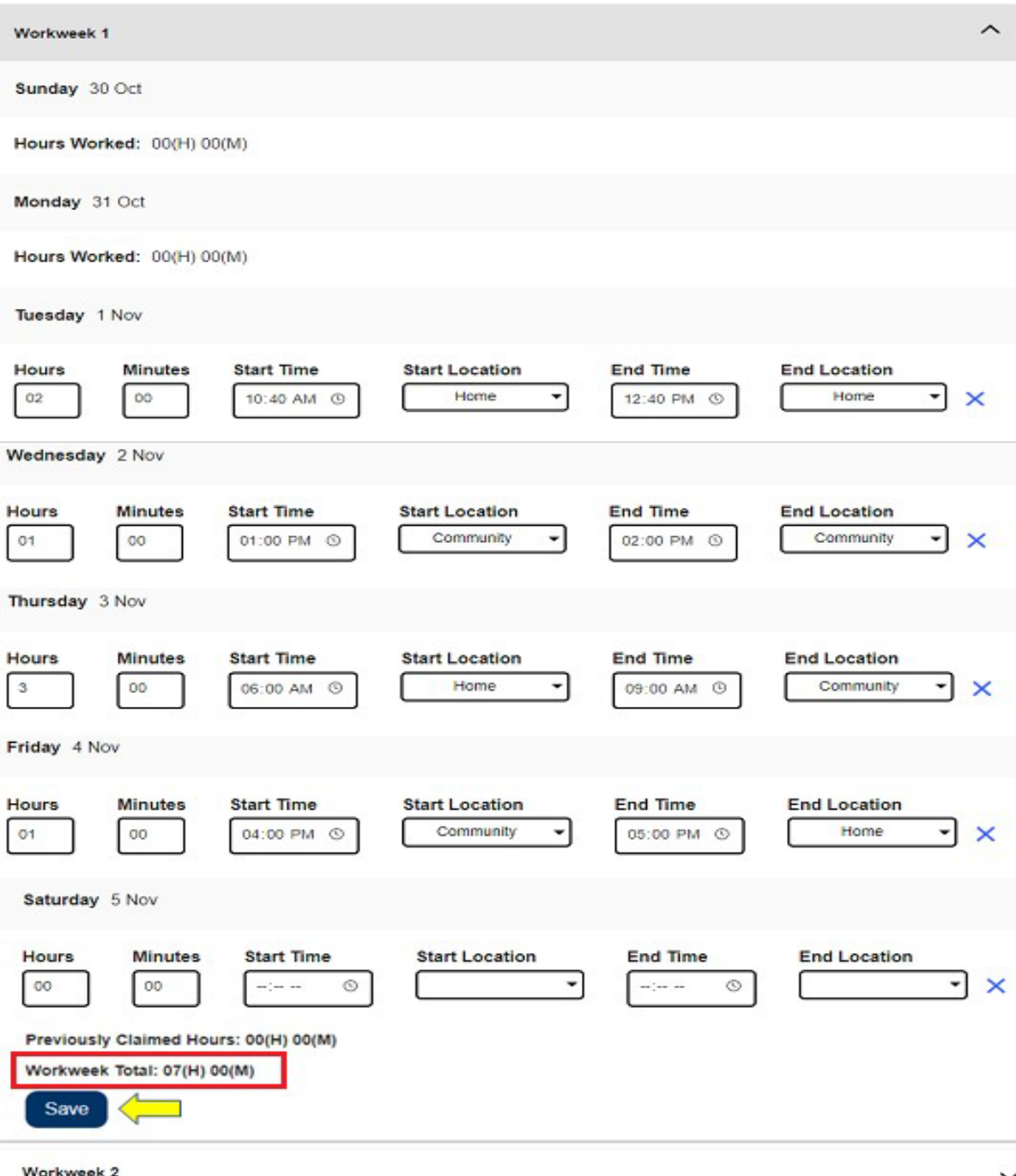

*Hình 10 – Nút 'Lưu Lại' và hàng 'Tổng Cộng của Tuần-Làm-Việc'* 

Để nhập giờ làm việc cho những tuần-làm-việc còn lại trên bảng-tính-giờ-công này, quý vị hãy lựa chọn mũi tên thả-xuống để mở rộng trang phân đoạn của tuần-làmviệc và làm theo các bước tương tự ở trên. Sau khi quý vị đã nhập tất cả số giờ đã làm việc của mình trên bảng-tính-giờ-công, quý vị đã sẵn sàng gửi nạp bảng-tính-giờcông để được phê duyệt. Quý vị hãy tiếp tục đến phần *'Cách Thức Gửi Nạp Bảng-Tính-Giờ-Công của Người-Cung-Cấp-Dịch-Vụ để được Phê Duyệt'* để biết thêm thông tin.

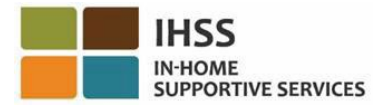

#### **Mục Nhập Giờ Làm Việc cho Các Bảng-Tính-Giờ-Công của Người-Cung-Cấp-Dịch-Vụ Sống-Cùng-Nhà:**

Bắt đầu từ Ngày 1 Tháng Giêng, 2021, những Người-Cung-Cấp-Dịch-Vụ IHSS/WPCS nào mà sống chung trong cùng một hộ-gia-đình với (những) người-nhận-hưởng-dịchvụ mà họ hiện đang chăm sóc, sẽ không bắt buộc phải hoàn tất các mục nhập bắt buộc của hệ thống EVV *(Giờ Khởi Sự, Giờ Kết Thúc, và Địa Điểm)*. Người-cung-cấpdịch-vụ sống-cùng-nhà sẽ chỉ phải hoàn tất mục nhập *Số Giờ Đã Làm Việc* mà thôi.

Khi Người-Cung-Cấp-Dịch-Vụ Sống-Cùng-Nhà nhập giờ làm việc trên bảng-tính-giờcông của họ, một Bảng-Tính-Giờ-Công không thuộc hệ thống EVV sẽ được hiển thị chỉ với thông tin về số giờ đã làm việc mà thôi. Quý vị chỉ được yêu cầu phải nhập *Số Giờ Đã Làm Việc* cho từng ngày-làm-việc trong tuần-làm-việc đó. Xem Hình 11.

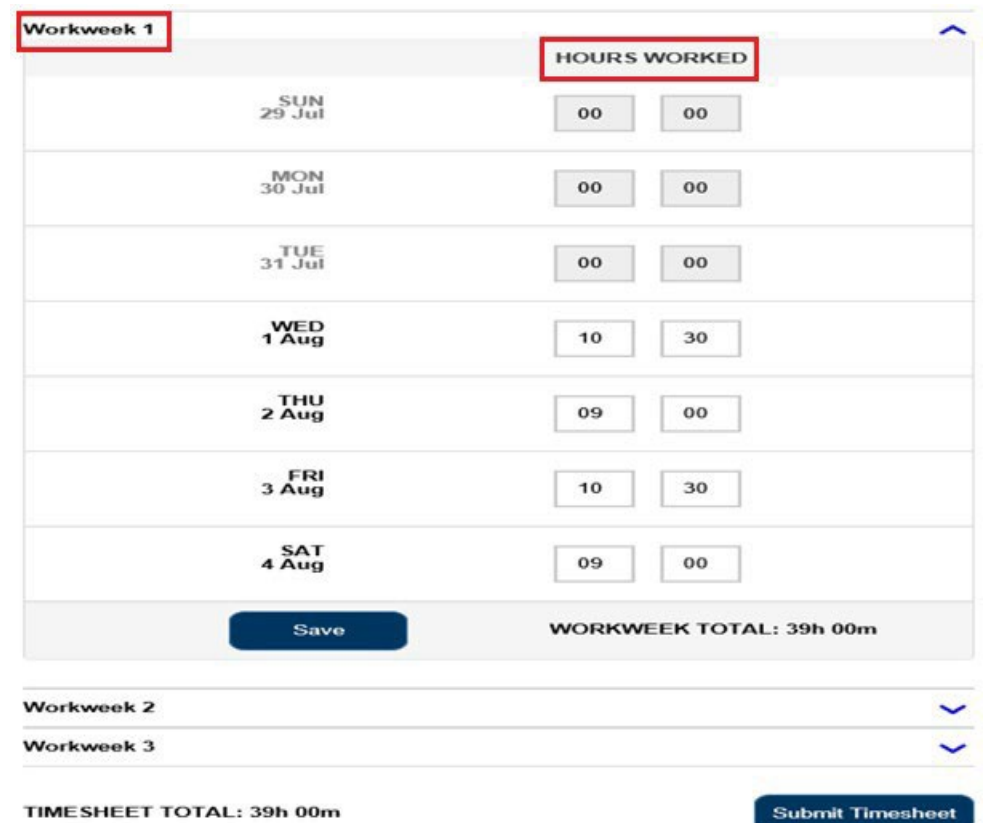

*Ghi Chú: Dưới đây là một bản mẫu về Bảng-Tính-Giờ-Công không thuộc hệ thống EVV, dành cho Người-Cung-Cấp-Dịch-Vụ Sống-Cùng-Nhà.*

*Hình 11 – Bản mẫu về Bảng-Tính-Giờ-Công không thuộc hệ thống EVV, dành cho Người-Cung-Cấp-Dịch-Vụ Sống-Cùng-Nhà*

1. Sau khi quý vị đã nhập số giờ đã làm việc cho một tuần-làm-việc rồi, quý vị hãy nhấp vào nút 'Lưu Lại' để lưu lại mục nhập thời gian của mình cho tuần đó. Sau khi quý vị đã lưu lại mục nhập bảng-tính-giờ-công của mình rồi, hàng *Tổng Cộng của Tuần-Làm-Việc* sẽ được cập nhật theo tổng số giờ đã nhập vào cho tuần-làm-việc đó. Trong thí dụ dưới đây, có tổng cộng 39 giờ làm việc đã được ghi lại cho Tuần-Làm-Việc số 1; Do đó, hàng *Tổng Cộng của Tuần-Làm-Việc* sẽ hiển thị là 39 giờ. Xem Hình 12

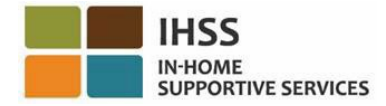

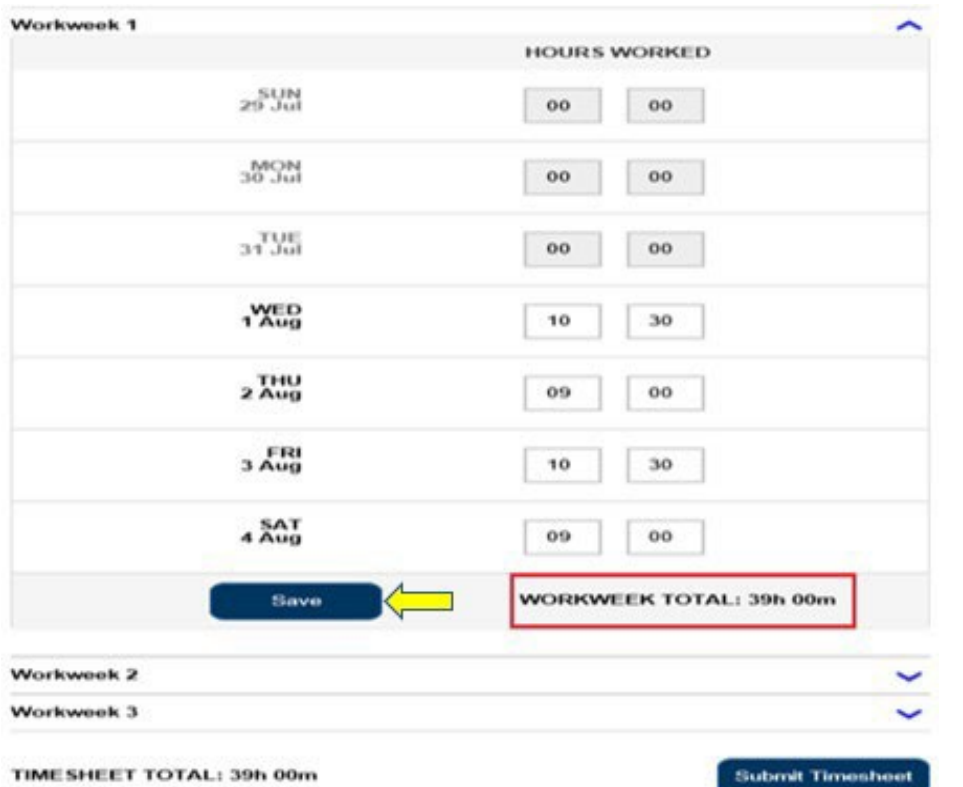

*Hình 12 – Bản mẫu về Bảng-Tính-Giờ-Công không thuộc hệ thống EVV, dành cho Người-Cung-Cấp-Dịch-Vụ Sống-Cùng-Nhà – Nút 'Lưu Lại'*

*Ghi Chú: Người-Cung-Cấp-Dịch-Vụ có thể tự-chứng-thực mình là một người-cung*cấp-dich-vu sống-cùng-nhà trong hệ thống ESP, hoặc bằng cách hoàn tất mẫu SOC *2298: 'Mẫu Đơn Tự-Chứng-Thực Về Việc Sống Chung Nhà Với Người-Nhận-Hưởng-Dịch-Vụ Của Chương Trình IHSS và WPCS Nhằm Được Miễn Trừ Thuế Lương Liên Bang và Tiểu Bang'. Sau khị đã chứng thực rồi, các mục nhập EVV sẽ không còn hiển thị trên bảng-tính-giờ-công của những người-nhận-hưởng-dịch-vụ mà người-cung-cấp-dịch-vụ nào đang sống cùng. Để biết thêm thông tin về Tự-Chứng-Thực của Người-Cung-Cấp-Dịch-Vụ Sống-Cùng-Nhà, xin quý vị xem phần Cổng Vào Các Dịch Vụ Qua Hệ Thống Điện Tử (ESP) của IHSS: Tài Chính – Người-Cung-Cấp-Dịch-Vụ Sống-Cùng-Nhà trong bản hướng dẫn sử dụng này.*

2. Để nhập giờ làm việc cho những tuần-làm-việc còn lại trên bảng-tính-giờ-công này, quý vị hãy lựa chọn mũi tên thả-xuống của mỗi tuần-làm-việc và làm theo các bước tương tự ở trên. Sau khi quý vị đã nhập tất cả số giờ đã làm việc của mình trên bảng-tính-giờ-công, quý vị đã sẵn sàng gửi nạp bảng-tính-giờ-công để được phê duyệt. Quý vị hãy tiếp tục đến phần *'Cách Thức Gửi Nạp Bảng-Tính-Giờ-Công của Quý Vị cho Người-Nhận-Hưởng-Dịch-Vụ Duyệt Xét'* để biết thêm thông tin.

<span id="page-17-0"></span>Cách Thức Gửi Nạp Bảng-Tính-Giờ-Công của Quý Vị cho Người-Nhận-Hưởng-Dịch-Vụ Duyệt Xét:

1. Nếu quý vị đã xác minh thông tin về giờ làm việc đã nhập là chính xác và quý vị đã sẵn sàng gửi nạp thông tin về giờ làm việc của mình, thì quý vị hãy nhấp vào nút Gửi Nạp Bảng-Tính-Giờ-Công. Xem Hình 13 & 14.

Ghi Chú: Nếu quý vị gửi nạp bảng-tính-giờ-công trước khi kết thúc một giai *đoạn làm việc được trả lương, một thông báo bật-lên sẽ được hiển thị:* 

*Bảng-tính-giờ-công này đang được gửi nạp trước khi kết thúc một giai đoạn làm việc được trả lương. Bảng-tính-giờ-công này sẽ được thụ lý vào ngày làm việc đầu tiên của giai đoạn trả lương sắp tới.*

Ghi Chú: Quý vị sẽ gửi nạp bảng-tính-giờ-công của quý vị cho người-nhận*hưởng-dịch-vụ duyệt xét dành cho Người-Cung-Cấp-Dịch-Vụ Không-Sống-Cùng-Nhà và Sống-Cùng-Nhà theo cách giống nhau.*

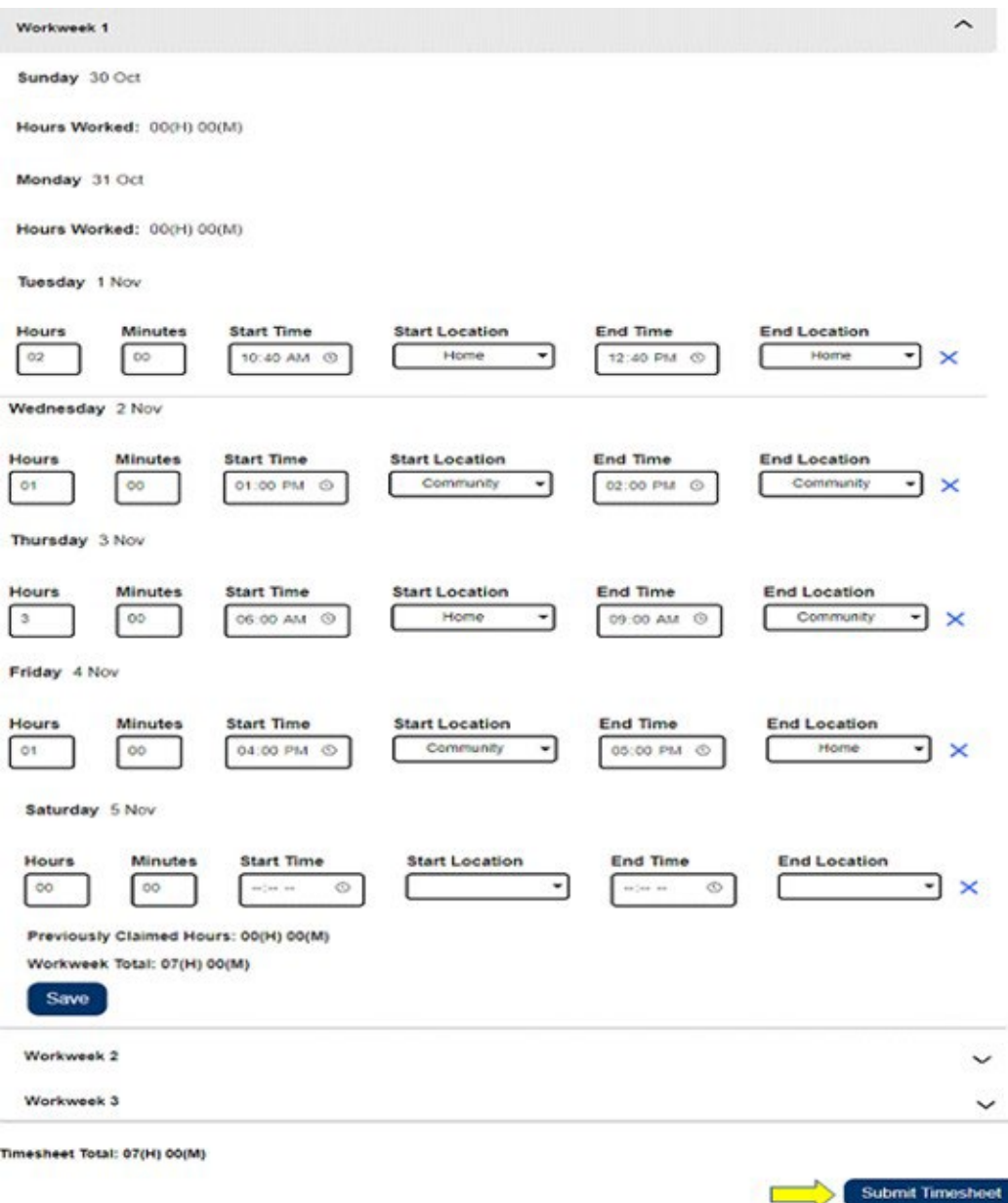

Hình 13 – Nút 'Gửi Nạp Bảng-Tính-Giờ-Công' trên bảng-tính-giờ-công thuộc hệ thống EVV

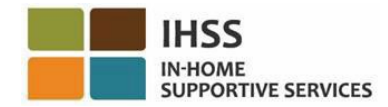

**Skip To Content** 

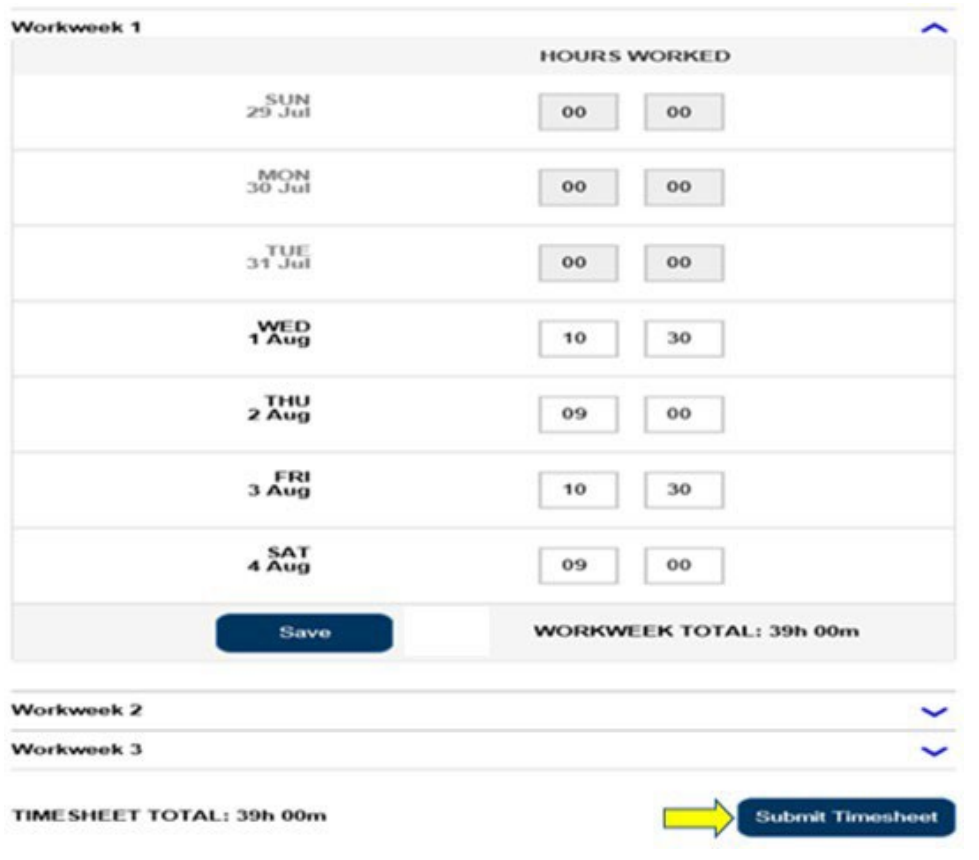

*Hình 14 – Nút 'Gửi Nạp Bảng-Tính-Giờ-Công' trên Bảng-Tính-Giờ-Công Không Thuộc hệ thống EVV*

2. Sau khi quý vị chọn nút 'Gửi Nạp Bảng-Tính-Giờ-Công' trên màn hình 'Mục Nhập Bảng-Tính-Giờ-Công', quý vị sẽ được đưa đến màn hình 'Chữ Ký Điện Tử', nơi mà quý vị có thể ký tên vào bảng-tính-giờ-công qua hệ thống điện tử. Xem Hình 15.

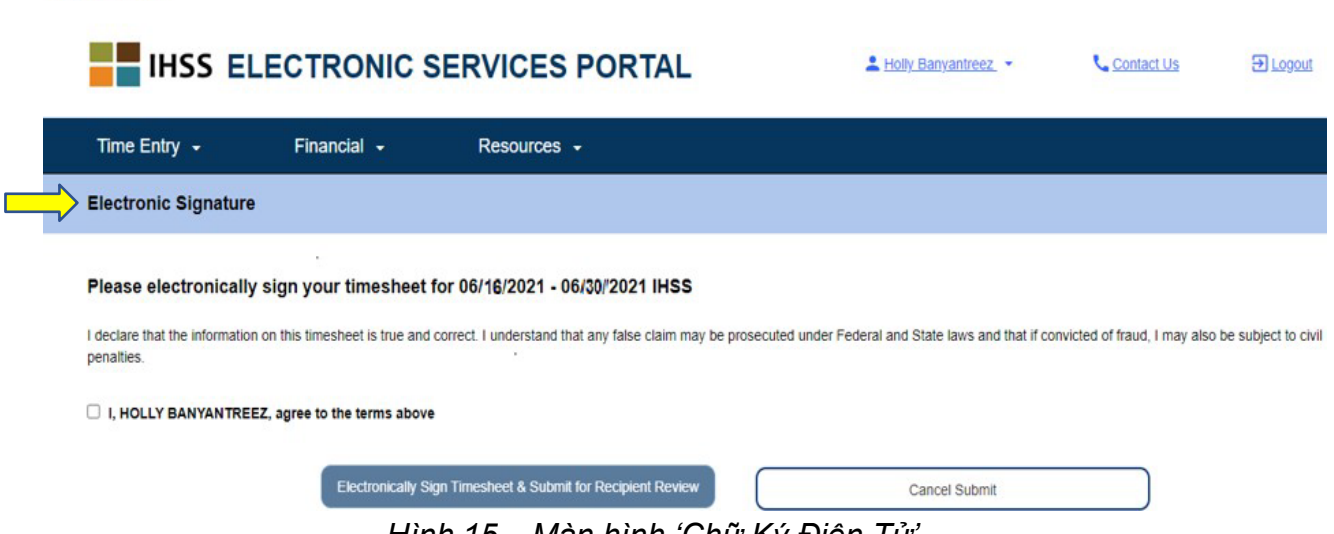

*Hình 15 – Màn hình 'Chữ Ký Điện Tử'*

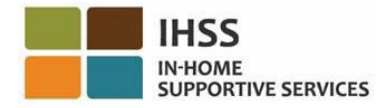

3. Sau khi gửi nạp thành công bảng-tính-giờ-công của quý vị, quý vị sẽ được đưa đến màn hình 'Chữ Ký Điện Tử'. Tại màn hình này, quý vị sẽ đọc đoạn cam kết và sau đó ngoắc dấu vào ô 'Đồng Ý với Các Điều Khoản' (Agree to Terms) rằng quý vị đồng ý với các điều khoản này. Xem hình 16.

Xin lưu ý rằng quý vị sẽ không thể gửi nạp bảng-tính-giờ-công của mình cho người-nhận-hưởng-dịch-vụ duyệt xét nếu quý vị không ngoắc dấu vào ô 'Đồng Ý với các Điều Khoản'.

Nếu quý vị thay đổi ý định hoặc mắc lỗi, quý vị vẫn còn có thời gian để chỉnh sửa điều đó. Quý vị có thể chọn nút 'Hủy Gửi Nạp' (Cancel Submit) và thực hiện việc chỉnh sửa của mình.

Tuy nhiên, nếu mọi thông tin là đúng sự thật và chính xác, quý vị có thể chọn nút 'Ký Tên Điện Tử Vào Bảng-Tính-Giờ-Công & Gửi Nạp cho Người-Nhận-Hưởng-Dịch-Vụ Duyệt Xét' (Electronically Sign Timesheet & Submit for Recipient Review). **Skip To Content** 

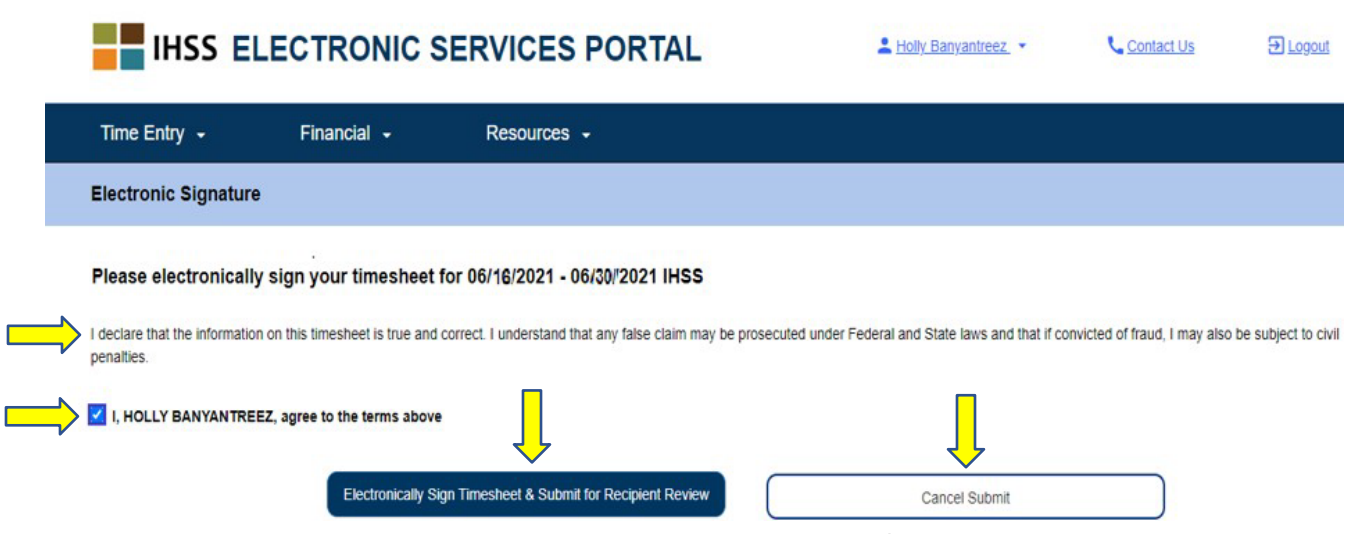

*Hình 16 – Màn hình 'Chữ Ký Điện Tử'* 

4. Sau khi quý vị đã gửi nạp bảng-tính-giờ-công của mình cho người-nhậnhưởng-dịch-vụ duyệt xét rồi, quý vị sẽ thấy một thông báo bật-lên cho quý vị biết rằng:

*"Thông tin về bảng-tính-giờ-công đã được gửi nạp. Một thư thông báo bằng email đã được gửi cho Người-Nhận-Hưởng-Dịch-Vụ yêu cầu họ duyệt xét bảngtính-giờ-công này qua hệ thống điện tử."* Xem Hình 17.

Quý vị hãy chọn nút 'OK'. Quý vị đã gửi nạp thành công bảng-tính-giờ-công của mình cho người-nhận-hưởng-dịch-vụ duyệt xét, và quý vị sẽ được đưa đến màn hình 'Trang Chủ dành cho Người-Cung-Cấp-Dịch-Vụ'.

Các thư nhắc nhở bằng email sẽ được gửi định kỳ cho người-nhận-hưởngdịch-vụ của quý vị, nhắc nhở họ rằng có một bảng-tính-giờ-công cần họ phê chuẩn.

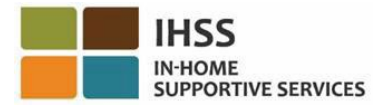

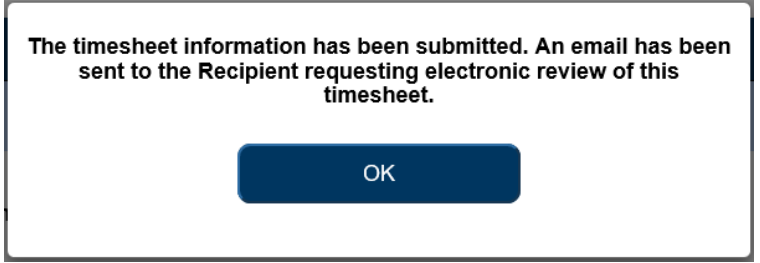

*Hình 17 – Nút bật-lên về việc gửi nạp bảng-tính-giờ-công*

Ghi Chú: Nếu quý vị nhận ra rằng quý vị đã mắc lỗi sau khi đã gửi nạp bảng-tính*giờ-công của mình cho người-nhận-hưởng-dịch-vụ duyệt xét, quý vị vẫn có thể chỉnh sửa lỗi đó nếu người-nhận-hưởng-dịch-vụ của quý vị vẫn chưa phê duyệt*  bảng-tính-giờ-công đó. Quý vi có thể liên lac với người-nhân-hưởng-dich-vu của *mình và nhờ họ bác bỏ (các) bảng-tính-giờ-công của quý vị đối với (các) giai đoạn làm việc được trả lương nào mà quý vị cần cập nhật. Sau khi người-nhận-hưởng*dịch-vụ của quý vị bác bỏ (các) bảng-tính-giờ-công của mình rồi, quý vị sẽ nhận *được một thư bằng email thông báo cho quý vị biết rằng quý vị có thể cập nhật và gửi nạp lại (các) bảng-tính-giờ-công của mình trên trực tuyến.* 

5. Sau khi quý vị đã trở về màn hình 'Trang Chủ Dành Cho Người-Cung-Cấp-Dịch-Vụ' (Hình 18), quý vị có thể nhập giờ làm việc cho bất cứ bảng-tính-giờcông bổ sung nào. Nếu không còn thêm bất cứ bảng-tính-giờ-công nào nữa, quý vị có thể đăng xuất hệ thống ESP.

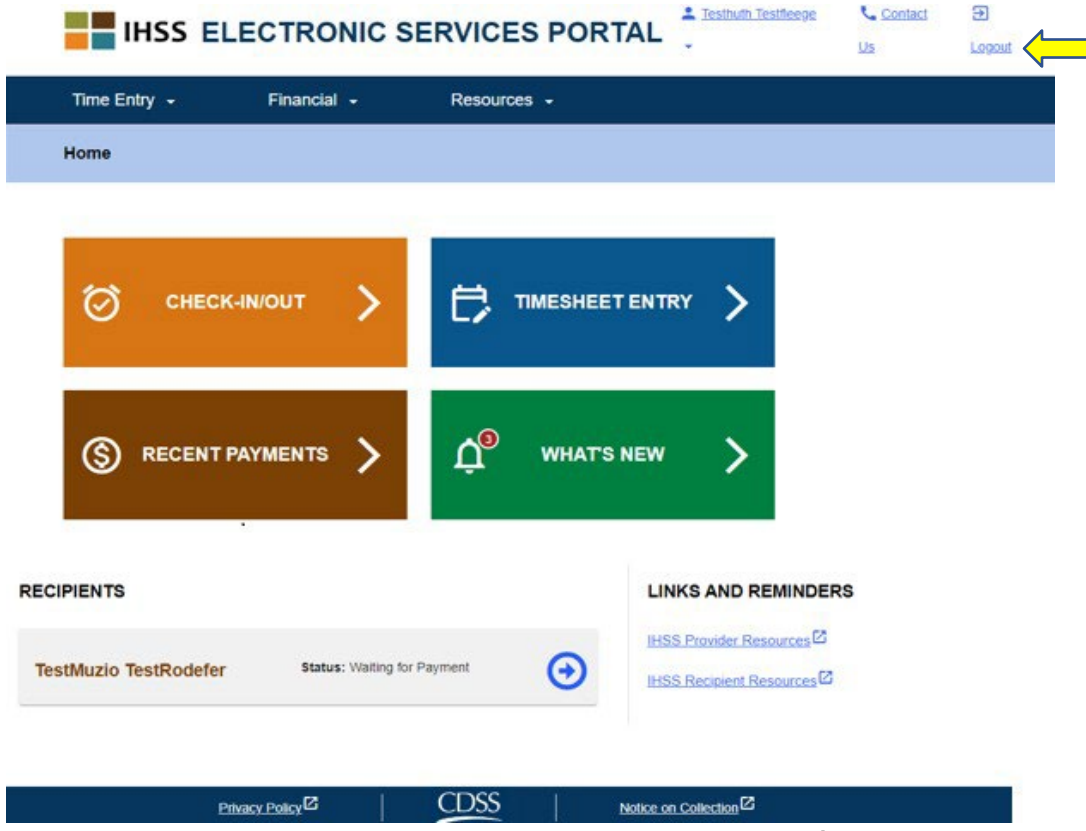

*Hình 18 – Màn hình 'Trang Chủ Dành Cho Người-Cung-Cấp-Dịch-Vụ'*

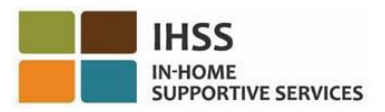

**Skip To Content** 

# <span id="page-22-0"></span>Cách Thức Yêu Cầu một 'Bảng-Tính-Giờ-Công Bổ Sung':

Một công cụ khác có sẵn cho quý vị trong danh-mục-lựa-chọn 'Mục Nhập Giờ Làm Việc - Bảng-Tính-Giờ-Công' là lựa chọn về việc yêu cầu một 'Bảng-Tính-Giờ-Công Bổ Sung' trong hệ thống ESP. 'Bảng-Tính-Giờ-Công Bổ Sung' là điều cần thiết trong các điều kiện sau:

- Bảng-tính-giờ-công bổ sung cho phép quý vị yêu cầu thêm số giờ khi một bảng-tính-giờ-công trước đó của cùng một giai đoạn làm việc được trả lương đã được thụ lý rồi.
- Bảng-tính-giờ-công bổ sung là cần thiết khi quý vị đã hoàn tất bảng-tính-giờcông mỗi-hai-tuần ban đầu của mình và thấy số giờ còn thiếu so với số giờ đã được gửi nạp.

Để bắt đầu quy trình *'Yêu Cầu một Bảng-Tính-Giờ-Công Bổ Sung'*:

1. Chon danh-mục-lựa-chọn 'Mục Nhập Giờ Làm Việc' trên thanh điều hướng, sau đó chọn lựa chọn thả-xuống 'Các Bảng-Tính-Giờ-Công' và nhấp vào 'Yêu Cầu một Bảng-Tính-Giờ-Công Bổ Sung.' Xem Hình 19.

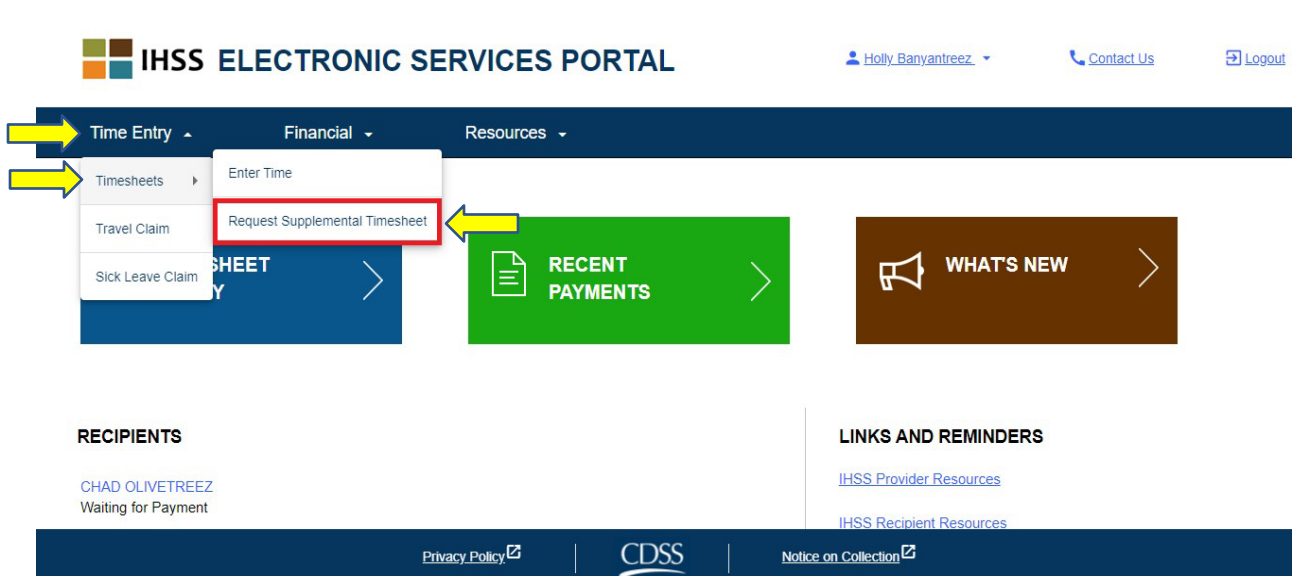

*Hình 19 – Màn hình 'Trang Chủ Dành Cho Người-Cung-Cấp-Dịch-Vụ' – Lựa chọn về 'Yêu Cầu một Bảng-Tính-Giờ-Công Bổ Sung'*

2. Quý vị sẽ được đưa đến màn hình 'Yêu Cầu một Bảng-Tính-Giờ-Công Bổ Sung', nơi mà quý vị sẽ chọn người-nhận-hưởng-dịch-vụ mà quý vị đang yêu cầu về bảng-tính-giờ-công bổ sung, chọn loại bảng-tính-giờ-công, hoặc là IHSS hoặc là WPCS, chon giai đoạn quý vị cung cấp dịch vụ, và sau đó nhấp vào nút 'Yêu Cầu một Bảng-Tính-Giờ-Công Bổ Sung' để tiếp tục. Xem Hình 20.

Ghi Chú: Nếu quý vi không muốn tiếp tục với việc yêu cầu, xin quý vi nhấp vào *nút 'Hủy Việc Yêu Cầu'.*

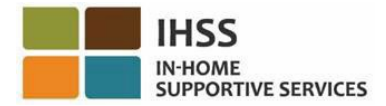

|                                                   |                                       | <b>IHSS ELECTRONIC SERVICES PORTAL</b> |                | 1 Holly Banyantreez                          | Contact Us | El Logout |
|---------------------------------------------------|---------------------------------------|----------------------------------------|----------------|----------------------------------------------|------------|-----------|
| Time Entry -                                      | Financial -                           | Resources -                            |                |                                              |            |           |
| <b>Request Supplemental Timesheet</b>             |                                       |                                        |                |                                              |            |           |
| <b>Choose Recipient</b><br>CHAD OLIVETREEZ        |                                       | $-100 - 100$                           |                |                                              |            |           |
| <b>Supplemental Timesheet Type</b><br><b>IHSS</b> | $\checkmark$                          |                                        |                |                                              |            |           |
| <b>Select Service Period</b><br>  01<br>May       | 2021<br>$\check{ }$                   |                                        |                |                                              |            |           |
|                                                   | <b>Request Supplemental Timesheet</b> |                                        | Cancel Request |                                              |            |           |
|                                                   |                                       | Privacy Policy <sup>[2]</sup>          | CDSS           | Notice on Collection <sup>12</sup><br>$\sim$ |            |           |

*Hình 20 – Màn hình 'Yêu Cầu một Bảng-Tính-Giờ-Công Bổ Sung'*

3. Sau khi quý vị chọn nút 'Yêu Cầu một Bảng-Tính-Giờ-Công Bổ Sung' trên màn hình 'Yêu Cầu một Bảng-Tính-Giờ-Công Bổ Sung', Bảng-Tính-Giờ-Công Bổ Sung của quý vị sẽ được tạo lập, và quý vị sẽ được đưa đến màn hình 'Bảng-Tính-Giờ-Công Bổ Sung Đã Được Tạo Lập'. Quý vị sẽ tạo lập thành công một Bảng-Tính-Giờ-Công Bổ Sung. Xin quý vị nhấp vào nút "Tiếp Tục với Bảng-Tính-Giờ-Công Bổ Sung" để đi tiếp. Xem Hình 21.

**Ghi Chú**: *Nếu thông tin quý vị đã nhập không chính xác, quý vị sẽ nhận được một thông báo cho quý vị biết rằng Bảng-Tính-Giờ-Công Bổ Sung của quý vị đã không thể tạo lập được và sẽ hiển thị lý do vì sao. Quý vị có thể gọi cho văn phòng IHSS tại địa phương của quý vị để được trợ giúp.*

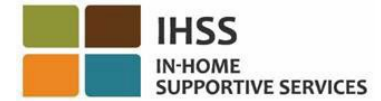

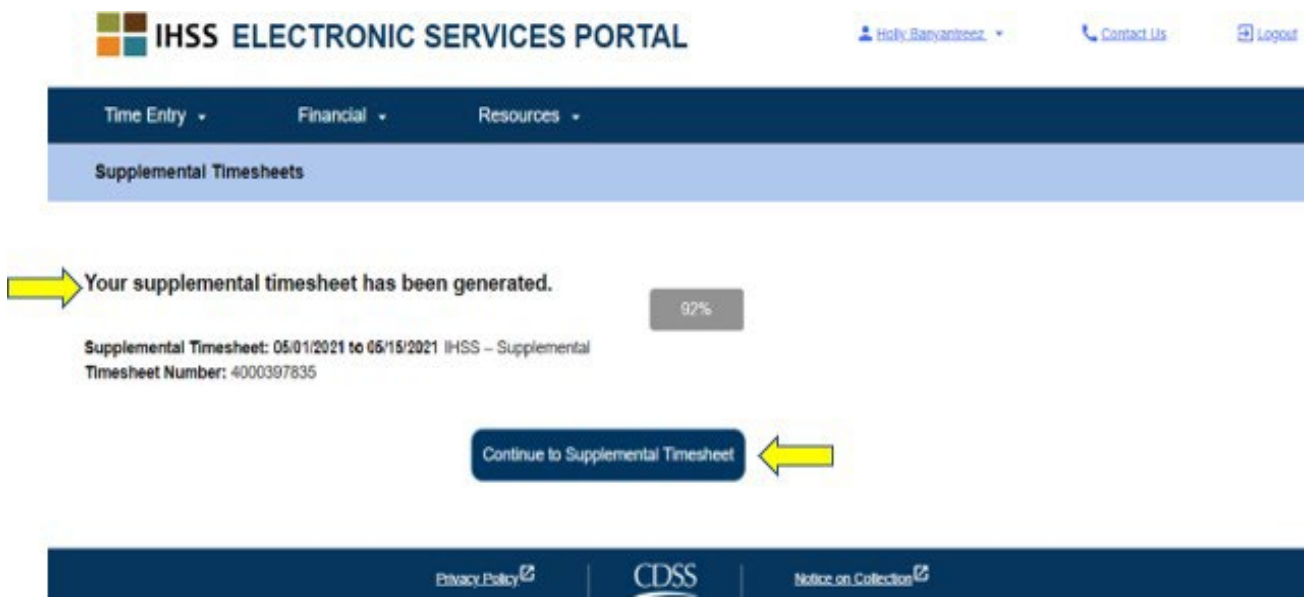

*Hình 21 – Màn hình 'Bảng-Tính-Giờ-Công Bổ Sung đã được tạo lập'*

4. Quý vị sẽ được đưa trở về màn hình 'Mục Nhập Giờ Làm Việc - Bảng-Tính-Giờ-Công' cho bảng-tính-giờ-công bổ sung đã được tạo lập.

**Ghi Chú**: Nếu quý vị chưa thực hiện Việc Chứng Thực Sống-Cùng-Nhà với người-nhận-hưởng-dịch-vụ và quý vị phải báo cáo xác nhận trên hệ thống EVV, quý vị sẽ được nhắc nhở với thông báo Bật-Lên về việc Sống-Cùng-Nhà cho biết, *"Quý vị có đang sống cùng nhà với người-nhận-hưởng-dịch-vụ không?"* khi quý vị nhấp vào nút "Tiếp Tục với Bảng-Tính-Giờ-Công Bổ Sung." Xem hình 22.

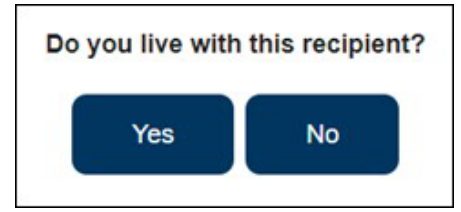

*Hình 22 – Thông báo Bật-Lên về việc Sống-Cùng-Nhà*

Sau khi quý vị chọn nút 'Có' hoặc 'Không', quý vị sẽ được đưa đến Bảng-Tính-Giờ-Công Bổ Sung trên màn hình 'Mục Nhập Bảng-Tính-Giờ-Công' của ngườinhận-hưởng-dịch-vụ đó.

Xin chúc mừng! Quý vị nay có thể truy cập thành công bảng-tính-giờ-công của mình, nhập giờ làm việc trên bảng-tính-giờ-công của quý vị, gửi nạp bảng-tính-giờ-công của mình cho người-nhận-hưởng-dịch-vụ duyệt xét, và yêu cầu một Bảng-Tính-Giờ-Công Bổ Sung, bằng cách sử dụng hệ thống ESP.

## <span id="page-25-0"></span>Cổng Vào Các Dịch Vụ Thông Qua Hệ Thống Điện Tử (ESP) của IHSS: Mục Nhập Số Giờ – Yêu Cầu Hoàn Trả cho việc Di Chuyển

Danh-mục-lựa-chọn 'Mục Nhập Số Giờ' trong hệ thống ESP có một lựa chọn về 'Yêu Cầu Hoàn Trả cho việc Di Chuyển', cho phép quý vị nhập số giờ cho yêu cầu hoàn trả cho việc di chuyển và gửi nạp mẫu đơn 'Yêu Cầu Hoàn Trả cho việc Di Chuyển' (SOC 2275) qua hệ thống điện tử để nhận được 'Khoản Thanh Toán cho việc Di Chuyển'. Nếu quý vị làm việc cho nhiều người-nhận-hưởng-dịch-vụ khác nhau và quý vị di chuyển từ nhà của một người-nhận-hưởng-dịch-vụ này đến nhà của một người-nhậnhưởng-dịch-vụ khác trong cùng một ngày, thì quý vị có thể nhận được 'khoản thanh toán cho việc di chuyển'. Phần này trong bảng hướng dẫn sử dụng sẽ chỉ dẫn cho quý vi cách thức:

- Truy cập vào màn hình 'Yêu Cầu Hoàn Trả cho việc Di Chuyển'
- Nhập số giờ cho yêu cầu hoàn trả cho việc di chuyển
- Gửi nạp các yêu cầu hoàn trả cho việc di chuyển để được cứu xét

Trước khi quý vị bắt đầu, quý vị phải có sẵn các thông tin sau đây:

- Tên-Người-Dùng ESP của quý vị
- Mật Khẩu ESP của quý vị

*Ghi Chú: Để biết thêm thông tin liên quan đến việc ghi danh vào hệ thống ESP, xin quý vị xem: [Registration](https://www.cdss.ca.gov/Portals/9/IHSS/E-Timesheets/Registration-Frequently_Asked_Questions.pdf) [FAQs](https://www.cdss.ca.gov/Portals/9/IHSS/E-Timesheets/Registration-Frequently_Asked_Questions.pdf) trên trang mạng của hệ thống ESP.*

#### *Chúng Ta Hãy Bắt Đầu!*

## <span id="page-25-1"></span>Cách Thức Truy Cập 'Yêu Cầu Hoàn Trả cho việc Di Chuyển' trong hệ thống ESP

- 1. Truy cập vào trang mạng ESP tại: [Electronic Services Portal](https://www.etimesheets.ihss.ca.gov/login)
- 2. Đăng nhập vào hệ thống ESP bằng tên-người-dùng, mật khẩu của quý vị, và chọn nút 'Đăng Nhập.' *Ghi Chú: Nếu quý vị quên thông tin đăng nhập của mình, quý vị có thể cài đặt lại Tên-Người-Dùng và Mật Khẩu của mình bằng cách chọn điểm-liên-kết 'Quên Tên-Người-Dùng hoặc Mật Khẩu'. Quý vị sẽ nhận được một điểm-liên-kết qua email để đặt lại tên-người-dùng hoặc mật khẩu của mình. Quý vị hãy làm theo các hướng dẫn trong email.* Xem Hình 1.
- 3. Sau khi quý vị đăng nhập vào trương mục ESP của mình rồi, quý vị sẽ ở trên màn hình 'Trang Chủ dành cho Người-Cung-Cấp-Dịch-Vụ'. Xin quý vị nhấp vào danh-mục-lựa-chọn 'Mục Nhập Số Giờ' trên thanh điều hướng, sau đó chọn mục chọn thả-xuống 'Yêu Cầu Hoàn Trả cho việc Di Chuyển'. Xem hình 23.

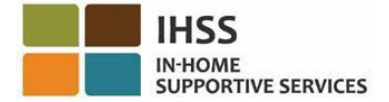

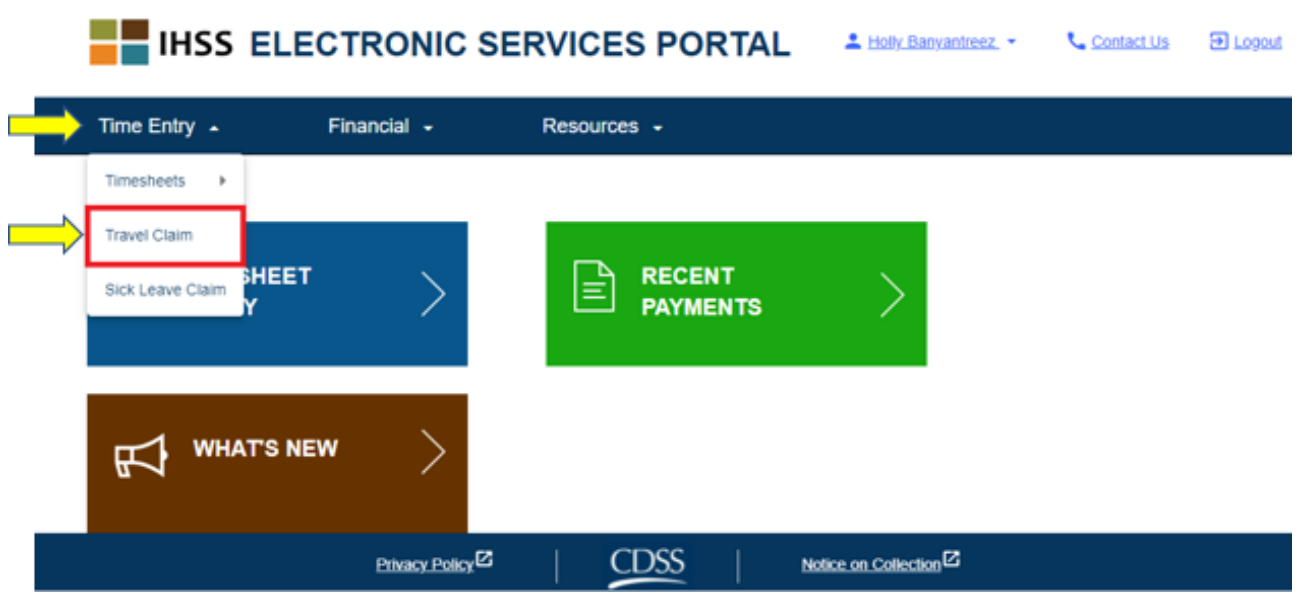

Hình 23 – Danh-mục-lựa-chọn 'Mục Nhập Số Giờ' – Mục chọn thả-xuống 'Yêu Cầu Hoàn Trả *cho việc Di Chuyển'* 

Ghi Chú: Việc chon 'Yêu Cầu Hoàn Trả cho việc Di Chuyển' từ muc chon thả*xuống, sẽ đưa quý vị đến màn hình 'Lựa Chọn người-Nhận-hưởng-Dịch-Vụ cho Yêu Cầu Hoàn Trả cho việc Di Chuyển', nơi quý vị sẽ thấy danh sách những người-nhận-hưởng-dịch-vụ quý vị hiện đang chăm sóc mà đã có thỏa thuận về* các yêu cầu hoàn trả cho việc di chuyển trong một tuần-làm-việc thưc sư, và số *lượng về các yêu cầu hoàn trả cho việc di chuyển chưa được gửi nạp có sẵn để gửi nạp.* Xem Hình 24.

*Ghi Chú: Nếu không có yêu cầu hoàn trả cho việc di chuyển chưa được gửi nạp*  nào cả, và hiện tại không có một yêu cầu hoàn trả cho việc di chuyển thực sư *được ghi lại với người-nhận-hưởng-dịch-vụ, thì sẽ không có tên người-nhậnhưởng-dịch-vụ nào được hiển thị cả.*

4. Để truy cập vào (các) yêu cầu hoàn trả cho việc di chuyển của mình, xin quý vị chọn mũi tên màu xanh dương cho người-nhân-hưởng-dịch-vụ có sẵn một yêu cầu hoàn trả cho việc di chuyển. Để tìm hiểu thêm về '(Các) Yêu Cầu Hoàn Trả cho việc Di Chuyển', xin quý vị nhấp vào điểm-liên-kết *'FAQ PDF về (Các) Yêu Cầu Hoàn Trả cho việc Di Chuyển'* ở phía bên phải của màn hình. Xem Hình 24.

Việc hoàn tất bước này sẽ đưa quý vị đến phần *'Cách Thức Nhập Số Giờ cho Yêu Cầu Hoàn Trả Lại cho việc Di Chuyển trong hệ thống ESP'.*

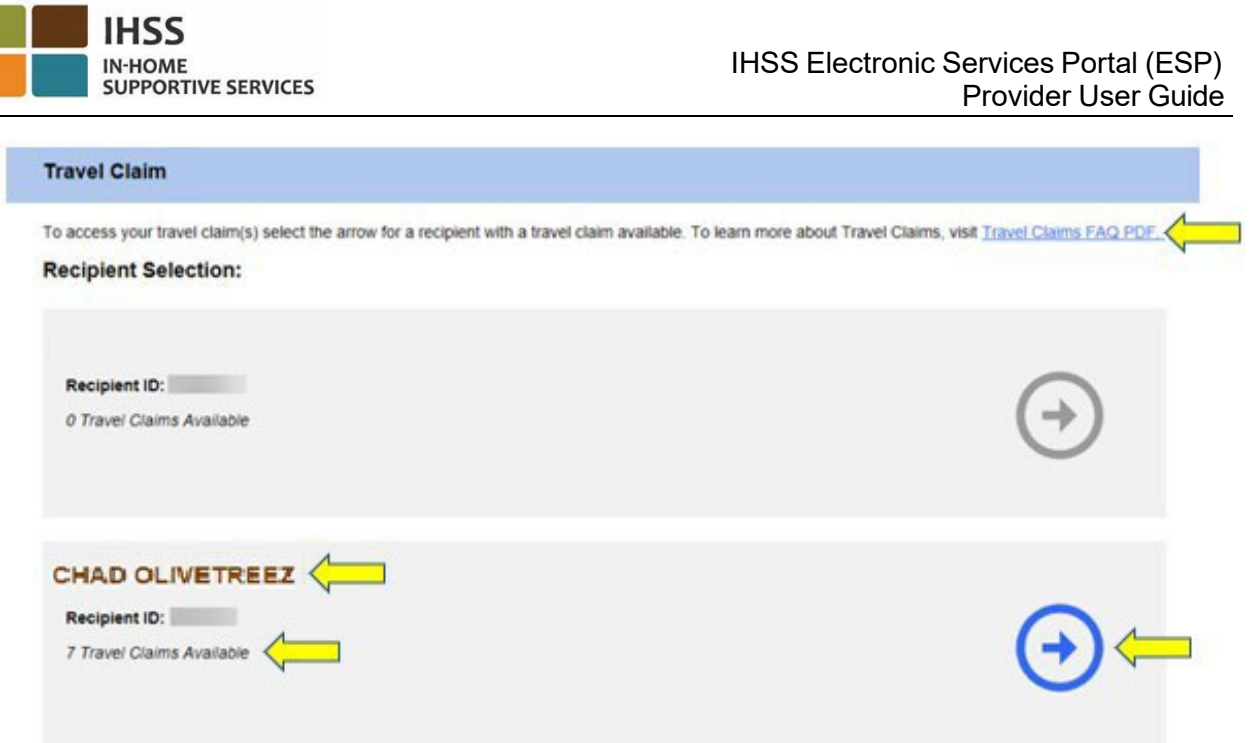

Hình 24 - 'Lựa Chọn Người-Nhận-Hưởng-Dịch-Vụ cho Yêu Cầu Hoàn Trả cho việc Di Chuyển'

## <span id="page-27-0"></span>Cách Thức Nhập Số Giờ cho Yêu Cầu Hoàn Trả Lại cho việc Di Chuyển trong hệ thống ESP:

Sau khi chọn một người-nhận-hưởng-dịch-vụ từ màn hình 'Yêu Cầu Hoàn Trả cho việc Di Chuyển *– Lựa Chọn Người-Nhận-Hưởng-Dịch-Vụ',* quý vị sẽ được đưa đến màn hình 'Mục Nhập Yêu Cầu Hoàn Trả cho việc Di Chuyển'. Trên màn hình này, quý vị sẽ có thể thấy các mục *Giai đoạn Làm Việc Được Trả Lương – Loại Thanh Toán, Số Yêu Cầu Hoàn Trả cho việc Di Chuyển, Trạng Thái của Yêu Cầu Hoàn Trả, Ngày của Trạng Thái của Yêu Cầu Hoàn Trả, và các Tuần-Làm-Việc có sự Di Chuyển.* Xem Hình 25.

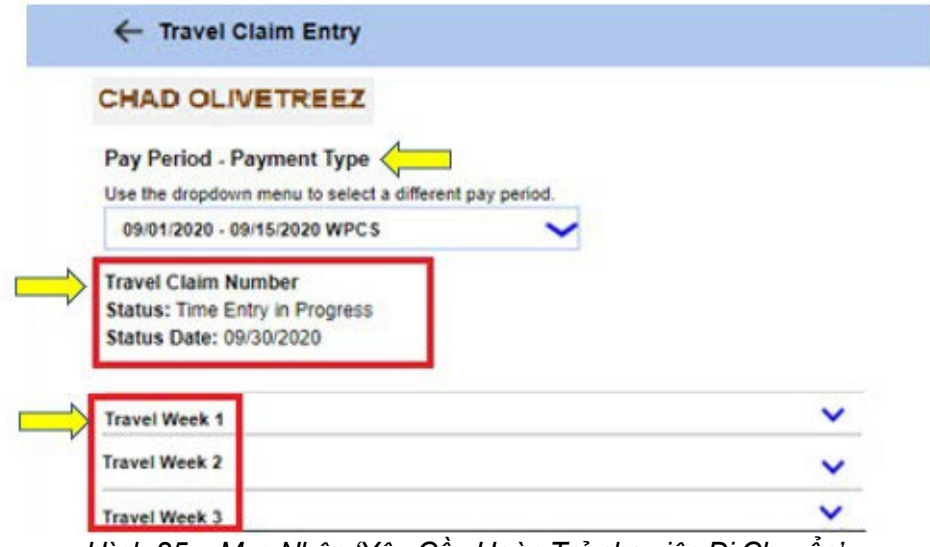

*Hình 25 – Mục Nhập 'Yêu Cầu Hoàn Trả cho việc Di Chuyển'* 

Để bắt đầu quy trình nhập số giờ cho các Yêu Cầu Hoàn Trả cho việc Di Chuyển, quý vị sẽ cần phải:

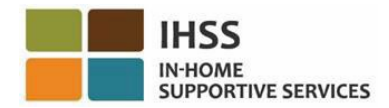

1. Chọn mục *'Giai Đoạn Làm Việc Được Trả Lương – Loại Thanh Toán'*, hoặc là IHSS hoặc là WPCS, bằng cách sử dụng danh-mục-lựa-chọn thả-xuống để chọn một giai đoạn làm việc được trả lượng khác, sau đó chọn mũi tên thảxuống đến 'Tuần-Làm-Việc có sự Di Chuyển' để mở rộng trang phân đoạn của tuần đó. Xem Hình 26.

*Ghi Chú: Mục thả-xuống 'Giai Đoạn Làm Việc Được Trả Lương – Loại Thanh Toán' sẽ hiển thị và mặc định rằng các yêu cầu hoàn trả cho việc di chuyển chưa được gửi nạp cho giai đoạn làm việc được trả lương hiện hành.*

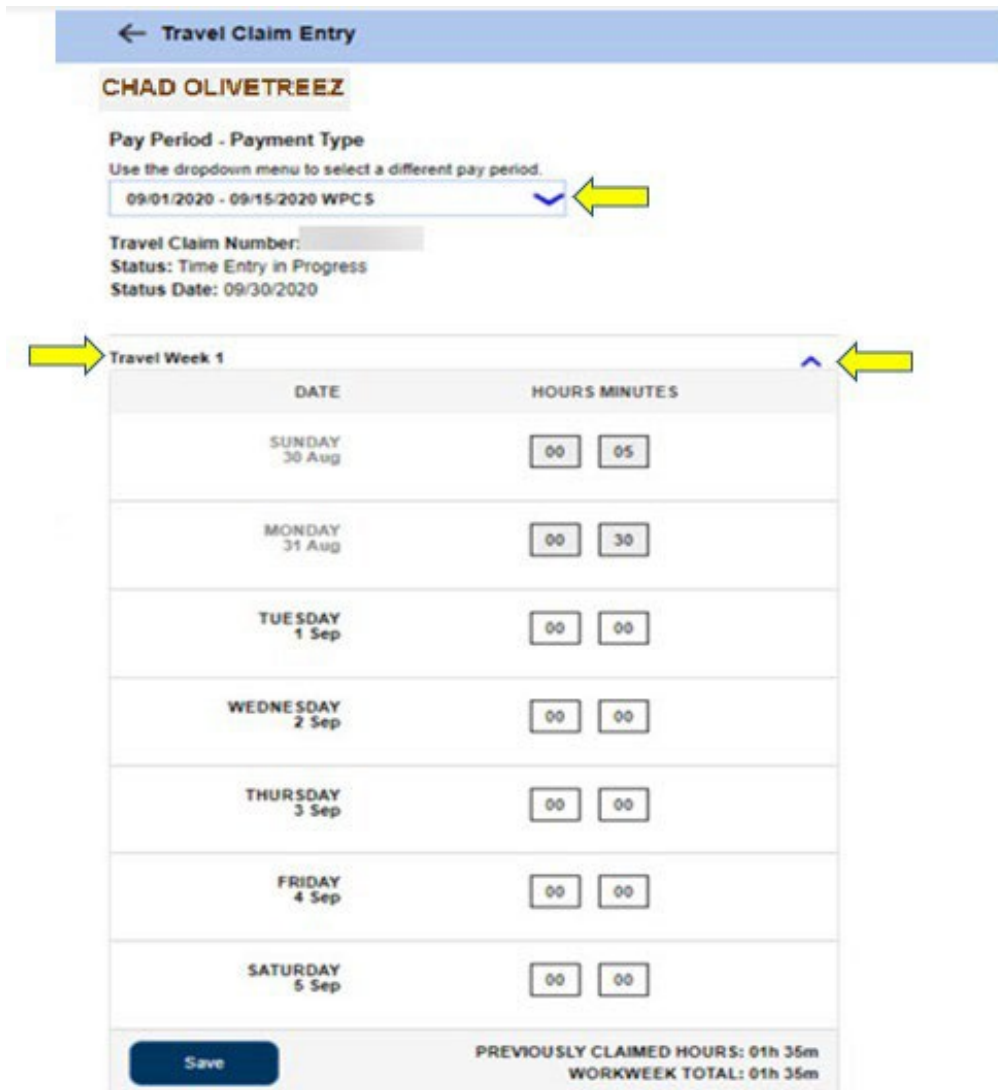

Hình 26 – Mục Nhập 'Yêu Cầu Hoàn Trả cho việc Di Chuyển' – Chế đô xem Mở Rông của *Tuần-Làm-Việc*

*2.* Sau khi mở rộng trang phân đoạn của tuần-làm-việc có sự di chuyển, trang phân đoạn này sẽ hiển thị riêng từng ngày. Quý vị sẽ nhập Số Giờ (HH) và Số phút (MM) đã di chuyển vào ô nhập số giờ, và sau đó chọn nút 'Lưu Lại' để lưu lại mục nhập giờ di chuyển cho tuần-làm-việc đó. Sau khi quý vị đã lưu lại mục nhập của 'tuần-làm-việc có sự di chuyển' vào tuần-làm-việc đã chon, hàng 'Tổng Cộng của Tuần-Làm-Việc' của quý vị sẽ điều chỉnh theo tổng số giờ di chuyển đã nhập cho tuần-làm-việc đó. Xem Hình 27.

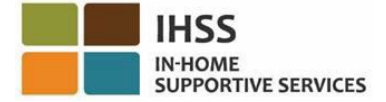

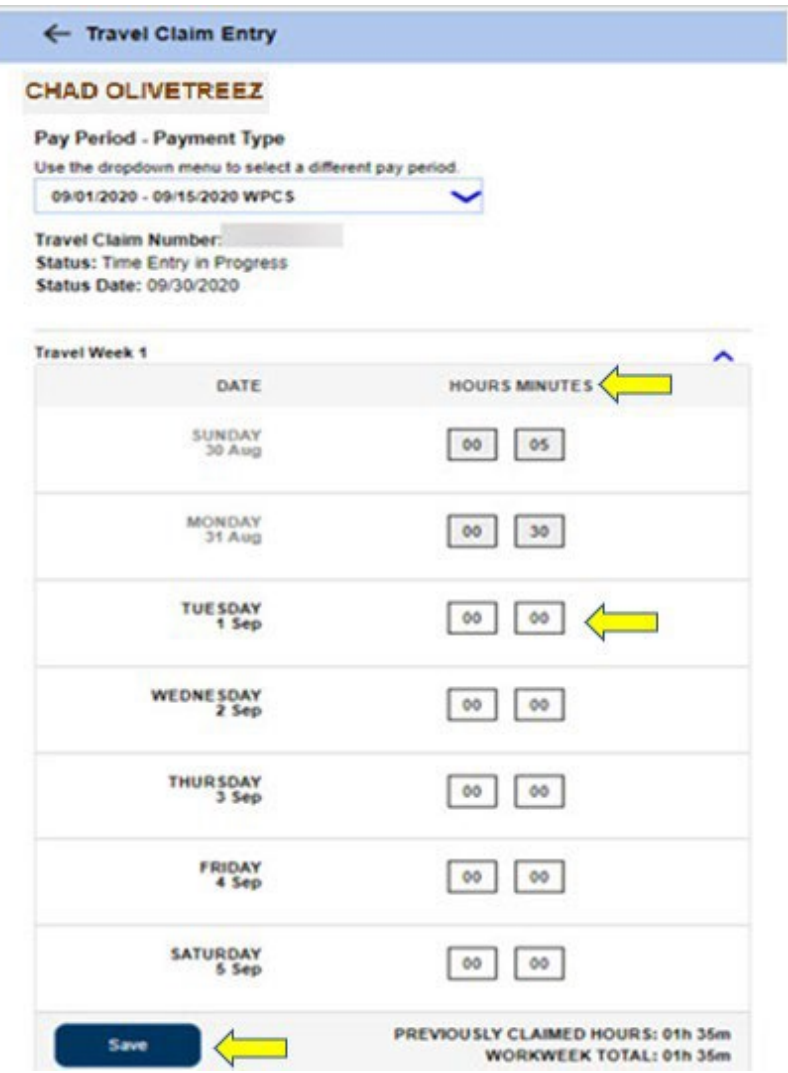

Hình 27 – Mục Nhập Yêu Cầu Hoàn Trả cho việc Di Chuyển – Ô 'Mục Nhập Giờ Di Chuyển'

3. Để nhập số giờ cho 'các tuần-làm-việc có sự di chuyển' còn lại, quý vị sẽ làm theo các bước tương tự bằng cách chọn mũi tên thả-xuống tới 'các tuần-làmviệc có sự di chuyển' tương ứng. Sau khi quý vị sẽ nhập tất cả số giờ đã di chuyển cho 'yêu cầu hoàn trả cho việc di chuyển', quý vị đã sẵn sàng để gửi nạp 'yêu cầu hoàn trả cho việc di chuyển' của mình để được cứu xét. Quý vị hãy tiếp tục đến phần *'Cách Thức Gửi Nạp Yêu Cầu Hoàn Trả cho việc Di Chuyển trong hệ thống ESP'* để biết thêm thông tin.

### <span id="page-29-0"></span>Cách Thức Gửi Nạp Yêu Cầu Hoàn Trả cho việc Di Chuyển trong hệ thống ESP:

1. Sau khi nhập tất cả số giờ đã di chuyển của quý vị cho giai đoạn làm việc được trả lương mà quý vị đã chọn, và xem lại tất cả số giờ đã nhập vào cho 'yêu cầu hoàn trả cho việc di chuyển' là chính xác, quý vi sẽ phải chon nút 'Gửi Nap'. Xem Hình 28.

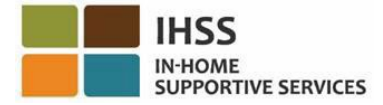

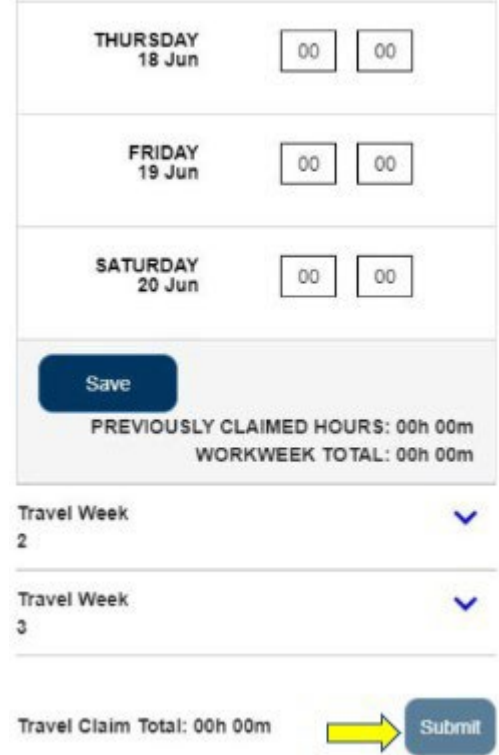

Hình 28 – Màn hình 'Mục Nhập Yêu Cầu Hoàn Trả cho việc Di Chuyển' – Nút 'Gửi Nạp' *(chế độ xem trên ứng dụng di động)*

2. Sau khi quý vị chọn nút 'Gửi Nạp' trên màn hình 'Mục Nhập Yêu Cầu Hoàn Trả cho việc Di Chuyển' rồi và *KHÔNG CÓ các cảnh báo về 'yêu cầu hoàn trả cho việc di chuyển' nào cả*, quý vị sẽ được đưa trực tiếp đến màn hình 'Chữ Ký Điện Tử cho Yêu Cầu Hoàn Trả cho việc Di Chuyển', nơi quý vị có thể ký tên vào bảng-tính-giờ-công qua hệ thống điện tử. Xem Hình 29.

**Ghi Chú**: Nếu sau khi chon nút 'Gửi Nap' và CÓ các cảnh báo về 'yêu cầu hoàn *trả cho việc di chuyển' được hiển thị, quý vị sẽ được đưa đến Thông Báo Bậtlên về việc Xác Thực cho 'Yêu Cầu Hoàn Trả cho việc Di Chuyển'. Xem Hình 32 để biết thêm chi tiết.* 

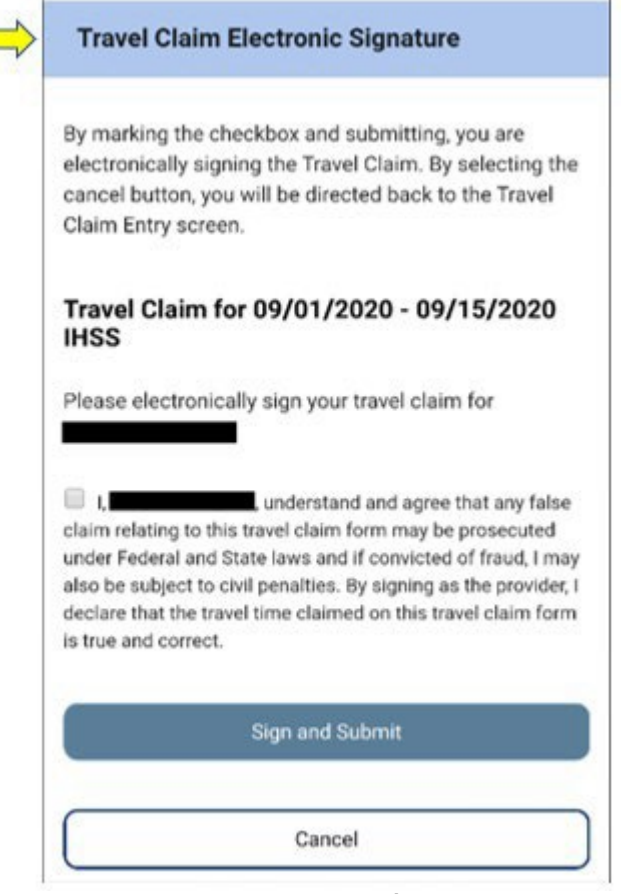

*Hình 29 – Màn hình 'Chữ Ký Điện Tử cho Yêu Cầu Hoàn Trả cho việc Di Chuyển' (chế độ xem trên ứng dụng di động)*

- 3. Nếu quý vị chắc chắn rằng số giờ đã gửi nạp là chính xác, quý vị phải hoàn tất các bước sau đây trên màn hình 'Chữ Ký Điện Tử' (Hình 30):
	- Đọc phần cam kết, trong đó quý vị xác nhận rằng mẫu đơn 'yêu cầu hoàn trả cho việc di chuyển' này là đúng sự thật và chính xác.
	- Chọn ô-để-ngoắc-dấu cho biết rằng quý vị đồng ý với các điều khoản Cam Kết.
	- Chọn nút 'Ký Tên Điện Tử & Gửi Nạp' để được chụp lại việc quý vị đã ký tên điện tử vào 'yêu cầu hoàn trả cho việc di chuyển đã gửi nạp'.

*Ghi Chú: Nếu quý vị không chắc số giờ đã gửi nạp là đúng sự thật và chính xác* hay không, quý vị có thể chọn nút 'Hủy' để kiểm tra lại số giờ, và quý vị sẽ được *đưa trở lại màn hình 'Mục Nhập Yêu Cầu Hoàn Trả cho việc Di Chuyển'.*

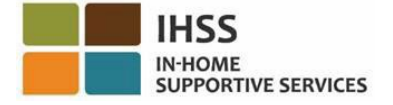

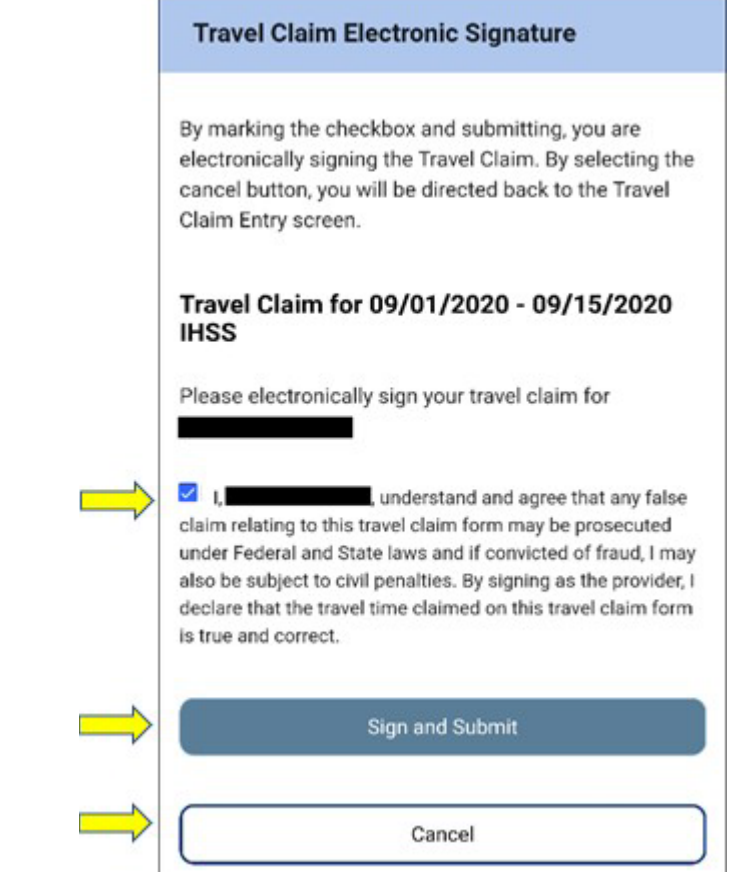

*Hình 30 – Màn hình 'Chữ Ký Điện Tử cho Yêu Cầu Hoàn Trả cho việc Di Chuyển' (chế độ xem trên ứng dụng di động)*

4. Sau khi chữ ký điện tử của quý vị đã được chụp lại rồi, quý vị sẽ thấy một thông báo bật-lên cho biết, *"Thông tin về 'yêu cầu hoàn trả cho việc di chuyển' của quý vị đã được chấp thuận."* Xem Hình 31. Chọn nút 'OK'. Quý vị đã gửi nạp thành công yêu cầu hoàn trả cho việc di chuyển của mình để được cứu xét, và quý vị sẽ được đưa đến màn hình 'Trang Chủ dành cho Người-Cung-Cấp-Dịch-Vụ'.

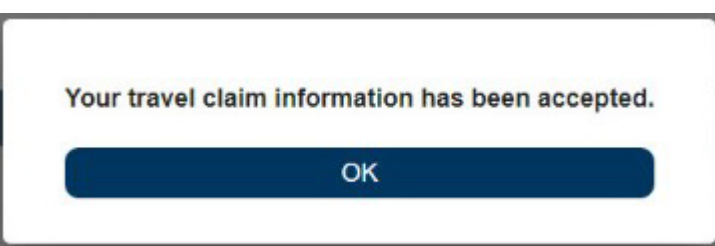

Hình 31 – Thông báo bật-lên về 'Chữ Ký Điện Tử cho Yêu Cầu Hoàn Trả cho việc Di Chuyển'

*Ghi Chú: Nếu sau khi chọn nút 'Gửi Nạp' và CÓ các cảnh báo về 'yêu cầu hoàn trả cho việc di chuyển' được hiển thị, quý vị sẽ được đưa đến Thông Báo Bậtlên về việc Xác Thực cho 'Yêu Cầu Hoàn Trả cho việc Di Chuyển'. Thông Báo cảnh báo này sẽ chỉ dẫn quý vị cách chỉnh sửa 'yêu cầu hoàn trả cho việc di*  chuyển' này, nếu áp dụng. Quý vị có thể chọn tiếp tục việc gửi nạp 'yêu cầu hoàn trả cho việc di chuyển' của mình, hoặc quý vị có thể hủy việc gửi nạp để *chỉnh sửa 'yêu cầu hoàn trả cho việc di chuyển' này (Hình 32).*

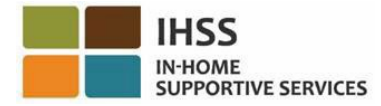

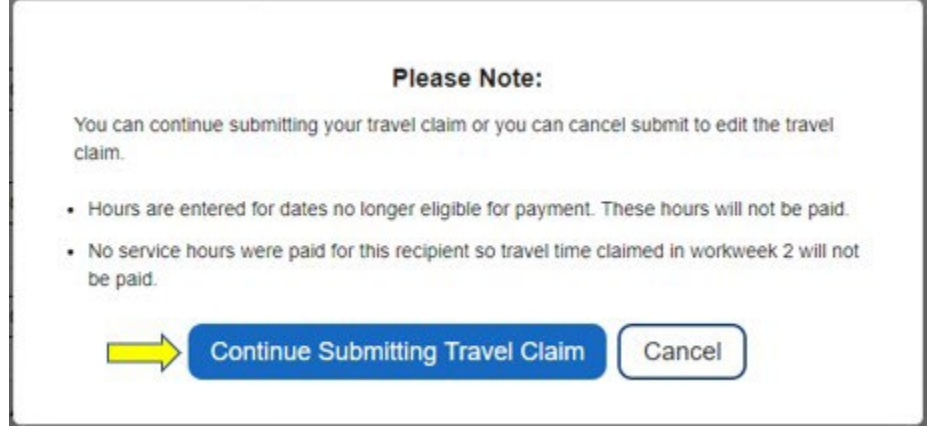

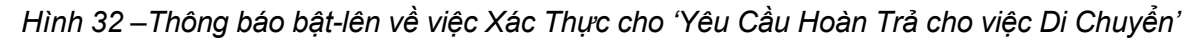

**Ghi Chú**: Nếu quý vi chon nút 'Tiếp Tục Gửi Nap Yêu Cầu Hoàn trả cho việc Di *Chuyển', quý vị sẽ được đưa đến màn hình 'Chữ Ký Điện Tử cho Yêu Cầu Hoàn Trả cho việc Di Chuyển', nơi quý vị có thể hoàn tất một vài bước cuối cùng để gửi nạp thành công 'yêu cầu hoàn trả cho việc di chuyển' để được cứu xét. Xem Hình 30 để biết thêm thông tin.* 

Xin chúc mừng! Quý vị nay có thể truy cập thành công các 'yêu cầu hoàn trả cho việc di chuyển' của mình, nhập số giờ di chuyển vào 'yêu cầu hoàn trả cho việc di chuyển' của mình, và gửi nạp 'các yêu cầu hoàn trả cho việc di chuyển' của quý vị để được cứu xét, bằng cách sử dụng hệ thống ESP.

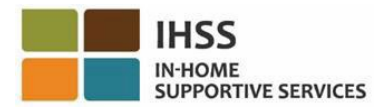

## <span id="page-34-0"></span>Cổng Vào Các Dịch Vụ Qua Hệ Thống Điện Tử (ESP) của IHSS: Mục Nhập Số Giờ – Yêu Cầu Giờ Nghỉ Bệnh

Danh-mục-lựa-chọn 'Mục Nhập Số Giờ' trong hệ thống ESP có lựa chọn về 'Yêu cầu Giờ Nghỉ Bệnh', cho phép quý vị xem số giờ nghỉ bệnh có sẵn và số giờ nghỉ bệnh đã yêu cầu cho năm tài chính hiện tại. Quý vị cũng có thể gửi nạp yêu cầu giờ nghỉ bệnh thông qua hệ thống điện tử để được hưởng giờ nghỉ bệnh được trả lương. Quý vị có thể hội đủ điều kiện được hưởng 'giờ nghỉ bệnh được trả lương' sau khi làm việc 100 giờ trong việc cung cấp các dịch vụ được cấp duyệt cho một người-nhận-hưởng-dịchvụ IHSS sau ngày họ khởi sự được thuê mướn. Phần này trong bản hướng dẫn sử dụng sẽ chỉ dẫn cho quý vị cách thức:

- Truy cập vào màn hình 'Yêu Cầu Giờ Nghỉ Bệnh'
- Xem số giờ nghỉ bệnh có sẵn và đã yêu cầu
- Gửi nạp một 'Yêu Cầu Giờ Nghỉ Bệnh' qua hệ thống điện tử

Trước khi quý vị bắt đầu, quý vị phải có sẵn các thông tin sau đây:

- Tên-Người-Dùng ESP của quý vị
- Mật Khẩu ESP của quý vị

*Ghi Chú: Để biết thêm thông tin liên quan đến việc ghi danh vào hệ thống ESP, xin quý vị xem: [Registration](https://www.cdss.ca.gov/Portals/9/IHSS/E-Timesheets/Registration-Frequently_Asked_Questions.pdf) [FAQs](https://www.cdss.ca.gov/Portals/9/IHSS/E-Timesheets/Registration-Frequently_Asked_Questions.pdf) trên trang mạng của hệ thống ESP.*

#### *Chúng Ta Hãy Bắt Đầu!*

## <span id="page-34-1"></span>Cách Thức Truy Cập/Xem các Yêu Cầu Giờ Nghỉ Bệnh trong hệ thống ESP:

- 1. Truy cập vào trang mạng ESP tại: [Electronic Services Portal](https://www.etimesheets.ihss.ca.gov/login)
- 2. Đăng nhập vào hệ thống ESP bằng cách sử dụng tên-người-dùng, mật khẩu ESP của quý vị, và chọn nút 'Đăng Nhập'. *Ghi Chú: Nếu quý vị quên thông tin đăng nhập của mình, quý vị có thể cài đặt lại Tên-Người-Dùng và Mật Khẩu của mình bằng cách chọn điểm-liên-kết 'Quên Tên-Người-Dùng hoặc Mật Khẩu'. Quý vị sẽ nhận được một điểm-liên-kết qua email để đặt lại tên-người-dùng hoặc mật khẩu của mình. Quý vị hãy làm theo các hướng dẫn trong email.* Xem Hình 1.
- 3. Sau khi quý vị đăng nhập vào trương mục ESP của mình rồi, quý vị sẽ ở trên màn hình 'Trang Chủ dành cho Người-Cung-Cấp-Dịch-Vụ'. Quý vị hãy nhấp vào danh-mục-lựa-chọn 'Mục Nhập Số Giờ' trên thanh điều hướng, sau đó chọn mục chọn thả-xuống 'Yêu cầu giờ nghỉ bệnh'. Xem Hình 33.

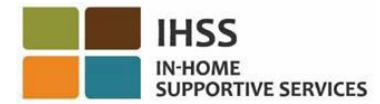

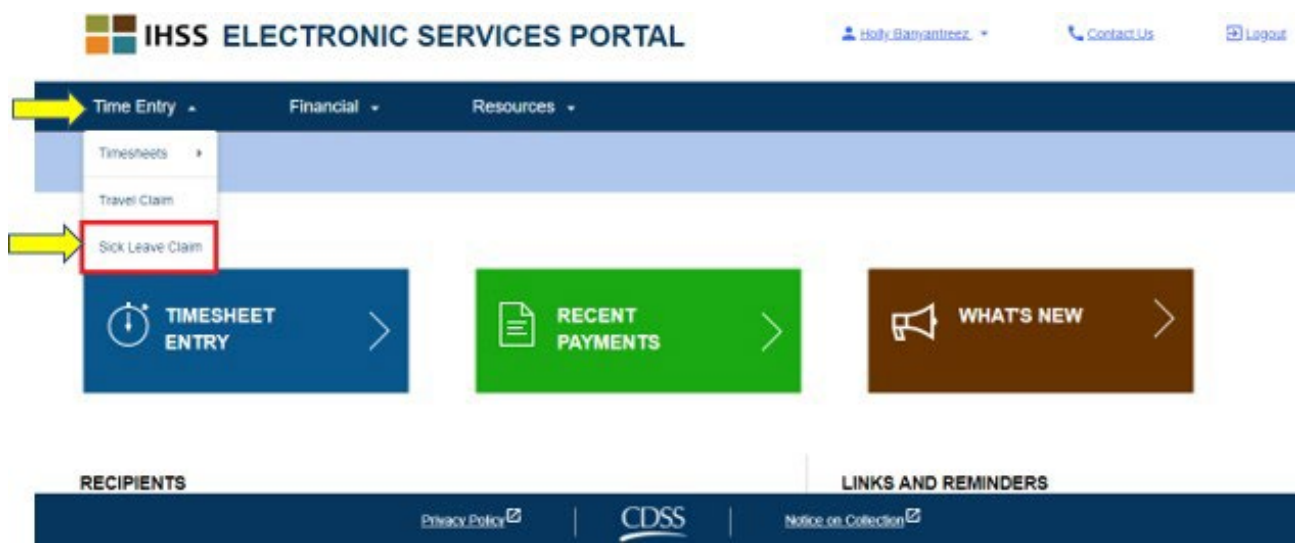

Hình 33 - Mục Nhập Số Giờ - Mục chọn thả-xuống 'Yêu Cầu Giờ Nghỉ Bệnh'

Việc chọn 'Yêu Cầu Giờ Nghỉ Bệnh' từ mục chọn thả-xuống, sẽ đưa quý vị đến màn hình 'Yêu Cầu Giờ Nghỉ Bệnh', nơi quý vị sẽ có thể xem về *Khoảng Thời Gian Nghỉ Bệnh, Số Giờ Có Sẵn,* và *Số Giờ Đã Yêu Cầu* cho năm tài chính hiện tại. Xem Hình 34.

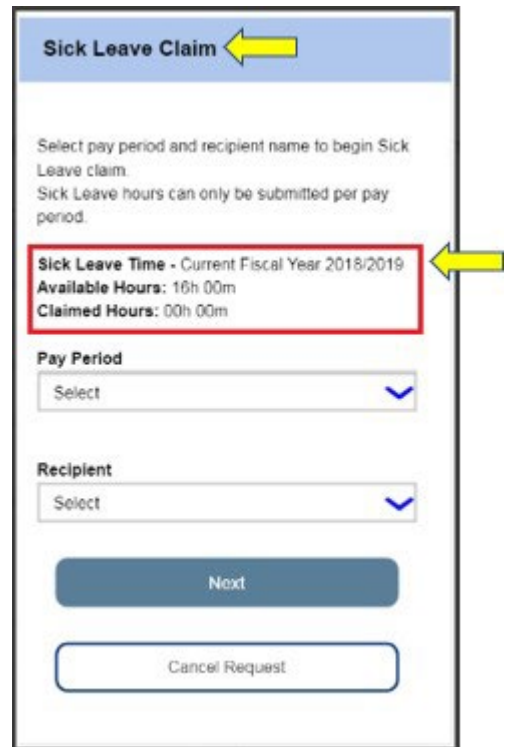

*Hình 34 – Màn hình 'Yêu Cầu Giờ Nghỉ Bệnh' – Năm Tài Chính Hiện Tại*
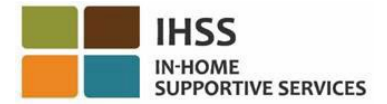

*Ghi Chú:* Nếu quý vị đã truy cập vào màn hình 'Yêu Cầu Giờ Nghỉ Bệnh' trong tháng Bảy theo lịch, và quý vị có 'Số Giờ Nghỉ Bệnh Có Sẵn' từ năm tài chính trước đó, thì màn hình 'Yêu Cầu Giờ Nghỉ Bệnh' cũng sẽ hiển thị 'Số Giờ Có Sẵn' của năm tài chính đó, cùng với 'Số Giờ Được Yêu Cầu Tương Ứng'. Thí dụ, nếu quý vị bị bệnh vào 6/30/2018 và quý vị có 'Số Giờ Nghỉ Bệnh Có Sẵn', quý vị vẫn có thể kê khai yêu cầu giờ nghỉ bệnh của 06/30/2018 vào năm tài chính mới, Tháng Bảy 2019. Xem Hình 35.

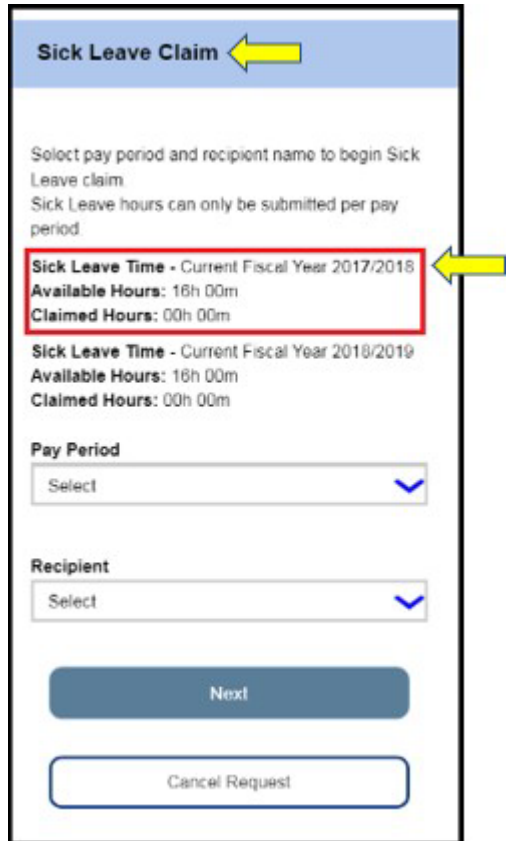

*Hình 35 – Màn hình 'Yêu Cầu Giờ Nghỉ Bệnh' – Năm Tài Chính Hiện Tại và Trước Đó*

# Cách Thức Gửi Nạp một Yêu Cầu Giờ Nghỉ Bệnh trong hệ thống ESP:

4. Sau khi quý vị truy cập vào màn hình 'Yêu Cầu Giờ Nghỉ Bệnh' rồi, để bắt đầu cho 'Yêu Cầu Giờ Nghỉ Bệnh' của mình, xin quý vị chọn 'giai đoạn làm việc được trả lương' và người-nhận-hưởng-dịch-vụ quý vị đã chăm sóc trong giai đoạn làm việc được trả lương đó từ danh-mục-lựa-chọn thả-xuống, và sau đó nhấp vào nút "Tiếp Theo" để điều hướng đến màn hình 'Mục Nhập Số Giờ cho Yêu Cầu Giờ Nghỉ Bệnh'. Xem Hình 36.

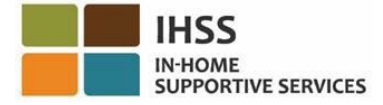

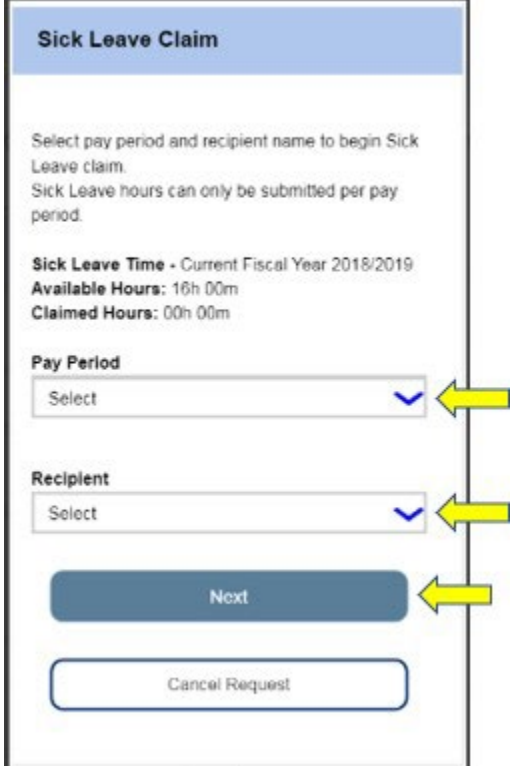

Hình 36 – Màn hình 'Yêu Cầu Giờ Nghỉ Bệnh' – 'Giai Đoạn Làm Việc Được Trả Lương' và 'Lựa *Chọn Người-Nhận-Hưởng-Dịch-Vụ'*

- 5. Sau khi quý vị đã nhấp vào nút 'Tiếp Theo' rồi, quý vị sẽ được đưa đến màn hình 'Mục Nhập Số Giờ cho Yêu Cầu Giờ Nghỉ Bệnh', nơi quý vị sẽ hoàn tất các thông tin sau đây (Xem Hình 37):
	- Nhập những ngày nghỉ bệnh của quý vị vào ô nhập ngay dưới mục 'Ngày Vắng Mặt'.
	- Nhập số giờ và số phút của quý vị cho từng ngày quý vị vắng mặt, nhưng đủ điều kiện để làm việc cho Giai Đoạn Làm Việc Được Trả Lương đã chọn và Người-Nhận-Hưởng-Dịch-Vụ đã chọn.
	- Sau đó nhấp vào nút 'Thêm' để lưu lại số giờ/số phút đã yêu cầu và ngày đã nhập của quý vị.

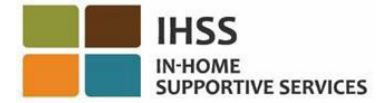

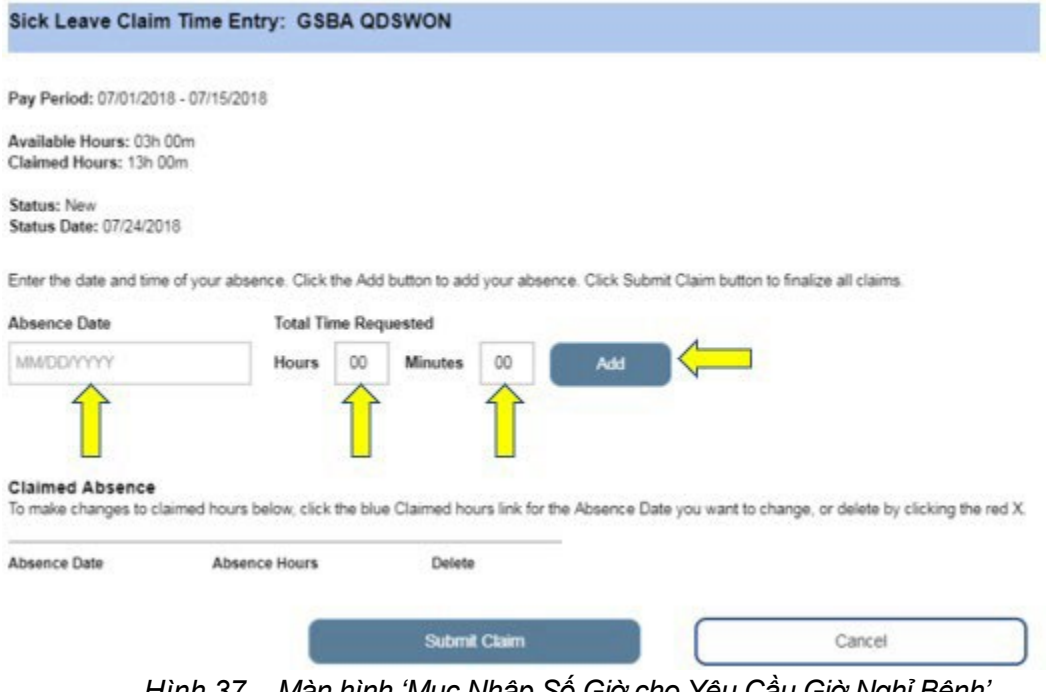

*Hình 37 – Màn hình 'Mục Nhập Số Giờ cho Yêu Cầu Giờ Nghỉ Bệnh' (Trước khi nhập số giờ nghỉ)*

Ghi Chú: Mục nhập cho mỗi ngày mà quý vị tạo lập sẽ hiển thị trong khu vực 'Sự *Vắng Mặt Đã Yêu Cầu' (Claimed Absence) trên màn hình, và quý vị sẽ có thể chỉnh sửa số giờ/số phút đã yêu cầu cho ngày đó hoặc xóa bỏ toàn bộ các mục nhập đó.* Xem Hình 38.

Nếu quý vi cần chỉnh sửa số giờ đã vêu cầu, xin quý vi nhấp vào điểm-liên-kết *'Số Giờ Đã Yêu Cầu' màu xanh dương cho Ngày Vắng Mặt mà quý vị muốn thay đổi, hoặc xóa bỏ bằng cách nhấp vào dấu X màu đỏ.* Xem Hình 38.

*Nếu quý vị muốn hủy toàn bộ các mục nhập của mình, xin quý vị nhấp vào nút 'Hủy' và quý vị sẽ điều hướng trở lại màn hình 'Yêu Cầu Giờ Nghỉ Bệnh'.* Xem Hình 38.

Nếu quý vị không cần thực hiện bất cứ sự thay đổi nào, quý vị hãy đi tiếp bằng *cách nhấp vào nút 'Gửi Nạp Yêu Cầu' (Hình 38) và quý vị sẽ được đưa đến màn hình 'Chữ Ký cho Yêu Cầu Giờ Nghỉ Bệnh', nơi quý vị có thể ký tên trên bảng-tínhgiờ-công qua hệ thống điện tử.* Xem Hình 39.

Ghi Chú: Quý vị sẽ không thế gửi nạp một yêu cầu nào mà vượt qua số giờ nghỉ *có sẵn.*

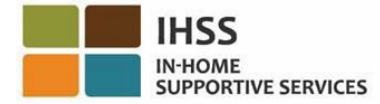

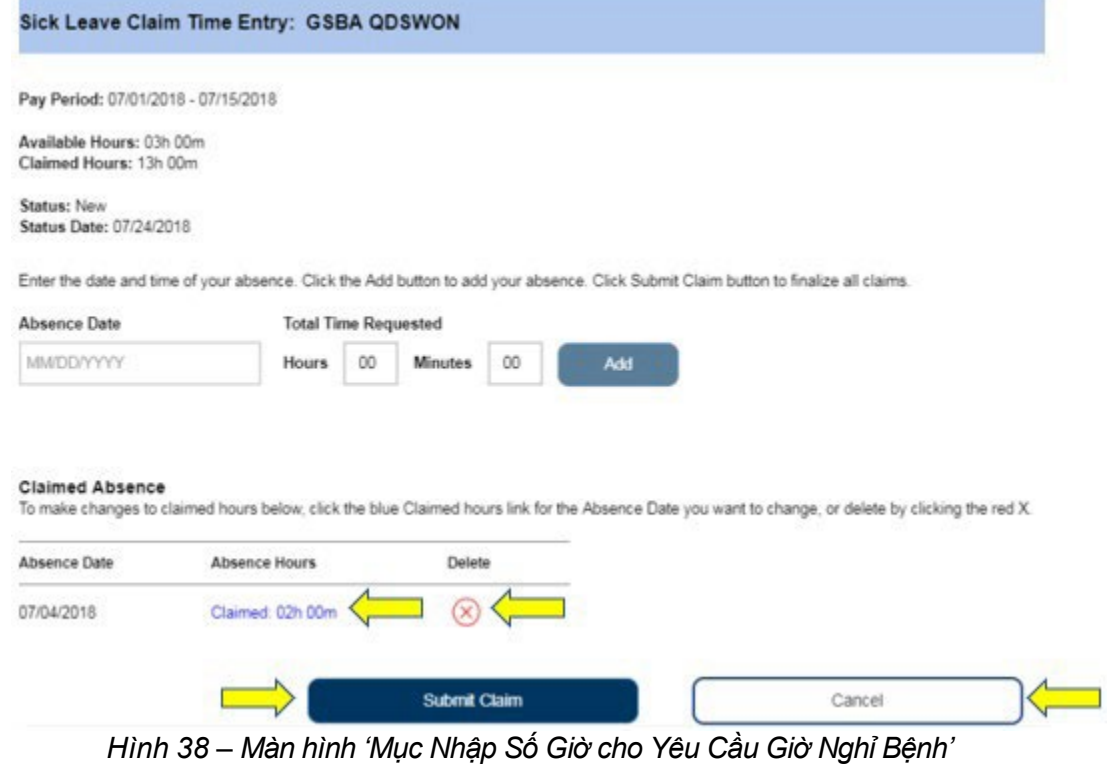

*(Sau khi đã nhập số giờ nghỉ)*

- 6. Sau khi quý vị đã ở trên màn hình 'Chữ Ký Điện Tử cho Yêu Cầu Giờ Nghỉ Bệnh', quý vị phải hoàn tất các bước sau đây (Hình 39):
	- Đọc phần cam kết để xác nhân rằng các thông tin được cung cấp là đúng sự thật và chính xác.
	- Chọn ô-để-ngoắc-dấu cho biết rằng quý vị đồng ý với phần Cam Kết này.
	- Chon nút 'Ký Tên rồi Gửi Nạp để nhân được Khoản Thanh Toán' để chup lại việc quý vị đã ký tên điện tử vào 'yêu cầu giờ nghỉ bệnh đã gửi nạp' này.

*Ghi Chú: Nếu quý vị không chắc số giờ đã gửi nạp là đúng sự thật và chính xác hay không, quý vị có thể chọn nút 'Hủy' để kiểm tra lại số giờ/số ngày, và quý vị sẽ được đưa trở lại màn hình 'Mục Nhập cho Yêu Cầu Giờ Nghỉ Bệnh'.*

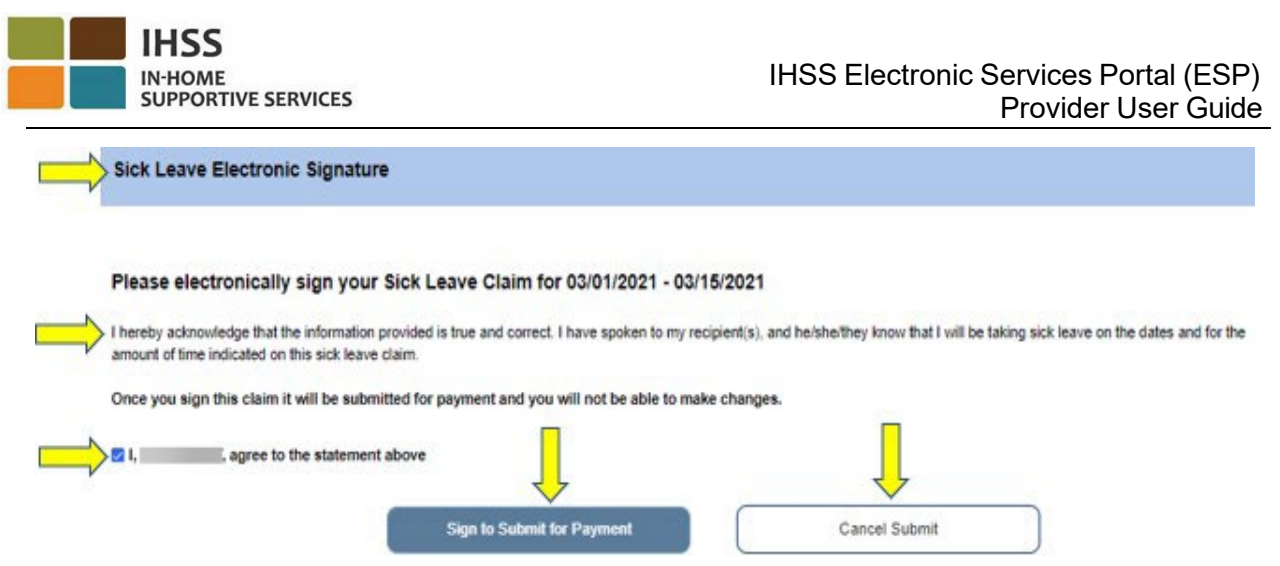

*Hình 39 – Chữ Ký Điện Tử cho 'Yêu Cầu Giờ Nghỉ Bệnh'*

5. Sau khi chữ ký điện tử của quý vị đã được chụp lại rồi, quý vị sẽ thấy một thông báo bật-lên cho biết, *"Yêu Cầu Giờ Nghỉ Bệnh của quý vị từ MM/DD/YYYY-MM/DD/YYYY đã được gửi nạp để nhận được khoản thanh toán."* Xem Hình 40. Quý vị đã gửi nạp thành công yêu cầu giờ nghỉ bệnh của mình để được cứu xét, và quý vị sẽ được đưa đến màn hình 'Trang Chủ dành cho Người-Cung-Cấp-Dịch-Vu'.

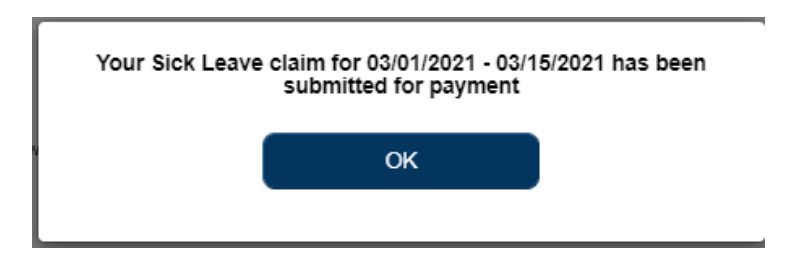

Hình 40 - Thông báo bật-lên về 'Xác Nhân Chữ Ký Điện Tử cho Yêu Cầu Giờ Nghỉ Bệnh'

# Cổng Vào Các Dịch Vụ Qua Hệ Thống Điện Tử (ESP) của IHSS: Mục Nhập Số Giờ – chương trình 'Các Nẻo Đường Sự Nghiệp'

Những Người-Cung-Cấp-Dịch-Vụ IHSS và WPCS nào đã hoàn tất việc ghi danh dành cho người-cung-cấp-dịch-vụ sẽ đủ điều kiện ghi danh vào Chương Trình 'Các Nẻo Đường Sự Nghiệp' của IHSS và có thể được đền bù cho thời gian tham dự và hoàn tất các khoá đào tạo để phát triển kỹ năng.

Sau khi hoàn tất một hoặc nhiều nẻo đường đào tạo và cung cấp dịch vụ chăm sóc đặc biệt cho người-nhận-hưởng-dịch-vụ, người-cung-cấp-dịch-vụ cũng có thể đủ điều kiện nhận các khoản tiền thưởng.

Để gửi nạp yêu cầu được trả lương cho việc tham gia các khóa học, những Người-Cung-Cấp-Dịch-Vụ IHSS/WPCS phải:

- 1. Ghi danh và hoàn tất một lớp học của một trong năm Chương Trình Đào Tạo thuộc Các Nẻo Đường Sự Nghiệp của IHSS:
	- a. Sức Khỏe/An Toàn Tổng Quát
	- b. Học Vấn dành Cho Người Lớn

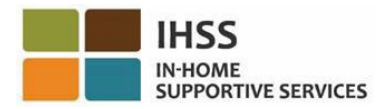

- c. Sự Suy Giảm về Nhận thức, Hành Vi Sức Khỏe
- d. Nhu Cầu Chăm Sóc Thể Chất Phức Tạp
- e. Việc Chuyển Tiếp đến Cuộc Sống Tại Nhà/Cộng Đồng
- 2. Có quyền truy câp vào trang mang của [IHSS](https://www.etimesheets.ihss.ca.gov/login) ESP
- 3. Đã được thâu nhận vào hệ thống ESP và đăng nhập với trương mục IHSS hiện tại của quý vị

Trước khi quý vị bắt đầu, quý vị phải có sẵn các thông tin sau đây:

- Tên-Người-Dùng ESP của quý vị
- Mật Khẩu ESP của quý vị

*Ghi Chú: Để biết thêm thông tin liên quan đến việc ghi danh vào hệ thống ESP, xin quý vị xem: [Registration](https://www.cdss.ca.gov/Portals/9/IHSS/E-Timesheets/Registration-Frequently_Asked_Questions.pdf) [FAQs](https://www.cdss.ca.gov/Portals/9/IHSS/E-Timesheets/Registration-Frequently_Asked_Questions.pdf) trên trang mạng của hệ thống ESP. Để biết thêm thông tin liên quan đến việc ghi danh vào chương trình Các Nẻo Đường Sự Nghiệp, xin quý vị truy cập vào trang [IHSS Career Pathways Program](https://www.cdss.ca.gov/inforesources/cdss-programs/ihss/ihss-career-pathways-program) và chọn điểm-liên-kết [Registration](https://www.cdss.ca.gov/Portals/9/IHSS/CPP/CareerPathwaysProgramRegistration-Guide.pdf) [Guide.](https://www.cdss.ca.gov/Portals/9/IHSS/CPP/CareerPathwaysProgramRegistration-Guide.pdf)* 

### *Chúng Ta Hãy Bắt Đầu!*

## Cách Thức Truy Cập/Xem Các Nẻo Đường Sự Nghiệp trong hệ thống ESP:

- 1. Truy cập vào trang mạng ESP tại: [Electronic Services Portal](https://www.etimesheets.ihss.ca.gov/login)
- 2. Đăng nhập vào hệ thống ESP bằng tên-người-dùng, mật khẩu của quý vị, và chọn nút 'Đăng Nhập.' *Ghi Chú: Nếu quý vị quên thông tin đăng nhập của mình, quý vị có thể cài đặt lại Tên-Người-Dùng và Mật Khẩu của mình bằng cách chọn điểm-liên-kết 'Quên*

*Tên-Người-Dùng hoặc Mật Khẩu'. Quý vị sẽ nhận được một điểm-liên-kết qua email để đặt lại tên-người-dùng hoặc mật khẩu của mình. Quý vị hãy làm theo các hướng dẫn trong email.* Xem Hình 1**.** 

3. Sau khi quý vị đăng nhập vào trương mục ESP của mình rồi, quý vị sẽ ở trên màn hình 'Trang Chủ dành cho Người-Cung-Cấp-Dịch-Vụ'. Xin quý vị nhấp vào danh-mục-lựa-chọn 'Mục Nhập Số Giờ' trên thanh điều hướng, sau đó chọn mục chọn thả-xuống 'Các Nẻo Đường Sự Nghiệp'. Xem hình 41.

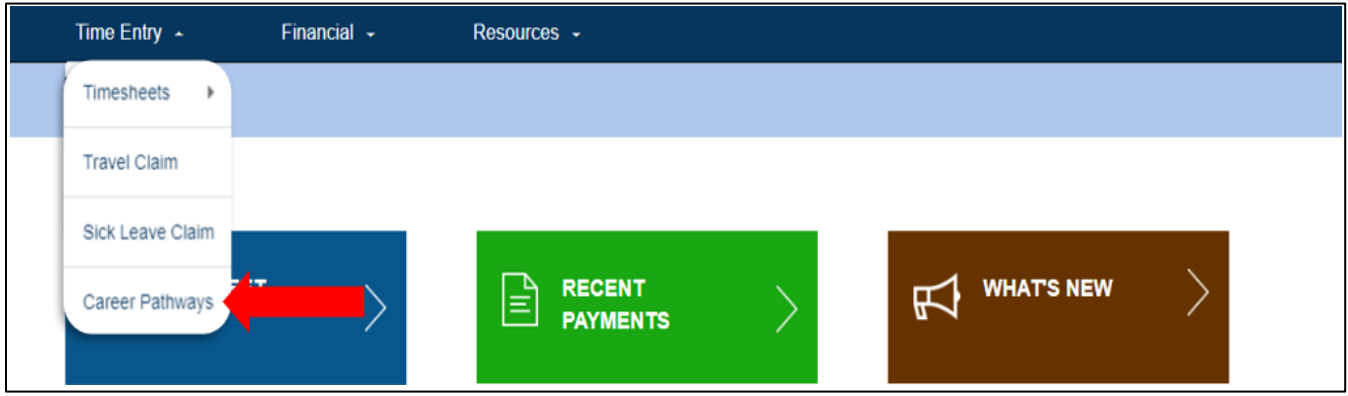

Hình 41 – Muc Nhập Số Giờ – Muc chọn thả-xuống 'Các Nẻo Đường Sư Nghiệp'

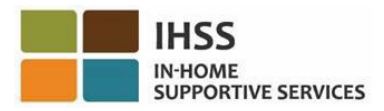

## Cách Thức Gửi Nạp Yêu Cầu Hoàn Trả về Số Giờ Tham Gia Khóa Đào Tạo của 'Các Nẻo Đường Sự Nghiệp'

1. Chọn "Số Giờ Tham Gia Khóa Đào Tạo" (Training time) trong danh-mục-lựachọn thả-xuống 'Loại Yêu Cầu Hoàn Trả của Các Nẻo Đường Sự Nghiệp' và người-nhận-hưởng-dịch-vụ mà quý vị muốn gửi nạp yêu cầu. Nếu quý vị đang chăm sóc cho nhiều người-nhận-hưởng-dịch-vụ khác nhau, thì quý vị có thể chọn người-nhận-hưởng-dịch-vụ nào mà quý vị muốn liên kết với khóa đào tạo của Các Nẻo Đường Sư Nghiệp. Chon nút "Tiếp Theo" để đi tiếp. Xem Hình 42.

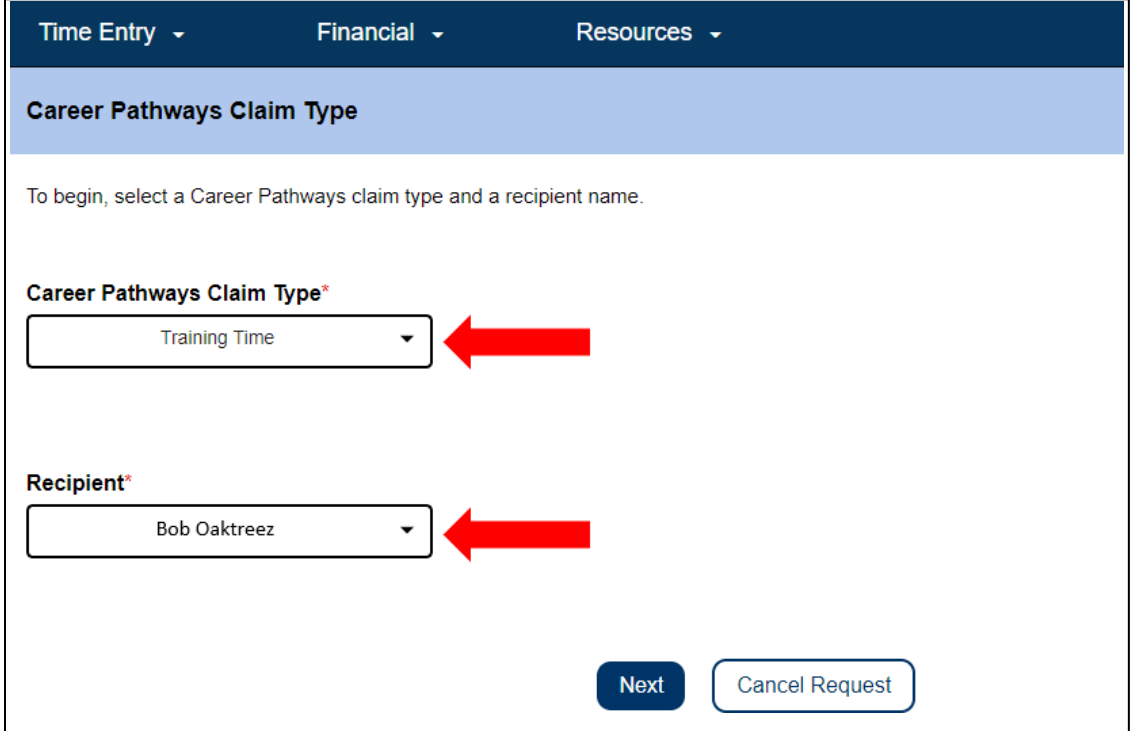

*Hình 42 – Màn hình 'Loại Yêu Cầu Hoàn Trả của Các Nẻo Đường Sự Nghiệp'*

2. Xin quý vị làm theo các hướng dẫn trên màn hình để chon 'giai đoạn làm việc được trả lương' khi khóa đào tạo diễn ra và nhập thông tin về yêu cầu hoàn trả về số giờ đào tạo, thông tin này có thể tìm thấy trên 'chứng chỉ' hoặc 'bằng chứng về việc hoàn tất việc đào tạo' và/hoặc 'xác nhận về việc ghi danh lớp học'. Để hoàn tất thông tin trên màn hình này, quý vị hãy chọn mục 'Các Nẻo Đường Sự Nghiệp' từ danh-mục-lựa-chọn thả-xuống (thí dụ: Sức Khỏe/An Toàn Tổng Quát, Học Vấn Dành Cho Người Lớn, Sự Suy Giảm về Nhận thức, Hành Vi Sức Khỏe, Nhu Cầu Chăm Sóc Thể Chất Phức Tạp, Việc Chuyển Tiếp đến Cuộc Sống Tại Nhà/Cộng Đồng), và nhập Số Lớp Học, Tên Lớp Học, Ngày Đào Tạo, và Số Giờ và Số Phút dành cho việc đào tạo. Nếu có nhiều hơn một lớp học đào tạo được hoàn tất trong 'giai đoạn làm việc được trả lương' đó, chọn nút "Thêm Vào Mới" để thêm các hàng cho số giờ đào tạo bổ sung.

Sau khi tất cả các thông tin bắt buộc đã được nhập rồi, xin quý vị chọn nút "Gửi Nạp Yêu Cầu Hoàn Trả" để tiếp tục. Xem Hình 43.

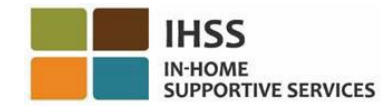

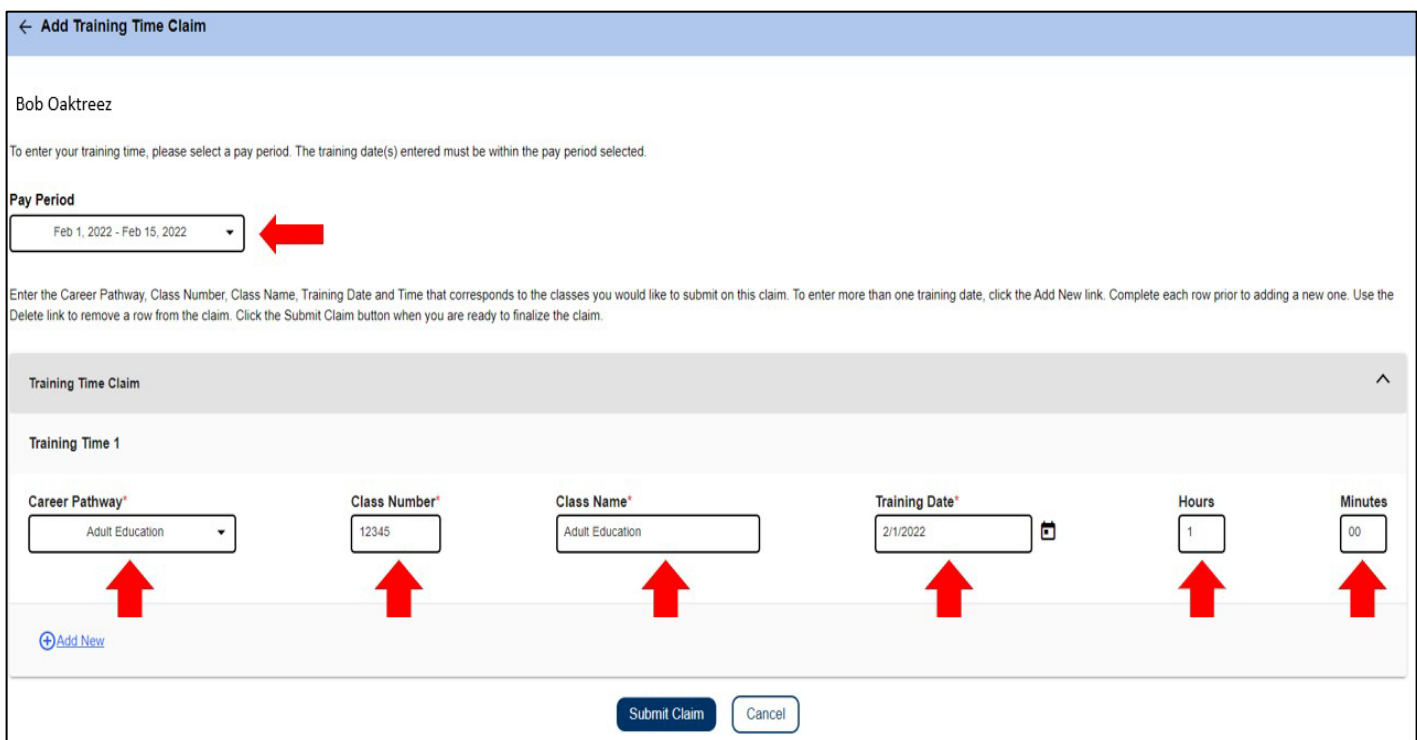

*Hình 43 – Màn hình 'Thông Tin về Yêu Cầu Hoàn Trả cho Số Giờ Đào Tạo'*

3. Bước cuối cùng là 'Chữ Ký Điện Tử'. Nếu các thông tin quý vị đang gửi nạp là chính xác, xin quý vị chọn ô "Đồng Ý với" phần cam kết và sau đó chọn nút "Ký Tên và Gửi Nạp". Nếu quý vị mắc lỗi hoặc quý vị cần nhập thêm thông tin, xin quý vi chon nút "Hủy".

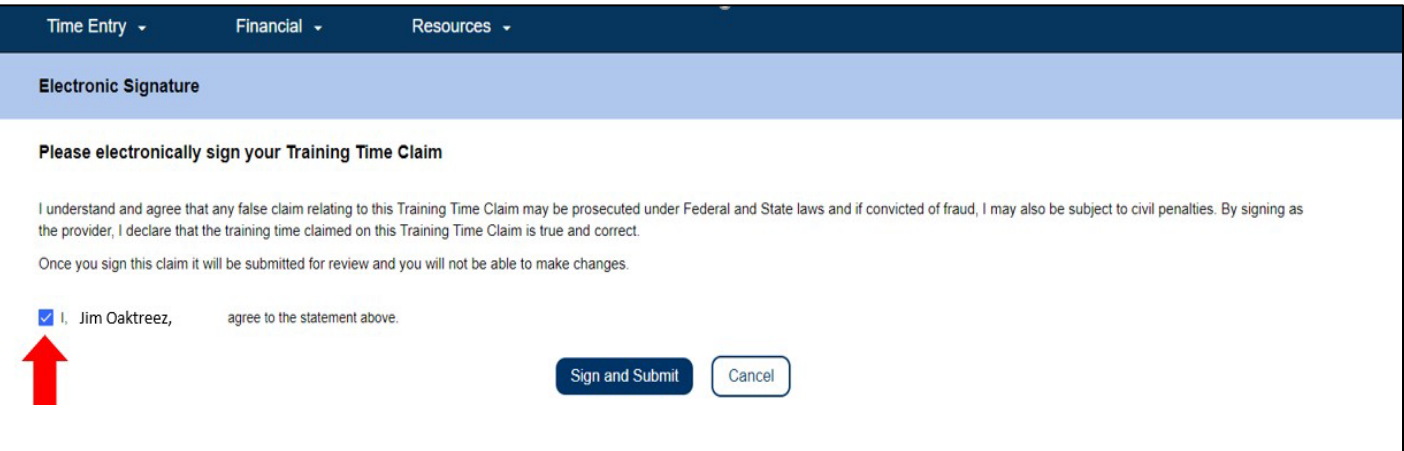

*Hình 44 – Màn hình 'Chữ Ký Điện Tử'*

Việc chọn nút "Ký Tên và Gửi Nạp" sẽ gửi nạp 'yêu cầu hoàn trả cho số giờ đào tạo' của quý vị để được duyệt xét.

Sự có mặt tham gia đào tạo của quý vị sẽ được xác minh. Nhân viên của Sở CDSS sẽ duyệt xét tất cả 'các yêu cầu hoàn trả liên quan đến Các Nẻo Đường Sự Nghiệp' ngay khi các yêu cầu này được gửi nạp. Sau khi được duyệt xét và phê chuẩn rồi, 'yêu cầu

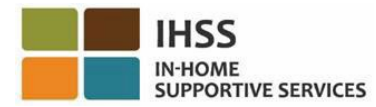

hoàn trả cho số giờ đào tạo' của quý vị sẽ được gửi để được cứu xét về bảng lương. Quý vị sẽ nhận được một thông báo về thông tin qua email cho biết rằng '(các) yêu cầu hoàn trả cho số giờ đào tạo' của quý vị hoặc là đã được phê chuẩn để được thanh toán hoặc là đã bị bác bỏ.

Xin chúc mừng, quý vị đã hoàn tất mục nhập cho 'yêu cầu hoàn trả cho số giờ tham gia khóa đào tạo' bằng cách sử dụng hệ thống ESP.

## Các Chi Tiết về Khoản Thanh Toán cho Yêu Cầu Hoàn Trả cho Số Giờ Tham Gia Khóa Đào Tạo

Người-cung-cấp-dịch-vu có thể xem trang thái của 'Yêu Cầu Hoàn Trả cho Số Giờ Tham Gia Khóa Đào Tạo' trên hệ thống ESP thông qua các màn hình 'Các Khoản Thanh Toán Gần Đây' và 'Tìm Kiếm Khoản Thanh Toán' ngay sau khi yêu cầu đã được gửi nạp. Quý vị cũng có thể xem chi tiết của từng lớp học mà họ đã gửi 'yêu cầu hoàn trả' trong phần 'Các Chi Tiết về Yêu Cầu Hoàn Trả cho Số Giờ Tham Gia Khóa Đào Tao'.

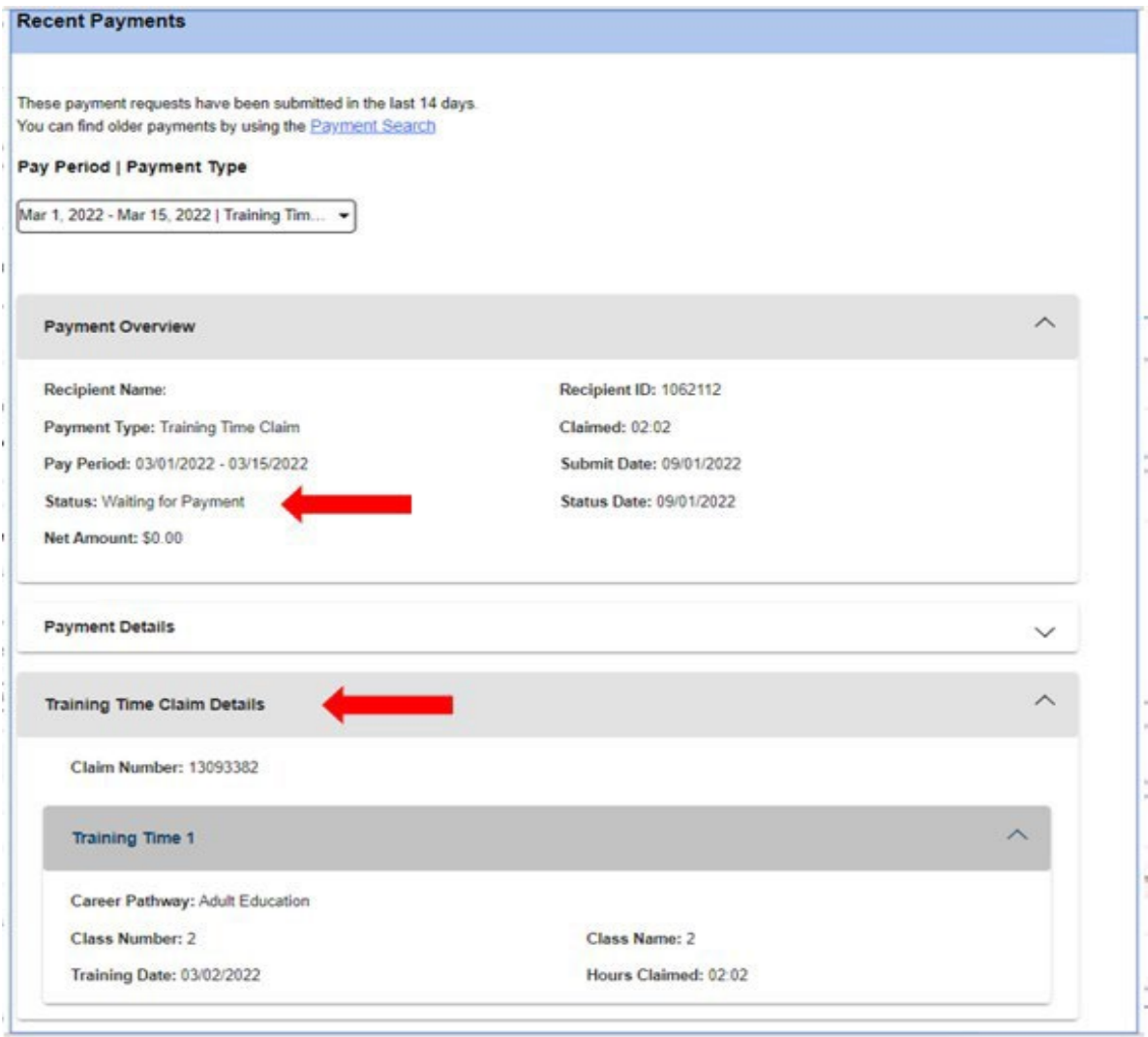

*Hình 45 – Các Chi Tiết về 'Yêu Cầu Hoàn Trả cho Số Giờ Tham Gia Khóa Đào Tạo'*

# Cách Thức Gửi Nạp Yêu Cầu Tiền Thưởng của chương trình Các Nẻo Đường Sự Nghiệp

Những người-cung-cấp-dịch-vụ cũng có thể đủ điều kiện để nhận các khoản thanh toán tiền thưởng sau khi hoàn tất một hoặc nhiều khóa đào tạo về các nẻo đường, và cung cấp các nhu cầu chăm sóc đặc biệt cho người-nhận-hưởng-dịch-vụ. Các nhu cầu chăm sóc đặc biệt có thể bao gồm, nhưng không giới hạn ở sự hỗ trợ về vận chuyển, đi lại, trợ giúp y tế, và sự giám sát bảo vệ liên quan đến suy giảm về mặt tâm thần.

- 1. Truy cập vào trang mạng [IHSS](https://www.etimesheets.ihss.ca.gov/login) ESP và đăng nhập bằng tên-người-dùng và mật khẩu ESP của quý vị. Xem Hình 1.
- 2. Chọn mục "Các Nẻo Đường Sự Nghiệp" trên danh-mục-lựa-chọn 'Mục Nhập Số Giờ'. Xem Hình 41.
- 3. Chọn 'loại tiền thưởng' từ danh-mục-lựa-chọn thả-xuống 'Loại Yêu Cầu của Các Nẻo Đường Sự Nghiệp', và người-nhận-hưởng-dịch-vụ mà quý vị muốn gửi nạp yêu cầu.
	- Tiền Thưởng dành cho Khóa Đào Tạo (Loại 1)
	- Tiền Thưởng dành cho Công Tác Một-Tháng (Loại 2)
	- Tiền Thưởng dành cho Công Tác Sáu-Tháng (Loại 3)

Mô tả về các loại của khoản tiền thưởng như sau:

- Loại 1 người-cung-cấp-dịch-vu có thể được trả lượng đối với việc:
	- o Hoàn tất 15 giờ tham gia khóa đào tạo vào các nẻo đường Tổng Quát, hoặc
	- $\circ$  Hoàn tất 15 giờ tham gia khóa đào tạo vào các nẻo đường về Các Kỹ Năng Chuyên Môn.
- Loại 2 người-cung-cấp-dịch-vụ có thể được trả lương đối với việc:
	- o Sau khi hoàn tất 15 giờ tham gia khóa đào tạo vào một nẻo đường về Các Kỹ Năng Chuyên Môn, và,
	- $\circ$  Làm việc cho người-nhân-hưởng-dịch-vu hiện tại hoặc mới nào mà có nhu cầu về chăm sóc với kỹ năng chuyên môn đó, và,
	- o Cung cấp 40 giờ chăm sóc được cấp duyệt trong tháng đầu tiên của các dịch vụ.
- Loại 3 người-cung-cấp-dịch-vu có thể được trả lượng đối với việc:
	- o Sau khi hoàn tất Khoản Thanh Toán Khen Thưởng "Loại 2", và,
	- $\circ$  Cung cấp 40 giờ chăm sóc được cấp duyệt mỗi tháng trong ít nhất 6 tháng cho cùng một người-nhận-hưởng-dịch-vụ.

Trong thí dụ này, loại 'Tiền Thưởng cho Khóa Đào Tạo' đã được chọn. Xin quý vị chọn nút 'Tiếp Theo' để đi tiếp. Xem Hình 46.

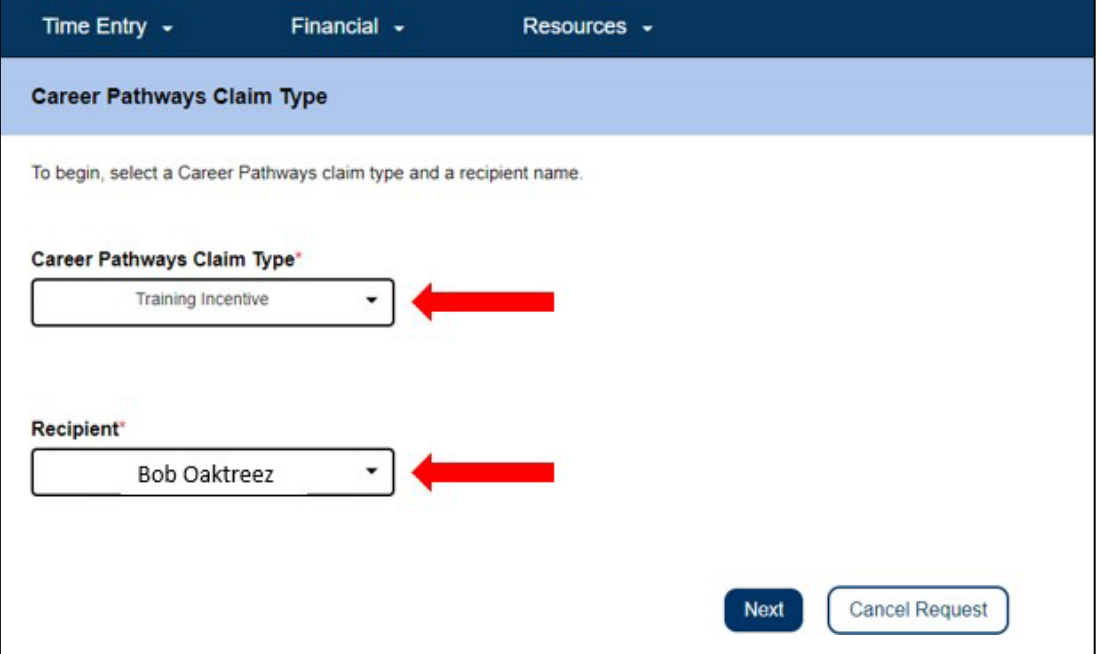

*Hình 46 –Loại Yêu Cầu của Các Nẻo Đường Sự Nghiệp* 

4. Chọn mục 'Các Nẻo Đường Sự Nghiệp', nơi quý vị đáp ứng được các quy định để gửi nạp 'Yêu Cầu Tiền Thưởng' của mình. Sau khi quý vị đã thực hiện một lựa chọn rồi, phần 'Chữ Ký Điện Tử' sẽ hiển thị. Nếu các thông tin quý vị đang gửi nạp là chính xác, xin quý vị chọn ô "Đồng Ý với" phần cam kết và sau đó chọn nút "Ký Tên và Gửi Nạp". Xem Hình 47.

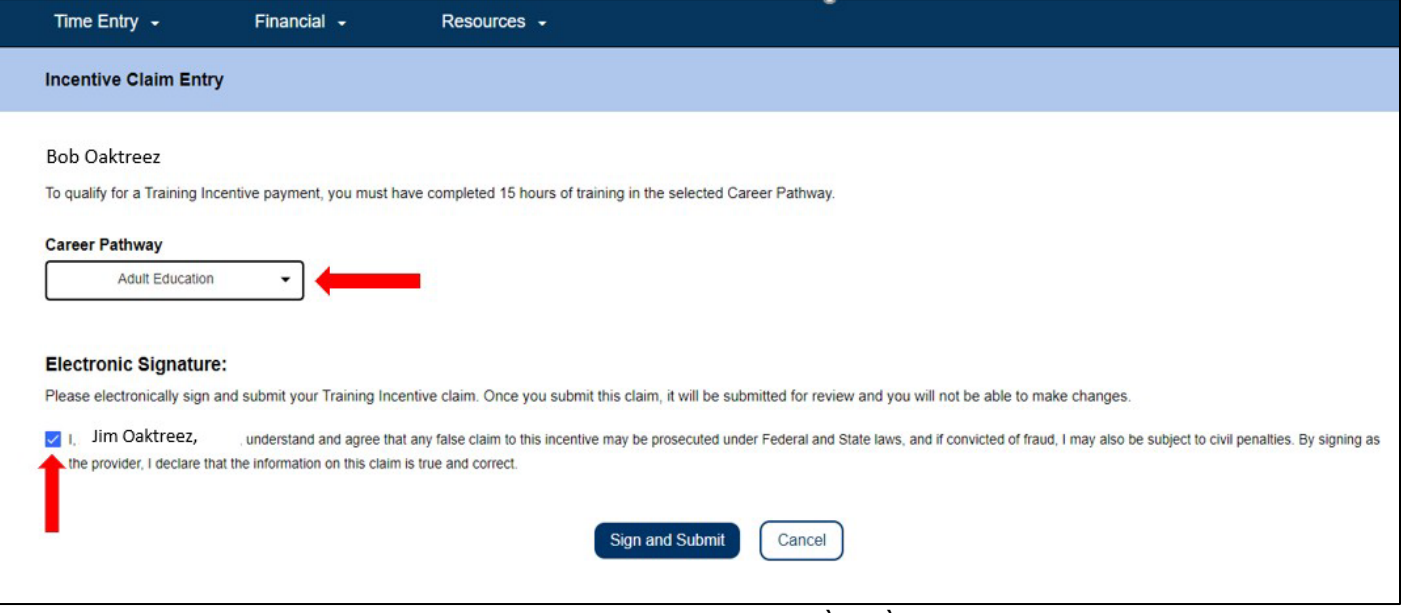

*Hình 47 – Màn hình 'Mục Nhập Yêu Cầu Tiền Thưởng'*

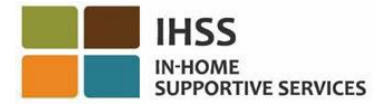

Việc chọn nút "Ký Tên và Gửi Nạp" sẽ gửi nạp 'yêu cầu tiền thưởng' của quý vị để được duyệt xét. Sự có mặt tham gia khóa đào tạo của quý vị sẽ được xác minh. Nhân viên của Sở CDSS sẽ duyệt xét tất cả 'các yêu cầu tiền thưởng liên quan đến Các Nẻo Đường Sự Nghiệp' ngay khi các yêu cầu này được gửi nạp. Sau khi được duyệt xét và phê chuẩn rồi, 'yêu cầu tiền thưởng' của quý vị sẽ được gửi để được cứu xét về bảng lương. Quý vị sẽ nhận được một thông báo về thông tin qua email cho biết rằng '(các) yêu cầu tiền thưởng' của quý vị hoặc là đã được phê chuẩn để được thanh toán hoặc là đã bị bác bỏ.

Xin chúc mừng, quý vị đã hoàn tất mục nhập 'yêu cầu tiền thưởng' bằng cách sử dụng hệ thống ESP.

# Các Chi Tiết về Khoản Thanh Toán cho Yêu Cầu Tiền Thưởng

Người-cung-cấp-dịch-vụ có thể xem trang thái của 'Yêu Cầu Tiền Thưởng' trên hệ thống ESP thông qua các màn hình 'Các Khoản Thanh Toán Gần Đây' và 'Tìm Kiếm Khoản Thanh Toán' ngay sau khi yêu cầu đã được gửi nạp. Quý vị cũng có thể xem chi tiết của từng lớp học mà quý vị đã gửi 'yêu cầu tiền thưởng' trong phần 'Các Chi Tiết về Yêu Cầu Hoàn Trả cho Số Giờ Tham Gia Khóa Đào Tạo'.

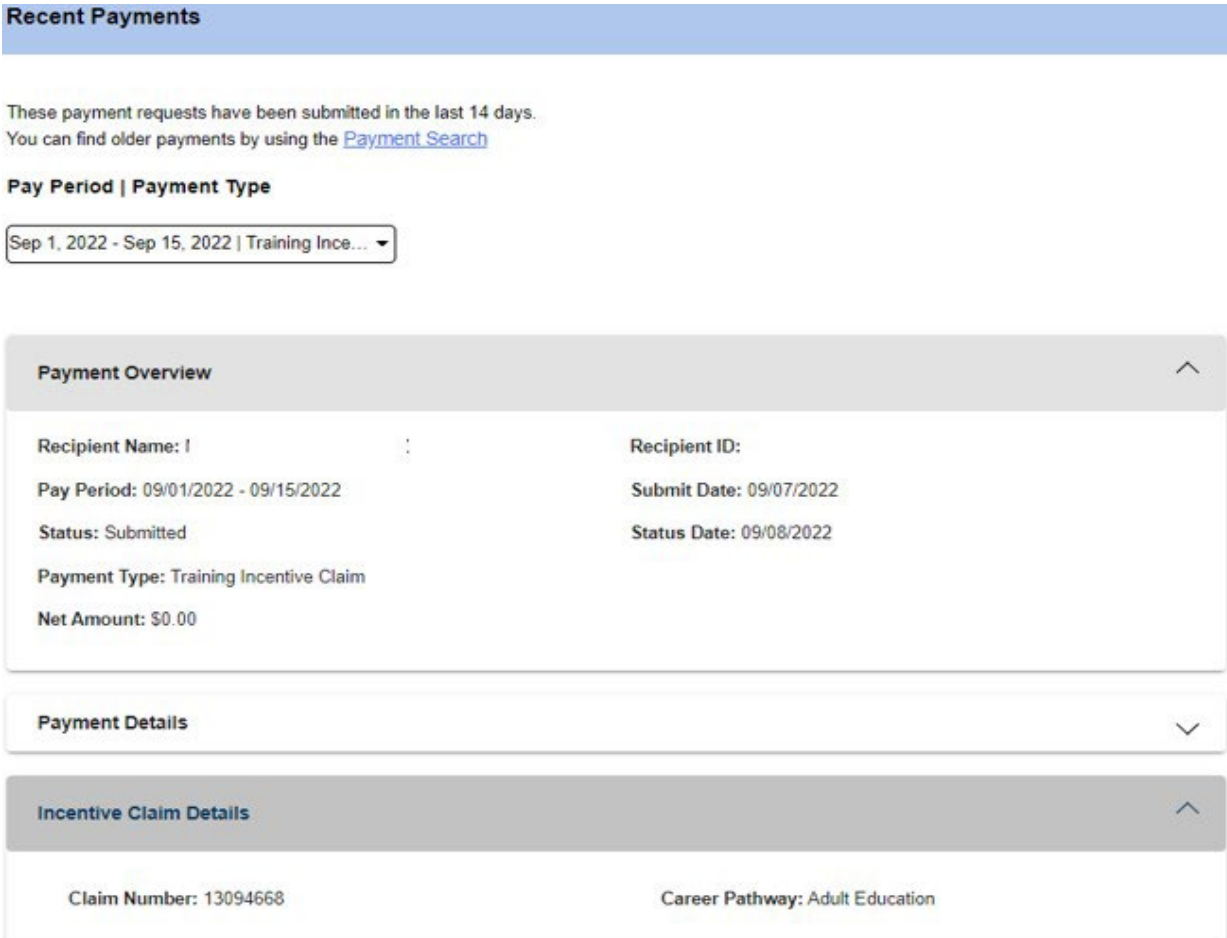

*Hình 48 – Màn hình 'Chi Tiết về Khoản Thanh Toán cho Yêu Cầu Tiền Thưởng'*

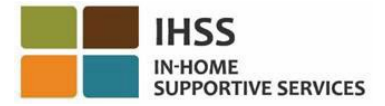

Để nhận được trợ giúp về hệ thống ESP và nhập 'các yêu cầu hoàn trả cho việc tham gia khóa đào tạo của Các Nẻo Đường Sự Nghiệp và yêu cầu tiền thưởng', xin quý vị liên lạc với Bộ Phận Dịch Vụ IHSS qua số 1-866-376-7066. Để tìm hiểu thêm về 'Chương Trình Các Nẻo Đường Sự Nghiệp' và để xem và ghi danh vào các lớp học, xin quý vị truy cập vào trang mạng của CDSS Các Nẻo Đường Sư Nghiệp tại [https://www.cdss.ca.gov/inforesources/cdss](https://www.cdss.ca.gov/inforesources/cdss-programs/ihss/ihss-career-pathways-program)- [programs/ihss/ihss](https://www.cdss.ca.gov/inforesources/cdss-programs/ihss/ihss-career-pathways-program)-career-pathways[program.](https://www.cdss.ca.gov/inforesources/cdss-programs/ihss/ihss-career-pathways-program) Các câu hỏi liên quan đến các khóa học của Các Nẻo Đường Sự Nghiệp nên được gửi trực tiếp đến những người-cung-cấp dịch-vụ-đào-tạo.

Xin chúc mừng! Quý vị nay đã có thể truy cập thành công vào màn hình 'Yêu Cầu Giờ Nghỉ Bệnh', xem 'số giờ Nghỉ Bệnh Có Sẵn và Đã Yêu Cầu', gửi nạp cho 'Yêu Cầu Giờ Nghỉ Bệnh', và gửi nạp 'Yêu Cầu Hoàn Trả cho Số Giờ Đào Tạo và Yêu Cầu Tiền Thưởng' bằng cách sử dụng hệ thống ESP.

## Cổng Vào Các Dịch Vụ Thông Qua Hệ Thống Điện Tử (ESP) của IHSS: Tài Chính – Các Khoản Thanh Toán

Danh-mục-lựa-chọn 'Tài Chính' trong hệ thống ESP có lựa chọn về 'Các Khoản Thanh Toán', cho phép quý vị xem trạng thái của các khoản thanh toán và thông tin thanh toán cho các bảng-tính-giờ-công. Phần này sẽ chỉ dẫn cho quý vị cách thức:

- Xem các khoản thanh toán gần đây
- Tìm kiếm khoản thanh toán
- Yêu cầu một bản sao của bảng-tính-giờ-công đã được cứu xét qua email
- Xem 'Lịch Sử Yêu Cầu Giờ Nghỉ Bệnh'

Trước khi quý vị bắt đầu, quý vị phải có sẵn các thông tin sau đây:

- Tên-Người-Dùng ESP của quý vị
- Mật Khẩu ESP của quý vị
- Số Nhận Diện Người-Cung-Cấp-Dịch-Vụ gồm 9-Con Số của người-cung-cấpdịch-vụ (Nếu quý vị không có Số Nhận Diện Người-Cung-Cấp-Dịch-Vụ, quý vị sẽ cần phải liên lạc với người-cung-cấp-dịch-vụ của mình để biết thông tin hoặc liên lạc với văn phòng quận-hạt tại địa phương của quý vị.)

*Ghi Chú: Để biết thêm thông tin liên quan đến việc ghi danh vào hệ thống ESP, xin quý vị xem: Registration [FAQs](https://www.cdss.ca.gov/Portals/9/IHSS/E-Timesheets/Registration-Frequently_Asked_Questions.pdf) trên trang mạng của hệ thống ESP.*

### *Chúng Ta Hãy Bắt Đầu!*

# Cách Thức Xem về Các Khoản Thánh Toán Gần Đây trong hệ thống ESP:

- 1. Truy cập vào trang mạng ESP tại: [Electronic Services Portal](https://www.etimesheets.ihss.ca.gov/login)
- 2. Đăng nhập vào hệ thống ESP bằng tên-người-dùng, mật khẩu của quý vị, và chọn nút 'Đăng Nhập.' *Ghi Chú: Nếu quý vị quên thông tin đăng nhập của mình, quý vị có thể cài đặt lại Tên-Người-Dùng và Mật Khẩu của mình bằng cách chọn điểm-liên-kết 'Quên Tên-Người-Dùng hoặc Mật Khẩu'. Quý vị sẽ nhận được một điểm-liên-kết qua email để đặt lại tên-người-dùng hoặc mật khẩu của mình. Quý vị hãy làm theo các hướng dẫn trong email.* Xem Hình 1.
- 3. Sau khi quý vị đăng nhập vào trương mục ESP của mình rồi, quý vị sẽ ở trên màn hình 'Trang Chủ dành cho Người-Cung-Cấp-Dịch-Vụ' (Hình 41). Quý vị có hai cách để truy cập vào các khoản thanh toán gần đây để xem lại:
	- Chọn danh-mục-chọn-lựa 'Tài Chính', sau đó chọn mục chọn thả-xuống 'Các Khoản thanh Toán', rồi chọn 'Các Khoản Thanh Toán Gần Đây,' hoặc
	- Nhấp vào điểm-liên-kết màu xanh lá cây 'Các Khoản Thanh Toán Gần Đây'.

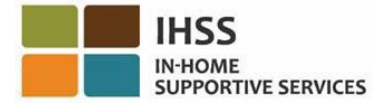

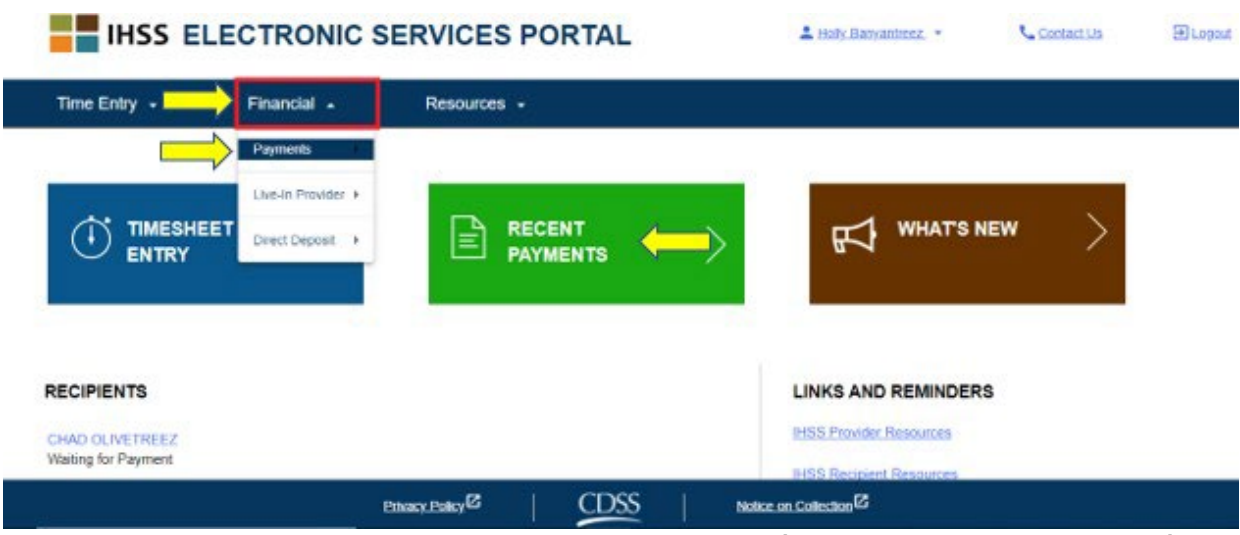

Hình 49 – Màn hình 'Trang Chủ dành cho Người-Cung-Cấp-Dịch-Vụ' – Mục chọn thả-xuống *'Các Khoản Thanh Toán'*

*Ghi Chú: Việc lựa chọn mục chọn thả-xuống 'Các Khoản Thanh Toán – Các Khoản Thanh Toán Gần Đây' và điểm-liên-kết 'Các Khoản Thanh Toán Gần Đây' sẽ đưa quý vị đến màn hình 'Các Khoản Thanh Toán Gần Đây'. Màn hình 'Các Khoản Thanh Toán Gần Đây' sẽ hiển thị Tổng Quan của Khoản Thanh Toán, Chi*  Tiết của Khoản Thanh Toán, và Chi Tiết của Bảng-Tính-Giờ-Công đã được gửi nạp *trong 14 ngày lịch qua.* Xem hình 50.

Để xem các chi tiết về các khoản thanh toán gần đây, quý vị sẽ cần phải:

4. Chọn mục 'giai đoạn làm việc được trả lương và loại 'bảng-tính-giờ-công', hoặc là IHSS hoặc là WPCS, bằng cách sử dụng ô thả-xuống và sau đó chọn mũi tên thả-xuống ở phía bên phải của màn hình để mở rộng chế độ xem về *Tổng Quan của Khoản Thanh Toán, Chi Tiết của Khoản Thanh Toán, và Chi Tiết của Bảng-Tính-Giờ-Công (Hình 50).*

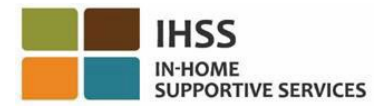

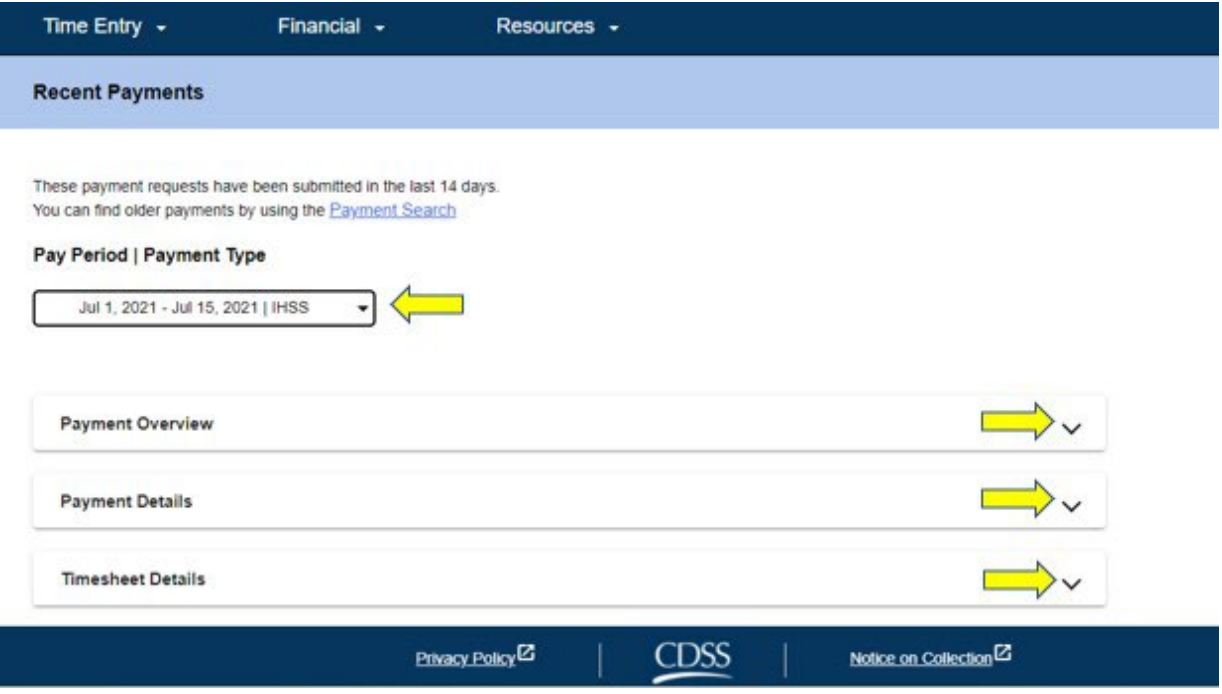

*Hình 50 –Màn hình 'Các Khoản Thanh Toán Gần Đây'*

Khi quý vị mở rộng chế độ xem về Tổng Quan của Khoản Thanh Toán, Chi Tiết của Khoản Thanh Toán, và Chi Tiết của Bảng-Tính-Giờ-Công, quý vị sẽ có thể xem các thông tin chi tiết của từng mục như bên dưới (Hình 51, Hình 52, & Hình 53):

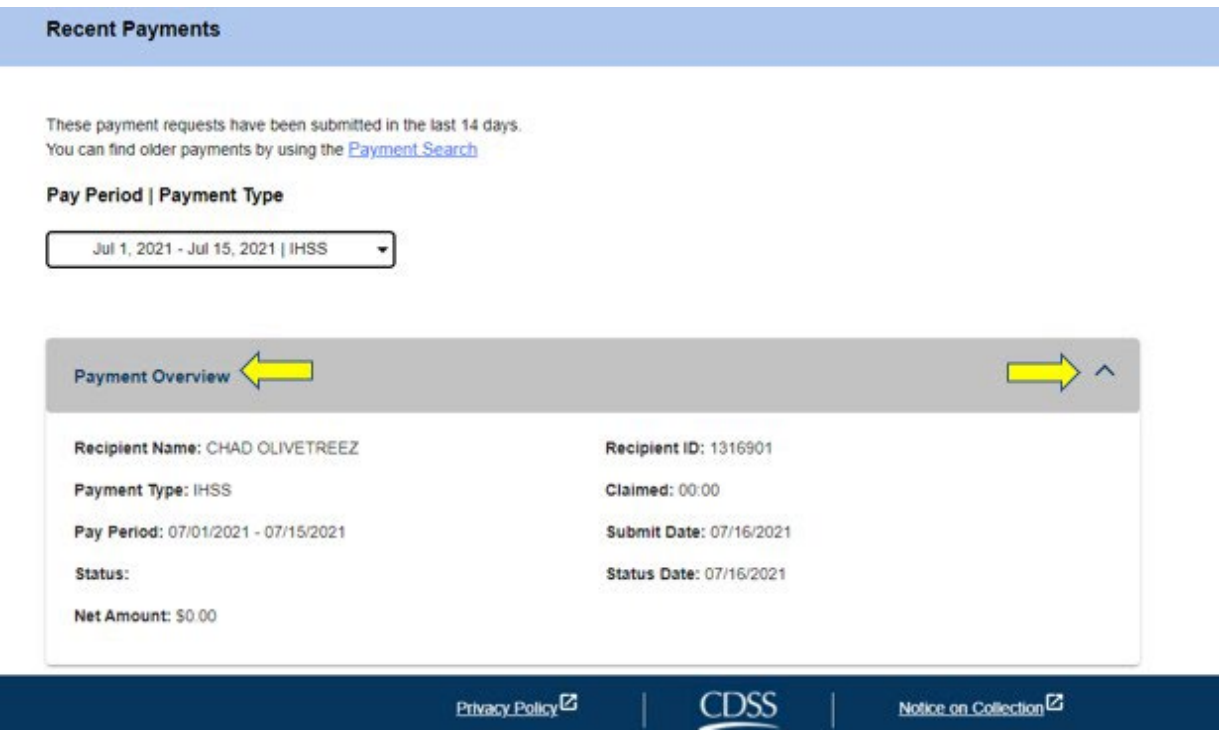

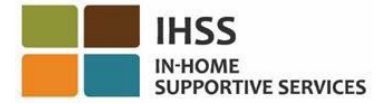

### *Hình 51 – chế độ xem mở rộng về Tổng Quan của Khoản Thanh Toán*

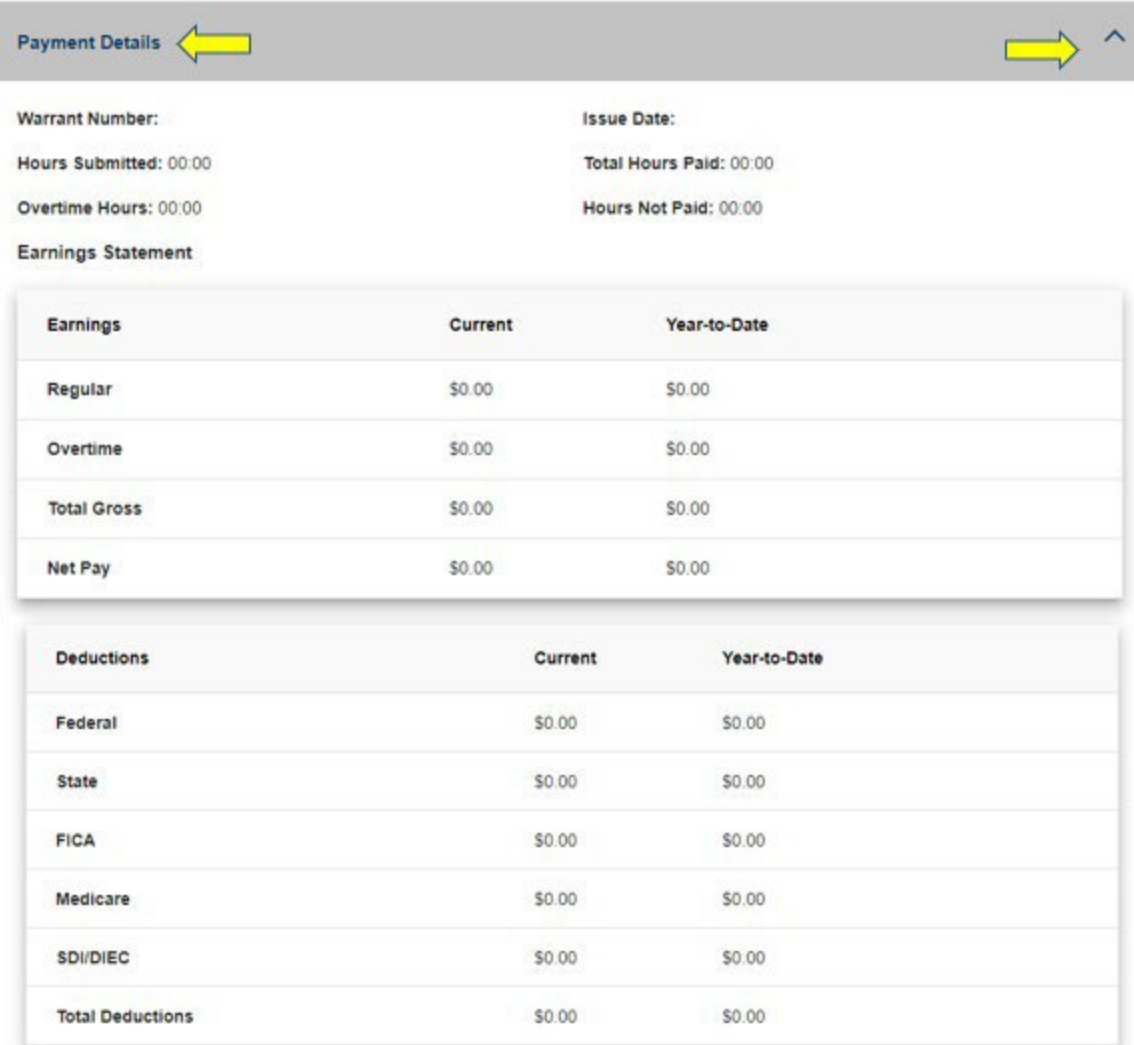

*Hình 52 – chế độ xem mở rộng về Chi Tiết của Khoản Thanh Toán*

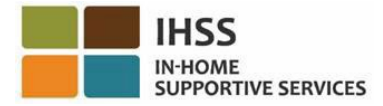

| Timesheet Number: 4000366870 |                     |                   |                 |                       |
|------------------------------|---------------------|-------------------|-----------------|-----------------------|
| Signature Method: Online     |                     |                   |                 |                       |
| Provider Signed: 07/16/2021  | Recipient Signed:   |                   |                 |                       |
| Workweek 1                   |                     |                   |                 |                       |
| Date                         | <b>Hours Worked</b> | <b>Start Time</b> | <b>End Time</b> | Location              |
| Sunday<br>27 Jun             | 00:00               | <b>N/A</b>        | <b>N/A</b>      | N/A                   |
| Monday<br>28 Jun             | 00:00               | N/A               | N/A             | N/A                   |
| Tuesday<br>29 Jun            | 00:00               | N/A               | <b>N/A</b>      | N/A                   |
| Wednesday<br>30 Jun          | 00:00               | N/A               | N/A             | <b>N/A</b>            |
| Thursday<br>1 Jul            | 00:00               | 09:00 AM          | 10:00 AM        | Home                  |
| Friday<br>$2$ Jul            | 00:00               | <b>N/A</b>        | <b>N/A</b>      | <b>N/A</b>            |
| Saturday<br>3 Jul            | 00:00               | <b>N/A</b>        | N/A             | N/A                   |
|                              |                     |                   |                 | Workweek Total: 00:00 |

*Hình 53 – chế độ xem mở rộng về Chi Tiết của Bảng-Tính-Giờ-Công*

# Cách Tìm Kiếm Các Khoản Thanh Toán Cũ Hơn 14 Ngày:

Nếu quý vị muốn tìm kiếm các khoản thanh toán cũ hơn nào đã được gửi nạp trên 14 ngày, thì quý vị có hai cách sau đây:

- Điều hướng đến màn hình 'Các Khoản Thanh Toán Gần Đây' và nhấp vào điểmliên-kết 'Tìm Kiếm Khoản Thanh Toán', nằm trên cùng của màn hình (Hình 54) hoặc,
- Điều hướng đến màn hình 'Trang Chủ Dành Cho Người-Cung-Cấp-Dịch-Vụ', chọn danh mục 'Tài Chính' trong thanh điều hướng, sau đó chọn 'Các Khoản Thanh Toán' trong danh sách thả-xuống, và sau đó chon 'Tìm Kiếm Khoản Thanh Toán' (Xem Hình 55).

IN-HOME **SUPPORTIVE SERVICES** 

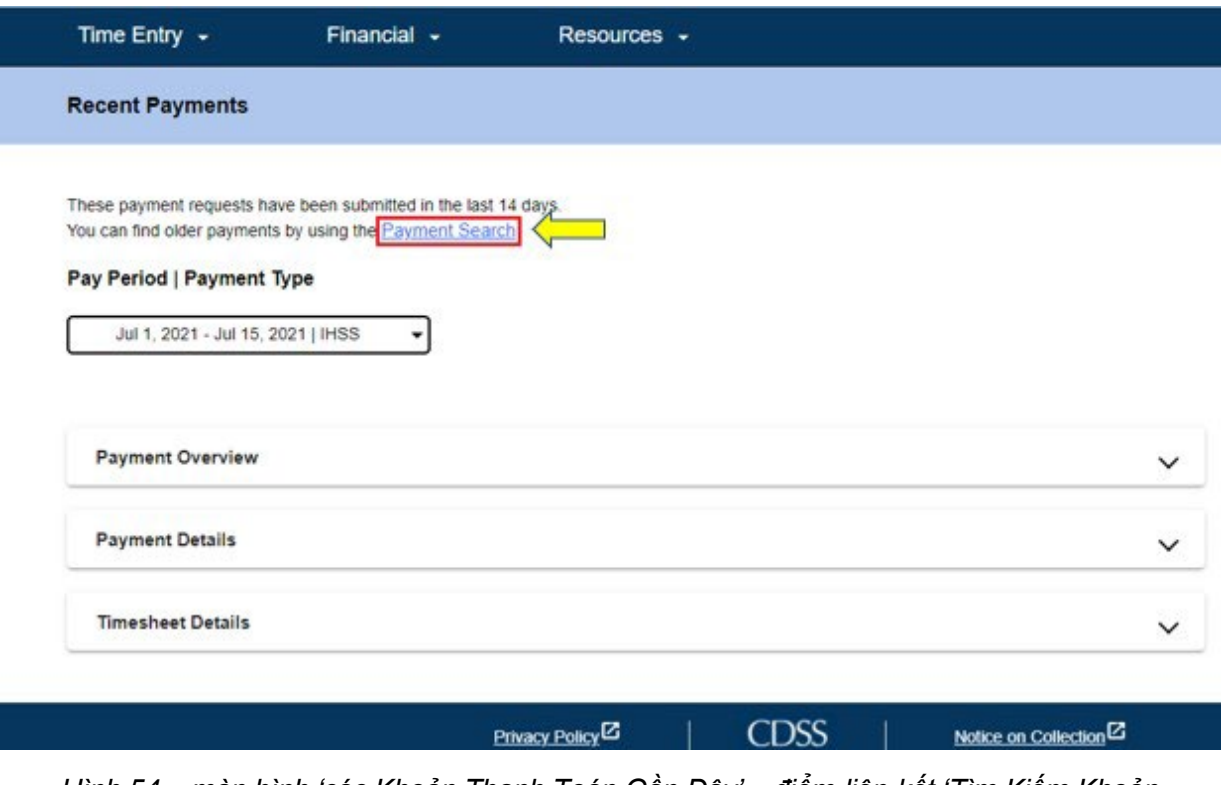

*Hình 54 – màn hình 'các Khoản Thanh Toán Gần Đây' – điểm-liên-kết 'Tìm Kiếm Khoản Thanh Toán'*

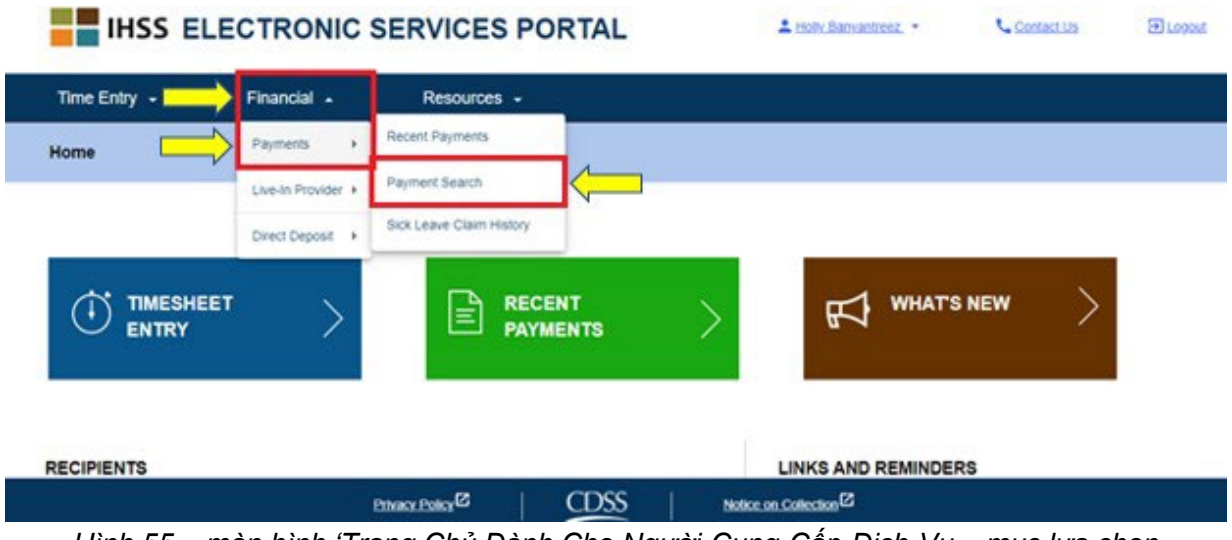

*Hình 55 – màn hình 'Trang Chủ Dành Cho Người-Cung-Cấp-Dịch-Vụ – mục lựa chọn thả-xuống 'Tìm Kiếm Khoản Thanh Toán'*

Sau khi sử dụng bất kỳ cách nào đã được minh họa trước đó để truy cập vào màn hình 'Tìm Kiếm Khoản Thanh Toán', quý vị hãy bắt đầu tìm kiếm khoản thanh toán của mình bằng cách:

1. Nhập ngày đầu tiên của giai đoạn làm việc được trả lương dưới dạng: MM/DD/YYYY và nhấp vào nút 'Tìm Kiếm'. Xem Hình 56.

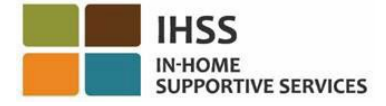

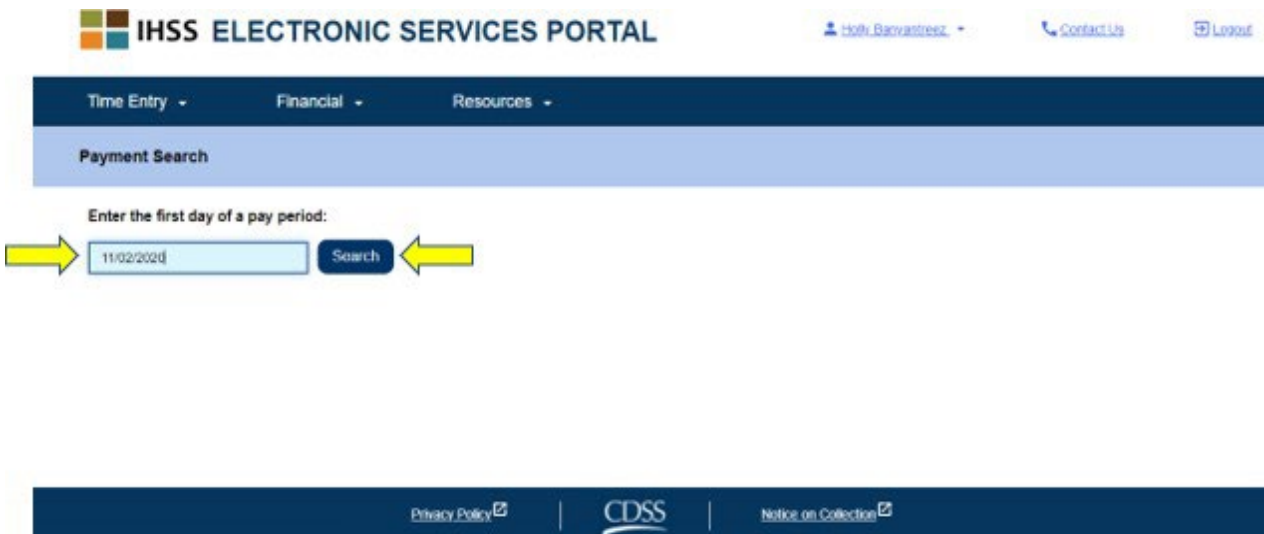

*Hình 56 – Tìm Kiếm Khoản Thanh Toán – Mục Nhập 'Giai Đoạn Làm Việc Được Trả Lương'*

Sau khi quý vị nhấp vào nút tìm kiếm, kết quả tìm kiếm sẽ hiển thị cho giai đoạn làm việc được trả lương mà quý vị đã chọn, và nếu quý vị làm việc cho nhiều người-nhậnhưởng-dịch-vụ khác nhau, thì quý vị sẽ thấy một danh sách của tất cả các ngườinhận-hưởng-dịch-vụ mà quý vị phục vụ trong giai đoạn làm việc được trả lương đó.

2. Để xem các chi tiết về khoản thanh toán, nhấp vào nút 'Xem các Chi Tiết về Khoản Thanh Toán' (Hình 57) và sau đó chọn mũi tên thả-xuống nằm ở phía bên phải của màn hình, để mở rộng chế độ xem cho phần *Tổng Quan về Khoản Thanh Toán, Chi Tiết về Khoản Thanh Toán*, *và Chi Tiết về Bảng-Tính-Giờ-Công*. Xem Hình 58.

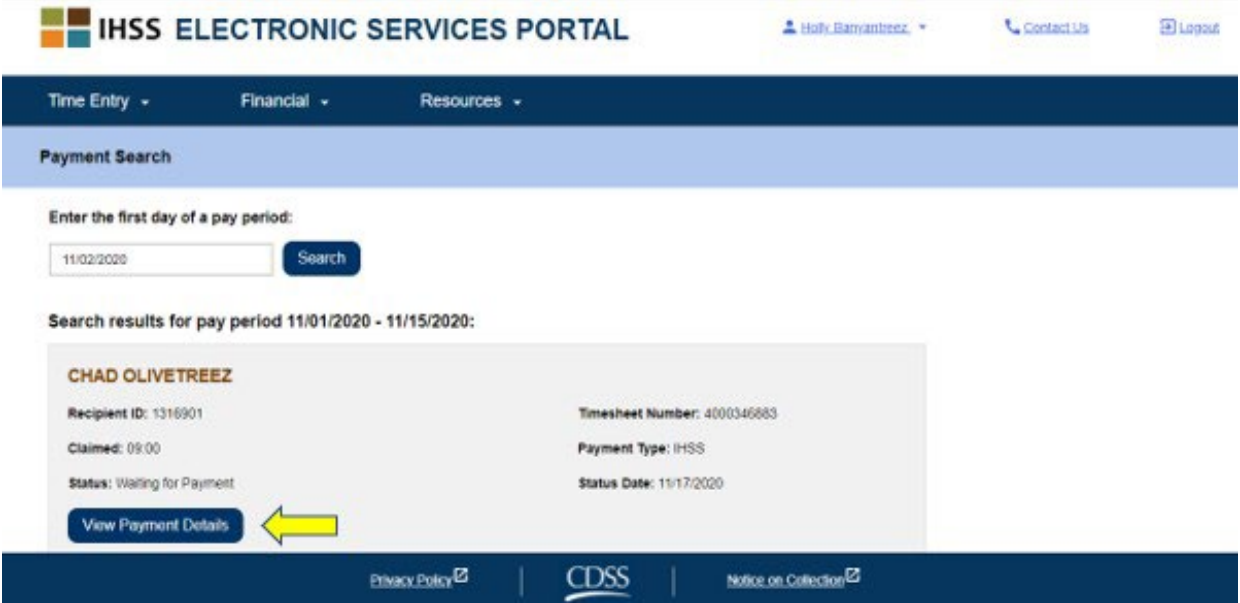

*Hình 57 – Màn hình 'Tìm Kiếm Khoản Thanh Toán' – nút 'Xem Chi Tiết về Khoản Thanh Toán'*

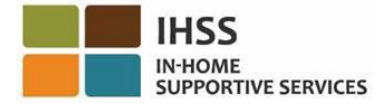

← Payment Details

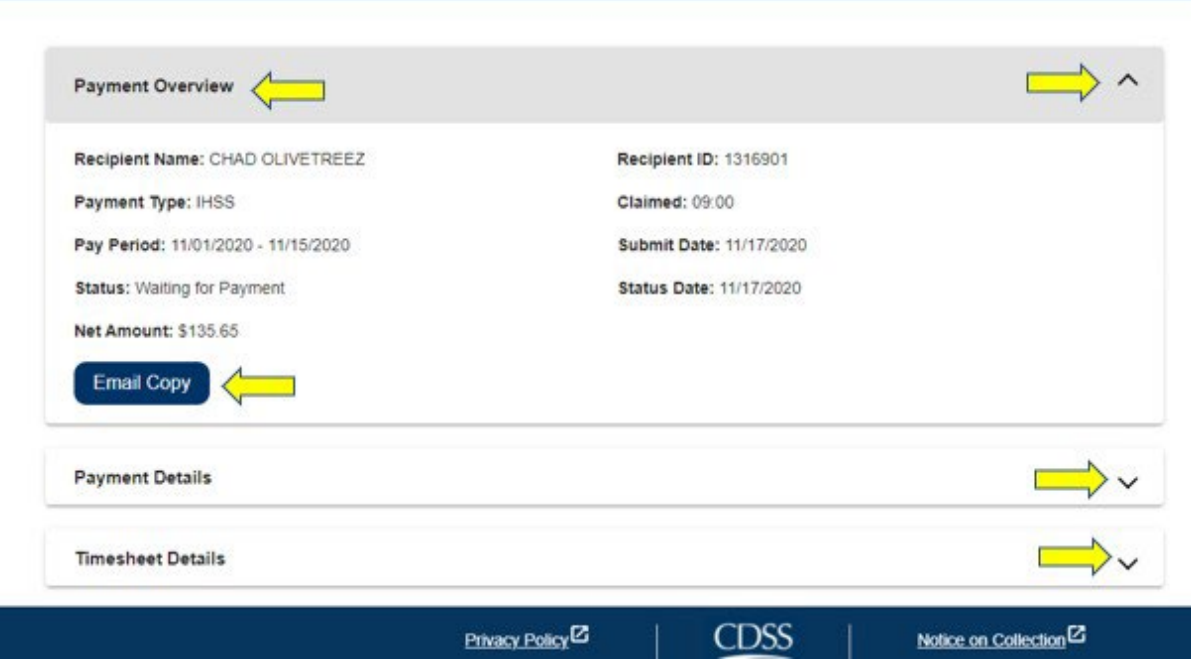

Hình 58 – màn hình 'Chi Tiết về Khoản Thanh Toán' – nút 'Xem Chi Tiết về Khoản Thanh Toán'

## Cách Thức Yêu Cầu Một Bản Sao của các Bảng-Tính-Giờ-Công qua Email trong hệ thống ESP:

Tại màn hình 'Chi Tiết về Khoản Thanh Toán' (Hình 58), quý vị có quyền yêu cầu được nhận qua email một bản sao điện tử của bảng-tính-giờ-công của quý vị.

1. Để yêu cầu được nhận qua email một bản sao điện tử của bảng-tính-giờ-công của quý vị, quý vị phải tìm nút 'Bản Sao qua Email' trên màn hình 'Chi Tiết về Khoản Thanh Toán' (sau khi hoàn tất tìm kiếm khoản thanh toán) và sau đó nhấp vào nút 'Bản Sao qua Email'. Xem Hình 58.

*Ghi chú:* Sau khi quý vị nhấp vào nút 'Bản Sao qua Email', quý vị sẽ thấy một thông báo bật-lên cho biết, "*Một bản sao của bảng-tính-giờ-công này sẽ được gửi đến cho <email của người-cung-cấp-dịch-vụ>. Nếu quý vị cần thay đổi địa chỉ email của mình, xin quý vị liên lạc với Văn Phòng IHSS Quận-Hạt của quý vị hoặc Bộ Phận Dịch Vụ IHSS dành cho các người-cung-cấp-dịch-vụ và ngườinhận-hưởng-dịch-vụ qua số 1-866-376-7066."* Xem Hình 59.

2. Nhấp vào nút 'Gửi' để gửi một bản sao của bảng-tính-giờ-công đến địa chỉ được chỉ định. Yêu cầu của quý vị đã được chấp nhận, thông báo bật-lên sẽ biến mất, và quý vị sẽ vẫn ở trên cùng một màn hình.

*Ghi chú: Nhấp vào nút 'Hủy' nếu quý vị không muốn tiến hành yêu cầu này.*

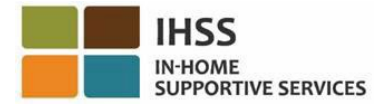

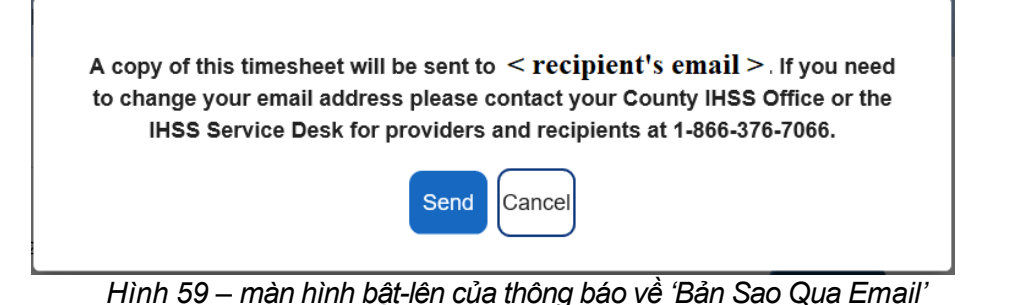

# Cách Thức để Xem về Lịch Sử Yêu Cầu Giờ Nghỉ Bệnh:

Một công cụ khác có sẵn cho quý vị dưới danh-mục-lựa-chọn 'Tài Chính – các Khoản Thanh Toán' là mục *Lịch Sử Yêu Cầu Giờ Nghỉ Bệnh* trong hệ thống ESP. Mục '*Lịch Sử Yêu Cầu Giờ Nghỉ Bệnh'* cho phép quý vị xem về tất cả các yêu cầu giờ nghỉ bệnh đã được nạp trong những năm tài chính hiện tại và trước đó, kèm với các thông tin chi tiết về khoản thanh toán đối với từng một yêu cầu.

Để xem về *Lịch Sử Yêu Cầu Giờ Nghỉ Bệnh:*

1. Chọn danh-mục-lựa-chọn 'Tài Chính' trong thanh điều hướng, sau đó chọn mục thả-xuống 'Các Khoản Thanh Toán', và sau đó nhấp vào mục 'Lịch Sử Yêu Cầu Giờ Nghỉ Bệnh.' Xem Hình 60.

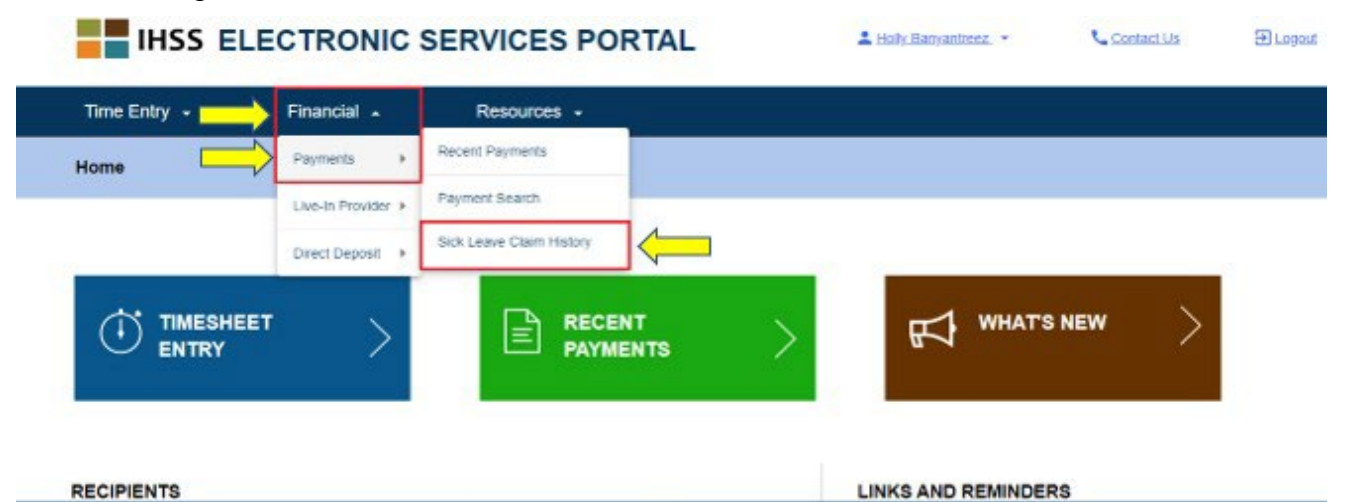

Hình 60 – màn hình 'Trang Chủ Dành Cho Người-Cung-Cấp-Dich-Vu' – muc lưa chọn thả-xuống *'Lịch Sử Yêu Cầu Giờ Nghỉ Bệnh'*

**CDSS** 

Nation on Collection<sup>12</sup>

**Bhasy Folgy** 

Sau khi nhấp vào mục lựa chọn 'Lịch Sử Yêu Cầu Giờ Nghỉ Bệnh', quý vị sẽ được đưa đến màn hình 'Lịch Sử Yêu Cầu Giờ Nghỉ Bệnh', nơi mà quý vị sẽ thấy (các) tên của (những) người-nhận-hưởng-dịch-vụ mà quý vị đã gửi nạp (các) yêu cầu Giờ Nghỉ Bệnh. Nếu quý vị làm việc cho nhiều người-nhận-hưởng-dịch-vụ khác nhau và đã gửi nạp các Yêu Cầu Giờ Nghỉ Bệnh khác nhau, thì quý vị sẽ thấy một danh cách về những người-nhận-hưởng-dịch-vụ. Thí dụ dưới đây hiển thị tên một người-nhậnhưởng-dịch-vụ.

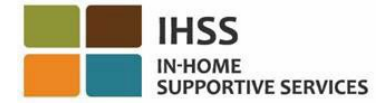

2. Mở rộng danh sách người-nhận-hưởng-dịch-vụ để xem các yêu cầu về Giai Đoạn Làm Việc Được Trả Lương/Giờ Nghỉ Bệnh cho người-nhận-hưởng-dịchvụ quý vị đã chọn, bằng cách nhấp vào mũi tên màu xanh dương, ở phía bên phải màn hình của quý vị. Xem Hình 61.

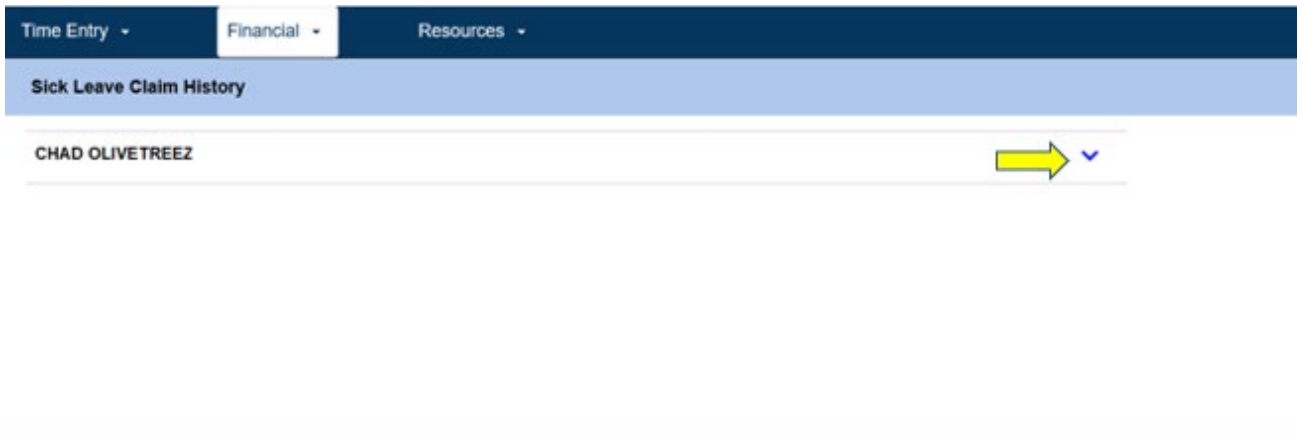

*Hình 61 - màn hình 'Lịch Sử về Yêu Cầu Giờ Nghỉ Bệnh'*

Notice on Collection<sup>12</sup>

CDSS<sub>.</sub>

Privacy Policy <sup>12</sup>

Sau khi mở rộng danh sách người-nhận-hưởng-dịch-vụ, quý vị sẽ thấy điểm-liên-kết Giai Đoạn Làm Việc Được Trả Lương/Yêu Cầu Giờ Nghỉ Bệnh: MM/DD/YYYY-MM/DD/YYYY và số giờ đã được yêu cầu: HH: MM.

3. Chọn điểm-liên-kết yêu cầu Giai Đoạn Làm Việc Được Trả Lương/ Giờ Nghỉ Bệnh: MM/DD/YYYY-MM/DD/YYYY và quý vị sẽ được đưa đến phần chi tiết về yêu cầu giờ nghỉ bệnh và khoản thanh toán liên quan đến người-nhận-hưởngdịch-vụ được chọn. Xem Hình 62 và Hình 63.

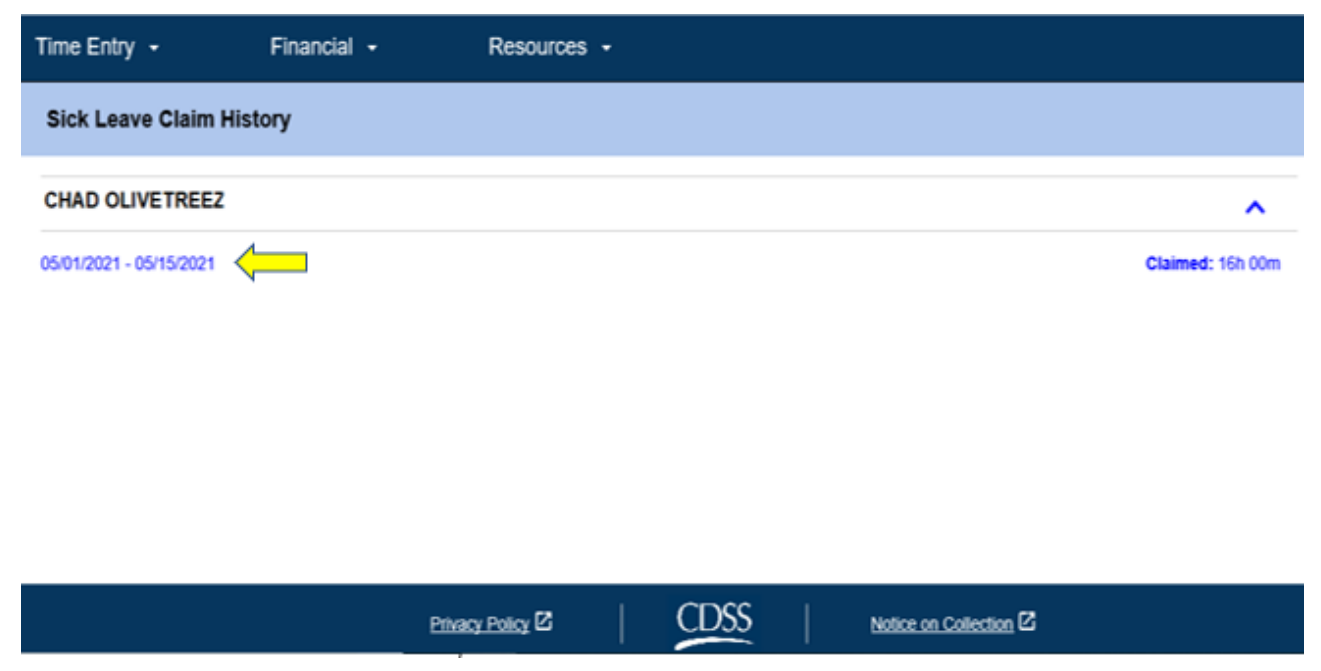

Hình 62 - Lịch Sử về Yêu Cầu Giờ Nghỉ Bệnh- chế độ xem mở rộng về người-nhận-hưởng-dịch-vụ

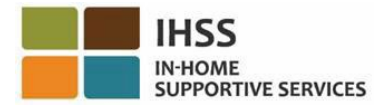

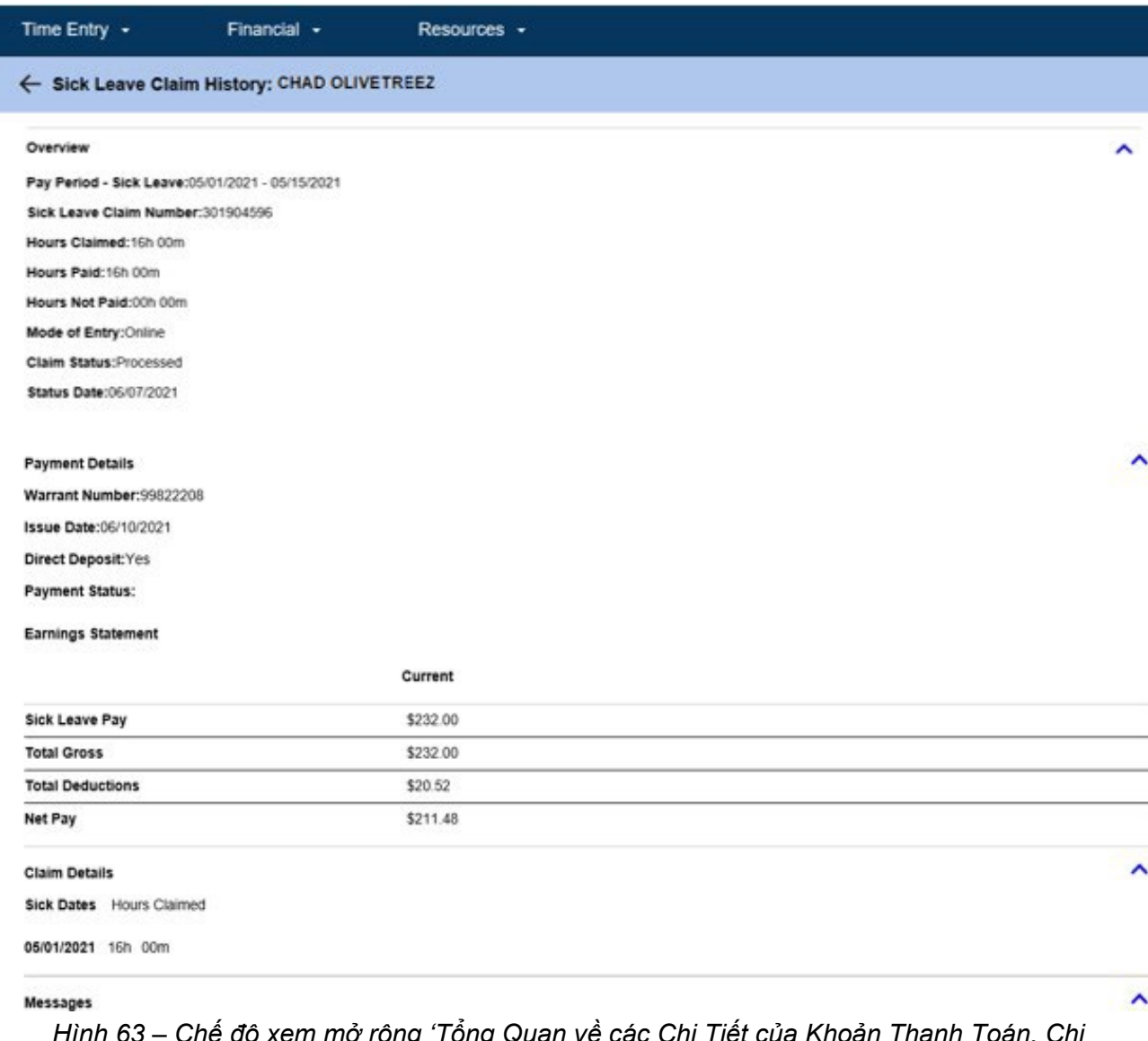

*Hình 63 – Chế độ xem mở rộng 'Tổng Quan về các Chi Tiết của Khoản Thanh Toán, Chi Tiết về Yêu Cầu Trả Tiền, và các Thông Báo'*

Xin chúc mừng! Quý vị nay có thể điều hướng thành công và xem về 'các Khoản Thanh Toán Gần Đây, Tìm Kiếm Khoản Thanh Toán, và Lịch Sử Yêu Cầu Giờ Nghỉ Bệnh', bằng cách sử dụng hệ thống ESP.

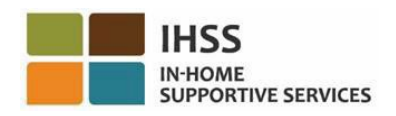

# Cổng Vào Các Dịch Vụ Thông Qua Hệ Thống Điện Tử của IHSS: Tài Chính – Người-Cung-Cấp-Dịch-Vụ Sống-Cùng-Nhà

Danh-mục-lựa-chọn 'Tài Chính' trong hệ thống ESP có mục chọn 'Người-Cung-Cấp-Dịch-Vụ Sống-Cùng-Nhà', mục chọn này cho phép những người-cung-cấp-dịch-vụ sống-cùng-nhà của chương trình IHSS/WPCS một phương pháp để quản lý việc chứng thực về Người-Cung-Cấp-Dịch-Vụ Sống-Cùng-Nhà nhằm Khỏi Phải Khai Tiền Lương Khi Lập Bản Khai Thuế Liên Bang và Tiểu Bang. Các Người-Cung-Cấp-Dịch-Vụ có thể hoàn tất và gửi nạp qua hệ thống điện tử *cả Mẫu Đơn Tự-Chứng-Thực Về Việc Sống Cùng Nhà Với Người-Nhận-Hưởng Nhằm Được Miễn Trừ Thuế Lương Liên Bang và Tiểu Bang (SOC 2298) của chương trình IHSS và WPCS lẫn Mẫu Đơn Hủy* Việc Tư-Chứng-Thực Về Việc Sống Cùng Nhà Với Người-Nhân-Hưởng Nhằm Được *Miễn Trừ Thuế Lương Liên Bang và Tiểu Bang (SOC 2099) của chương trình IHSS và WPCS,* bằng cách sử dụng mục chọn 'Người-Cung-Cấp-Dịch-Vụ Sống-Cùng-Nhà' trong hệ thống ESP*.* Mục chọn 'Người-Cung-Cấp-Dịch-Vụ Sống-Cùng-Nhà' bao gồm hai mục: 'Chứng Thực Về Việc Sống Cùng Nhà' và 'Hủy Chứng Thực Về Việc Sống Cùng Nhà'. Phần này sẽ hướng dẫn cho quý vị cách:

- Tự-Chứng-Thực mình là Người-Cung-Cấp-Dịch-Vụ Sống-Cùng-Nhà
- Hủy việc Chứng-Thực mình là Người-Cung-Cấp-Dịch-Vụ Sống-Cùng-Nhà của quý vị
- Truy cập vào Bảng-Tính-Giờ-Công để thực hiện việc Chứng-Thực mình là Người-Cung-Cấp-Dịch-Vụ Sống Cùng-Nhà

Trước khi bắt đầu, quý vị phải có sẵn các thông tin sau:

- Tên-Người-Dùng (Username) ESP của quý vị
- Mật Khẩu (Password) ESP của quý vị
- Số Nhận Diện Người-Cung-Cấp-Dịch-Vụ gồm 9-Con Số của người-cung-cấpdịch-vụ (Nếu quý vị không có Số Nhận Diện Người-Cung-Cấp-Dịch-Vụ, quý vị sẽ cần phải liên lạc với người-cung-cấp-dịch-vu của mình để biết thông tin hoặc liên lạc với văn phòng quận-hạt tại địa phương của quý vị.)

*Ghi chú: Để có thêm thông tin về việc ghi danh vào hệ thống ESP, xin quý vị xem phần: Những Câu Hỏi Thường Gặp (FAQs) Về Việc Ghi Danh trên trang mạng ESP.* 

### *Chúng Ta Hãy Bắt Đầu!*

## Cách Thức Tự-Chứng-Thực mình là một Người-Cung-Cấp-Dịch-Vụ Sống-Cùng-Nhà trong hệ thống ESP:

- 1. Truy cập vào trang mạng ESP tại: Electronic Services Portal
- 2. Đăng nhập vào hệ thống ESP bằng tên-người-dùng, mật khẩu của quý vị và chọn nút 'Đăng Nhập'.

*Ghi chú: Nếu quý vị quên thông tin đăng nhập của mình, quý vị có thể cài đặt lại Tên-Người-Dùng và Mật Khẩu bằng cách chọn điểm-liên-kết 'Quên Tên-Người-*Dùng hoặc Mật Khẩu'. Quý vị sẽ nhân được một điểm-liên-kết qua email để đặt lại *tên-người-dùng hoặc mật khẩu của quý vị. Quý vị hãy làm theo các hướng dẫn* 

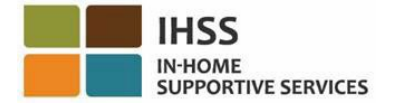

*trong email.* Xem Hình 1.

3. Sau khi quý vị đăng nhập vào trương mục ESP của mình rồi, quý vị sẽ ở trên màn hình 'Trang Chủ Dành Cho Người-Cung-Cấp-Dịch-Vụ'. Nhấp vào danhmục-lựa-chọn 'Tài chính' trong thanh điều hướng, sau đó chọn mục thả-xuống 'Người-Cung-Cấp-Dịch-Vụ Sống-Cùng-Nhà', sau đó nhấp vào nút 'Chứng-Thực mình là Người-Cung-Cấp-Dịch-Vụ Sống-Cùng-Nhà'. Xem Hình 64.

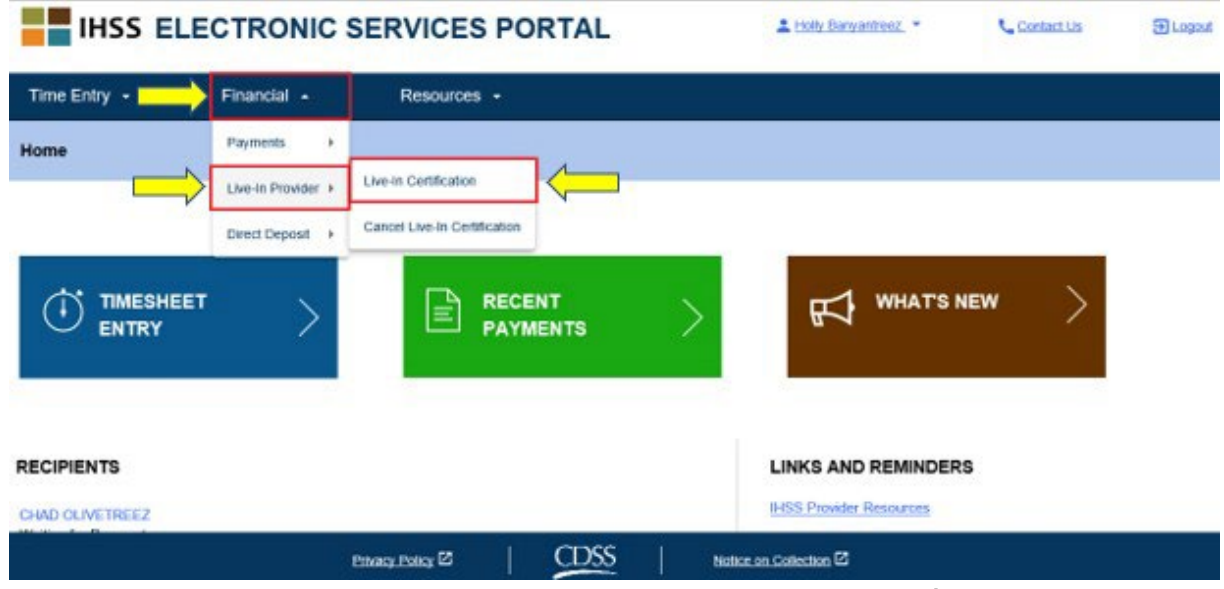

*Hình 64 – Màn hình 'Trang Chủ Dành Cho Người-Cung-Cấp-Dịch-Vụ' – mục chọn 'Chứng-Thực mình là Người-Cung-Cấp-Dịch-Vụ Sống-Cùng-Nhà'*

Quý vị sẽ được đưa đến màn hình 'Tự-Chứng-Thực mình là Người-Cung-Cấp-Dịch-Vụ Sống-Cùng-Nhà', nơi quý vị sẽ thấy một danh-mục-lựa-chọn thả-xuống 'lựa chọn người-nhận-hưởng-dịch-vụ' về danh sách những người-nhận-hưởng-dịch-vụ hiện đang nhận hưởng dịch vụ, và hội đủ điều kiện nhận hưởng dịch vụ.

4. Từ danh sách thả-xuống, chọn người-nhận-hưởng-dịch-vụ mà quý vị sống cùng và muốn tự-chứng-thực mình sống cùng nhà với người đó. Xem Hình 65.

Ghi chú: Danh sách thả-xuống về người-nhận-hưởng-dịch-vụ sẽ không hiến thị tên của những người-nhân-hưởng-dich-vu mà người-cung-cấp-dich-vu đã Tư-*Chứng-Thực mình là Người-Cung-Cấp-Dịch-Vụ Sống-Cùng-Nhà cho họ. Nếu không có người-nhận-hưởng-dịch-vụ nào để chọn, thì thông báo sau sẽ hiển thị: "Không có người-nhận-hưởng-dịch-vụ nào để quý vị chứng-thực mình là Người-Cung-Cấp-Dịch-Vụ Sống-Cùng-Nhà. Nếu quý vị cảm thấy điều này là không đúng, xin quý vị liên lạc với quận-hạt của mình*."

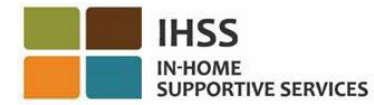

#### **Live-in Provider Self-Certification**

In completing this self-certification, a provider living with a recipient they provide services for will have their IHSS and/or WPCS wages excluded from personal income taxes. To get more information visit CDSS Live-In Provider Self-Certification Information

\*Note: If you have already certified as a live-in provider for a recipient, the recipient's name will not be listed below

### Recipient you live with: Select a Recipient

#### Electronic Signature:

Please electronically sign and submit your Live-In Provider Self-Certification.

By marking the checkbox and submitting, you are certifying that the wages you receive for providing IHSS and/or WPCS services to the recipient named above will be excluded from your federal and state personal income taxes.

III I, HOLLY BANYANTREEZ, under penalties of perjury, declare that I am a provider receiving payments under the IHSS and/or WPCS programs for care I provide to the recipient named above who lives with me in the same home.

| Sign and Submit             |      | Cancel                              |  |
|-----------------------------|------|-------------------------------------|--|
| Privacy Policy <sup>2</sup> | CDSS | Notice on Collection <sup>[2]</sup> |  |

*Hình 65 - màn hình 'Tự-Chứng-Thực mình là Người-Cung-Cấp-Dịch-Vụ Sống-Cùng-Nhà – danh-mục-lựa-chọn thả-xuống 'Người-Nhận-Hưởng-Dịch-Vụ'*

- 5. Sau khi quý vị chọn một người-nhận-hưởng-dịch-vụ từ danh sách thả-xuống rồi, quý vị phải hoàn tất các bước sau đây (Hình 66):
	- Đọc phần cam kết trong đó quý vị xác nhận rằng quy trình tự-chứng-thực là đúng sự thật và chính xác.
	- Chọn ô-để-ngoắc-dấu xác nhận rằng quý vị đồng ý với các điều khoản Cam Kết.
	- Chọn nút 'Ký Tên và Gửi Nạp' để chụp lại việc quý vị đã ký tên và gửi nạp đơn Tự-Chứng-Thực mình là Người-Cung-Cấp-Dịch-Vụ Sống-Cùng-Nhà của quý vị qua hệ thống điện tử.

**Ghi chú**: Nếu quý vi không muốn tiếp tục với quy trình 'Tư-Chứng-Thưc mình là *Người-Cung-Cấp-Dịch-Vụ Sống-Cùng-Nhà', quý vị có thể chọn nút 'Hủy' và quý vị sẽ được đưa trở lại màn hình 'Trang Chủ Dành Cho Người-Cung-Cấp-Dịch-Vụ'.*

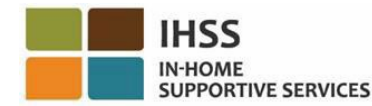

#### **Live-in Provider Self-Certification**

In completing this self-certification, a provider living with a recipient they provide services for will have their IHSS and/or WPCS wages excluded from personal income taxes. To get more information visit CDSS Live-In Provider Self-Certification Information.

"Note: If you have already certified as a live-in provider for a recipient, the recipient's name will not be listed below

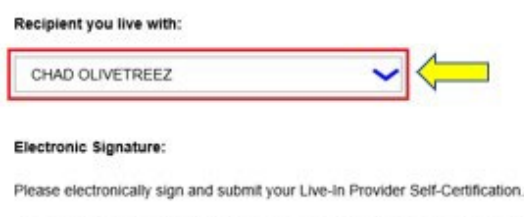

By marking the checkbox and submitting, you are certifying that the wages you receive for providing IHSS and/or WPCS services to the recipient named above will be excluded from your federal and state personal income taxes

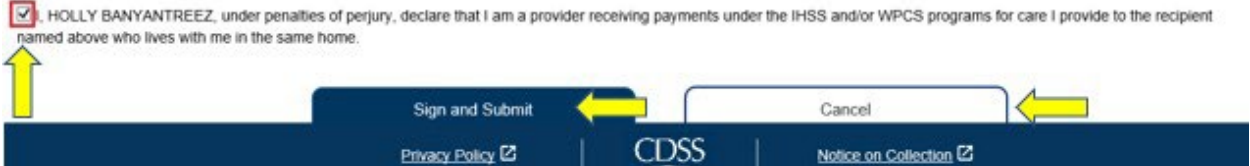

*Hình 66 – Màn hình 'Tự-Chứng-Thực mình là Người-Cung-Cấp-Dịch-Vụ Sống-Cùng-Nhà' – Chữ Ký Điện Tử*

Sau khi chữ ký điện tử của quý vị đã được chụp lại rồi, quý vị sẽ thấy một thông báo bật-lên xác nhận rằng, "*Đơn Tự-Chứng-Thực mình là Người-Cung-Cấp-Dịch-Vụ Sống-Cùng-Nhà của quý vị* đã được gửi nap. Một thư xác nhân qua email sẽ được gửi cho quý vi sau khi quy trình cứu xét *được hoàn tất*." Xem Hình 67. Chọn nút 'OK' và quý vị sẽ được đưa đến màn hình 'Trang Chủ Dành Cho Người-Cung-Cấp-Dịch-Vụ'.

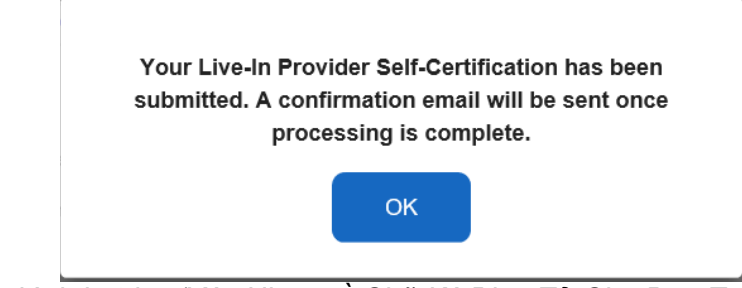

*Hình 67 – Màn hình bật-lên 'Xác Nhận về Chữ Ký Điện Tử Cho Đơn Tự-Chứng-Thực mình là Người-Cung-Cấp-Dịch-Vụ Sống-Cùng-Nhà'*

Cách Thức Hủy Đơn Tự-Chứng-Thực mình là Người-Cung-Cấp-Dịch-Vụ Sống-Cùng-Nhà trong hệ thống ESP:

Những người-cung-cấp-dịch-vu có quyền chọn để hủy trạng thái Sống-Cùng-Nhà của họ với một người-nhận-hưởng-dịch-vụ cụ thể trong hệ thống ESP, dưới danh-mục-lựa-chọn 'Tài Chính', mục chọn 'Người-Cung-Cấp-Dịch-Vụ Sống-Cùng-Nhà - Hủy Việc Chứng-Thực mình là Người-Cung-Cấp-Dịch-Vụ Sống-Cùng-Nhà'. Để bắt đầu quy trình hủy:

1. Truy cập vào trang mạng ESP tại: Electronic Services Portal

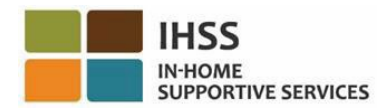

2. Đăng nhập vào hệ thống ESP bằng cách sử dụng tên-người-dùng, mật khẩu của quý vị và chọn nút 'Đăng Nhập'.

*Ghi chú: Nếu quý vị quên thông tin đăng nhập của mình, quý vị có thể cài đặt lại Tên-Người-Dùng và Mật Khẩu bằng cách chọn điểm-liên-kết 'Quên Tên-Người-Dùng hoặc Mật Khẩu'. Quý vị sẽ nhận được một điểm-liên-kết qua email để đặt lại tên-người-dùng hoặc mật khẩu của quý vị. Quý vị hãy làm theo các hướng dẫn trong email.* Xem Hình 1.

3. Sau khi quý vị đã đăng nhập vào trương mục ESP của mình rồi, quý vị sẽ ở trên màn hình 'Trang Chủ Dành Cho Người-Cung-Cấp-Dịch-Vụ'. Nhấp vào danh-mụclựa-chọn 'Tài Chính' trong thanh điều hướng, sau đó chọn danh mục thả-xuống 'Người-Cung-Cấp-Dịch-Vụ Sống-Cùng-Nhà', và sau đó nhấp vào nút 'Hủy Đơn Chứng-Thực mình là Người-Cung-Cấp-Dịch-Vụ Sống-Cùng-Nhà.' Xem Hình 68.

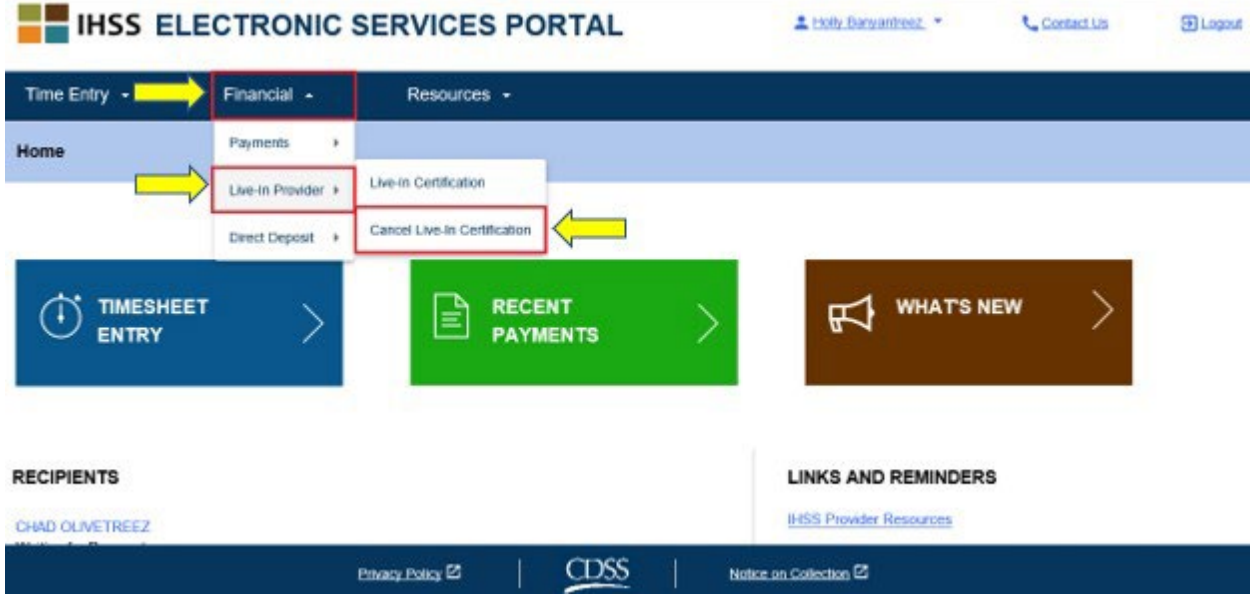

Hình 68 – màn hình 'Trang Chủ Dành Cho Người-Cung-Cấp-Dich-Vu' – Hủy Việc Chứng-Thực *mình là Người-Cung-Cấp-Dịch-Vụ Sống-Cùng-Nhà*

Quý vị sẽ được đưa đến màn hình 'Hủy Việc Tự-Chứng-Thực mình là Người-Cung-Cấp-Dịch-Vu Sống-Cùng-Nhà', nơi quý vị sẽ thấy danh-mục-lựa-chon thả-xuống 'chon một người-nhận-hưởng-dịch-vụ' về danh sách những người-nhận-hưởng-dịch-vụ hiện đang nhận hưởng dịch vụ, và hội đủ điều kiện nhận hưởng dịch vụ.

4. Từ danh sách thả-xuống, chọn người-nhận-hưởng-dịch-vụ mà quý vị không còn sống cùng nữa và muốn hủy đơn tự-chứng-thực. Xem Hình 69.

Ghi chú: Danh sách thả-xuống của người-nhân-hưởng-dich-vu sẽ chỉ hiển thi tên của những người-nhân-hưởng-dich-vu mà người-cung-cấp-dich-vu đã Tư-Chứng-Thưc *mình là Người-Cung-Cấp-Dịch-Vụ Sống-Cùng-Nhà mà thôi. Nếu không có ngườinhận-hưởng-dịch-vụ nào để chọn, thông báo sau đây sẽ hiển thị: "Không có người*nhân-hưởng-dich-vu nào để quý vi hủy đơn chứng-thưc mình là Người-Cung-Cấp-Dịch-Vu Sống-Cùng-Nhà cả. Nếu quý vị cảm thấy điều này là không đúng, xin liên lạc *với quận-hạt của quý vị."*

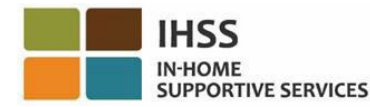

#### **Cancel Live-In Provider Self-Certification**

In completing this self-certification cancellation, a provider no longer living with a recipient they provide services for will have personal income taxes deducted from their IHSS and/or WPCS wages. To get more information visit CDSS Live-In Provider Self-Certification Information.

\*Note: If you have not certified as a live-in provider for a recipient, the recipient's name will not be listed below.

#### Recipient you no longer live with:

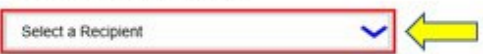

#### Electronic Signature:

Please electronically sign and submit your Live-In Provider Self-Certification cancellation

By marking the checkbox and submitting, you are confirming that the wages you receive for providing IHSS and/or WPCS services to the recipient named above will no longer be excluded from your federal and state personal income taxes.

III HOLLY BANYANTREEZ, declare that I no longer live with the recipient named above and would like to remove the existing Self-Certification for the exclusion of my IHSS/WPCS wages from federal and state personal income taxes

| Sign and Submit             |             | Cancel                 |  |
|-----------------------------|-------------|------------------------|--|
| Privacy Policy <sup>2</sup> | <b>CDSS</b> | Notice on Collection C |  |

Hình 69 – màn hình 'Hủy Đơn Tự-Chứng-Thực mình là Người-Cung-Cấp-Dịch-Vụ Sống-Cùng-Nhà' – *danh mục-lựa-chọn thả-xuống 'Người-Nhận-Hưởng-Dịch-Vụ'*

- 5. Sau khi quý vị chọn người-nhận-hưởng-dịch-vụ từ danh sách thả-xuống rồi, quý vị phải hoàn tất các bước sau đây (Hình 70):
	- Đọc phần cam kết trong đó quý vị xác nhận rằng quy trình tự-chứng-thực là đúng sự thật và chính xác.
	- Chọn ô-để-ngoắc-dấu xác nhận rằng quý vị đồng ý với các điều khoản Cam Kết.
	- Chon nút 'Ký Tên và Gửi Nap' để chup lại việc quý vị đã ký tên và gửi nạp, qua hệ thống điện tử, đơn xin hủy việc Tự-Chứng-Thực mình là Người- Cung-Cấp-Dịch-Vụ Sống-Cùng-Nhà hiện hành của quý vị.

Ghi chú: Nếu quý vi không muốn tiếp tục với đơn xin hủy việc Tư-Chứng-Thưc *mình là Người-Cung-Cấp-Dịch-Vụ Sống-Cùng-Nhà của mình, quý vị có thể chọn nút 'Hủy' và quý vị sẽ được đưa trở lại màn hình 'Trang Chủ Dành Cho Người-Cung-Cấp-Dịch-Vụ'.*

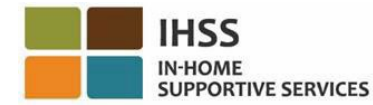

#### **Cancel Live-In Provider Self-Certification**

In completing this self-certification cancellation, a provider no longer living with a recipient they provide services for will have personal income taxes deducted from their IHSS and/or WPCS wages. To get more information visit CDSS Live-In Provider Self-Certification Information

"Note: If you have not certified as a live-in provider for a recipient, the recipient's name will not be listed below

#### Recipient you no longer live with:

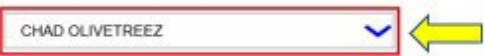

#### Electronic Signature:

Please electronically sign and submit your Live-In Provider Self-Certification cancellation.

By marking the checkbox and submitting, you are confirming that the wages you receive for providing IHSS and/or WPCS services to the recipient named above will no longer be excluded from your federal and state personal income taxes.

V HOLLY BANYANTREEZ, declare that I no longer live with the recipient named above and would like to remove the existing Self-Certification for the exclusion of my IHSS/WPCS. wages from federal and state personal income taxes.

| Sign and Submit<br>Privacy Policy <sup>2</sup> | <b>CDSS</b> | Cancel<br>Notice on Collection C |  |
|------------------------------------------------|-------------|----------------------------------|--|
|                                                |             |                                  |  |

*Hình 70 – màn hình 'Hủy Việc Tự-Chứng-Thực mình là Người-Cung-Cấp-Dịch-Vụ Sống-Cùng-Nhà' – Chữ Ký Điện Tử*

Sau khi chữ ký điện tử của quý vị đã được chụp lại rồi, quý vị sẽ thấy một thông báo bật-lên xác định rằng "*Đơn yêu cầu hủy việc Tự-Chứng-Thực mình là Người-Cung-*Cấp-Dich-Vu Sống-Cùng-Nhà của quý vi đã được gửi nap rồi. Một thư xác nhân qua *email sẽ được gửi đến quý vị sau khi quy trình cứu xét hoàn tất.*" Xem Hình 71. Chọn nút 'OK' và quý vị sẽ được đưa đến màn hình 'Trang Chủ Dành Cho Người-Cung-Cấp-Dịch-Vu'.

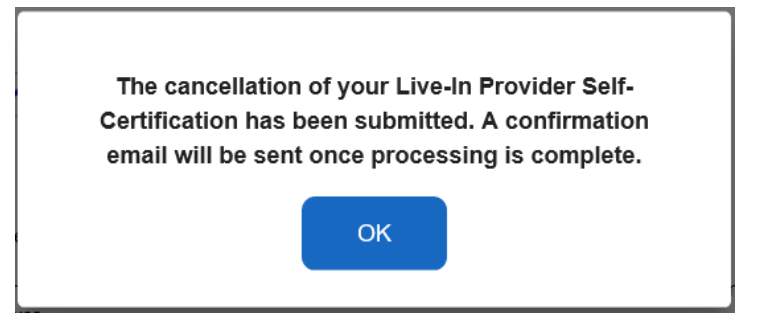

*Hình 71 – Thông báo bật-lên 'Xác Nhận Đơn Yêu Cầu Hủy việc Tự-Chứng-Thực mình là Người-Cung-Cấp-Dịch-Vụ Sống-Cùng-Nhà Đã Được Ký Tên Điện Tử'*

## Việc Truy Cập Vào Bảng-Tính-Giờ-Công để Chứng Thực mình là Người-Cung-Cấp-Dịch-Vụ Sống-Cùng-Nhà

Khi quý vị truy cập vào một bảng-tính-giờ-công lần đầu tiên trong một giai đoạn làm việc được trả lương, hệ thống ESP sẽ cho phép quý vị tự-chứng-thực. Nếu như quý vị chưa nạp *Mẫu Đơn Tự-Chứng-Thực Về Việc Sống Cùng Nhà Với Người-Nhận-Hưởng Nhằm Được Miễn Trừ Thuế Lương Liên Bang và Tiểu Bang (*SOC 2298*) c[ủa chương](https://www.cdss.ca.gov/cdssweb/entres/forms/English/SOC2298.pdf)  [trình IHSS và WPCS](https://www.cdss.ca.gov/cdssweb/entres/forms/English/SOC2298.pdf)*, thì quý vị sẽ được hỏi xem quý vị có sống cùng nhà với ngườinhận-hưởng-dịch-vụ của mình hay không, ngay tại lần đầu tiên quý vị truy cập vào bảng-tính-giờ-công trong một giai đoạn làm việc được trả lương cụ thể. Thông báo bật-lên sẽ hiển thị trong các trường hợp khác nhau được liệt kê bên dưới:

1. Khi quý vị truy cập vào bảng-tính-giờ-công lần đầu tiên bằng cách chọn Điểm-Liên-Kết Tên Người-Nhận-Hưởng-Dịch-Vụ trên màn hình 'Trang Chủ' và mẫu SOC 2298 không có trong hồ sơ, một thông báo bật-lên sẽ hiển thị (Hình 72) để cho phép quý vị tự-chứng-thực rằng quý vị sống cùng nhà với người-nhậnhưởng-dịch-vụ. Thông báo sau đây sẽ hiển thị:

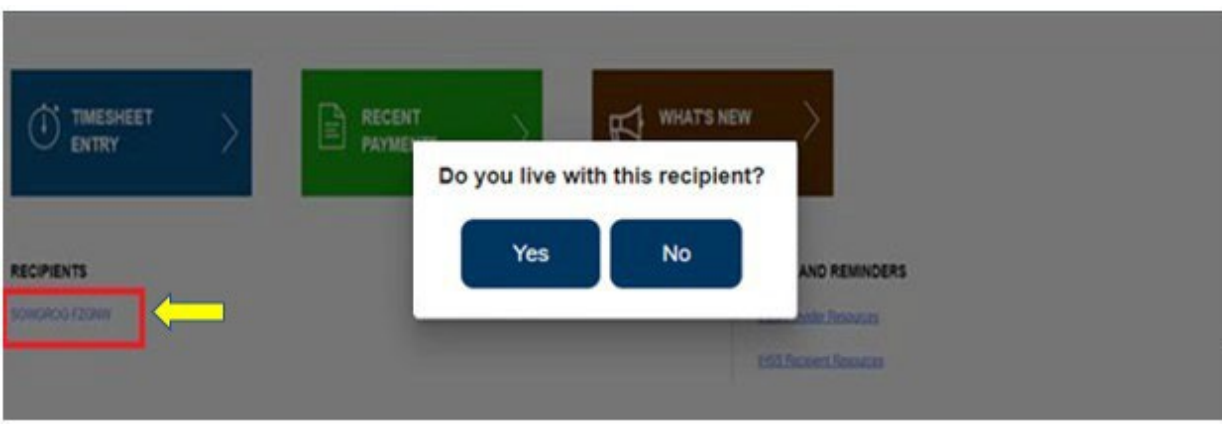

 *Quý vị có sống cùng nhà với người-nhận-hưởng-dịch-vụ này không?*

Hình 72 – Thông báo bật-lên về 'Người-Cung-Cấp-Dịch-Vụ Sống-Cùng-Nhà' – Điểm-Liên-Kết *'Tên Người-Nhận-Hưởng-Dịch-Vụ' trên màn hình 'Trang Chủ'*

2. Khi quý vị chọn một bảng-tính-giờ-công khác từ danh-mục-lựa-chọn thả-xuống 'Mục Nhập Số Giờ' và mẫu SOC 2298 không có trong hồ sơ, một thông báo bật-lên sẽ hiển thị (Hình 73) để cho phép quý vị tự-chứng-thực rằng quý vị sống cùng nhà với người-nhận-hưởng-dịch-vụ của mình. Thông báo sau đây sẽ hiển thị:

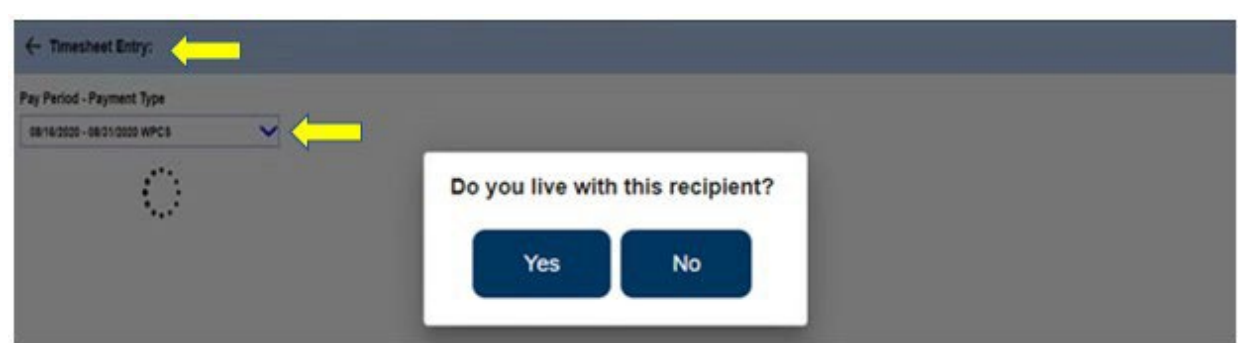

*Quý vị có sống cùng nhà với người-nhận-hưởng-dịch-vụ này không?*

*Hình 73 – Thông báo bật-lên về 'Người-Cung-Cấp-Dịch-Vụ Sống-Cùng-Nhà'*

3. Khi lần đầu tiên quý vị truy cập vào một bảng-tính-giờ-công bằng cách chọn mũi tên màu xanh dương bên cạnh tên người-nhận-hưởng-dịch-vụ trên màn hình 'Lựa Chọn Người-Nhận-Hưởng-Dịch-Vụ' (Hình 74) và mẫu SOC 2298 không có trong hồ sơ, thì một thông báo bật-lên sẽ hiển thị để cho phép quý vị tự-chứng-thực rằng quý vị sống cùng nhà với người-nhận-hưởng-dịch-vụ của mình. Thông báo sau đây sẽ hiển thị:

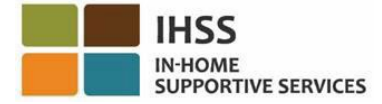

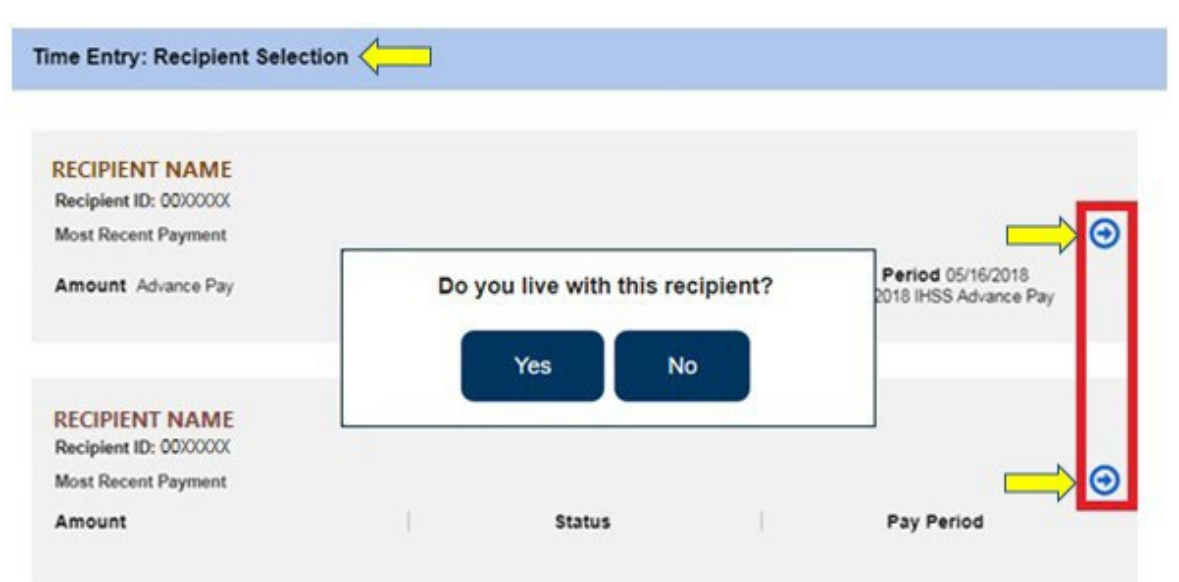

### *Quý vị có sống cùng nhà với người-nhận-hưởng-dịch-vụ này không?*

*Hình 74 – Thông báo bật-lên về 'Màn Hình Lựa Chọn Người-Nhận-Hưởng-Dịch-Vụ' và 'Người-Cung-Cấp-Dịch-Vụ Sống-Cùng-Nhà'*

Sau khi sử dụng bất kỳ trường hợp nào đã được trình bày trước đó để truy cập một bảngtính-giờ-công, quý vị sẽ chọn 'Có' hoặc 'Không' trong thông báo bật-lên, "*Quý vị có sống cùng nhà với người-nhận-hưởng-dịch-vụ này không?".* Xem Hình 75.

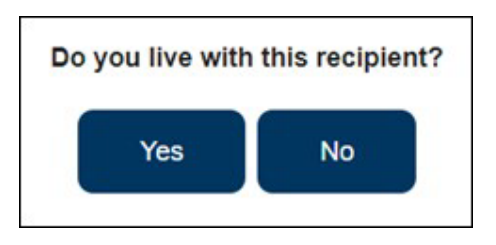

*Hình 75 – thông báo bật-lên về 'Người-Cung-Cấp-Dịch-Vụ Sống-Cùng-Nhà' – mục chọn 'Có' hoặc 'Không'*

Nếu quý vị chọn 'Có' trong thông báo bật-lên về "*Quý vị có sống cùng nhà với ngườinhận-hưởng-dịch-vụ này không*?"*,* một bảng-tính-giờ-công không thuộc hệ thống EVV sẽ hiển thị với chỉ bao gồm thông tin về '*Số Giờ Đã Làm Việc'* sẽ hiển thị không thôi (Hình 76). Sau khi quý vị đã thực hiện lựa chọn của mình rồi, hệ thống ESP sẽ không hỏi lại câu hỏi này trong cùng một giai đoạn làm việc được trả lương đối với người-nhậnhưởng-dịch-vụ này nữa.

### Ghi chú: Dưới đây là bản mẫu về bảng-tính-giờ-công không thuộc hệ thống EVV dành *cho Người-Cung-Cấp-Dịch-Vụ Sống-Cùng-Nhà.*

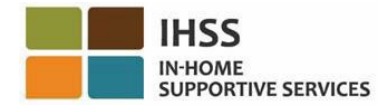

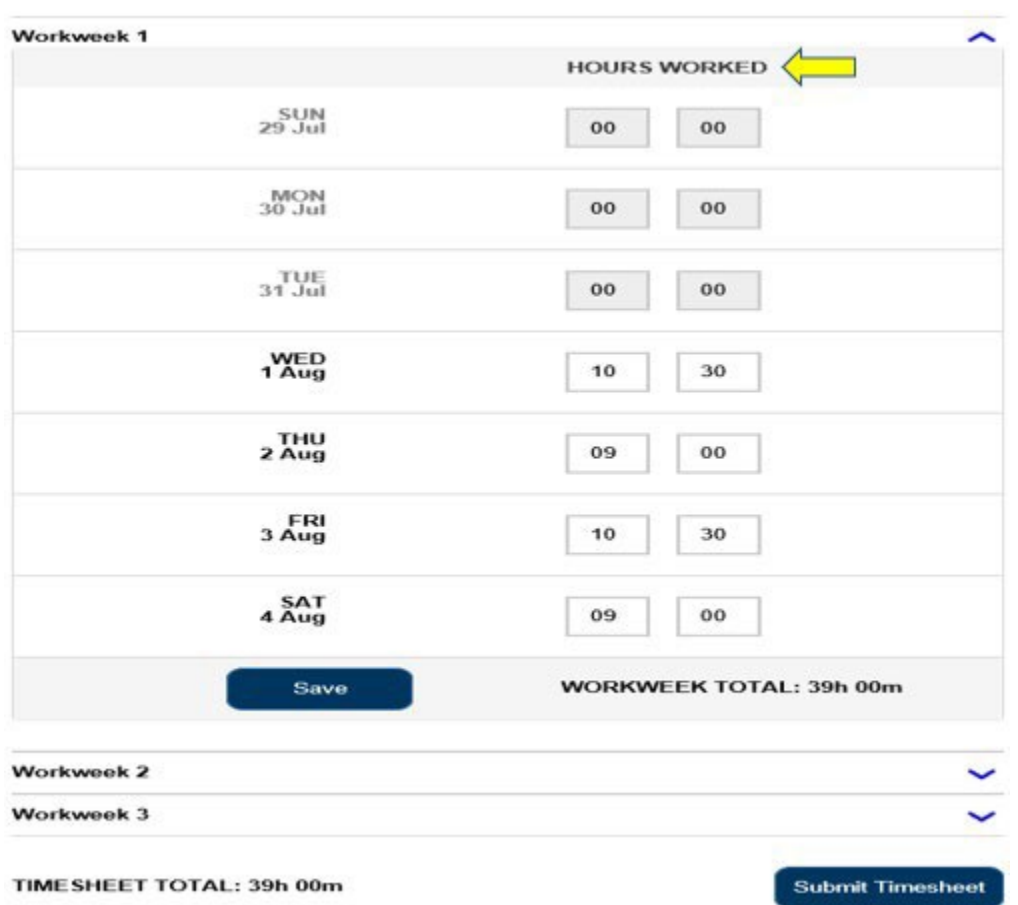

Hình 76 – Bản mẫu về Bảng-Tính-Giờ-Công Không Thuộc Hệ Thống EVV dành cho Người-Cung-Cấp-*Dịch-Vụ Sống-Cùng-Nhà* 

Nếu quý vị lựa chọn 'Không' trong thông báo bật-lên, "*Quý vị có sống cùng nhà với người-nhận-hưởng-dịch-vụ này không?",* một bảng-tính-giờ-công EVV bao gồm *Giờ Khởi Sự, Giờ Kết Thúc,* và *Địa Điểm* sẽ hiển thị (Hình 77). Sau khi quý vị đã thực hiện lựa chọn của mình rồi, hệ thống ESP sẽ không hỏi lại câu hỏi này trong cùng một giai đoạn làm việc được trả lương đối với người-nhận-hưởng-dịch-vụ này nữa.

*Ghi chú: Dưới đây là bản mẫu về bảng-tính-giờ-công thuộc Hệ Thống EVV dành cho Người-Cung-Cấp-Dịch-Vụ Không-Sống-Cùng-Nhà*

IN-HOME **SUPPORTIVE SERVICES** 

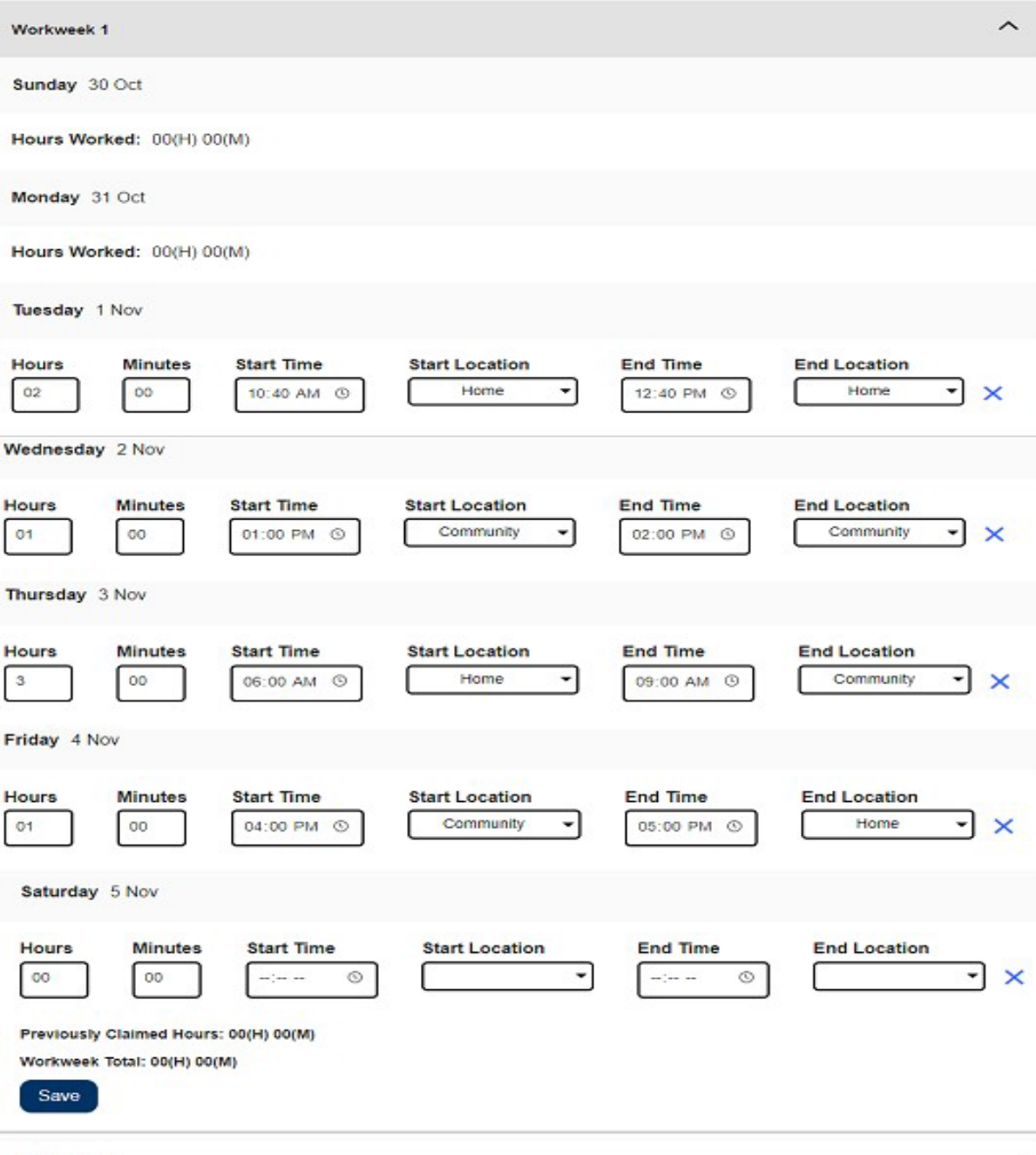

Workweek 2

*Hình 77 – bản mẫu về Bảng-Tính-Giờ-Công thuộc hệ thống EVV dành cho Người-Cung-Cấp-Dịch-Vụ Không-Sống-Cùng-Nhà*

Xin chúc mừng! Quý vị nay có thể tự-chứng-thực thành công mình là Người-Cung-Cấp-Dịch-Vụ Sống-Cùng-Nhà, hủy việc Tự-Chứng-Thực mình là Người-Cung-Cấp-Dịch-Vụ Sống-Cùng-Nhà của quý vị và truy cập vào bảng-tính-giờ-công của quý vị để Chứng-Thực mình là Người-Cung-Cấp-Dịch-Vụ Sống-Cùng-Nhà.

Để biết thêm thông tin về việc Tự-Chứng-Thực mình là Người-Cung-Cấp-Dịch-Vụ Sống-Cùng-Nhà, xin quý vị vào trang mạng [CDSS](https://www.cdss.ca.gov/inforesources/ihss/live-in-provider-self-certification) Live-[In Provider Self](https://www.cdss.ca.gov/inforesources/ihss/live-in-provider-self-certification)-Certification [Information](https://www.cdss.ca.gov/inforesources/ihss/live-in-provider-self-certification).

# Cổng Vào Các Dịch Vụ Thông Qua Hệ Thống Điển Tử của IHSS: Tài Chính – Ký Gửi Trực Tiếp

Danh-mục-lựa-chọn 'Tài Chính" trong hệ thống ESP có mục chọn 'Ký Gửi Trực Tiếp' (Direct Deposit) cho phép quý vị ghi danh vào chương trình ký gửi trực tiếp và cập nhật/xem về các yêu cầu ký gửi trực tiếp của quý vị. Mục chọn 'Ký Gửi Trực Tiếp' bao gồm hai mục: 'Mục Nhập Ký Gửi Trực Tiếp' và các 'Yêu Cầu Ký Gửi Trực Tiếp'. Phần này sẽ chỉ cho quý vị cách:

- Ghi danh vào chương trình Ký Gửi Trực Tiếp
- Thay đổi tài khoản ngân hàng của quý vị
- Hủy yêu cầu Ký Gửi Trực Tiếp
- Xem các yêu cầu về Ký Gửi Trực Tiếp của quý vị

Trước khi quý vị bắt đầu, quý vị phải có sẵn các thông tin sau đây:

- Tên-Người-Dùng (Username) ESP của quý vị
- Mật Khẩu (Password) ESP của quý vị
- Số Nhận Diện Người-Cung-Cấp-Dịch-Vụ gồm 9-Con-Số của người-cung-cấpdịch-vụ (Nếu quý vị không có Số Nhận Diện Người-Cung-Cấp-Dịch-Vụ, quý vị sẽ cần phải liên lạc với người-cung-cấp-dịch-vụ của mình để lấy thông tin hoặc liên lạc với văn phòng quận-hạt tại địa phương của quý vị.)

*Ghi chú: Để có thêm thông tin về việc ghi danh vào hệ thống ESP, xin quý vị xem phần: Những Câu Hỏi Thường Gặp (FAQs) Về Việc Ghi Danh trên trang mạng ESP.*

### *Chúng Ta Hãy Bắt Đầu!*

### Cách Thức Ghi Danh vào chương trình Ký Gửi Trực Tiếp trong hệ thống ESP:

- 1. Truy cập trang mang ESP tại: [Electronic Services Portal](https://www.etimesheets.ihss.ca.gov/login)
- 2. Đăng nhập vào hệ thống ESP sử dụng tên-người-dùng, mật khẩu của quý vị, và chọn nút 'Đăng Nhập.' *Ghi chú: Nếu quý vị quên thông tin đăng nhập của mình, quý vị có thể cài đặt lại Tên-Người-Dùng và Mật Khẩu bằng cách chọn điểm-liên-kết 'Quên Tên-Người-Dùng hoặc Mật Khẩu'. Quý vị sẽ nhận được một điểm-liên-kết qua email để đặt lại tên-người-dùng hoặc mật khẩu của quý vị. Quý vị hãy làm theo các hướng dẫn trong email.* Xem Hình 1.
- 3. Sau khi quý vị đăng nhập vào trương mục ESP của mình rồi, quý vị sẽ ở trên màn hình 'Trang Chủ Dành Cho Người-Cung-Cấp-Dich-Vu' (Hình 78). Chon danh-mục-lựa-chọn 'Tài Chính' trong thanh điều hướng, sau đó chon mục thảxuống 'Ký Gửi Trực Tiếp', và sau đó nhấp vào 'Mục Nhập Ký Gửi Trực Tiếp.'
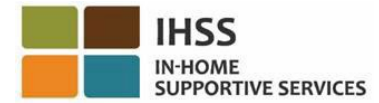

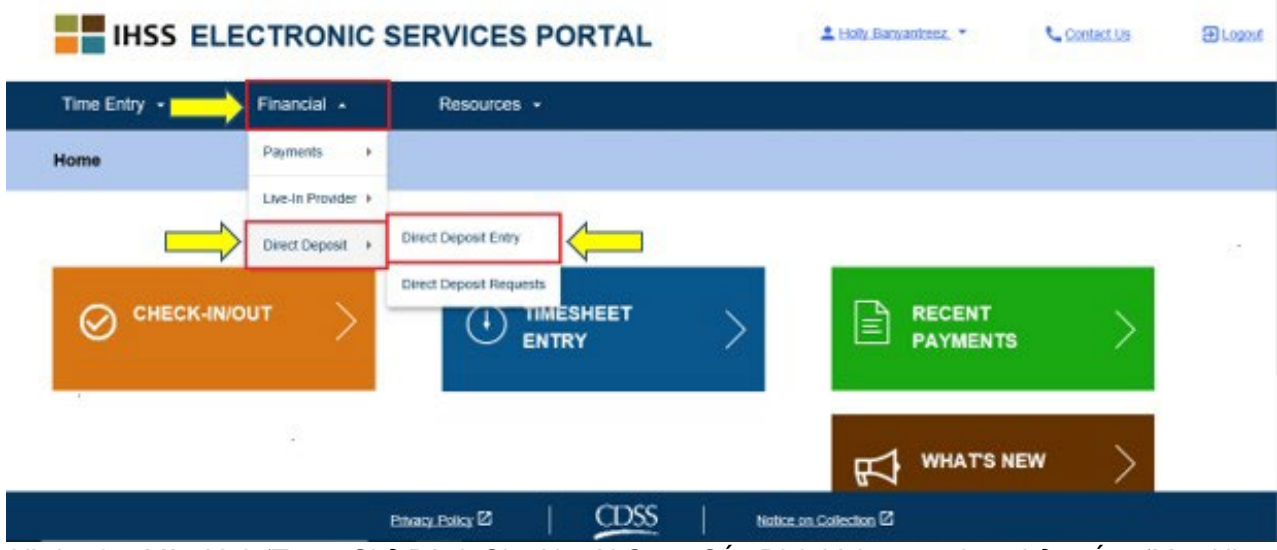

Hình 78 - Màn hình 'Trang Chủ Dành Cho Người-Cung-Cấp-Dịch-Vụ' - mục chọn thả-xuống 'Mục Nhập  *Ký Gửi Trực Tiếp'*

4. Quý vị sẽ được đưa đến màn hình 'Ký Gửi Trực Tiếp', nơi quý vị sẽ thấy ba mục chọn 'ký gửi trực tiếp' được liệt kê. Để ghi danh vào chương trình ký gửi trực tiếp, xin quý vị chọn mục 'MỚI', sau đó nhấp vào nút 'Tiếp Theo'. Xem Hình 79.

*Ghi chú: Nếu quý vị không muốn ghi danh vào chương trình ký gửi trực tiếp, quý vị hãy nhấp vào nút 'Hủy' và quý vị sẽ được đưa đến màn hình 'Trang Chủ Dành Cho Người-Cung-Cấp-Dịch-Vụ'.*

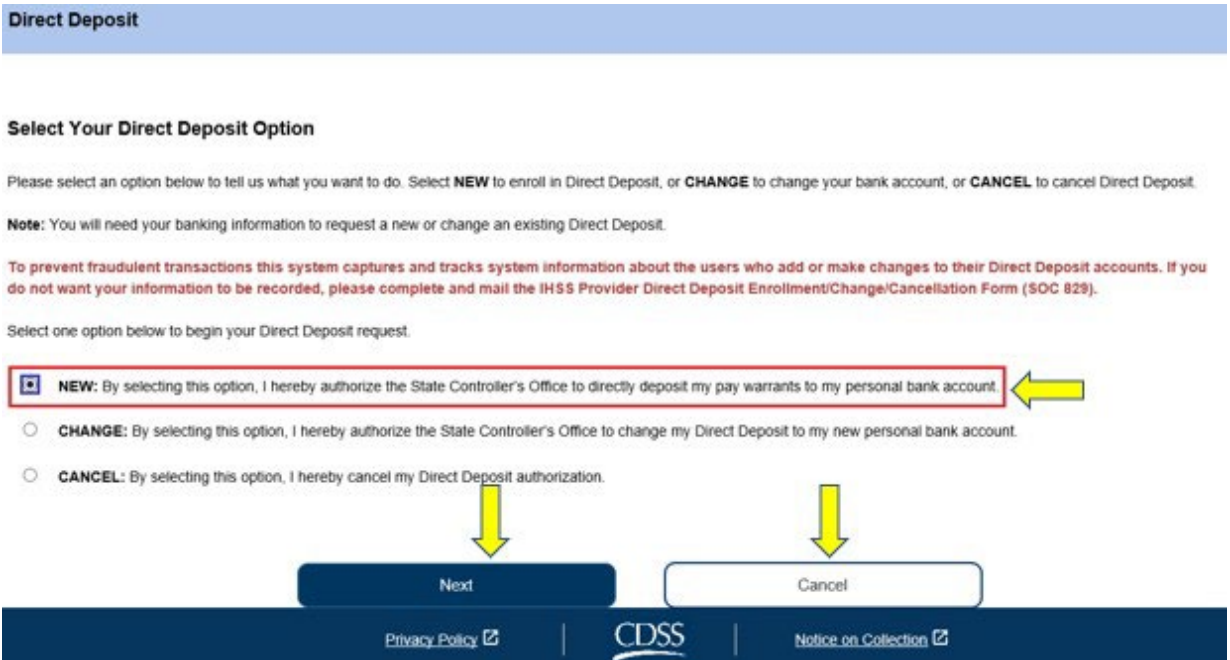

*Hình 79 – Màn hình 'Ký Gửi Trực Tiếp' – mục chọn 'MỚI'*

Sau khi chọn nút 'MỚI' và nhấp vào nút 'TiếpTheo', quý vị sẽ được đưa đến màn hình 'Lựa Chọn Người-Nhận-Hưởng-Dịch-Vụ cho việc Ký Gửi Trực Tiếp', nơi quý vị sẽ thấy danh sách (những) người-nhận-hưởng-dịch-vụ mà quý vị hiện đang phục vụ. Nếu quý vị làm việc cho nhiều người-nhận-hưởng-dịch-vụ khác nhau, thì quý vị sẽ thấy tất cả tên của họ được liệt kê. Thí dụ dưới đây liệt kê một người-nhận-hưởngdich-vu:

5. Chọn người-nhận-hưởng-dịch-vụ mà quý vị muốn ghi danh vào chương trình ký gửi trực tiếp, bằng cách chọn ô bên cạnh tên của người-nhận-hưởng-dịch-vụ đó và sau đó nhấp vào nút 'Tiếp Theo'. Xem Hình 80.

*Ghi chú: Nếu quý vị không muốn ghi danh vào chương trình ký gửi trực tiếp, nhấp vào nút 'Quay Lại', quý vị sẽ được đưa đến màn hình 'Ký Gửi Trực Tiếp'.*

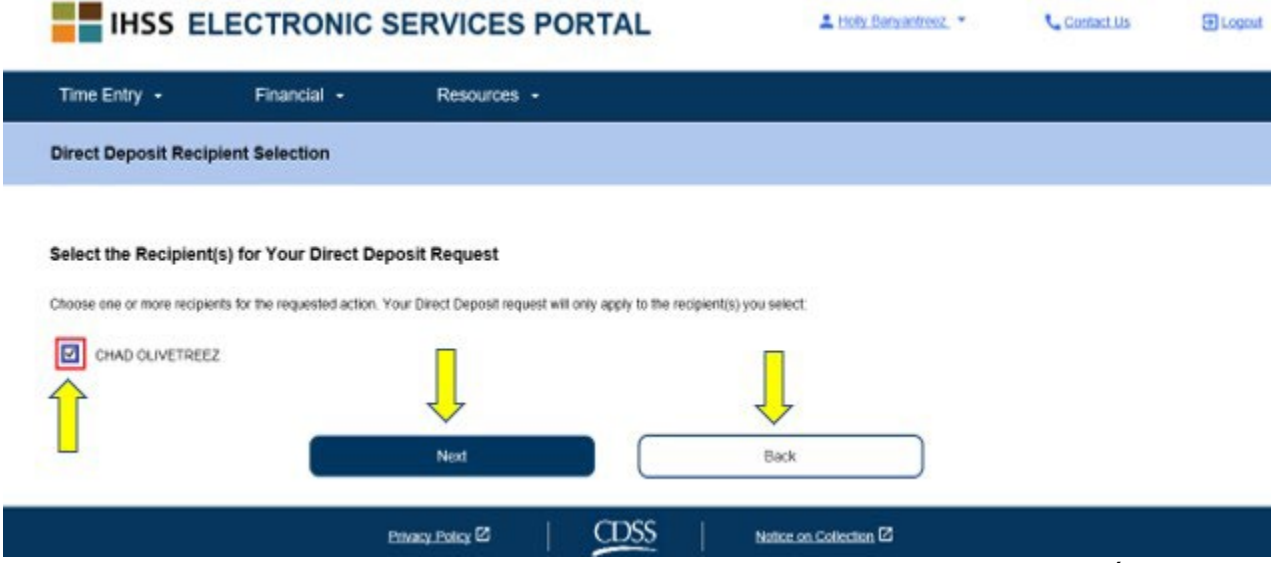

*Hình 80 – màn hình 'Chọn Người-Nhận-Hưởng-Dịch-Vụ cho việc Ký Gửi Trực Tiếp'*

- 6. Tiếp theo quý vị sẽ được đưa đến màn hình 'Chi Tiết về Ngân Hàng Ký Gửi Trực Tiếp' (Hình 81), nơi quý vị sẽ nhập thông tin ngân hàng của mình bằng cách hoàn tất các mục sau đây và sau đó chọn nút 'Tiếp Theo' để tiếp tục:
	- Chon loại tài khoản, hoặc là Vãng Lai (Checking) hoặc là Tiết Kiệm (Savings)
	- Nhập số định tuyến (routing number) của quý vị trong ô để nhập số  **Ghi chú:** Tên ngân hàng sẽ hiển thị trong ô liệt kê tên ngân hàng sau khi quý vị nhập số định tuyến.
	- Nhập số tài khoản của quý vị trong ô để nhập số
	- Xác nhận số tài khoản của quý vị bằng cách nhập lại số tài khoản của quý vị vào ô để nhập số.

Ghi chú: Nếu quý vị không muốn đi tiếp, quý vị có thể chọn nút 'Quay Lại' và quý vi sẽ được đưa đến màn hình 'Chon Người-Nhân-Hưởng-Dich-Vu cho việc *Ký Gửi Trực Tiếp'.*

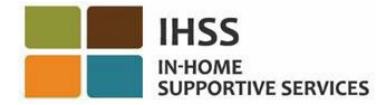

### **Direct Deposit Bank Details**

#### **Enter Your Bank Information**

Provide your multing number and account number found on your personal check. Below is an example of a check that shows where you can find this information. Do not use a deposit slip to provide this information because the numbers can be different then your account and cause your Direct Deposit request to be rejected. If you need help finding your routing number and account number, please contact your bank

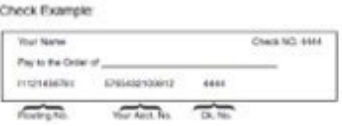

Your routing number and account number may be different if you choose to use your savings account for Direct Deposit. Please contact your bank for help if you cannot find the correct number

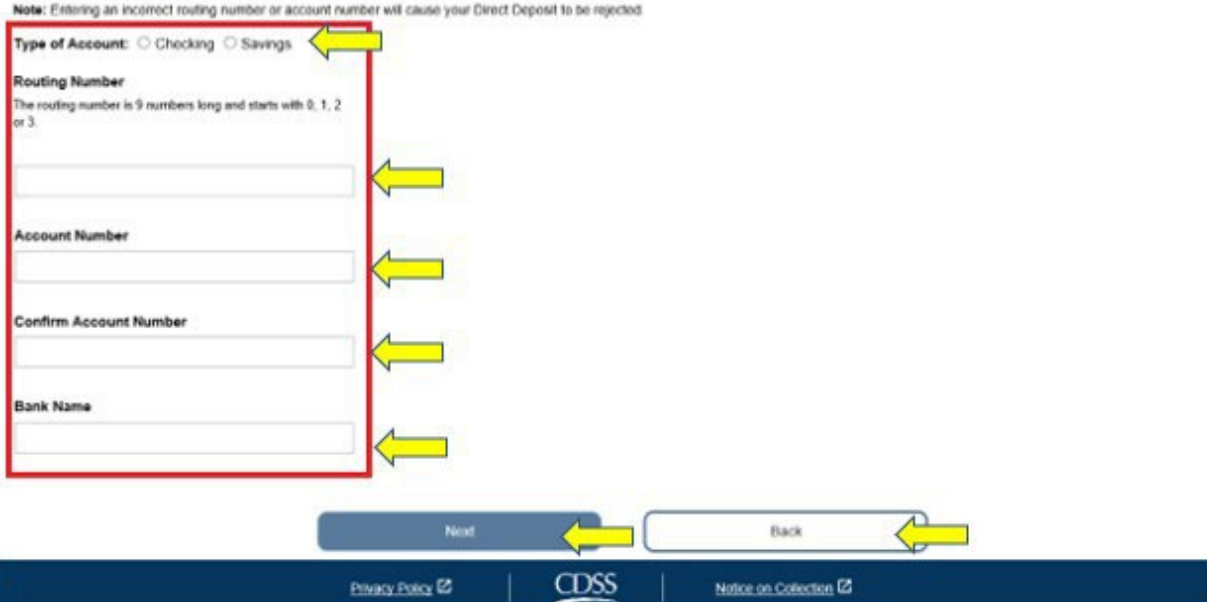

*Hình 81 – màn hình 'Chi Tiết về Ngân Hàng Ký Gửi Trực Tiếp'*

Sau khi chọn nút 'Tiếp Theo' để tiếp tục, quý vị sẽ thấy một thông báo bật-lên cho biết, *"Để ngăn chặn các giao dịch gian lận, hệ thống này sẽ nắm bắt và theo dõi thông tin* trong hệ thống về những người-sử-dụng nào thêm vào hoặc thực hiện những thay đổi vào các tài khoản Ký Gửi Trực Tiếp của họ. Nếu quý vi không muốn thông tin của *mình bị ghi lại, xin quý vị điền và gửi qua đường bưu điện Mẫu Đơn Ghi Danh/Thay*  Đổi/Hủy việc Ký Gửi Trực Tiếp dành cho Người-Cung-Cấp-Dịch-Vụ IHSS [\(SOC 829\)](https://cdss.ca.gov/cdssweb/entres/forms/English/SOC829.pdf)." Xem Hình 82.

7. Chọn nút 'OK' nếu quý vị muốn tiếp tục và quý vị sẽ được đưa đến màn hình 'Chữ Ký Điện Tử cho việc Ký Gửi Trực Tiếp', nơi mà quý vị có thể ký tên điện tử cho yêu cầu ký gửi trực tiếp này. Xem Hình 83.

*Ghi chú: Nếu quý vị không muốn đi tiếp, quý vị có thể chọn nút 'Quay Lại' và quý vị sẽ được đưa đến màn hình 'Chi Tiết về Ngân Hàng Ký Gửi Trực Tiếp'.* 

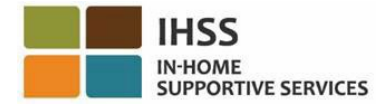

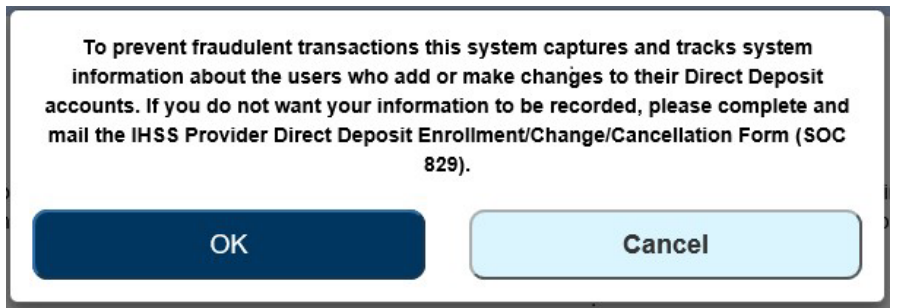

Hình 82 – Thông báo bât lên về 'cảnh báo về việc chup lai Đia Chỉ IP' với nút 'OK' và 'Hủy'

- 8. Tại màn hình 'Chữ Ký Điện Tử đối với việc Ký Gửi Trực Tiếp' (Hình 83), quý vị phải hoàn tất các bước sau đây:
	- Đọc các điều khoản của phần Cam Kết, trong đó quý vị nêu rõ lời cam kết này là đúng sự thật và chính xác.
	- Chọn ô-để-ngoắc-dấu cho biết rằng quý vị đồng ý với các điều khoản.
	- Chọn nút 'Yêu Cầu Ký Tên Điện Tử & Gửi Nạp để được Cứu Xét' để chụp lại việc quý vị đã ký tên điện tử vào yêu cầu này.

Ghi chú: Nếu quý vị không muốn đi tiếp với yêu cầu này, quý vị có thể chọn nút *'Hủy Việc Gửi Nạp'.*

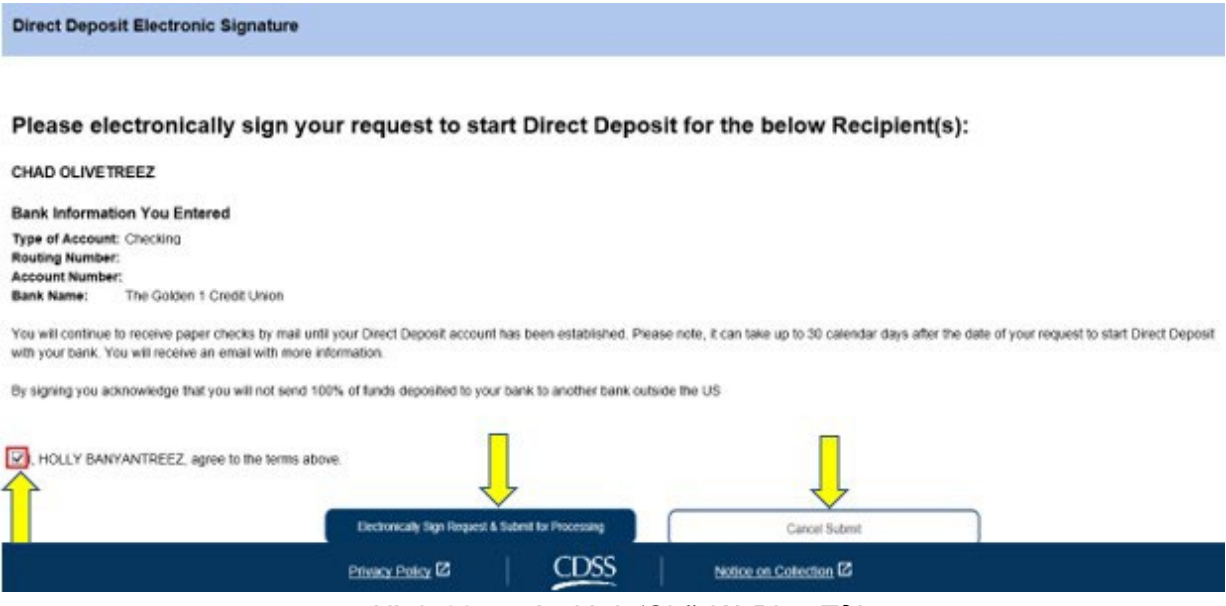

*Hình 83 – màn hình 'Chữ Ký Điện Tử'*

Sau khi chữ ký điện tử của quý vị đã được chụp lại rồi, quý vị sẽ thấy một thông báo bât-lên cho biết, "Yêu cầu về Ký Gửi Trưc Tiếp của quý vi đã được qửi nap để cứu xét *thêm. Quý vị không cần phải làm thêm gì cả*." Xem Hình 84. Chọn nút 'OK'. Quý vị đã gửi nạp thành công yêu cầu ký gửi trực tiếp của mình để cứu xét, và quý vị sẽ được đưa đến màn hình 'Trang Chủ Dành Cho Người-Cung-Cấp-Dịch-Vụ'.

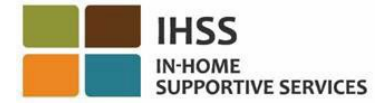

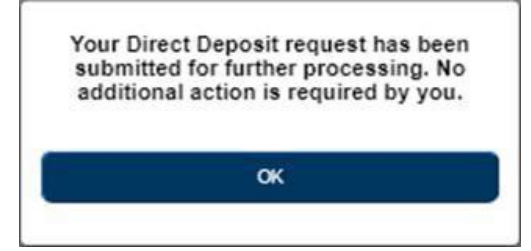

*Hình 84 – màn hình 'Xác Nhận về Việc Ký Gửi Trực Tiếp'*

## Cách Thức Thay Đổi Tài Khoản Ngân Hàng của Quý Vị cho việc Ký Gửi Trực Tiếp trong hệ thống ESP:

Những người-cung-cấp-dịch-vu có quyền chọn để thay đổi tài khoản ngân hàng của mình cho việc ký gửi trực tiếp trong hệ thống ESP, dưới mục 'Ký Gửi Trực Tiếp'. Để thay đổi tài khoản ngân hàng của mình cho việc ký gửi trực tiếp:

1. Quý vị phải ở trên màn hình 'Ký Gửi Trực Tiếp' trong hệ thống ESP. Trên màn hình này, quý vị sẽ thấy ba mục lựa chọn về ký gửi trực tiếp được liệt kê. Để thay đổi tài khoản ngân hàng của mình, quý vị hãy chọn mục 'THAY ĐỔI', sau đó nhấp vào nút 'Tiếp Theo'. Xem Hình 85.

*Ghi chú: Nếu quý vị không muốn thay đổi tài khoản ngân hàng của mình, nhấp vào nút 'Hủy' và quý vị sẽ được đưa đến màn hình 'Trang Chủ Dành Cho Người-Cung-Cấp-Dịch-Vụ'.*

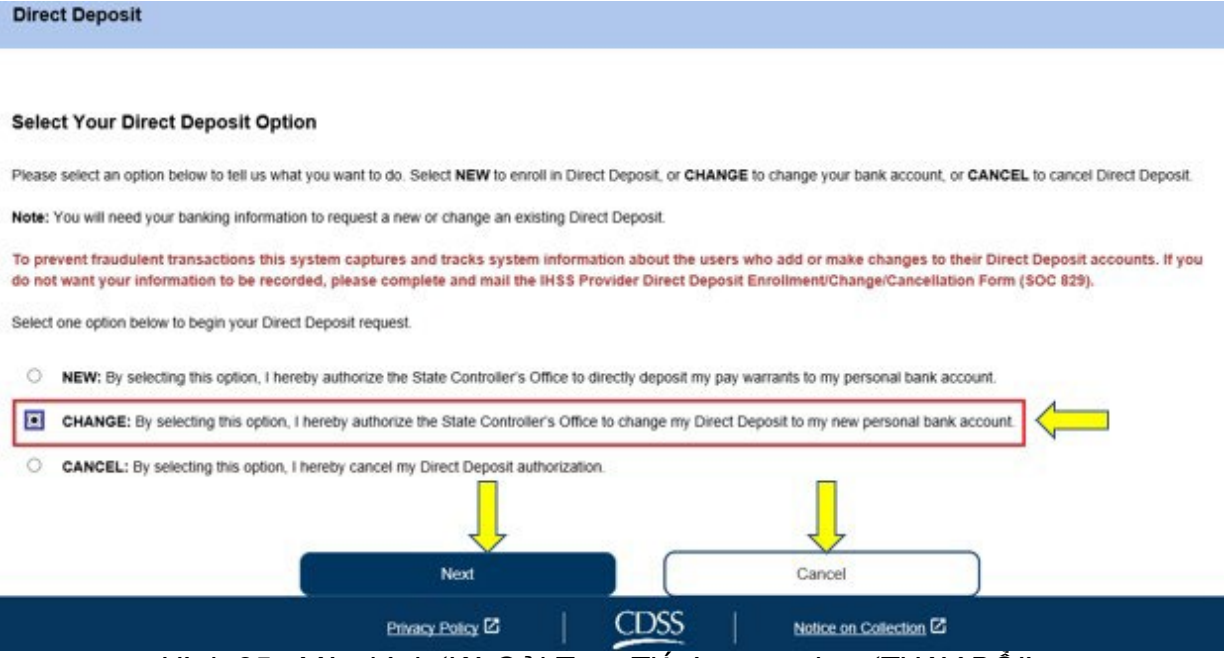

 *Hình 85 –Màn hình 'Ký Gửi Trực Tiếp' – mục chọn 'THAY ĐỔI'*

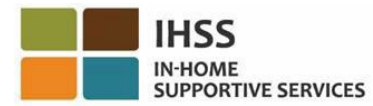

Sau khi chọn 'THAY ĐỔI'' và nhấp vào nút 'Tiếp Theo', quý vị sẽ được đưa đến màn hình 'Lựa Chọn Người-Nhân-Hưởng-Dịch-Vụ cho việc Ký Gửi Trực Tiếp', nơi quý vị sẽ thấy danh sách liệt kê (những) người-nhận-hưởng-dịch-vụ quý vị hiện đang chăm sóc. Nếu quý vị chăm sóc cho nhiều người-nhận-hưởng-dịch-vụ khác nhau, quý vị sẽ thấy tất cả các tên của họ được liệt kê. Thí dụ dưới đây liệt kê một người-nhận-hưởng-dịchvụ:

2. Chon (những) người-nhân-hưởng-dịch-vu mà quý vị muốn thực hiện sự thay đổi bằng cách chọn vào ô bên cạnh tên của người-nhận-hưởng-dịch-vụ và sau đó nhấp vào nút 'Tiếp Theo'. Xem Hình 86.

*Ghi chú: Nếu quý vị không muốn ghi danh vào chương trình ký gửi trực tiếp, quý vị hãy nhấp vào nút 'Quay Lại', quý vị sẽ được đưa đến màn hình 'Ký Gửi Trực Tiếp'.*

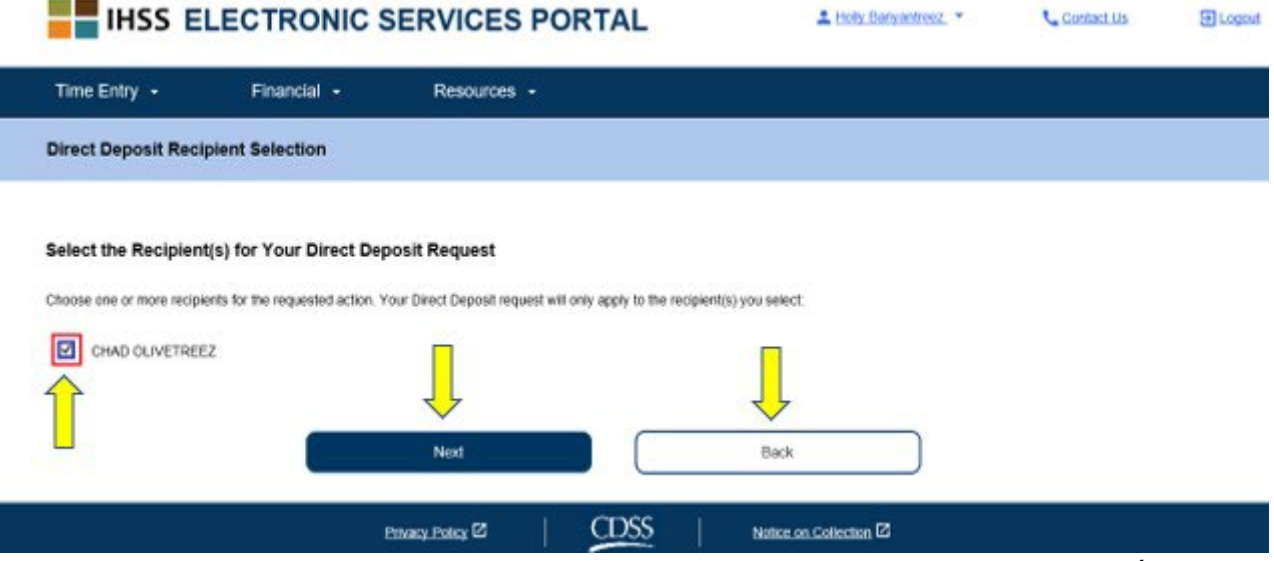

Hình 86 – màn hình 'Lựa Chọn Người-Nhận-Hưởng-Dịch-Vụ cho việc Ký Gửi Trực Tiếp'

- 3. Tiếp theo, quý vị sẽ được đưa đến màn hình 'Chi Tiết về Ngân Hàng Ký Gửi Trực Tiếp' (Hình 87), nơi quý vị sẽ nhập thông tin ngân hàng của mình bằng cách điền vào các mục sau đây và sau đó chon nút 'Tiếp Theo' để tiếp tục:
	- Chon loại tài khoản, hoặc là Vãng Lai (Checking) hoặc là Tiết Kiệm (Savings)
	- Nhập số định tuyến (routing number) của quý vị trong ô để nhập số  **Ghi chú:** Tên ngân hàng sẽ hiển thị trong ô liệt kê tên ngân hàng sau khi quý vị nhập số định tuyến.
	- Nhập số tài khoản của quý vị trong ô để nhập số
	- Xác nhận số tài khoản của quý vị bằng cách nhập lại số tài khoản của quý vị vào ô để nhập số

**Ghi chú:** Nếu quý vi không muốn tiếp tục, quý vi có thể chon nút 'Quay Lai' và *quý vị sẽ được đưa đến màn hình 'Lựa Chọn Người-Nhận-Hưởng-Dịch-Vụ cho việc Ký Gửi Trực Tiếp'.*

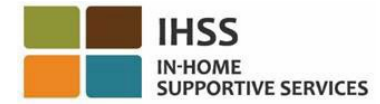

### **Direct Deposit Bank Details**

#### **Enter Your Bank Information**

Provide your multing number and account number found on your personal check. Below is an example of a check that shows where you can find this information. Do not use a deposit slip to provide this information because the numbers can be different then your account and cause your Direct Deposit request to be rejected. If you need help finding your routing number and account number, please contact your bank.

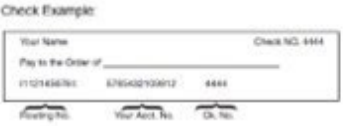

Your routing number and account number may be different if you choose to use your savings account for Direct Deposit. Please contact your bank for help if you cannot find the correct number

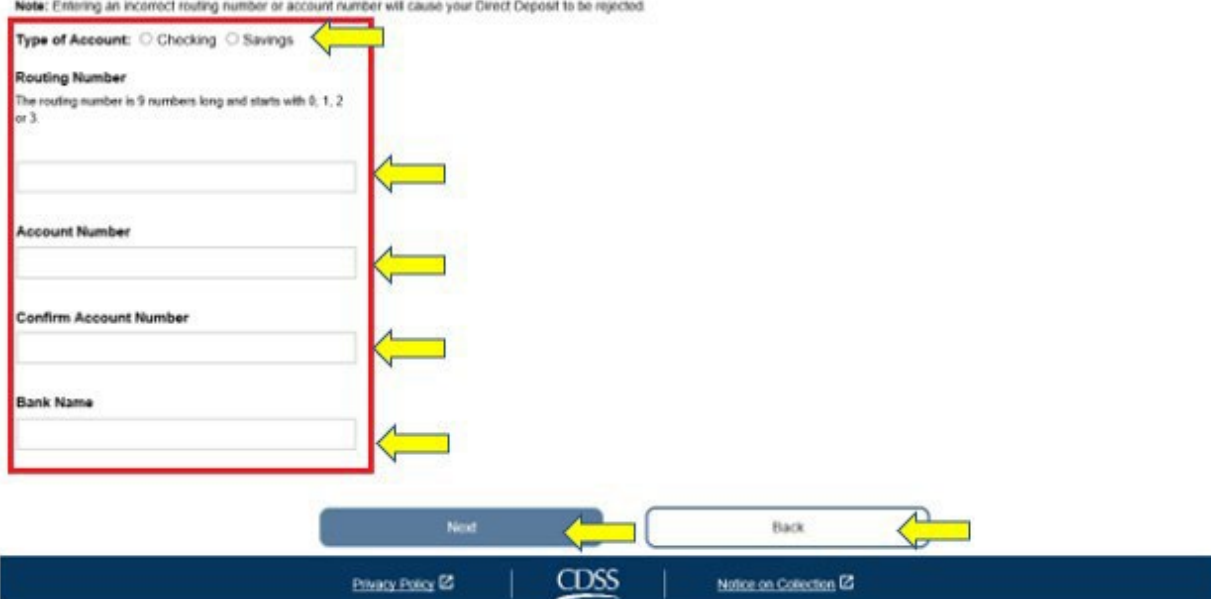

*Hình 87 – Màn hình 'Chi Tiết về Ngân Hàng Ký Gửi Trực Tiếp'*

Sau khi chọn nút 'Tiếp Theo' để tiếp tục, quý vị sẽ thấy một thông báo bật-lên cho biết, *"Để ngăn chặn các giao dịch gian lận, hệ thống này sẽ nắm bắt và theo dõi thông tin* trong hệ thống về những người-sử-dung nào thêm vào hoặc thực hiện những thay đổi vào các tài khoản Ký Gửi Trực tiếp của họ. Nếu quý vị không muốn thông tin của mình *bị ghi lại, xin quý vị điền và gửi qua đường bưu điện Mẫu Ghi Danh/Thay Đổi/Hủy việc Ký Gửi Trực tiếp của Người-Cung-Cấp-Dịch-Vụ IHSS ([SOC 829\)](https://cdss.ca.gov/cdssweb/entres/forms/English/SOC829.pdf)."* Xem Hình 88.

4. Chọn nút 'OK' nếu quý vị muốn tiếp tục và quý vị sẽ được đưa đến màn hình 'Chữ Ký Điện Tử cho việc Ký Gửi Trực Tiếp', nơi quý vị có thể ký tên điện tử cho yêu cầu về ký gửi trực tiếp này. Xem Hình 89.

Ghi chú: Nếu quý vị không muốn tiếp tục, quý vị có thể chọn nút 'Quay Lại' và *quý vị sẽ được đưa đến màn hình 'Chi Tiết về Ngân Hàng Ký Gửi Trực Tiếp'.*

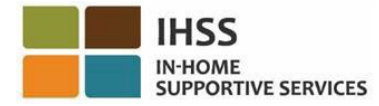

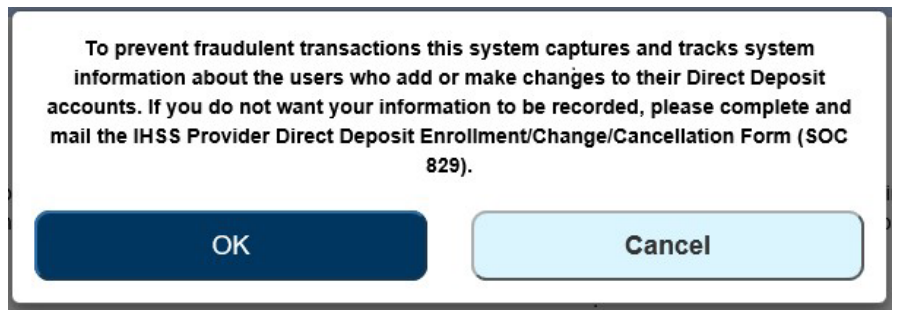

Hình 88 – Thông báo bât-lên về 'cảnh báo về việc chup lại Đia Chỉ IP' với nút 'OK' và 'Hủy'

- 5. Tại màn hình 'Chữ Ký Điện Tử đối với việc Ký Gửi Trực Tiếp' (Hình 81), quý vị phải hoàn thành các bước sau đây:
	- Đọc các điều khoản về phần Cam Kết, trong đó quý vị nêu rõ lời cam kết này là đúng sự thật và chính xác.
	- Chọn ô-để-ngoắc-dấu cho biết rằng quý vị đồng ý với các điều khoản.
	- Chọn nút 'Yêu Cầu Ký Tên Điện Tử & Gửi Nạp để được Cứu Xét' để chụp lại việc quý vị đã ký tên điện tử vào yêu cầu này.

Ghi chú: Nếu quý vi không muốn đi tiếp với yêu cầu này, quý vi có thể chon nút *'Hủy Việc Gửi Nạp'.*

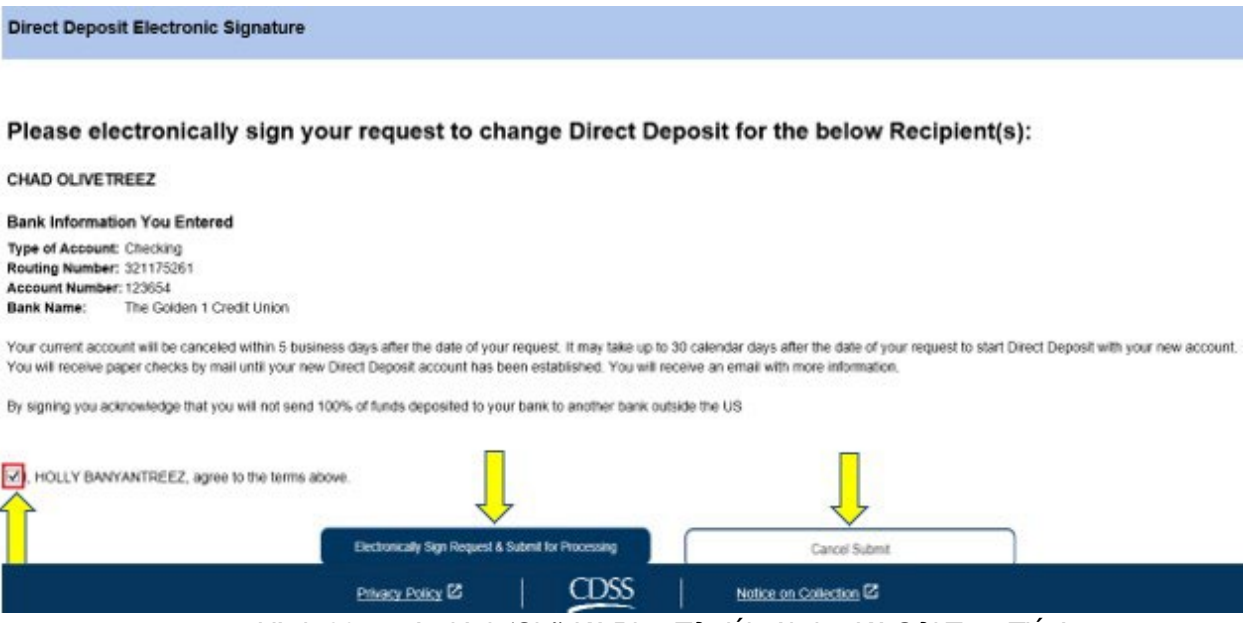

*Hình 89 – màn hình 'Chữ Ký Điện Tử đối với việc Ký Gửi Trực Tiếp'*

Sau khi chữ ký điện tử của quý vị đã được chụp lại rồi, quý vị sẽ thấy một thông báo bật-lên cho biết, "Yêu cầu về Ký Gửi Trực Tiếp của quý vi đã được qửi nap để cứu xét *thêm. Quý vị không cần phải làm thêm gì cả*." Xem hình 90. Chọn nút 'OK'. Quý vị đã gửi nạp thành công yêu cầu về ký gửi trực tiếp của mình để cứu xét, và quý vị sẽ được đưa đến màn hình 'Trang Chủ Dành Cho Người-Cung-Cấp-Dịch-Vụ'.

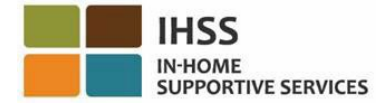

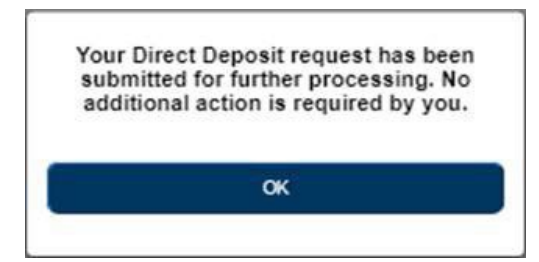

*Hình 90 – màn hình 'Xác Nhận việc Ký Gửi Trực Tiếp'*

# Cách Thức Hủy Việc Ký Gửi Trực Tiếp trong hệ thống ESP:

Những người-cung-cấp-dịch-vụ có sự lựa chon để hủy việc ký gửi trực tiếp của mình trong hệ thống ESP, dưới phần 'Mục Nhập Ký Gửi Trực Tiếp'. Để hủy việc ký gửi trực tiếp của quý vị:

1. Quý vị phải ở trên màn hình 'Ký Gửi Trực Tiếp' trong hệ thống ESP. Trên màn hình này, quý vị sẽ thấy ba mục chọn về ký gửi trực tiếp được liệt kê. Để hủy việc ký gửi trực tiếp của mình, quý vị hãy chọn mục 'HỦY', sau đó nhấp vào nút 'Tiếp Theo'. Xem Hình 91.

*Ghi chú: Nếu quý vị không muốn hủy việc ký gửi trực tiếp của mình, quý vị hãy nhấp vào nút 'Hủy' và quý vị sẽ được đưa đến màn hình 'Trang Chủ Dành Cho Người-Cung-Cấp-Dịch-Vụ.'*

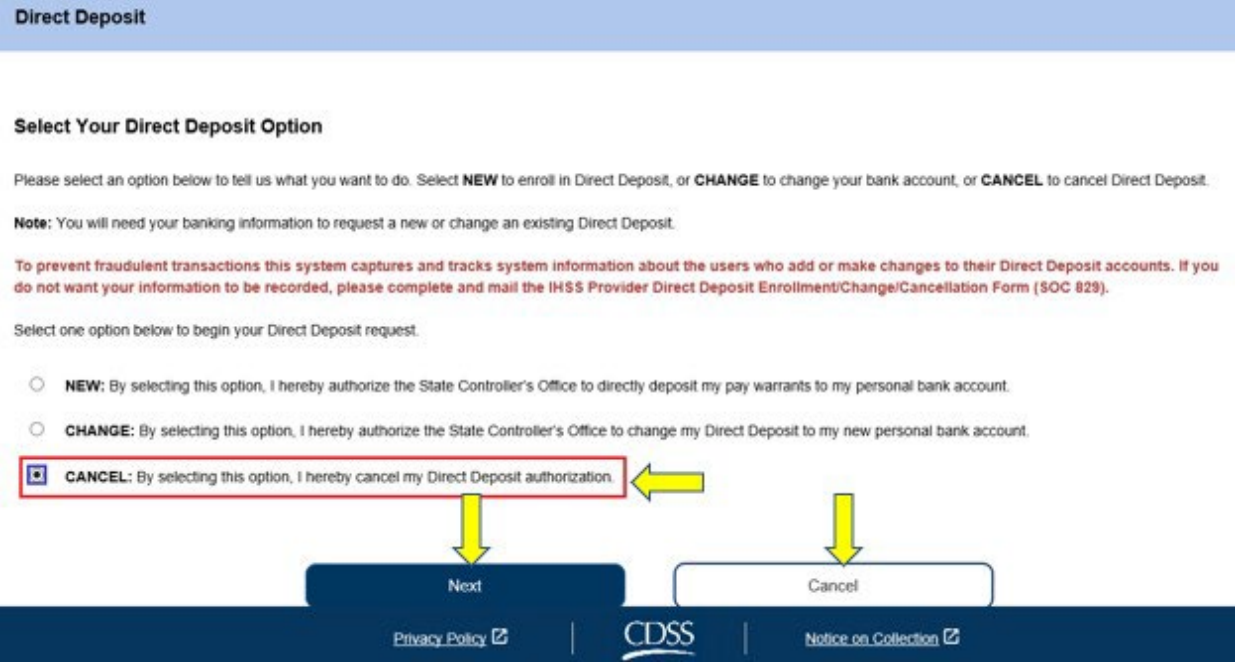

*Hình 91 – màn hình 'Ký Gửi Trực Tiếp' – mục chọn 'HỦY'*

Sau khi chọn mục 'HỦY' và nhấp vào nút 'Tiếp Theo', quý vị sẽ được đưa đến màn

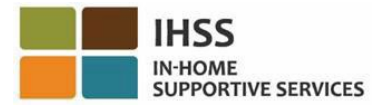

hình 'Lưa Chon Người-Nhân-Hưởng-Dịch-Vu cho việc Ký Gửi Trực Tiếp', nơi quý vị sẽ thấy danh sách liệt kê (những) người-nhận-hưởng-dịch-vụ quý vị hiện đang chăm sóc. Nếu quý vị chăm sóc cho nhiều người-nhận-hưởng-dịch-vụ khác nhau, quý vị sẽ thấy tất cả tên của họ được liệt kê. Thí dụ dưới đây liệt kê một người-nhận-hưởng-dịch-vụ:

2. Chọn (những) người-nhận-hưởng-dịch-vụ mà quý vị muốn hủy việc ký gửi trực tiếp, bằng cách chọn vào ô bên cạnh tên của người-nhân-hưởng-dịch-vụ và sau đó nhấp vào nút 'Tiếp Theo'. Xem Hình 92.

Ghi chú: Nếu quý vi không muốn hủy việc ký gửi trực tiếp, quý vi hãy nhấp vào *nút 'Quay Lại', quý vị sẽ được đưa đến màn hình 'Ký Gửi Trực Tiếp'.*

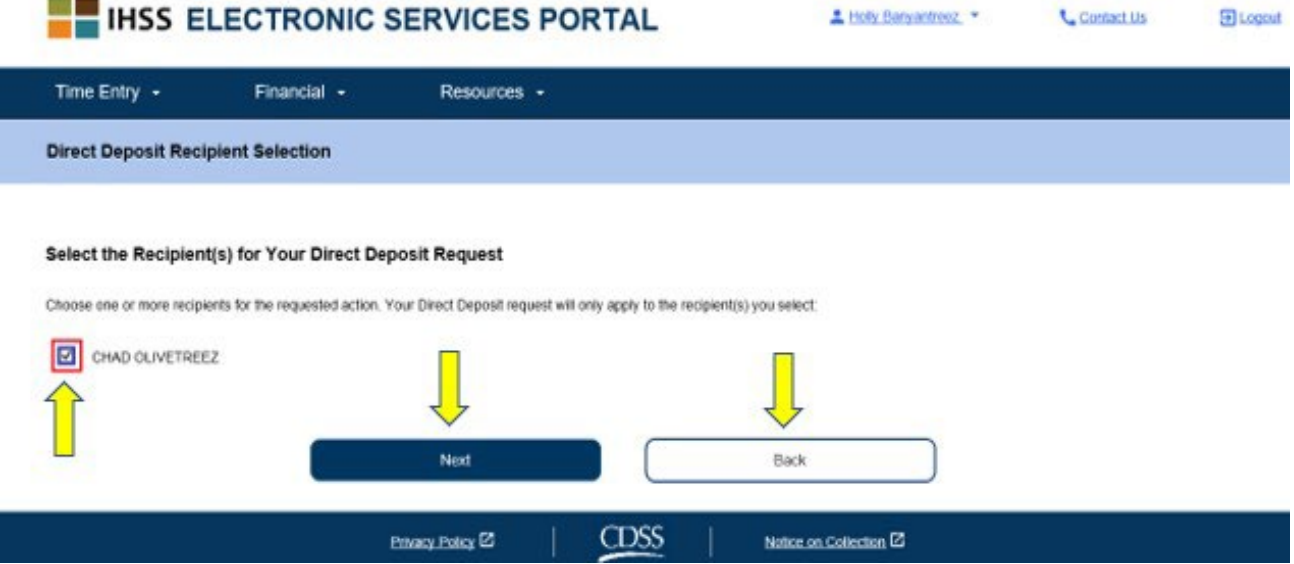

Hình 92 – màn hình 'Lựa Chọn Người-Nhận-Hưởng-Dịch-Vụ cho việc Ký Gửi Trực Tiếp'

Sau khi chọn nút 'Tiếp Theo' để tiếp tục, quý vị sẽ thấy một thông báo bật-lên cho biết, *"Để ngăn chặn các giao dịch gian lận, hệ thống này sẽ nắm bắt và theo dõi các thông*  tin trong hệ thống về những người-sử-dung nào thêm vào hoặc thực hiện những thay đổi vào các tài khoản Ký Gửi Trưc tiếp của ho. Nếu quý vi không muốn thông tin của *mình bị ghi lại, xin quý vị điền và gửi qua đường bưu điện Mẫu Ghi Danh/Thay Đổi/Hủy*  việc Ký Gửi Trưc tiếp của Người-Cung-Cấp-Dich-Vu IHSS [\(SOC 829\)](https://cdss.ca.gov/cdssweb/entres/forms/English/SOC829.pdf)." Xem Hình 93.

3. Chon nút 'OK' nếu quý vị muốn tiếp tục và quý vị sẽ được đưa đến màn hình 'Chữ Ký Điện Tử cho việc Ký Gửi Trực Tiếp', nơi quý vị có thể ký tên điện tử cho yêu cầu về ký gửi trực tiếp này. Xem Hình 94.

Ghi chú: Nếu quý vi không muốn đi tiếp, quý vi có thể chon nút 'Quay Lai' và quý *vị sẽ được đưa đến màn hình 'Chi Tiết về Ngân Hàng Ký Gửi Trực Tiếp'.* 

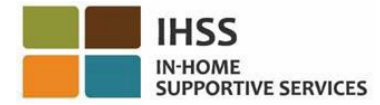

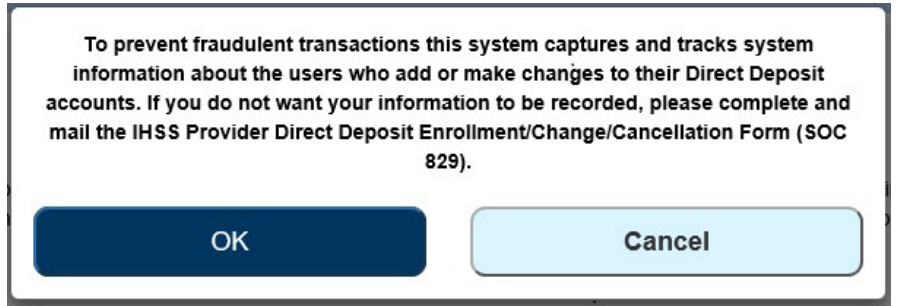

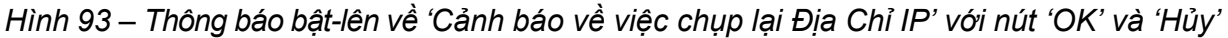

- 4. Tại màn hình 'Chữ Ký Điện Tử đối với việc Ký Gửi Trực Tiếp' (Hình 86), quý vị phải hoàn tất các bước sau đây:
	- a. Đọc các điều khoản của phần Cam Kết, trong đó quý vị nêu rõ lời cam kết này là đúng sự thật và chính xác.
	- b. Chọn ô-để-ngoắc-dấu cho biết rằng quý vị đồng ý với các điều khoản.
	- c. Chọn nút 'Yêu Cầu Ký Tên Điện Tử & Gửi Nạp để được Cứu Xét' để chụp lại việc quý vị đã ký tên điện tử vào yêu cầu này.

Ghi chú: Nếu quý vị không muốn đi tiếp với yêu cầu này, quý vị có thể chọn *nút 'Hủy Việc Gửi Nạp'.*

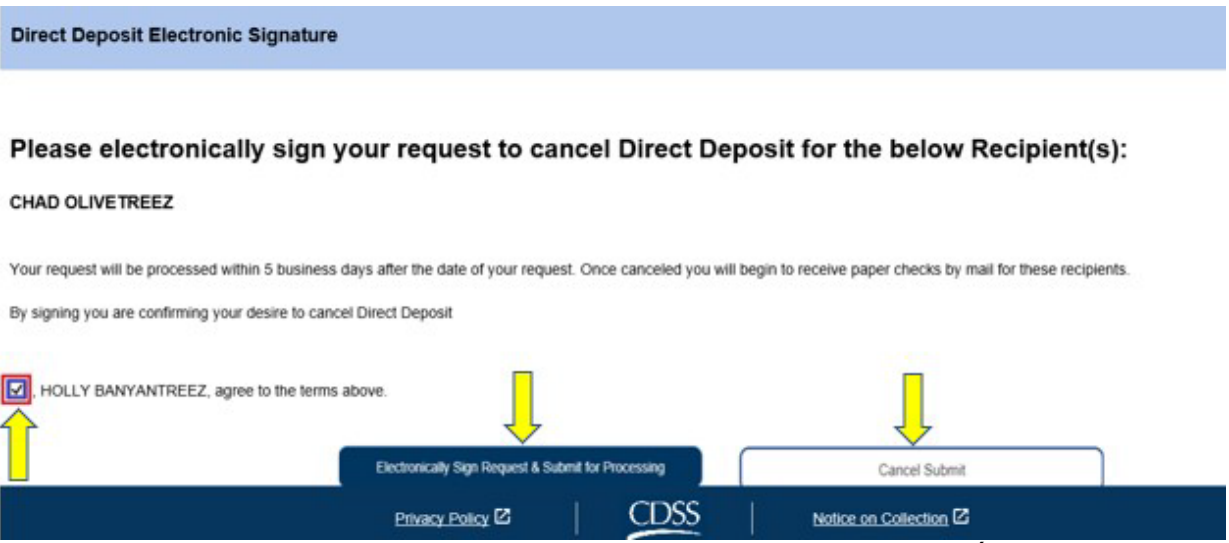

*Hình 94 – màn hình 'Chữ Ký Điện Tử cho việc Ký Gửi Trực Tiếp'*

Sau khi chữ ký điện tử của quý vị đã được chụp lại rồi, quý vị sẽ thấy một thông báo bât-lên cho biết, "Yêu cầu về Ký Gửi Trưc Tiếp của quý vi đã được gửi nap để cứu xét *thêm. Quý vị không cần phải làm thêm gì cả*." Xem hình 95. Chọn nút 'OK'. Quý vị đã gửi nạp thành công yêu cầu về ký gửi trực tiếp của mình để cứu xét và quý vị sẽ được đưa đến màn hình 'Trang Chủ Dành Cho Người-Cung-Cấp-Dịch-Vụ'.

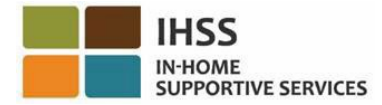

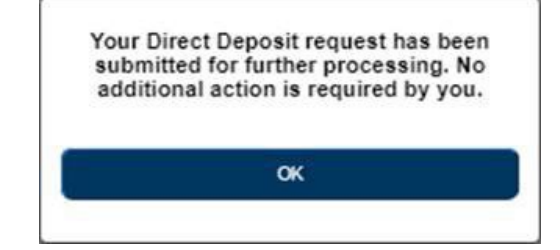

*Hình 95 – Màn hình 'Xác Nhận việc Ký Gửi Trực Tiếp'*

## Cách Duyệt Xét về Yêu Cầu Ký Gửi Trực Tiếp của Quý Vị trong hệ thống ESP:

- 1. Truy cập vào trang mạng ESP tại: [Electronic Services Portal](https://www.etimesheets.ihss.ca.gov/login)
- 2. Đăng nhập vào hệ thống ESP bằng tên-người-dùng, mật khẩu của quý vị, và chọn 'Đăng Nhập'. *Ghi chú: Nếu quý vị quên thông tin đăng nhập của mình, quý vị có thể cài đặt lại Tên-Người-Dùng và Mật Khẩu bằng cách chọn điểm-liên-kết 'Quên Tên-Người-Dùng hoặc Mật Khẩu'. Quý vị sẽ nhận được một điểm-liên-kết qua email*

*để đặt lại tên-người-dùng hoặc mật khẩu của quý vị. Quý vị hãy làm theo các hướng dẫn trong email.* Xem Hình 1.

3. Sau khi quý vị đăng nhập vào tài khoản ESP của mình rồi, quý vị sẽ ở trên màn hình 'Trang Chủ Dành Cho Người-Cung-Cấp-Dịch-Vụ'. Xin quý vị chọn danhmục-lựa-chọn 'Tài Chính' trong thanh điều hướng, sau đó chọn mục thả-xuống 'Ký Gửi Trực Tiếp', sau đó nhấp vào nút 'Các Yêu Cầu về Ký Gửi Trực Tiếp'. Xem Hình 96.

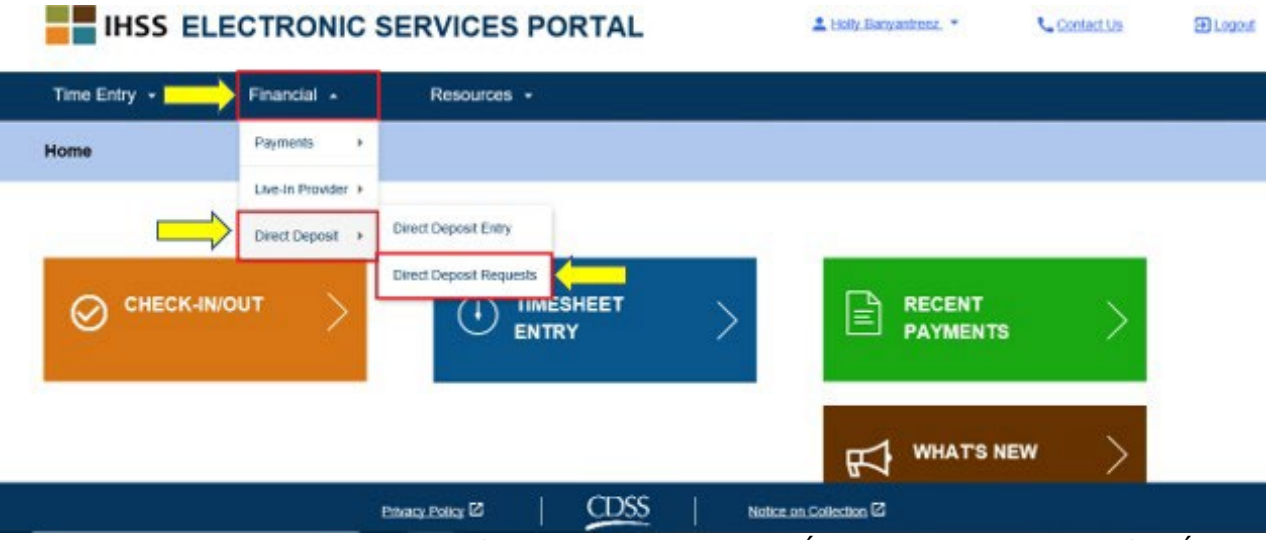

Hình 96 – màn hình 'Trang Chủ dành cho Người-Cung-Cấp-Dịch-Vụ' – mục chọn thả-xuống *'các Yêu Cầu về Ký Gửi Trực Tiếp'*

Quý vị sẽ được đưa đến màn hình 'Yêu Cầu về Ký Gửi Trực Tiếp', nơi quý vị sẽ thấy tất cả các Yêu Cầu về Ký Gửi Trực Tiếp mà quý vị đã gửi nạp, tên của (những) người-nhậnhưởng-dịch-vụ, và ngày gửi nạp yêu cầu. Mỗi loại yêu cầu (*MỚI, THAY ĐỔI, HỦY BỎ*) được nhóm lại với nhau và yêu cầu gần đây nhất sẽ được hiển thị lên đầu tiên trong danh sách. Nếu không có yêu cầu nào được gửi nạp, thì danh sách sẽ được bỏ trống.

4. Để mở rộng chế độ xem về từng loại yêu cầu, quý vị hãy nhấp vào mũi tên màu xanh dương ở bên phải màn hình của quý vị. Xem Hình 97.

*Ghi chú: Để quay lại màn hình 'Trang Chủ dành cho Người-Cung-Cấp-Dịch-Vụ, quý vị hãy nhấp vào nút 'Hủy'.*

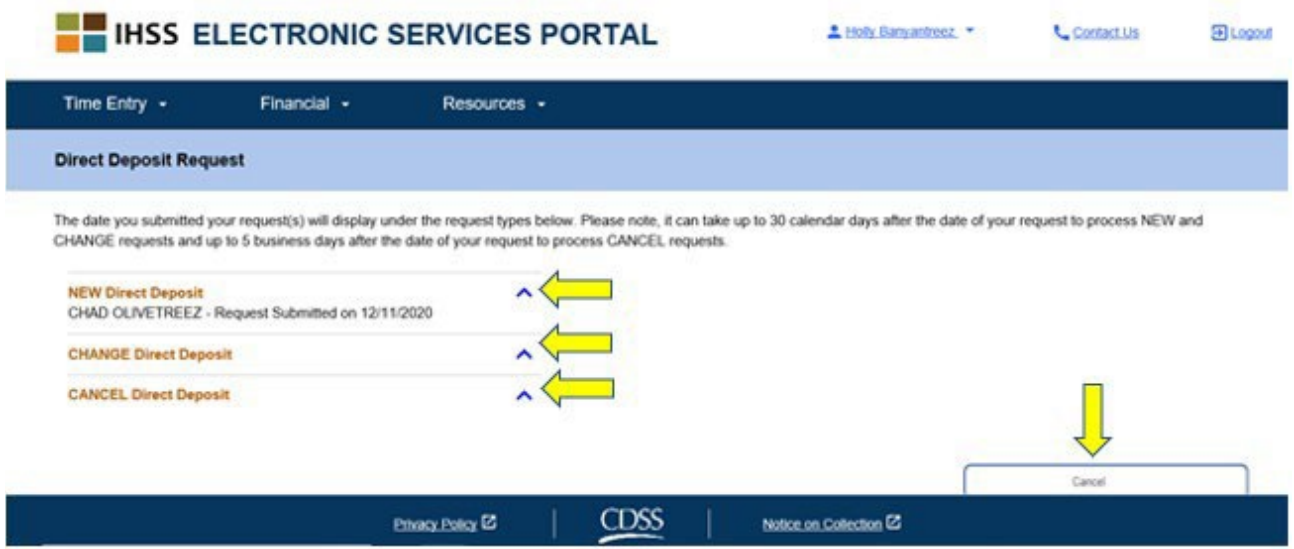

*Hình 97 – màn hình 'Yêu Cầu về Ký Gửi Trực Tiếp'*

Xin chúc mừng! Quý vị nay có thể ghi danh thành công vào chương trình ký gửi trực tiếp, thay đổi tài khoản ngân hàng của mình, hủy việc ký gửi trực tiếp, và xem các yêu cầu về ký gửi trực tiếp của quý vị trong hệ thống ESP.

# Cổng Vào Các Dịch Vụ Thông Qua Hệ Thống Điện Tử IHSS: Tài Chính – Thuế

Quý vị có khả năng để xem về các bản sao của các mẫu W-2 của mình trực tiếp thông qua hệ thống ESP của IHSS trên màn hình 'các Mẫu W-2'. Điều này không làm thay đổi cách quý vị nhận các mẫu W-2 gốc. Quý vị sẽ tiếp tục được gửi qua đường bưu điện các bản giấy của mẫu W-2, nếu quý vị kiếm được thu nhập phải chịu thuế.

## Cách Thức Xem các Mẫu W-2 của Quý Vị trong hệ thống ESP:

- 1. Truy cập vào trang mạng ESP tại: Electronic Services Portal
- 2. Đăng nhập vào hệ thống ESP bằng tên-người-dùng, mật khẩu của quý vị và chọn 'Đăng Nhập'.

*Ghi chú: Nếu quý vị quên thông tin đăng nhập của mình, quý vị có thể cài đặt lại Tên-Người-Dùng và Mật Khẩu bằng cách chọn điểm-liên-kết 'Quên Tên-Người-Dùng*  hoặc Mật Khẩu'. Quý vi sẽ nhân được một điểm-liên-kết qua email để đặt lại tên*người-dùng hoặc mật khẩu của quý vị. Quý vị hãy làm theo các hướng dẫn trong email.* Xem Hình 1.

3. Sau khi quý vị đăng nhập vào tài khoản ESP của mình rồi, quý vị sẽ ở trên màn hình 'Trang Chủ Dành Cho Người-Cung-Cấp-Dịch-Vu'. Xin quý vị chọn danh-mục-lưachọn 'Tài Chính' trong thanh điều hướng, sau đó chọn mục thả-xuống 'Thuế', sau đó nhấp vào mục 'các Mẫu W-2'. Xem Hình 98.

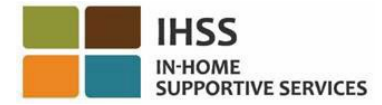

**Skip To Content IHSS ELECTRONIC SERVICES PORTAL** Welcome, Testmcneal! Account Information Message Center **L.** Contact Us  $\overline{\mathbf{D}}$  Logout Time Entry  $\sim$ Financial  $\sim$ Resources -Payments  $\bar{\mathbf{r}}$ Home Live-In Provider ▶ Direct Deposit > W-2 Forms Taxes  $\,$   $\,$ S RECENT PAYMENTS **TIMESHEET**  $\boldsymbol{\mathsf{\Omega}}$ **WHAT'S NEW CDSS** Privacy Policy<sup>[2]</sup> Notice on Collection<sup>[2]</sup> Hình 98: màn hình "Trang Chủ dành cho Người-Cung-Cấp-Dịch-Vụ' - mục chọn thả-xuống 'Thuế'

- 
- 4. Chọn một 'Năm Tính Thuế' bằng cách sử dụng danh mục thả-xuống.

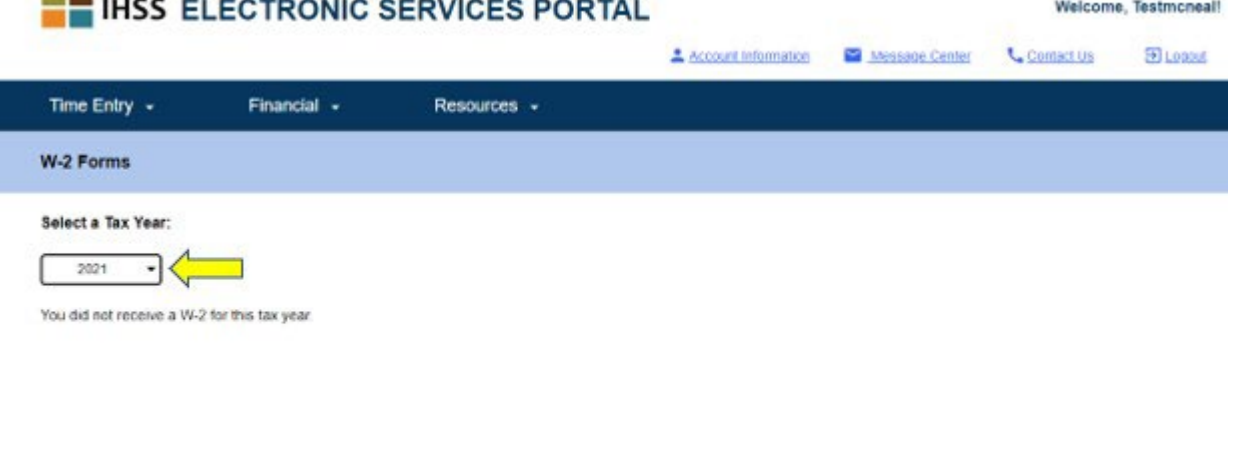

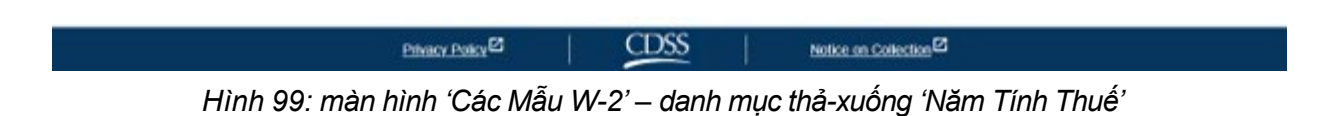

- 5. Nhấp vào nút **Xem W-2** để xem mẫu W-2 của công việc phục vụ cho người-nhận hưởng-dịch-vụ đó.
	- a. Một văn bản dưới dạng pdf sẽ mở ra và quý vị có thể xem, lưu lại, hoặc in ra.

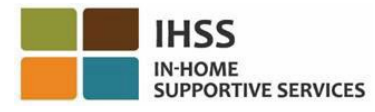

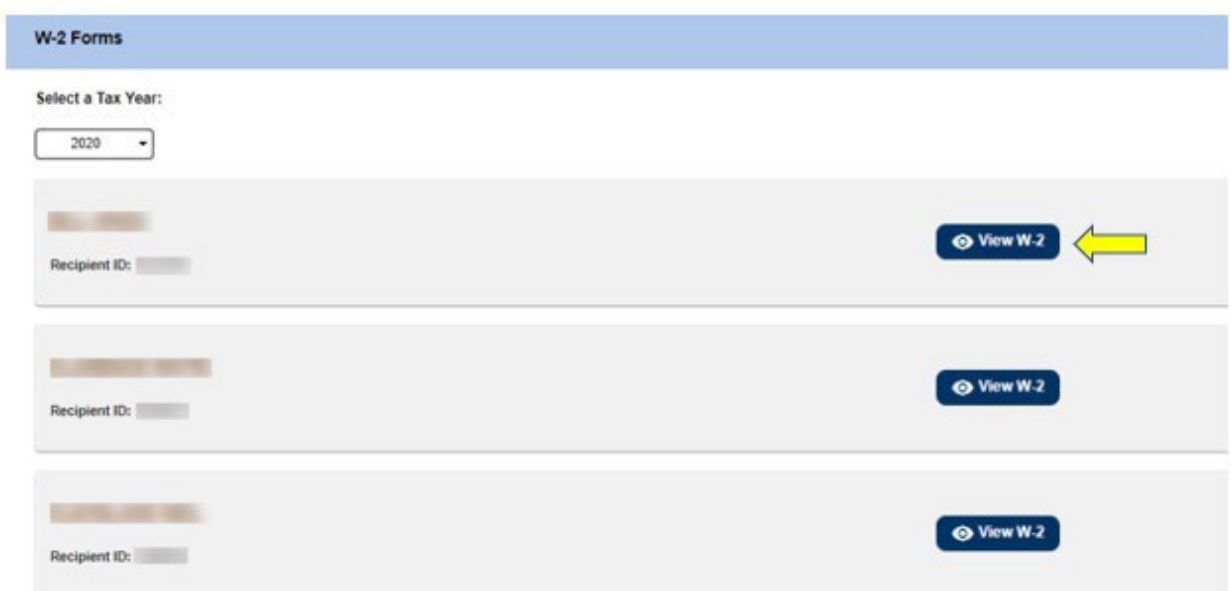

*Hình 100: màn hình 'nút W-2'*

Phần này kết thúc thông tin về cách truy cập và xem các mẫu W-2 của quý vị, bằng cách sử dụng hệ thống ESP.

# Cổng Vào Các Dịch Vụ Thông Qua Hệ Thống Điện Tử IHSS: Các Nguồn Thông Tin

Danh-mục-lựa-chọn 'Các Nguồn Thông Tin' (Resources) trong hệ thống ESP cung cấp hướng dẫn cho những người-sử-dụng hệ thống ESP về các tin tức, quy định, và khóa đào tạo mới nhất liên quan đến Chương Trình IHSS/WPCS và các cập nhật về hệ thống ESP. Danh-mục-lựa-chọn 'Các Nguồn Thông Tin' bao gồm hai mục:

- Có Tin Gì Mới (What's New)
- Khóa Đào Tạo

Phần này sẽ hướng dẫn quý vị cách điều hướng và truy cập các tin tức hiện tại liên quan đến hệ thống ESP và Chương Trình IHSS/WPCS, các câu hỏi thường gặp, và tài liệu cho việc đào tạo trong danh-mục-lưa-chọn 'Các Nguồn Thông Tin'.

Trước khi bắt đầu, quý vị phải có sẵn các thông tin sau đây:

- Tên-người-dùng của hệ thống ESP của quý vị
- Mật khẩu của hệ thống ESP của quý vị

*Ghi chú: Để biết thêm thông tin về việc ghi danh vào hệ thống ESP, xin quý vị xem: Những Câu Hỏi Thường Gặp [FAQs](https://www.cdss.ca.gov/Portals/9/IHSS/E-Timesheets/Registration-Frequently_Asked_Questions.pdf) về việc Ghi Danh trên trang mạng ESP.*

## *Chúng Ta Hãy Bắt Đầu!*

# Cách Thức Truy Cập các Nguồn Thông Tin trong hệ thống ESP:

- 1. Truy cập vào trang mạng ESP tại: [Electronic Services Portal](https://www.etimesheets.ihss.ca.gov/login)
- 2. Đăng nhập vào hệ thống ESP bằng tên-người-dùng, mật khẩu của quý vị, và chọn 'Đăng Nhập.'

*Ghi chú: Nếu quý vị quên thông tin đăng nhập của mình, quý vị có thể cài đặt lại Tên-Người-Dùng và Mật Khẩu bằng cách chọn điểm-liên-kết 'Quên Tên-Người-Dùng hoặc Mật Khẩu'. Quý vị sẽ nhận được một điểm-liên-kết qua email để đặt lại tên-người-dùng hoặc mật khẩu của quý vị. Quý vị hãy làm theo các hướng dẫn trong email.* Xem Hình 1.

3. Sau khi quý vị đăng nhập vào trương mục ESP của mình rồi, quý vị sẽ thấy danhmục-lựa-chọn 'Các Nguồn Thông Tin' trong thanh điều hướng. Nhấp vào danhmục-lựa-chọn 'Các Nguồn Thông Tin' và ba mục thả-xuống: '*Có Tin Gì Mới'* và '*Khóa Đào Tạo'* sẽ hiển thị. Xem Hình 101.

*Ghi chú: Ngoài ra còn có điểm-liên-kết 'Có Tin Gì Mới' mà quý vị có thể nhấp vào để truy cập thông tin 'Có Tin Gì Mới'.*

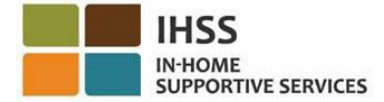

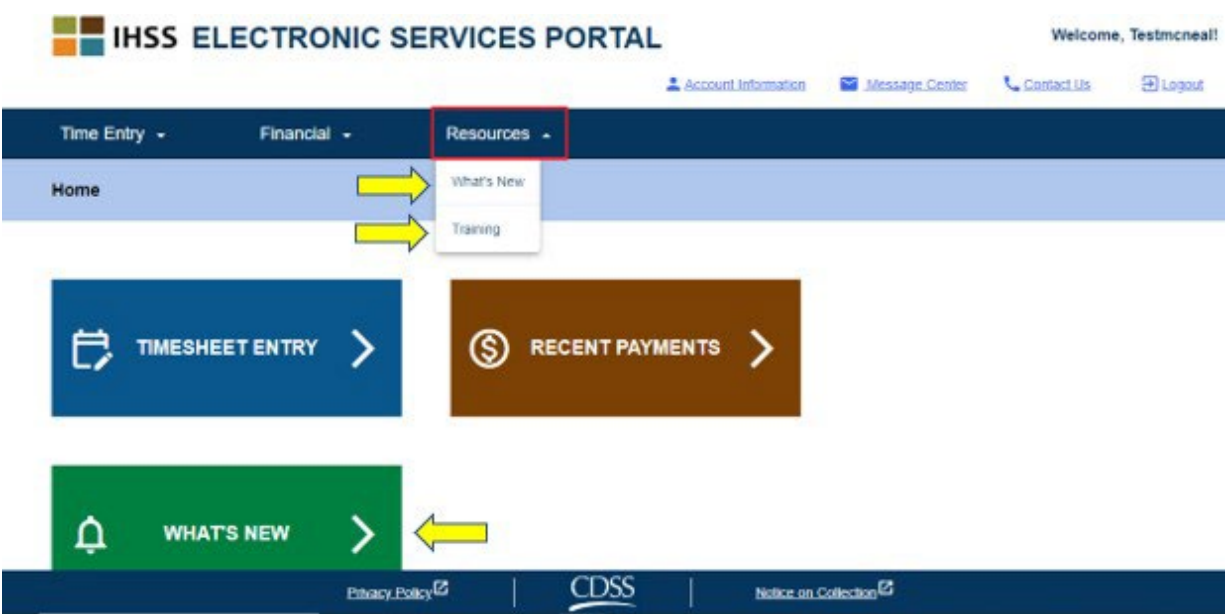

*Hình 101 – danh-mục-lựa-chọn 'Các Nguồn Thông Tin' – các mục Thả-Xuống*

Việc chọn bất kỳ mục/điểm-liên-kết nào trong số này (*Có Tin Gì Mới, Khóa Đào Tạo, điểm-liên-kết 'Có Tin Gì Mới')* sẽ đưa quý vị đến màn hình thông tin chi tiết cho từng mục như hình dưới đây (Hình 102 & Hình 103):

| <b>Skip To Content</b>                                     |                                     |                |                      |                                |
|------------------------------------------------------------|-------------------------------------|----------------|----------------------|--------------------------------|
| <b>IHSS ELECTRONIC SERVICES PORTAL</b>                     |                                     |                | Welcome, Testmcneal! |                                |
|                                                            | Account Information                 | Message Center | Contact Us           | $\overline{\mathbf{a}}$ Logout |
| Time Entry $\sim$<br>Financial $\sim$<br>Resources -       |                                     |                |                      |                                |
| <b>What's New</b>                                          |                                     |                |                      |                                |
| 02/07/2023: ESP Message Center                             |                                     | $\checkmark$   |                      |                                |
| 10/21/2022: View Special Payments on ESP Payment Screens   |                                     | $\checkmark$   |                      |                                |
| ◘ 09/23/2022: IHSS Career Pathways                         |                                     | $\checkmark$   |                      |                                |
| ◯ 09/23/2022: What's New Notifications                     |                                     | $\checkmark$   |                      |                                |
| ◘ 03/25/2022: ESP Notifications available via Text Message |                                     | $\checkmark$   |                      |                                |
| 2 03/05/2022: View W-2 Tax Forms on ESP                    |                                     | $\checkmark$   |                      |                                |
| 11/19/2021: Update your Contact Information                |                                     | $\checkmark$   |                      |                                |
| <b>LDSS</b><br>Privacy Policy <sup>[2]</sup>               | Notice on Collection <sup>[2]</sup> |                |                      |                                |

*Hình 102 – màn hình chi tiết 'Có Tin Gì Mới'*

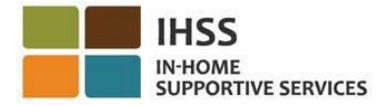

**Skip To Content** 

| <b>IHSS ELECTRONIC SERVICES PORTAL</b>                                                                                                    |                     |                                     | Welcome, Testmcneal! |                                |
|----------------------------------------------------------------------------------------------------|---------------------|-------------------------------------|----------------------|--------------------------------|
|                                                                                                    | Account Information | <b>Message Center</b><br>$\sim$     | Contact Us           | $\overline{\mathrm{2}}$ Logout |
| Time Entry $\sim$<br>Financial $\sim$<br>Resources -                                                                                                    |                     |                                     |                      |                                |
| Training                                                                                                    |                     |                                     |                      |                                |
| The following links will direct you to lessons and informational handouts created for providers and recipients.<br>IHSS Electronic Service Portal Help<br>IHSS Provider Resources: Online Direct Deposit <sup>[2]</sup><br>IHSS Provider Resources: Paid Sick Leave <sup>Z</sup><br>How to Change Preferences and Preferred Language<br><b>How to Request Email Copies of Timesheets</b><br>How to Update Your Contact Information<br>How to View Your W-2 Form<br><b>How to Setup Text Notifications</b> |                     |                                     |                      |                                |
| <b>CDSS</b><br>Privacy Policy <sup>[2]</sup>                                                                                                    |                     | Notice on Collection <sup>[2]</sup> |                      |                                |

*Hình 103 – màn hình chi tiết về 'Khóa Đào Tạo'*

Xin chúc mừng! Quý vị nay có thể điều hướng và truy cập thành công vào danh-mụclựa-chọn 'Các Nguồn Thông Tin' bằng hệ thống ESP.

# Cổng Vào Các Dịch Vụ Thông Qua Hệ Thống Điện Tử của IHSS: Check-In và Check-Out

Hệ thống EVV đã được cập nhật vào "Cổng Vào Các Dịch Vụ Thông Qua Hệ Thống Điện Tử" (ESP) và Hệ Thống "Bảng-Tính-Giờ-Công Qua Điện Thoại" (TTS) của chương trình Dịch Vụ Trợ Giúp Tại-Nhà (IHSS) hiện hành, để xác định vị-trí-địa-lý, thông qua hệ thống điện tử, khi những người-cung-cấp-dịch-vụ check-in và check-out cho mỗi ngày-làm-việc. Quý vị có thể check-in và check-out mỗi ngày-làm-việc sử dụng bất kỳ hệ thống nào sau đây: *ESP, Ứng Dụng Di Động EVV của IHSS, TTS*.

Phần này mô tả cách thức check-in và check-out bằng hệ thống **ESP** dành cho những **Người-Cung-Cấp-Dịch-Vụ Không-Sống-Cùng-Nhà Với Người-Nhận-Hưởng-Dịch-Vụ IHSS/WPCS.**

## **Những điều cần biết trước khi quý vị check-in và check-out:**

- **Vào lúc khởi sự và lúc kết thúc của mỗi ngày-làm-việc,** những ngườicung-cấp- dịch-vụ nào **không** cư trú trong cùng hộ-gia-đình với (những) người-nhận-hưởng-dịch-vụ mà họ hiện đang chăm sóc, hoặc những người-cung-cấp-dịch-vụ không-sống-cùng-nhà với người-nhận-hưởngdịch-vụ, đều được quy định phải check-in và check-out bằng cách nhập "Địa Điểm" *(Tại-Nhà hoặc Một Nơi Trong Cộng Đồng),* và "Loại Chương Trình" *(IHSS hoặc WPCS – nếu áp dụng cho quý vị)*.
- **Địa điểm của quý vị sẽ không được theo dấu trong suốt cả ngày**. Vị-tríđịa-lý sẽ chỉ được xác nhận, thông qua hệ thống điện tử, vào thời điểm một người-cung-cấp-dịch-vụ check-in và check-out khi đương sự chon địa điểm 'tại-nhà' mà thôi.
- Những người-cung-cấp-dịch-vụ IHSS/WPCS không-sống-cùng-nhà với người-nhận-hưởng-dịch-vụ nào cung cấp các dịch vụ IHSS và WPCS cho một người-nhận-hưởng-dịch-vụ có liên quan đến cả hai chương trình IHSS và WPCS, sẽ được quy định phải check-in và check-out riêng rẽ cho cả hai chương trình.
- Các thông tin về check-in và check-out được nhập vào hệ thống ESP và Ứng Dụng Di Động EVV của IHSS, sẽ được tự động điền vào bảng-tính-giờcông điện tử của quý vị.
- Quý vị có thể cập nhật và chỉnh sửa bảng-tính-giờ-công điện tử của mình trước khi gửi nạp bảng-tính-giờ-công của quý vị để được duyệt xét trong phần "Mục Nhập Bảng-Tính-Giờ-Công".
- **Nếu người-cung-cấp-dịch-vụ mắc lỗi trong lúc check-in và check-out sẽ không bị phạt gì cả**. Người-cung-cấp-dịch-vụ có thể chỉnh sửa các mục nhập trong suốt thời gian trước khi họ gửi nạp bảng-tính-giờ-công của mình cho người-nhận-hưởng-dịch-vụ của họ phê duyệt.
- Những người-cung-cấp-dịch-vụ sẽ gửi nạp, qua hệ thống điện tử, các bảngtính-giờ-công của mình theo cách họ vẫn thường làm, thông qua hệ thống ESP và/hoặc TTS.
- Những người-cung-cấp-dịch-vụ vẫn được trả tiền công cho số giờ đã làm việc, chứ không phải là số giờ từ lúc check-in và check-out.

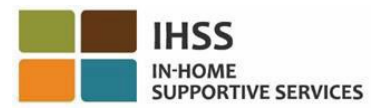

· Những người-nhân-hưởng-dịch-vu sẽ không bị ảnh hưởng gì cả. Quy định về việc check-in/check-out không làm thay đổi gì đến các dịch vụ của người-nhận-hưởng-dịch-vụ hoặc cách quý vị cung cấp dịch vụ cho họ cả.

## *Chúng Ta Hãy Bắt Đầu!*

# Các Quy Định về việc Check-In/Check-Out bằng hệ thống ESP:

Để check-in/check-out bằng hệ thống ESP, những Người-Cung-Cấp-Dịch-Vụ IHSS/WPCS Không-Sống-Cùng-Nhà phải:

- Truy cập vào trang mạng ESP tại: [www.etimesheets.ihss.ca.gov](http://www.etimesheets.ihss.ca.gov/).
- Ghi danh vào hệ thống ESP và đăng nhập với Trương Mục IHSS hiện tại của quý vị.
- Sử dụng bất kỳ thiết bị hỗ trợ có internet nào, chẳng hạn như điện thoại thông minh hoặc máy tính bảng.

## Cách Thức Truy Cập chức năng Check-in/Check-out trong hệ thống ESP:

- 1. Truy cập vào trang mạng ESP tại: [Electronic Services Portal](https://www.etimesheets.ihss.ca.gov/login)
- 2. Đăng nhập vào hệ thống ESP bằng tên-người-dùng, mật khẩu của quý vị, và chọn 'Đăng Nhập.'

*Ghi chú: Nếu quý vị quên thông tin đăng nhập của mình, quý vị có thể đặt lại Tên-Người-Dùng và Mật Khẩu bằng cách chọn điểm-liên-kết 'Quên Tên-Người-Dùng hoặc Mật Khẩu'. Quý vị sẽ nhận được một điểm-liên-kết qua email để đặt lại tên-người-dùng hoặc mật khẩu của quý vị. Quý vị hãy làm theo các hướng dẫn trong email.* Xem Hình 1.

3. Sau khi quý vị đăng nhập vào trương mục ESP của mình rồi, quý vị sẽ ở trên màn hình 'Trang Chủ Dành Cho Người-Cung-Cấp-Dịch-Vụ'. Xem Hình 104.

# Cách Thức Check-in trong hệ thống ESP

4. Trên màn hình 'Trang Chủ Dành Cho Người-Cung-Cấp-Dịch-Vụ', quý vị sẽ chọn **điểm-liên-kết** '**Check-In/Out'.** Xem hình 104.

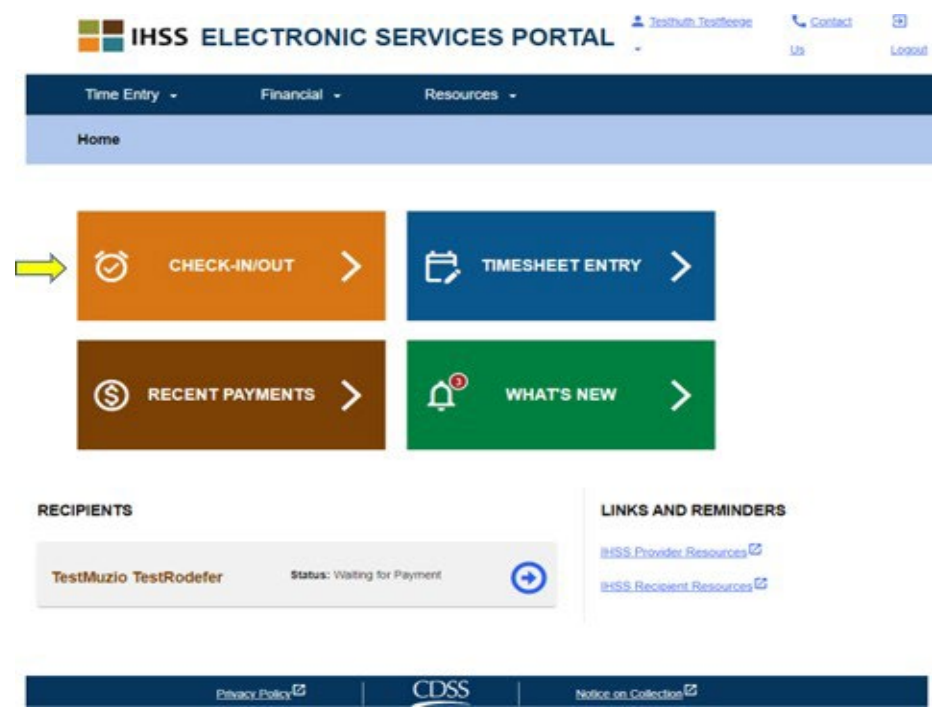

Trang 92 trên 104 (rev. 06/2023) – VIETNAMESE

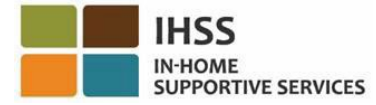

*Hình 104 – màn hình 'Trang Chủ Dành Cho Người-Cung-Cấp-Dịch-Vụ' – điểm-liên-kết 'Check-In/Out'* 

5. Quý vị sẽ được đưa đến **màn hình Check-In/Out** và sẽ được yêu cầu chọn hành động quý vị muốn thực hiện: Check-In hoặc Check-Out. Để check-in, xin quý vị nhấp vào **điểm-liên-kết Check-In**. Xem hình 105.

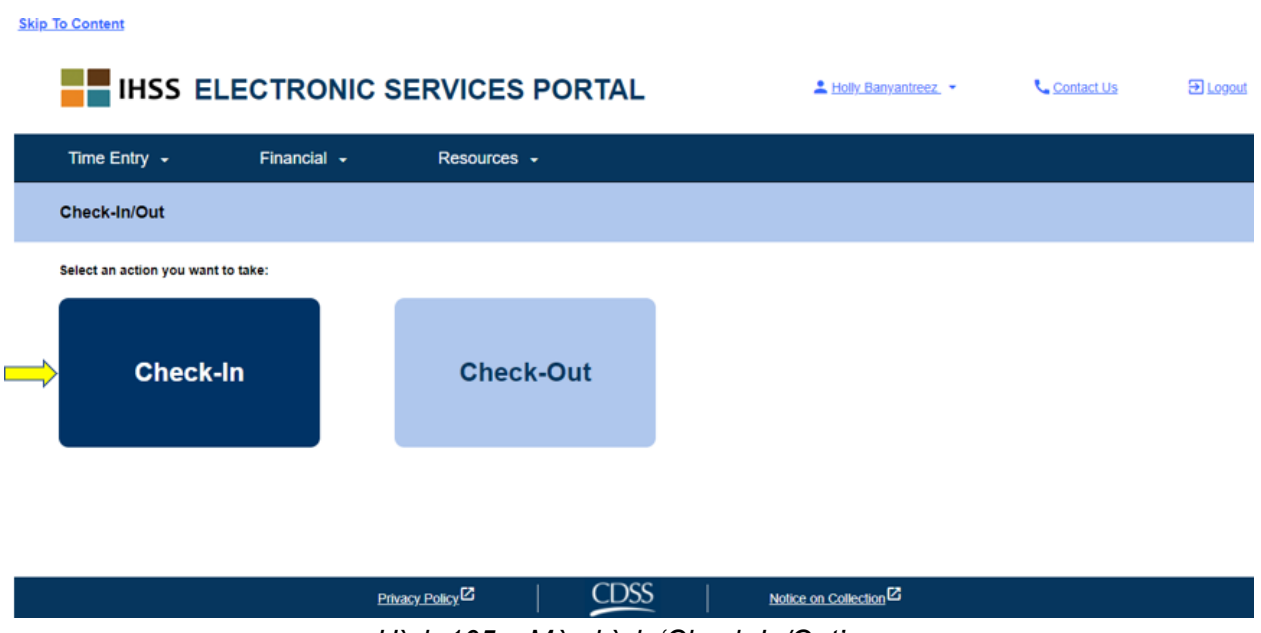

*Hình 105 – Màn hình 'Check-In/Out'* 

6. Hệ thống ESP yêu cầu các dịch vụ định vị của quý vị phải được bật thì quý vị mới có thể Check-In/Out. Quý vị sẽ cần phải chọn "**Bật**" **(Enable)** thì mới có thể tiếp tục. Nếu quý vị chọn "**Không Phải Bây Giờ**," một thông báo cảnh báo sẽ hiển thị. Xem hình 106:

Ứng dụng này yêu cầu các dịch vụ định vị phải được bật lên thì quý vị mới có *thể check in/out. Quý vị hãy bật các dịch vụ định vị để đi tiếp.* 

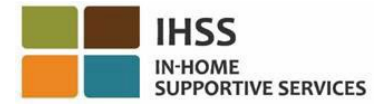

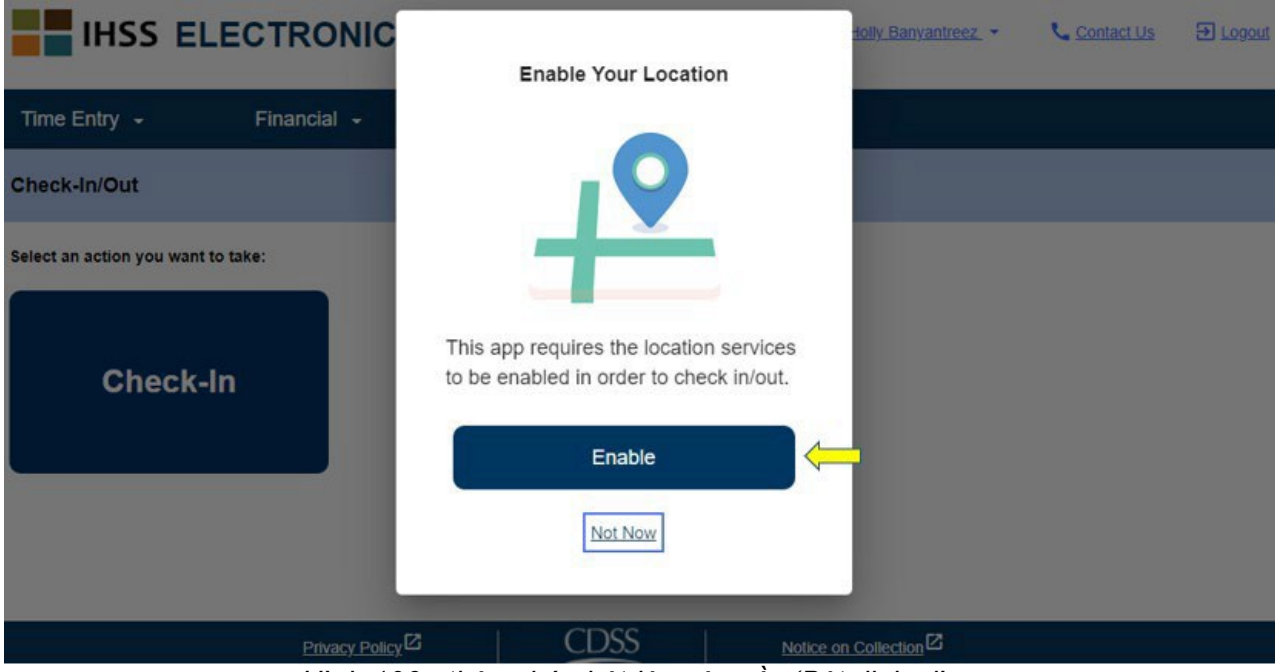

*Hình 106 - thông báo bật-lên yêu cầu 'Bật định vị'* 

7. Sau khi quý vị chọn "Bật", quý vị sẽ được yêu cầu cho phép "ihss.ca.gov" biết địa điểm của quý vị. Để tiếp tục, quý vị phải chọn "**Cho Phép**". Nếu quý vị chọn "**Chặn**", quý vị sẽ không thể đi tiếp với quy trình Check-In. Xem hình 107.

**GHI CHÚ:** *Vị trí của quý vị không được theo dõi*. Vị-trí-địa-lý chỉ được xác nhận tại thời điểm check in và out để xác minh rằng quý vị đang ở nhà của người-nhậnhưởng-dịch-vụ mà thôi.

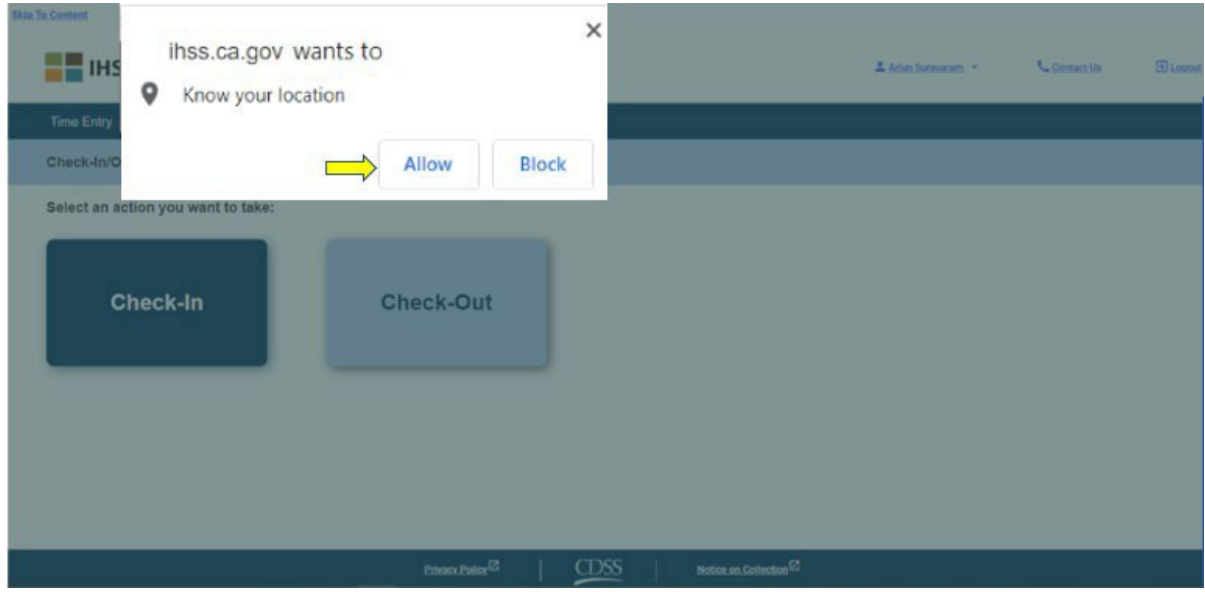

*Hình 107 – Thông báo bật-lên về việc 'Định Vị'* 

8. Trên **màn hình Check-In**, quý vị sẽ thấy (các) tên của (những) người-nhậnhưởng-dịch-vụ mà quý vị hiện đang chăm sóc. Quý vị sẽ cần phải **chọn người-nhận-hưởng-dịch-vụ** mà quý vị muốn check-in, chọn **Địa Điểm: Nhà** hoặc **một nơi trong Cộng Đồng**, chọn **Loại Chương Trình: IHSS** hoặc **WPCS** (\*nếu áp dụng cho quý vị), và sau đó nhấp vào **nút Check-In**.

Nếu người-nhận-hưởng-dịch-vụ được ghi danh vào một chương trình (hoặc IHSS hoặc WPCS), Loại Chương Trình sẽ không được hiển thị. Trong thí dụ này, người-nhận-hưởng-dịch-vụ chỉ được ghi danh vào một chương trình mà thôi; do đó, mục chọn loại chương trình không được hiển thị. Xem hình 108.

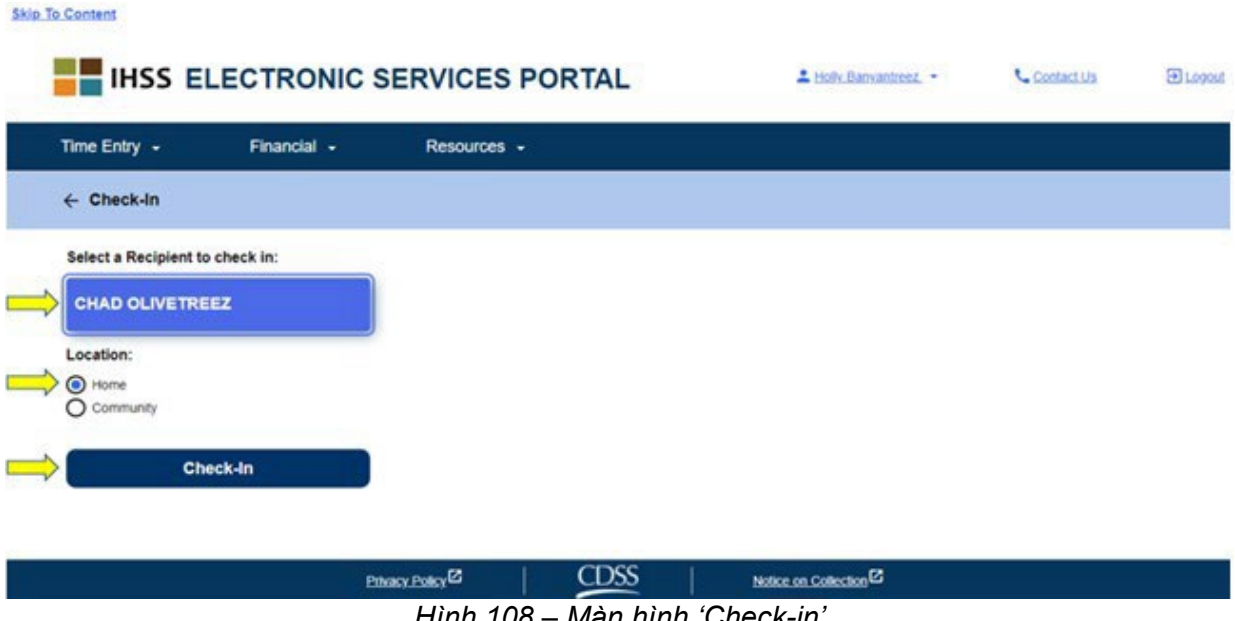

*Hình 108 – Màn hình 'Check-in'*

\*Nếu một người-nhận-hưởng-dịch-vụ được ghi danh vào cả hai chương trình IHSS và WPCS, mục để chọn Loại Chương Trình: IHSS hoặc WPCS sẽ hiển thị. Quý vị sẽ cần phải chọn **Loại Chương Trình: IHSS hoặc WPCS** thì mới có thể check-in. Xem hình 109.

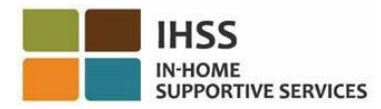

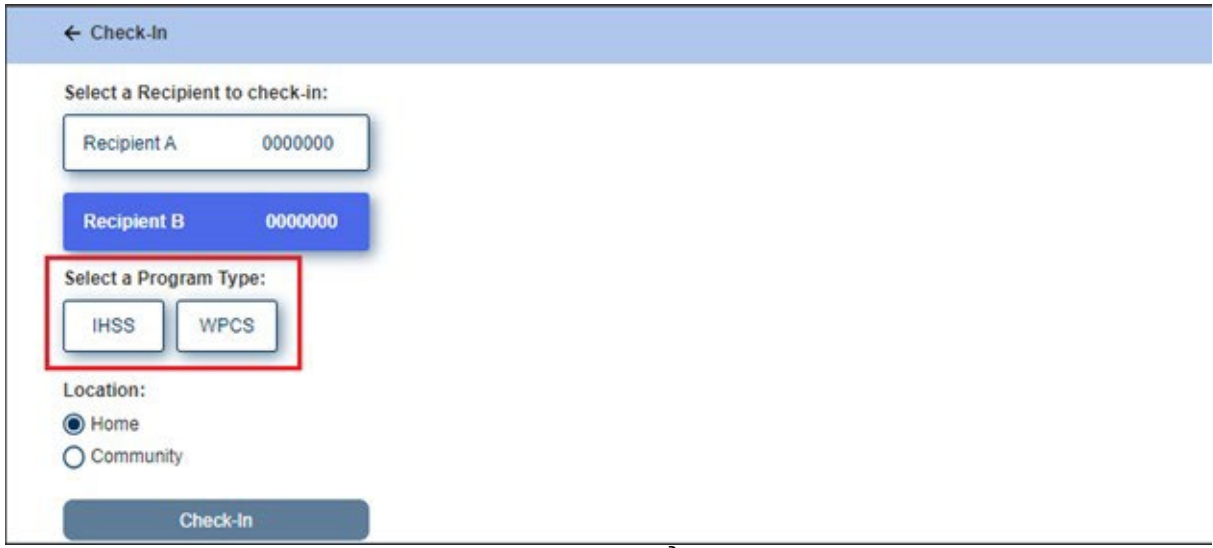

 *Hình 109 – màn hình 'Check-in' hiển thị 'Loại Chương Trình'* 

## **Các Mục 'Check-In' trong hệ thống ESP:**

Các định nghĩa cho từng mục như sau:

**Loại Chương Trình**: Xác định chương trình quý vị làm việc – **IHSS** hoặc **WPCS**.

**Địa Điểm:** Địa điểm nơi dịch vụ bắt đầu cho ngày-làm-việc đó.

Các mục 'địa điểm' có sẵn để chọn là – **Nhà** hoặc **Một Nơi Trong Cộng Đồng**

- Nhà: Các dịch vụ đã được cung cấp tại nhà của người-nhận-hưởng-dịch-vụ
- Một Nơi Trong Công Đồng: Các dịch vu đã được cung cấp bên ngoài nhà của người-nhận-hưởng-dịch-vụ
- 9. Sau khi quý vị nhấp vào nút 'Check-In', một thông báo bật-lên sẽ hiển thị. Xem hình 110. Chọn "**CÓ**" để xác nhận rằng quý vị muốn check-in cho người-nhậnhưởng-dịch-vụ quý vị đã chọn.

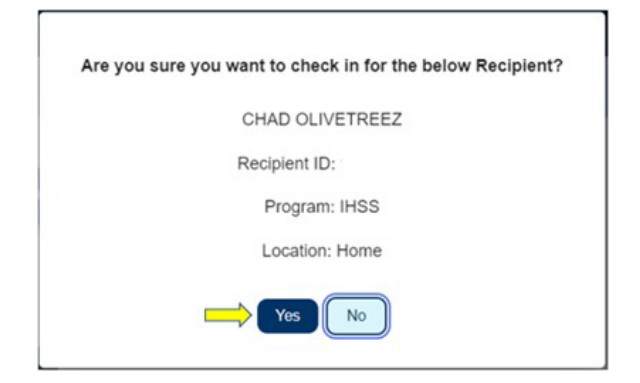

*Hình 110 – thông báo bật-lên xác nhận về việc 'Check-In'*

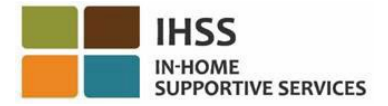

Quy trình 'check-in' đã hoàn tất, và quý vị sẽ được đưa đến **màn hình Xác Nhận về việc Check-in.** 

Trên **màn hình Xác Nhận về việc Check-in,** quý vị có quyền chọn để quay lại 'Trang Đích Chính' hoặc check-in làm việc cho người-nhận-hưởng-dịch-vụ khác. Nếu quý vị làm việc cho nhiều người-nhận-hưởng-dịch-vụ trong cùng một hộ-gia-đình và/hoặc hộ-gia-đình khác, thì quý vị sẽ lặp lại các bước trước đó để check-in khi quý vị bắt đầu dịch vụ IHSS đầu tiên trong ngày cho người-nhận-hưởng-dịch-vụ tiếp theo. Xem hình 111.

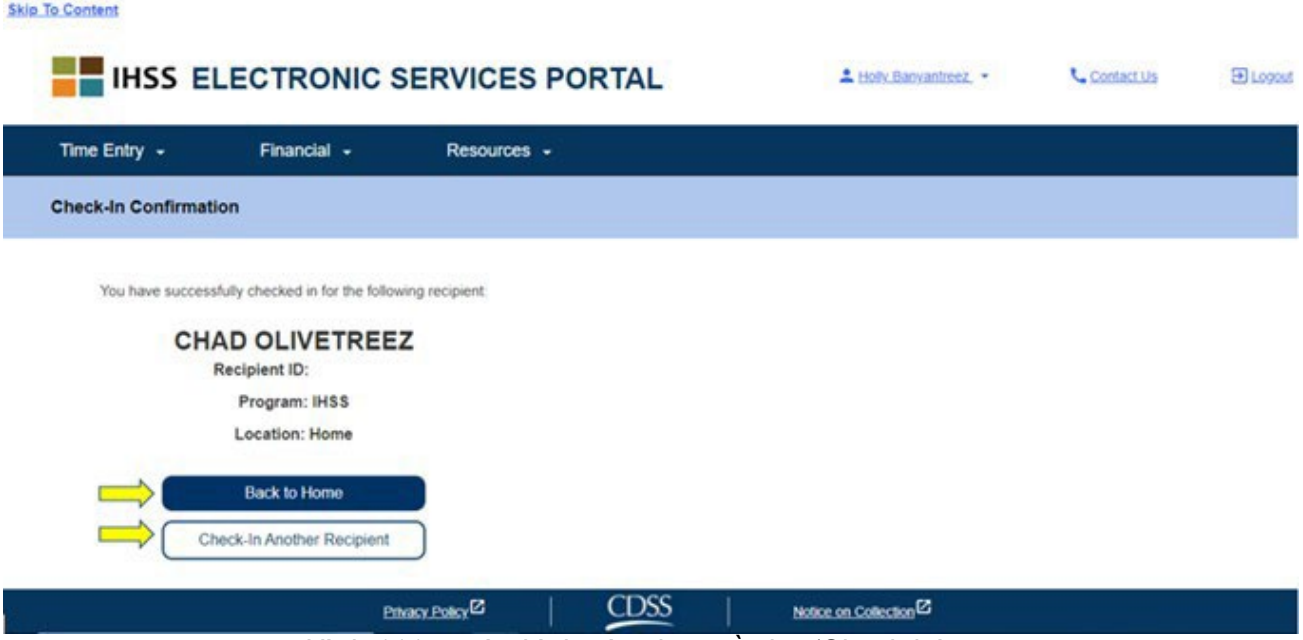

*Hình 111 – màn hình xác nhận về việc 'Check-in'* 

Khi quý vị đã sẵn sàng để check-out vào cuối ngày-làm-việc của mình, quý vị sẽ bắt đầu quy trình 'check-out' bằng cách làm theo các bước '*Check-Out Bằng Hệ Thống ESP'* dưới đây.

Cách Thức 'Check-out' trong hệ thống ESP:

1. Để **check-out**, quý vị hãy đăng nhập vào trương mục ESP của mình. Sau khi quý vị đã đăng nhập rồi, quý vị sẽ được đưa đến màn hình 'Trang Chủ Dành Cho Người-Cung-Cấp-Dịch-Vụ'. Quý vị sẽ chọn **điểm-liên-kết Check-In/Out.** Xem hình 112.

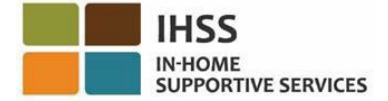

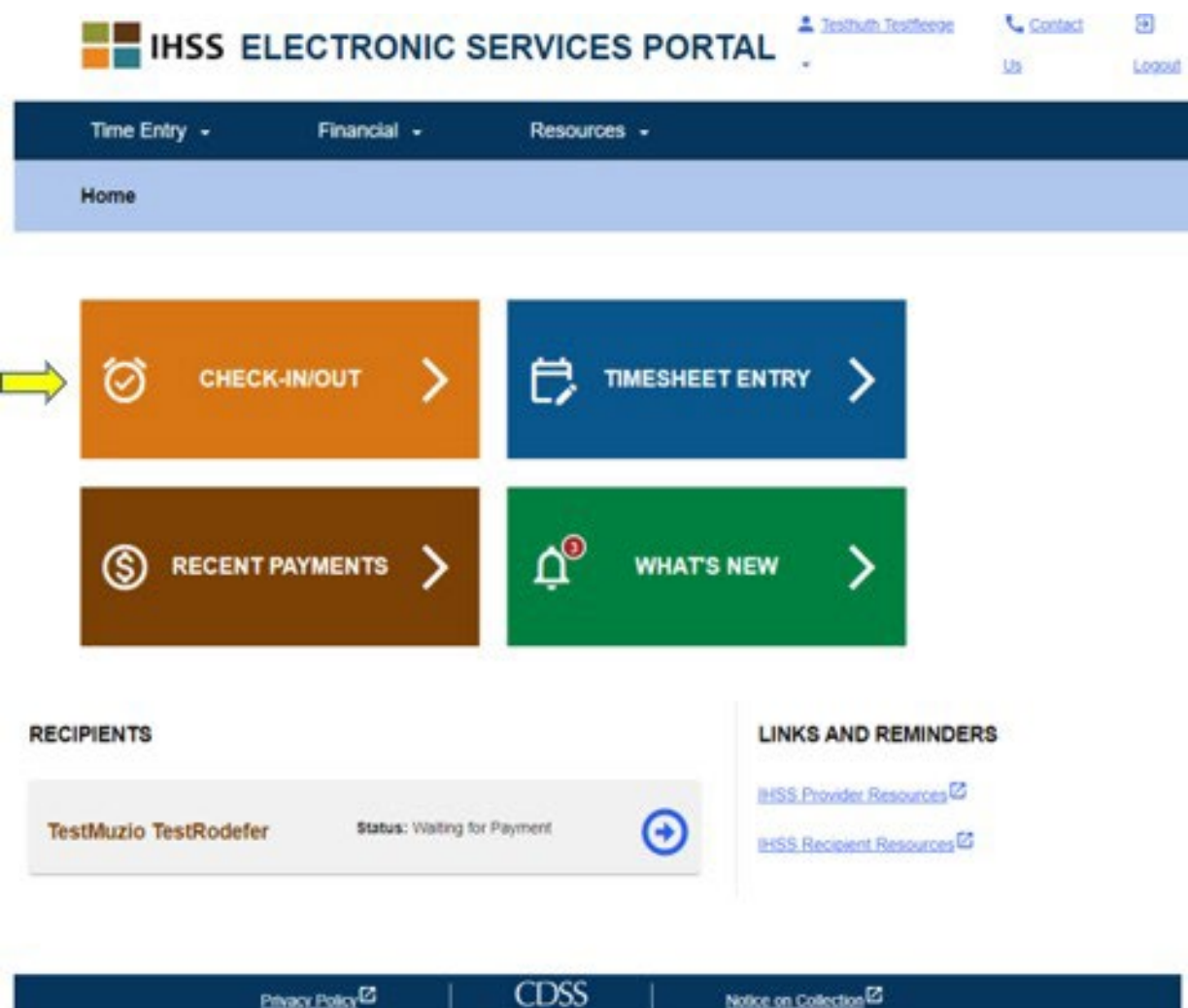

*Hình 112 – màn hình 'Trang Chủ dành cho Người-Cung-Cấp-Dịch-Vụ' – điểm-liên-kết 'Check-in/out'*

2. Quý vị sẽ được đưa đến **màn hình Check-In/Out** và sẽ được yêu cầu chọn biện pháp quý vị muốn thực hiện: Check-In hoặc Check-Out. Để check-out, quý vị hãy nhấp vào **điểm-liên-kết Check-out**. Xem hình 113.

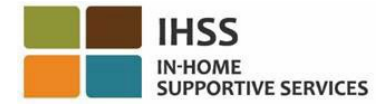

**Skip To Content** 

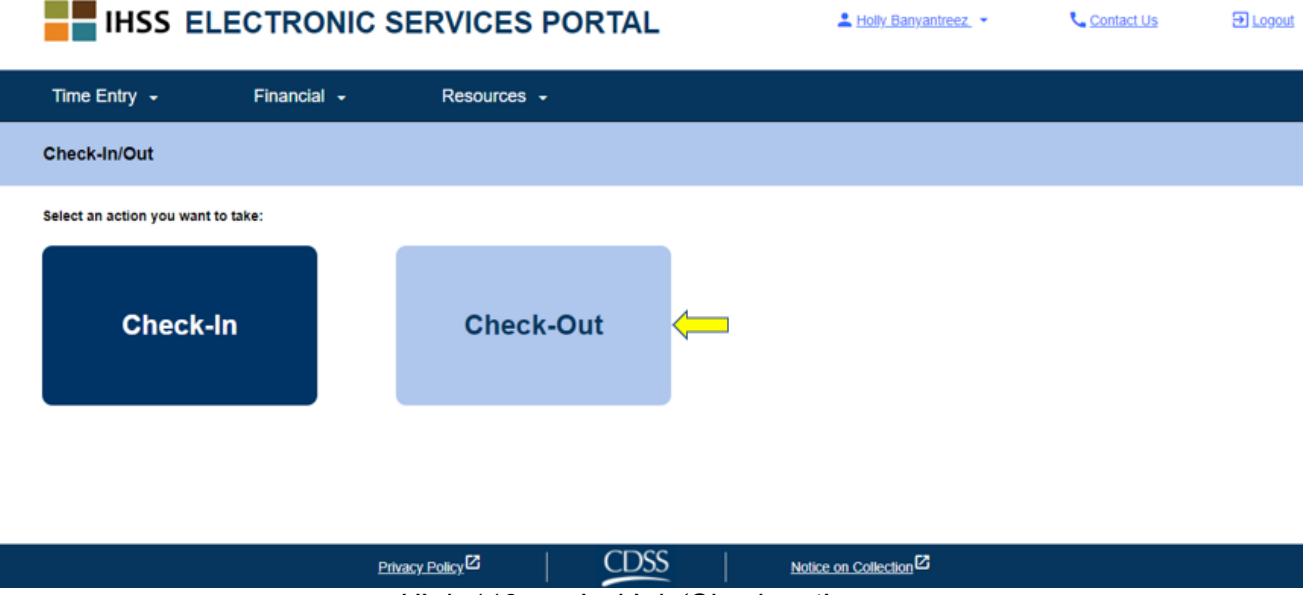

*Hình 113 – màn hình 'Check-out'*

3. Trên **màn hình Check-out**, quý vị sẽ thấy (các) tên của (những) người-nhậnhưởng-dịch-vụ mà quý vị hiện đang chăm sóc. Quý vị sẽ cần phải **chọn ngườinhận-hưởng-dịch-vụ** mà quý vị muốn check-out, chọn **Địa Điểm: Nhà** hoặc **Một Nơi Trong Cộng Đồng**, **Nhập Số Giờ Đã Làm Việc**, chọn **Loại Chương Trình: IHSS** hoặc **WPCS** (\*nếu áp dụng cho quý vị), và sau đó nhấp vào **nút Check-Out**. Xem hình 114.

Nếu một **người-nhận-hưởng-dịch-vụ** được ghi danh vào một chương trình (hoặc IHSS hoặc WPCS), thì Loại Chương Trình sẽ không được hiển thị. Trong thí dụ này, người-nhận-hưởng-dịch-vụ chỉ được ghi danh vào một chương trình mà thôi; do đó, mục chọn 'loại chương trình' không được hiển thị.

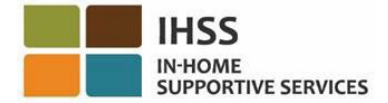

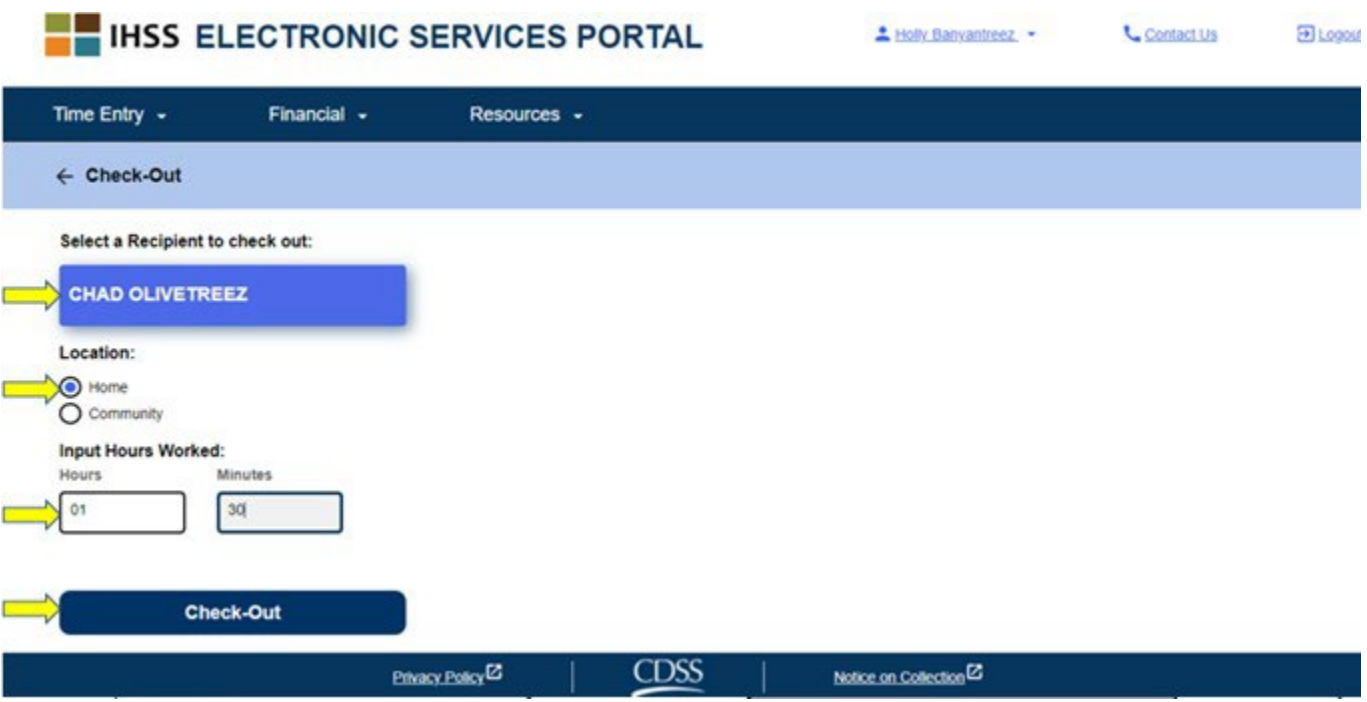

*Hình 114: màn hình 'Check-out'* 

\*Nếu một người-nhận-hưởng-dịch-vụ được ghi danh vào cả hai chương trình IHSS và WPCS, danh mục để chọn 'Loại Chương Trình': IHSS hoặc WPCS sẽ hiển thị. Xem hình 115. Quý vị sẽ cần chọn **Loại Chương Trình: IHSS hoặc WPCS** thì mới có thể check-out.

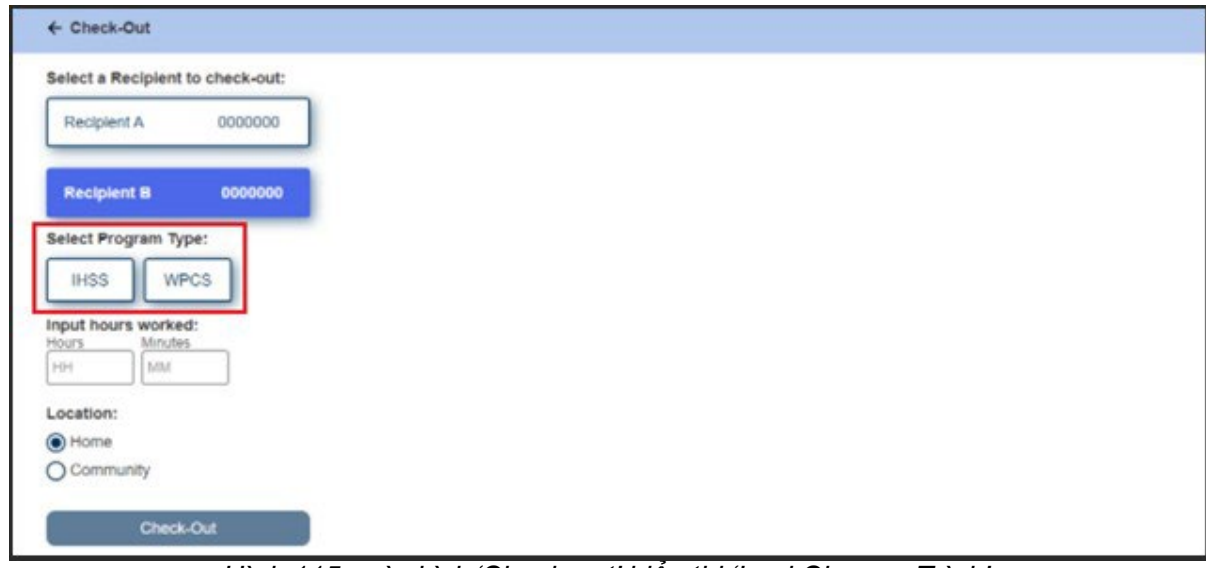

*Hình 115: màn hình 'Check-out' hiển thị 'Loại Chương Trình'*

## **Các Mục 'Check-Out' trong hệ thống ESP:**

Các định nghĩa cho từng mục như sau:

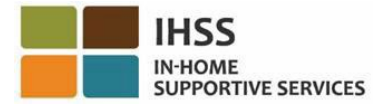

**Loại Chương Trình**: Xác định chương trình quý vị làm việc – **IHSS** hoặc **WPCS**.

**Số Giờ Đã Làm Việc:** Số giờ và số phút quý vị đã làm việc trong ngày hôm đó.

**Địa Điểm**: Địa điểm của nơi dịch vụ bắt đầu và/hoặc kết thúc trong ngày-làm-việc đó.

Các mục 'địa điểm' để chọn là – **Nhà** hoặc **Một Nơi Trong Cộng Đồng**

- Nhà: Các dịch vụ đã được cung cấp tại nhà của người-nhận-hưởng-dịch-vụ
- Một Nơi Trong Công Đồng: Các dịch vu đã được cung cấp bên ngoài nhà của người-nhận-hưởng-dịch-vụ
- 4. Sau khi quý vị nhấp vào nút 'Check-out', một thông báo bật-lên sẽ hiển thị. Xem hình 116. Chọn "**CÓ**" để xác nhận rằng quý vị muốn check-out cho người-nhậnhưởng-dịch-vu quý vị đã chon.

Để thuận tiện cho quý vị, giờ check-in và check-out sẽ tự động điền vào bảngtính-giờ-công điện tử của quý vị.

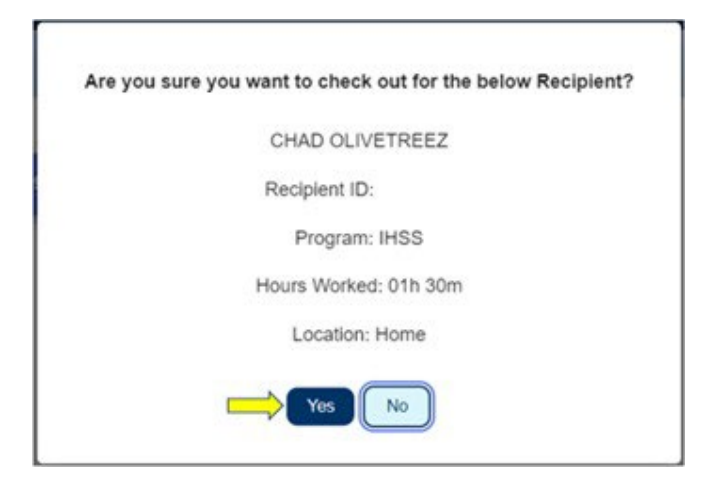

*Hình 116: thông báo bật-lên về việc 'Check-out'*

Quy trình 'check-out' đã hoàn tất, và quý vị sẽ được đưa đến màn hình '**Xác Nhận về việc Check-out'**.

Trên màn hình '**Xác Nhận về việc Check-out',** quý vị có quyền chọn để quay lại 'Trang Đích Chính' hoặc check-out sau khi làm việc cho một người-nhận-hưởng-dịchvụ khác. Nếu quý vị làm việc cho nhiều người-nhận-hưởng-dịch-vụ trong cùng một hộgia-đình và/hoặc hộ-gia-đình khác nhau, quý vị sẽ lặp lại các bước trước đó để checkout khi quý vị bắt đầu dịch vụ IHSS cuối cùng trong ngày cho người-nhận-hưởng-dịchvụ tiếp theo. Xem hình 117.

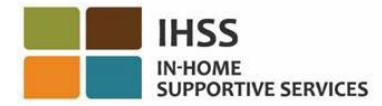

**Skip To Content** 

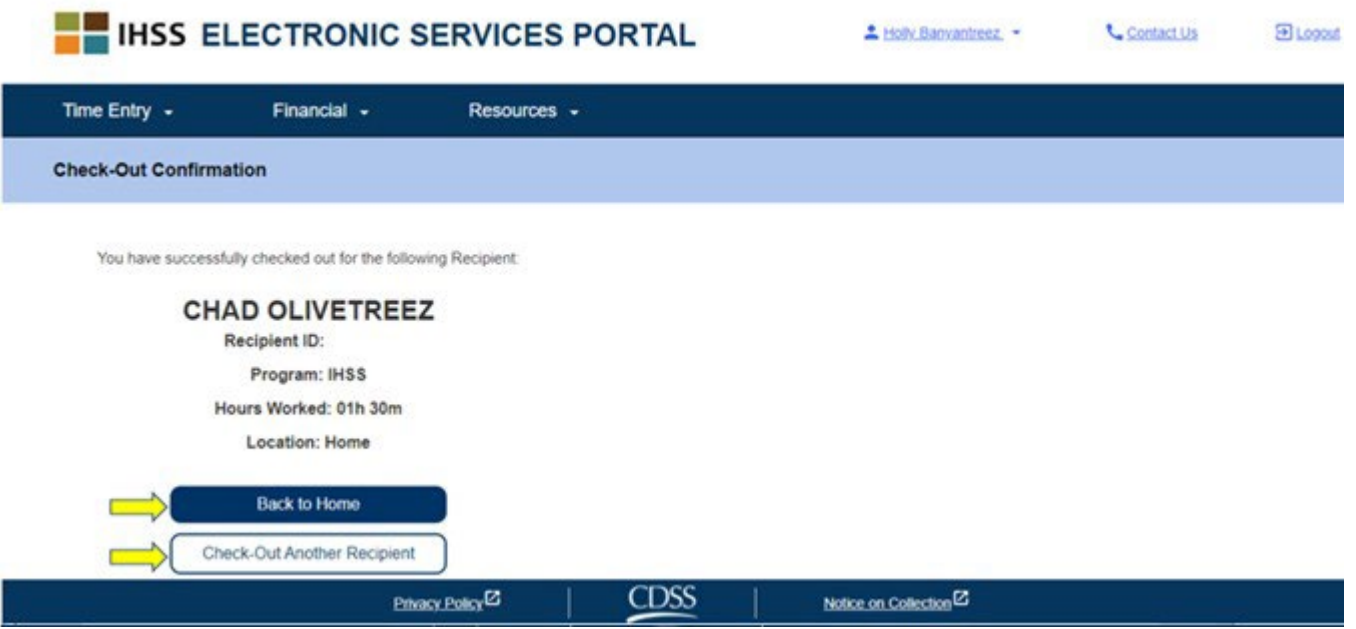

*Hình 117: màn hình xác nhận về việc 'Check-out'* 

Xin chúc mừng, quý vị đã hoàn thành quy trình Check-In và Check-Out cho người-nhậnhưởng-dịch-vụ quý vị đã chọn, bằng hệ thống ESP.

# Các Thắc Mắc về việc Điều Chỉnh Bảng-Tính-Giờ-Công:

## **Nếu tôi quên check-in và/hoặc check-out thì sao?**

Quý vị có thể check-in ngay khi quý vị nhớ ra. Nếu quý vị quên check-out, thì hệ thống sẽ tự động điền giờ kết thúc là 11:59 tối vào bảng-tính-giờ-công của quý vị. Quý vị có thể điều chỉnh giờ khởi sự và giờ kết thúc trên bảng-tính-giờ-công của mình bất kỳ lúc nào trước khi gửi nạp.

## **Nếu tôi đã check-out rồi và sau đó trở lại làm việc thì sao?**

Quý vị có thể check-in và check-out lại lần nữa. Hệ thống sẽ nắm bắt giờ check-in sớm nhất và giờ check-out trễ nhất.

### **Nếu tôi đã gửi nạp bảng-tính-giờ-công của tôi rồi và sau đó phát hiện ra là tôi đã mắc lỗi trên bảng-tính-giờ-công thì sao?**

Điều này không khác gì so với những gì quý vị làm trước nay. Người-nhận-hưởng-dịch-vụ của quý vị có thể bác bỏ bảng-tính-giờ-công của quý vị để quý vị điều chỉnh lại vào bất cứ lúc nào trước khi họ phê chuẩn.

### **Tôi có phải trở lại nhà của người-nhận-hưởng-dịch-vụ, nếu tôi quên check-out hay không?**

Không, quý vị có thể check-out khi quý vị nhớ ra hoặc chỉnh sửa lỗi lầm đó trước khi nạp bảng-tính-giờ-công của mình.

**Sẽ không có hình phạt nào cho những người-cung-cấp-dịch-vụ, nếu quý vị mắc lỗi trong khi check-in và check-out. Nếu người-cung-cấp-dịch-vụ không còn làm**  việc cho một người-nhân-hưởng-dịch-vu nữa và người-nhân-hưởng-dịch-vu này **vẫn còn trong danh sách là một trong những người hiện đang nhận hưởng dịch vụ của quý vị, thì người-cung-cấp-dịch-vụ phải liên lạc với Văn Phòng IHSS Quận-Hạt tại Địa Phương của đương sự để được hỗ trợ thêm.**

# Cách Thức Người-Cung-Cấp-Dịch-Vụ ESP Nhập Giờ Làm Việc để Điều Chỉnh Giờ Check-in/Check-out trong hệ thống ESP

Để điều chỉnh hoặc xóa giờ check-in/check-out, quý vị hãy đăng nhập vào hệ thống ESP. Trên trang đích chính, nhấp vào nút:

Mục Nhập Giờ → Mục Nhập Bảng-Tính-Giờ-Công → Lựa Chọn Người-Nhận-Hưởng-Dịch-Vu → Lựa Chon Giai Đoạn Làm Việc Được Trả Lương → Lựa Chọn Tuần-Làm-Việc  $\rightarrow$  Lưa Chon Ngày. Xem các hình 3, 4, 6, 7, & 8.

Sau khi quý vị đã chọn một ngày rồi, quý vị có thể thực hiện các chỉnh sửa cần thiết như sau:

Để chỉnh sửa **giờ check-in**, nhấp vào **ô giờ khởi sự** để thay đổi giờ. Để chỉnh sửa **giờ check-out**, nhấp vào **ô giờ kết thúc** để thay đổi giờ. Để chỉnh sửa **địa điểm check-in**, nhấp vào ô thả-xuống dưới mục **địa điểm khởi sự**. Để chỉnh sửa **địa điểm check-out**, nhấp vào ô thả-xuống dưới mục **địa điểm kết thúc.** Để **xóa** mục nhập **check-in & check-out** hoàn toàn, nhấp vào dấu "X" màu xanh dương, ở phía bên-tay-phải của màn hình. Thao tác này sẽ xóa tất cả các ô, việc này sẽ xóa sạch giờ check-in/check-out. Xem hình 118.

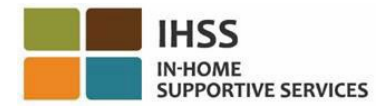

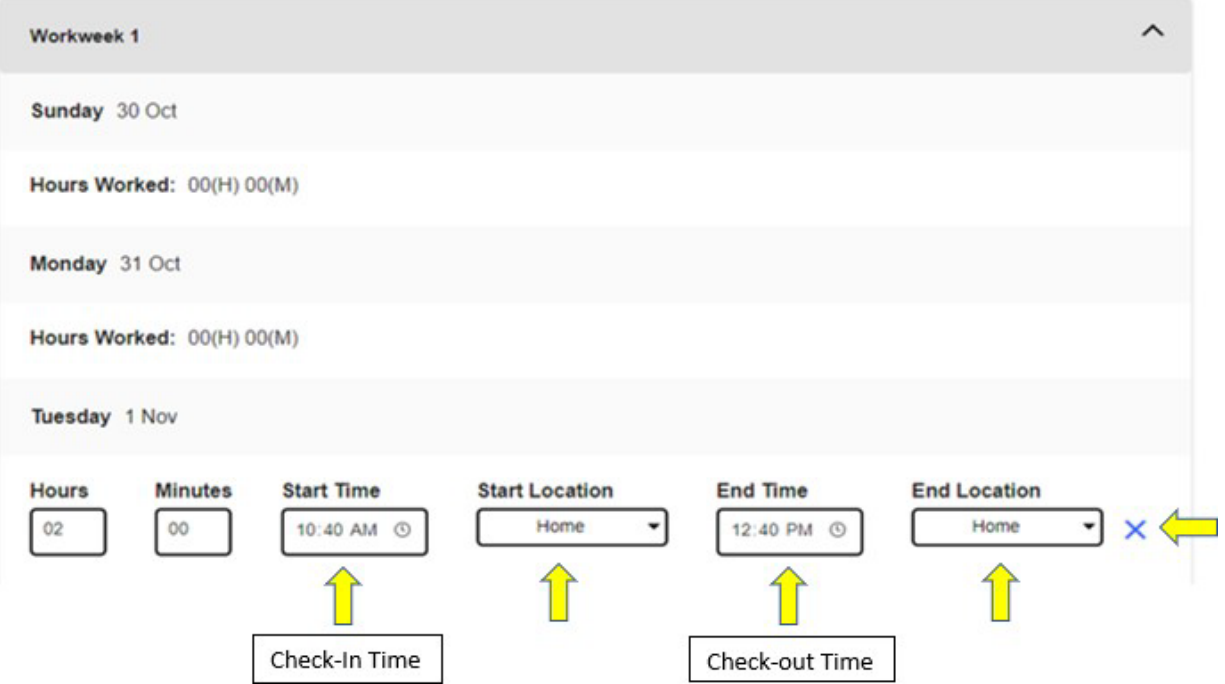

 *Hình 118: Các ô để nhập sự điều chỉnh cho ngày-làm-việc trên bảng-tính-giờ-công*

Để được hỗ trợ thêm về hệ thống ESP, các bảng-tính-giờ-công điện tử, hoặc EVV, xin quý vị liên lạc với Bộ Phận Dịch Vụ IHSS qua số (866) 376-7066 Thứ Hai tới Thứ Sáu, từ 8 giờ sáng đến 5 giờ chiều, và chọn mục 'Cổng Vào Các Dịch Vụ Qua Hệ Thống Điện Tử' để nói chuyện với các nhân viên của Bộ Phận Dịch Vụ ESP.